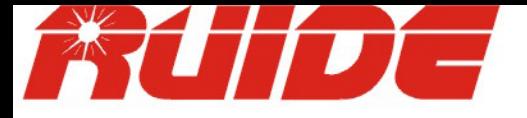

# USER MANUAL RTS-820 SERIES

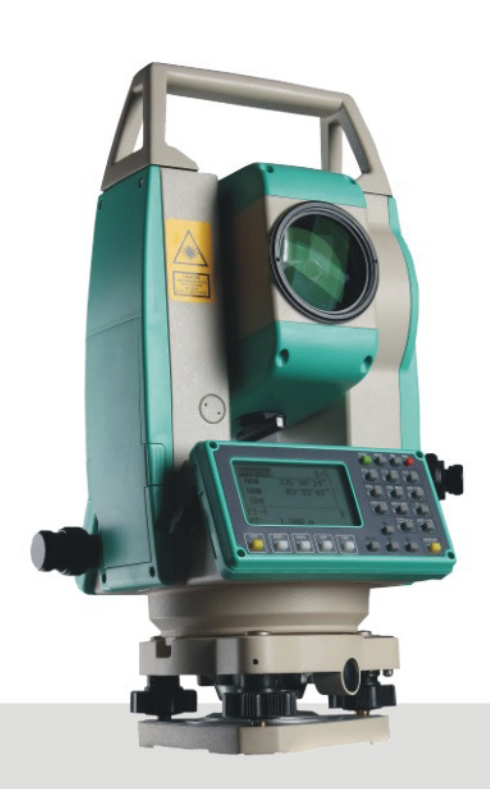

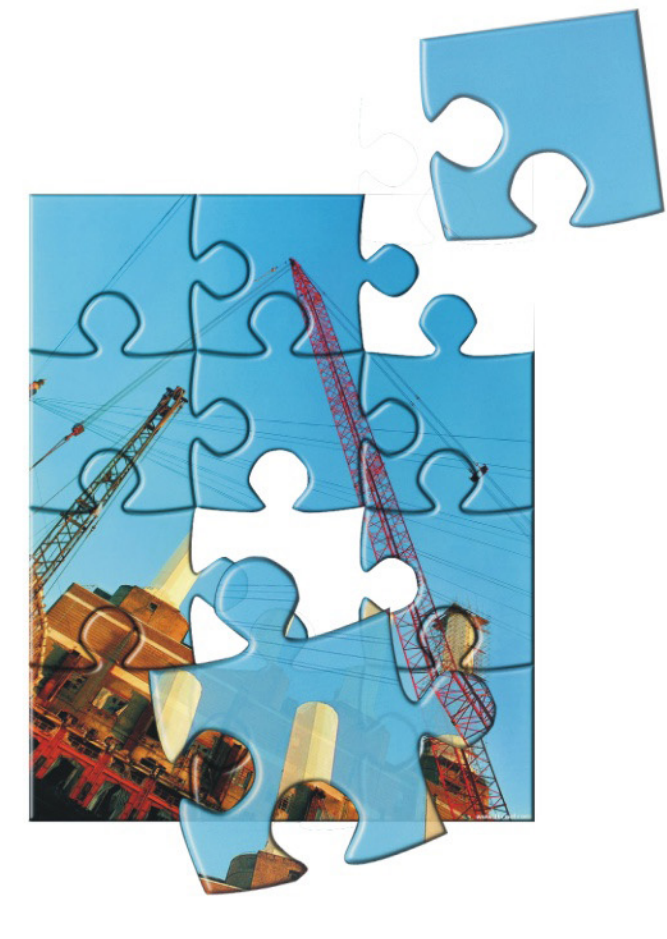

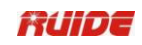

# **CONTENT**

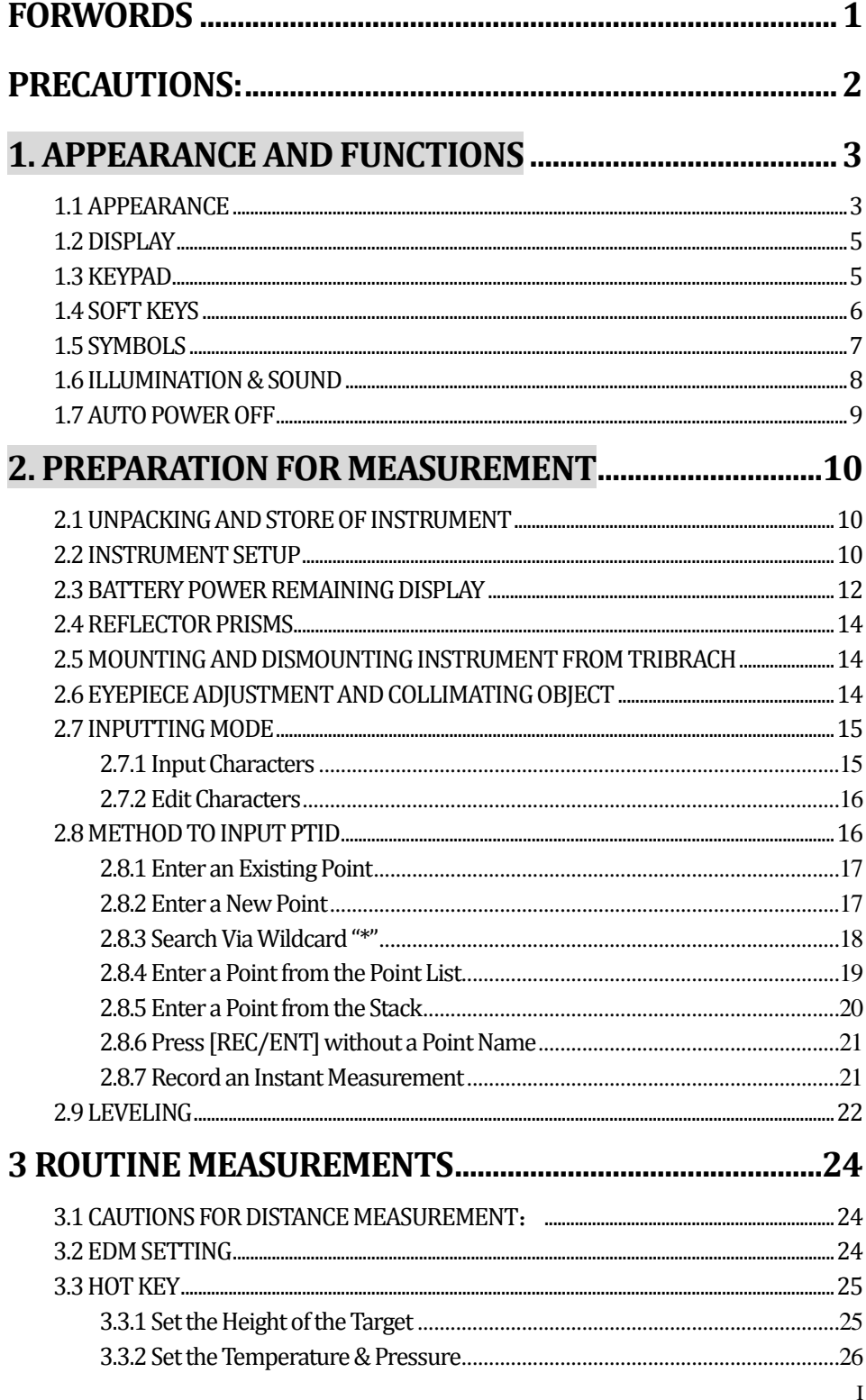

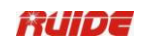

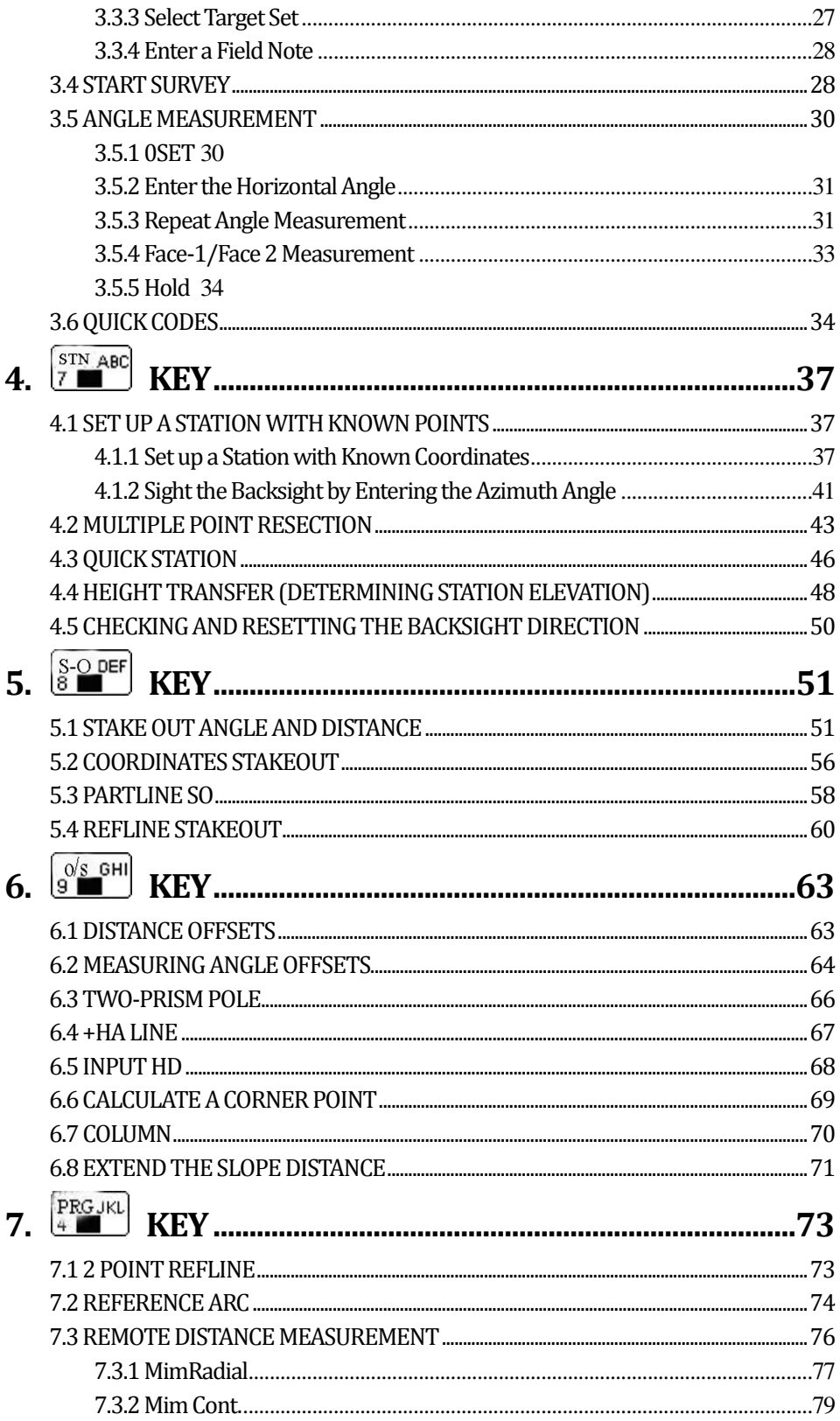

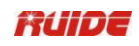

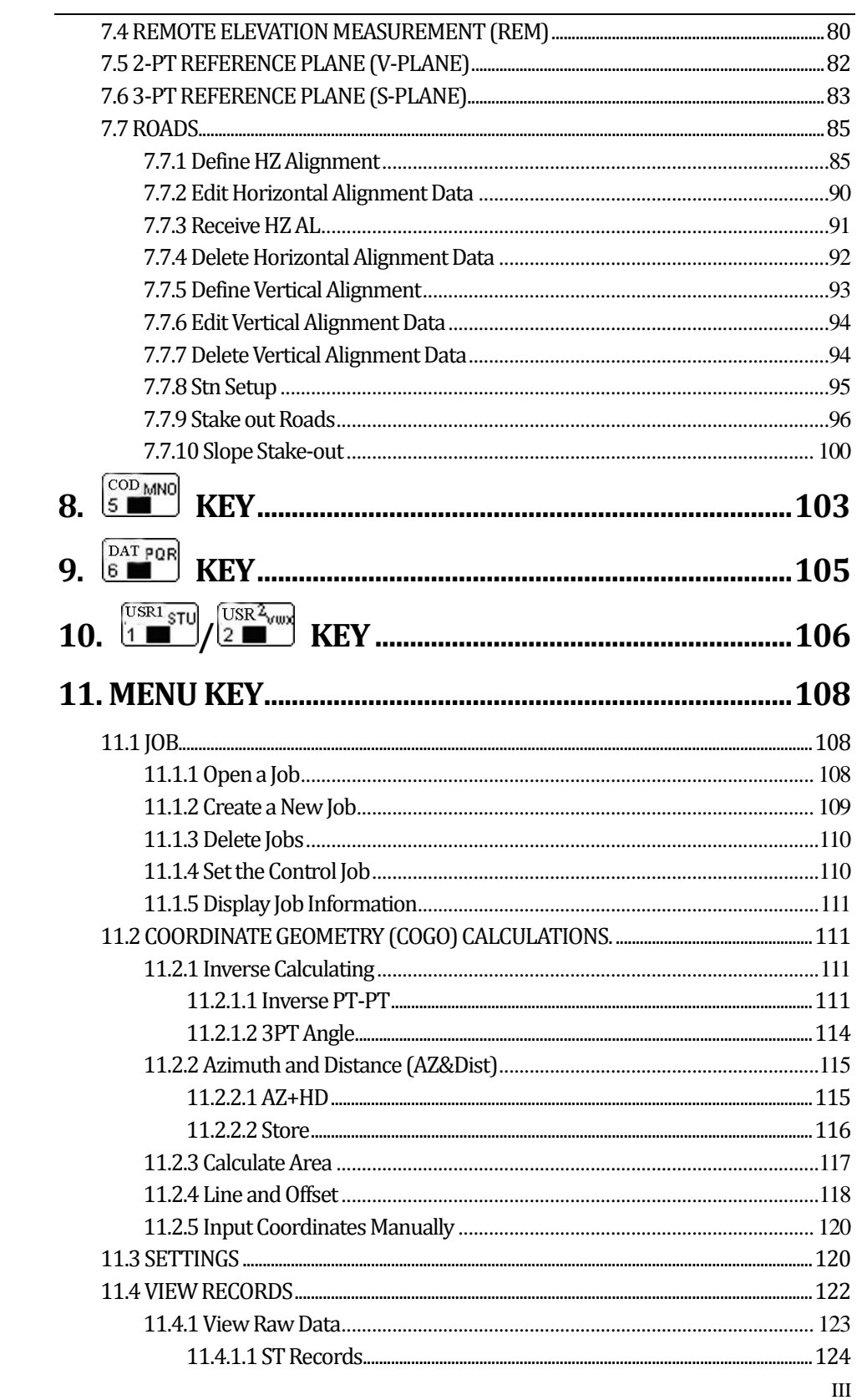

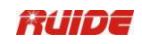

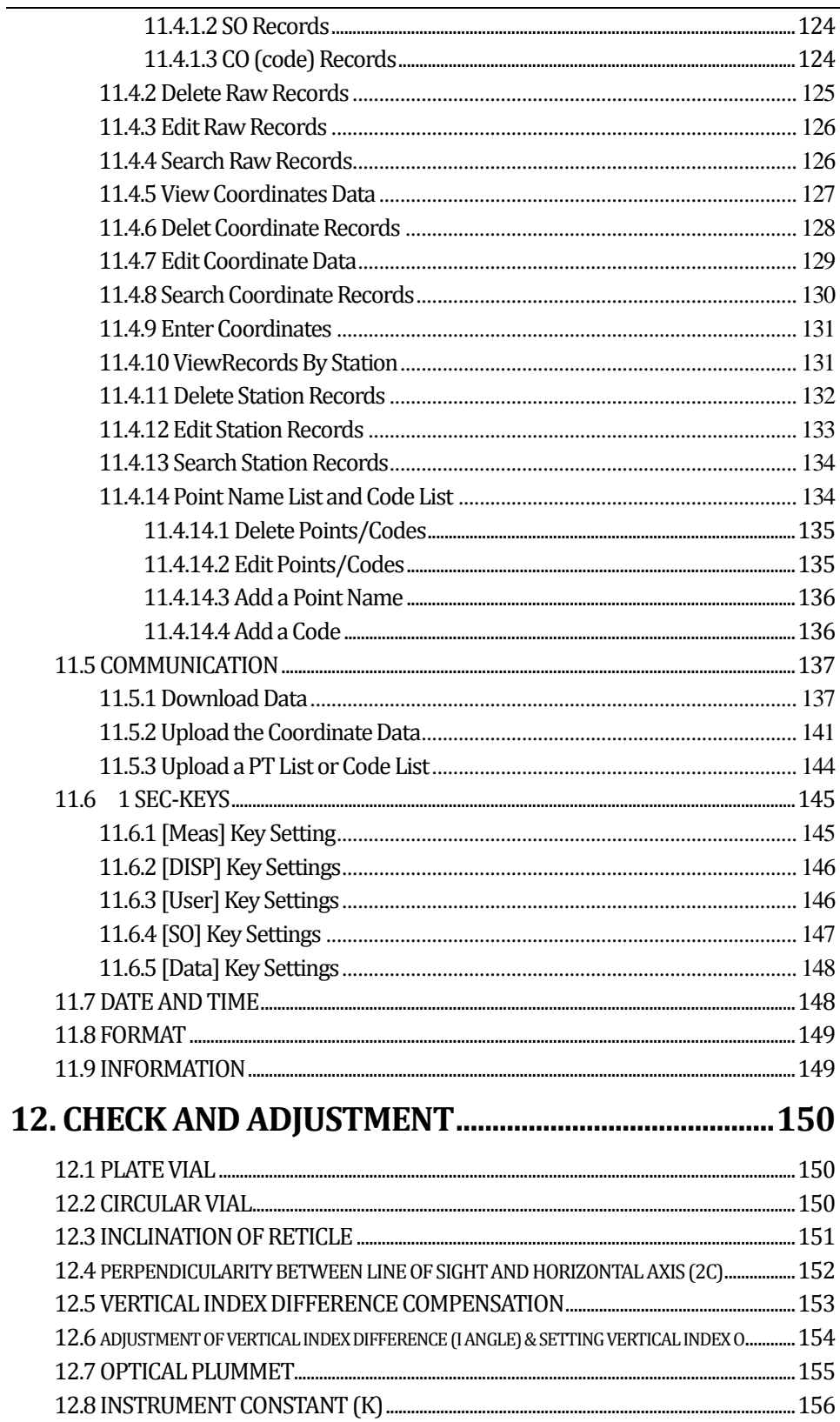

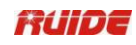

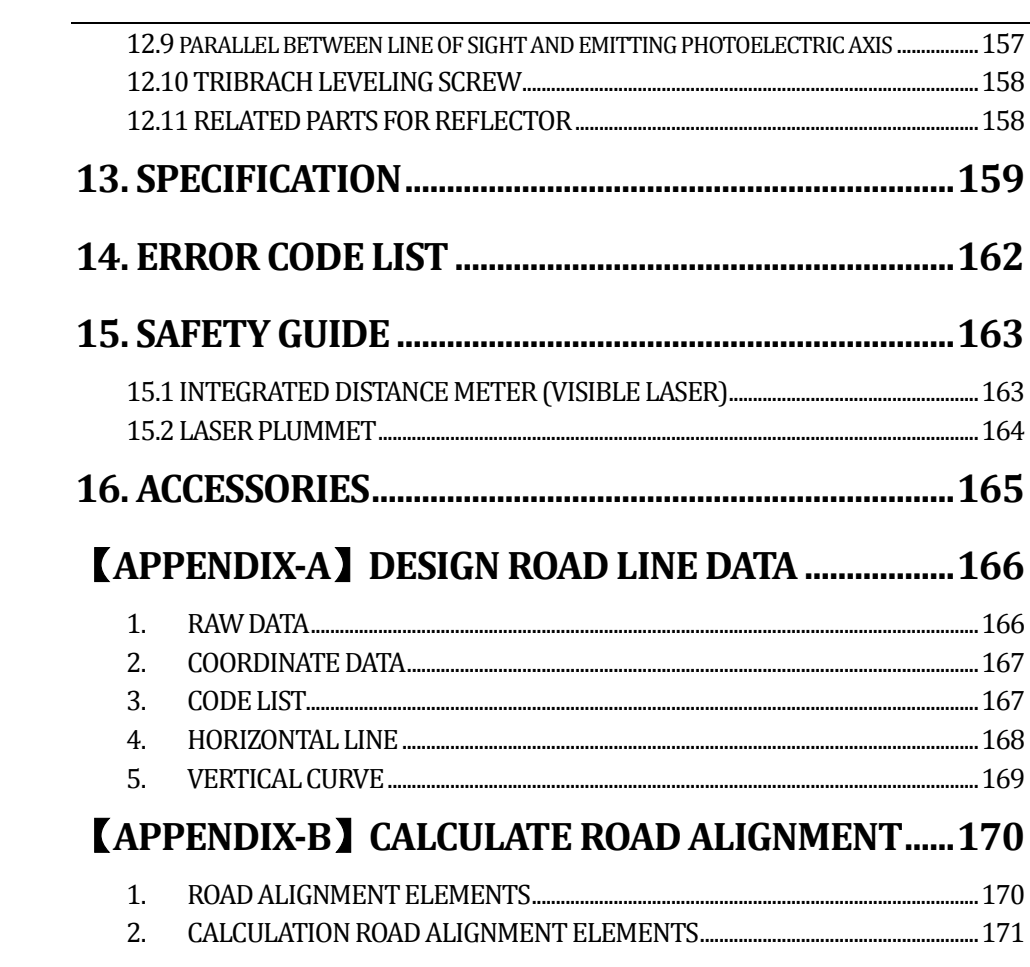

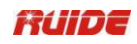

# **FORWORDS**

Thank you very much for purchasing the Ruide Total Station RTS-820 series! This manual will give a detailed and complete instruction about this new type total station. Please read it carefully before using the instrument.

# **PRECAUTIONS:**

1. Do not collimate the objective lens directly to the sunlight without a filter.

2. Do not store the instrument in extremely high or low temperature, inorder to avoid the sudden or great change of temperature.

3. When the instrument is not in use, store it in the case and avoid shock, dust and humidity.

4. If there is great difference between the temperature in work site and that in store place, you should leave the instrument in the case till it adapts to the temperature of environment.

5. If the instrument has not been used for a long time, you should remove the battery for separate storage. The battery should be charged once a month.

6. When transporting the instrument should be placed in its carrying case, it is recommended that cushioned material should be used around the case for support.

7. For less vibration and better accuracy, the instrument should be set up on a wooden tripod rather than an aluminum tripod.

8. Clean exposed optical parts with degreased cotton or less tissue only!

9. Clean the instrument surface with a woolen cloth after use. If it gets wet, dry it immediately.

10. Before opening, inspect the power, functions and indications of the instrument as well as its initial setting and correction parameters.

11. Unless the user is a maintenance specialist, do not attempt to disassemble the instrument by yourself even if you find the instrument abnormal.

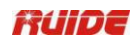

# **1. APPEARANCEAND FUNCTIONS**

# *1.1 APPEARANCE*

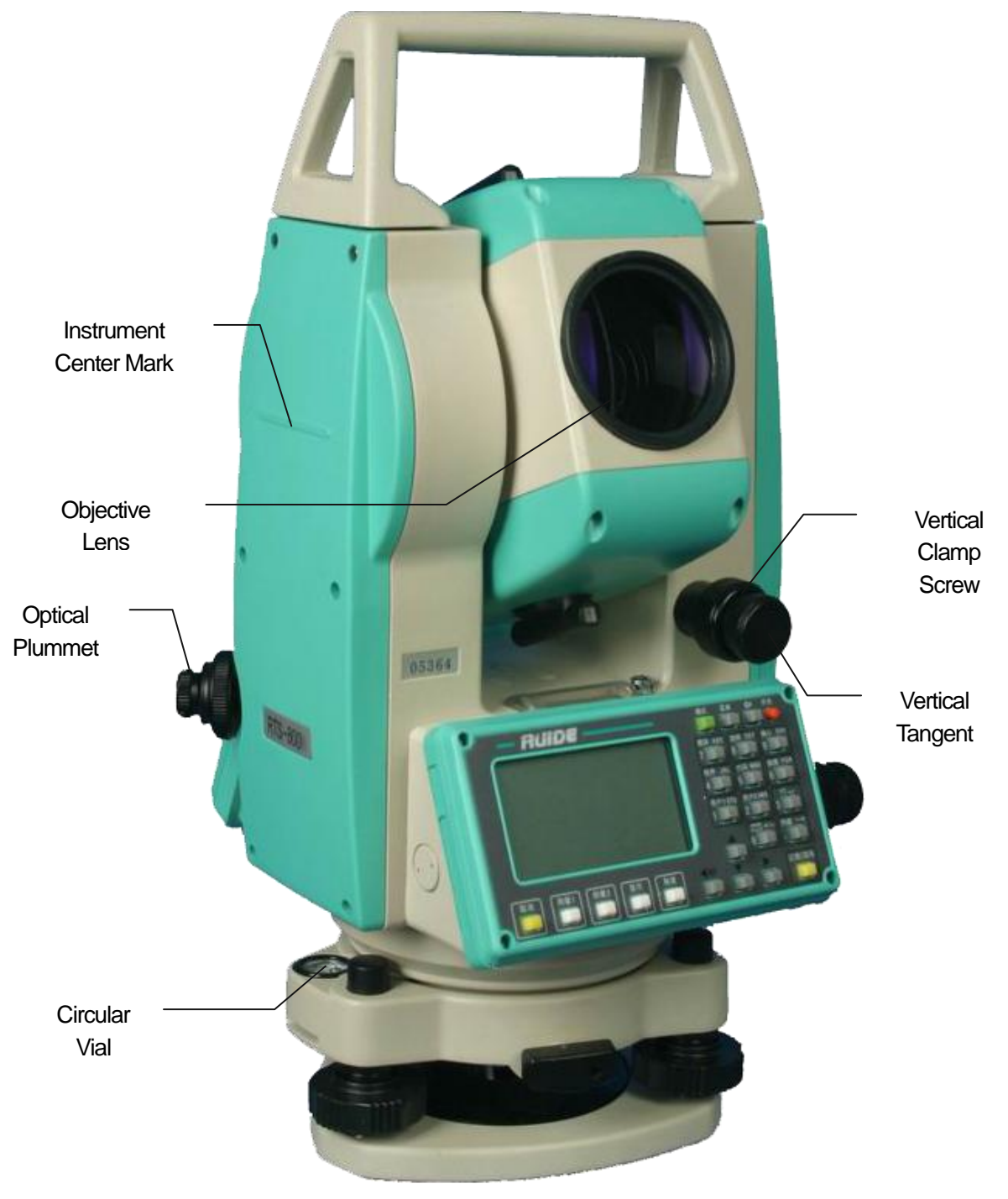

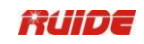

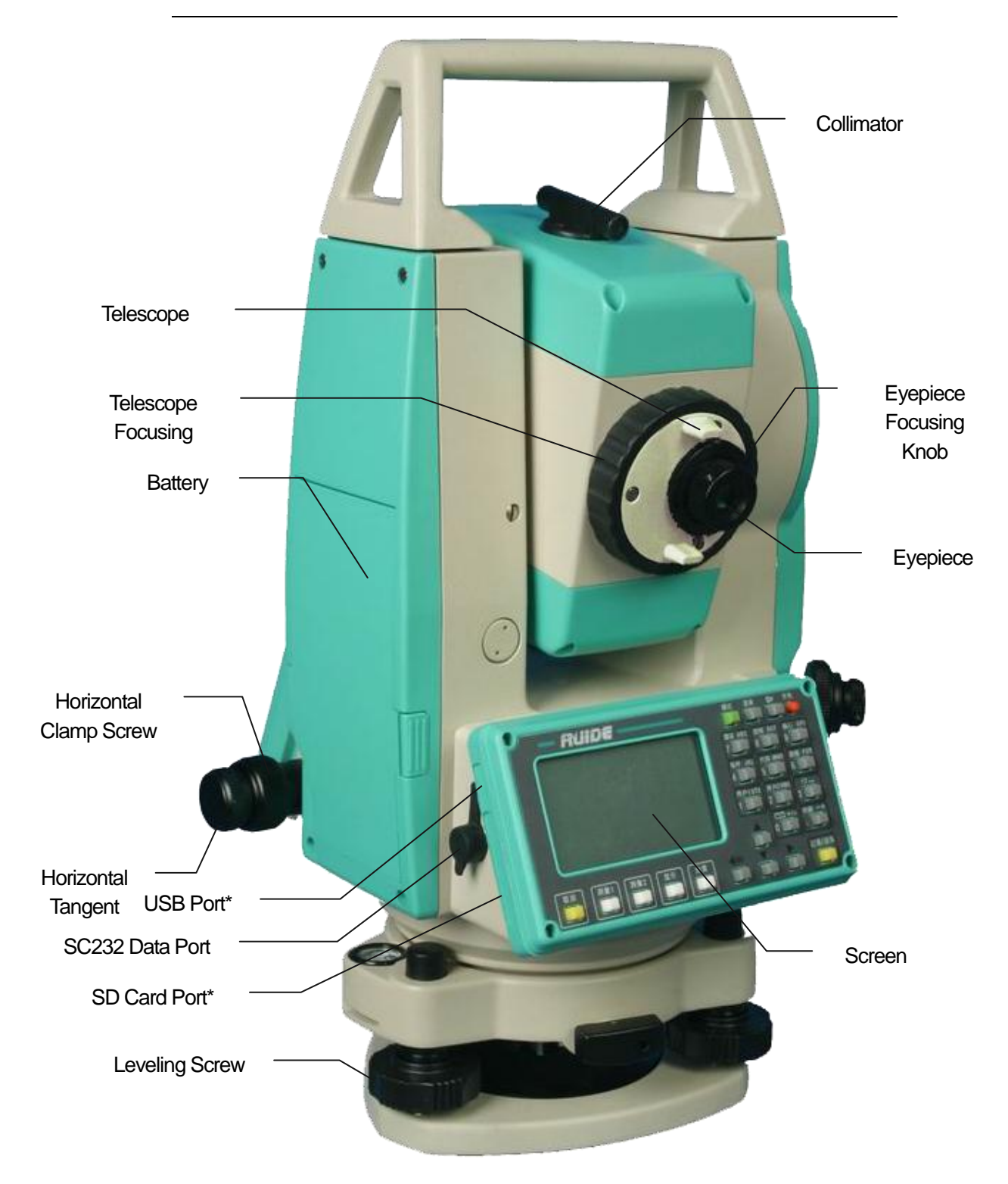

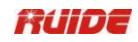

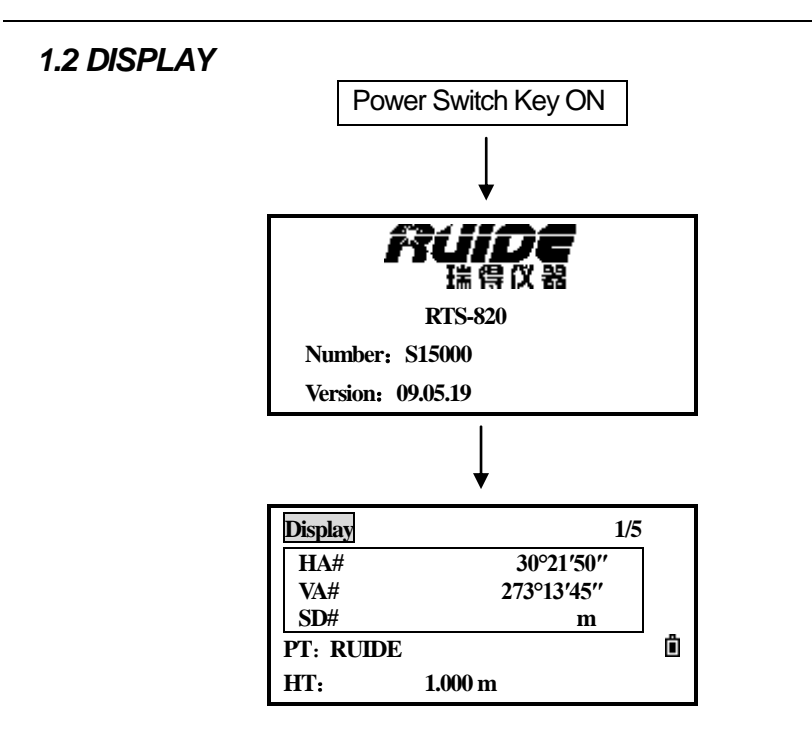

Basic Measurement Menu

- Confirm the battery power shown on the display. Replace it with another charged battery or change it when battery level is low. Refer to section 2.3 "Battery Power Remaining Display".
- The chart above is the display screen. It is possible that local software versions are different from the basic version.

# *1.3 KEYPAD*

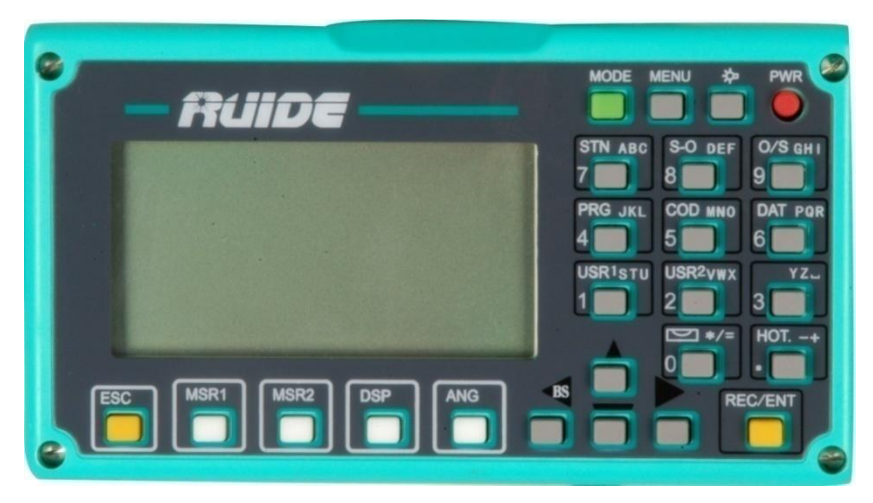

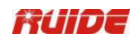

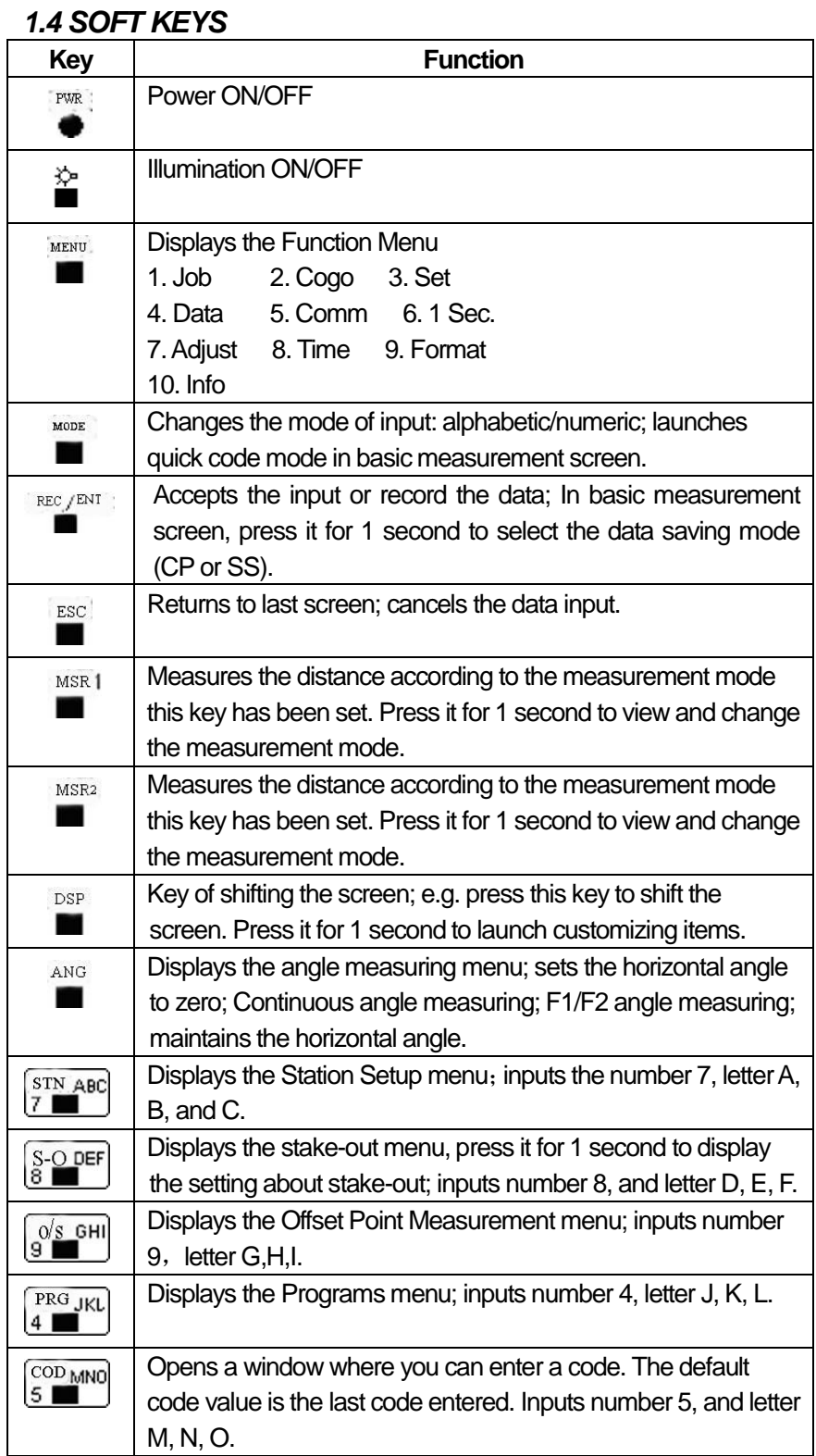

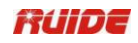

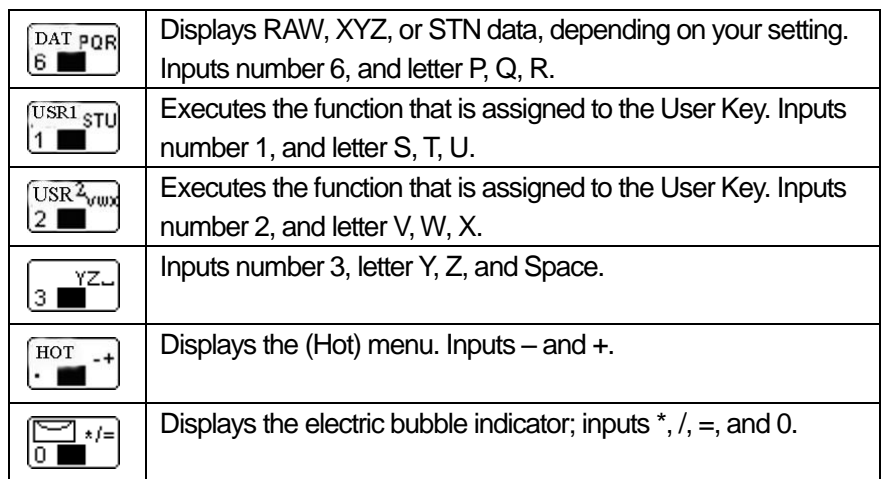

# *1.5 SYMBOLS*

According to different software versions, the symbols indicate specific working status.

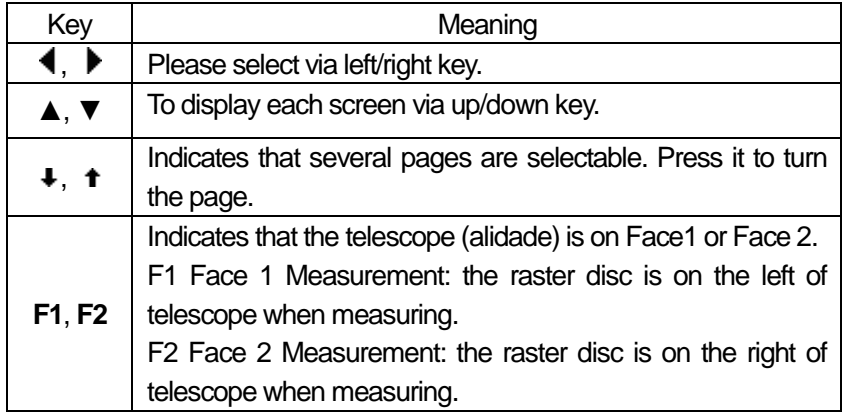

#### Symbols Displayed on the Screen

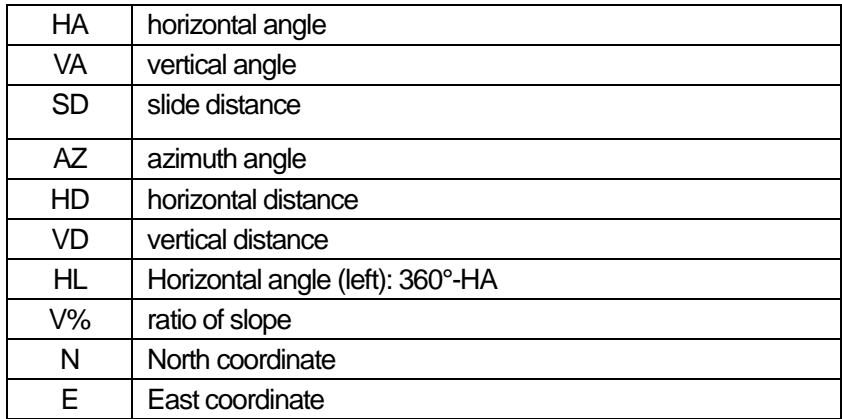

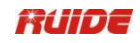

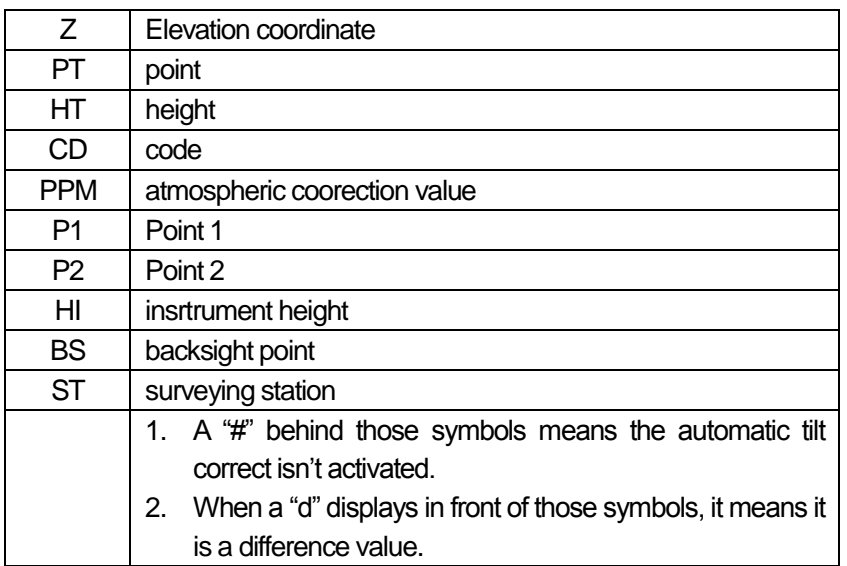

# *1.6 ILLUMINATION & SOUND*

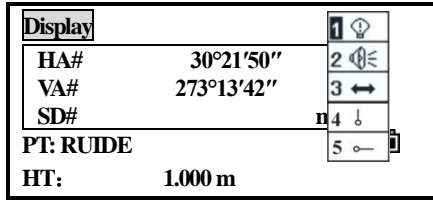

Press the illumination key ( $\stackrel{\leftrightarrow}{\bullet}$ ) to turn the LCD backlight ON and OFF.

Press illumination key for 1 second to open a 3-switch window described above. Use the 3-switch window to adjust lighting, sound setting and contrast of the screen.

In the window opened as above, press  $[\triangle]$ ,  $[\blacktriangledown]$  (or press [1], [2], [3], [4], [5] corresponding to the items) to choose the settings for switch. When an item is selected, the function corresponding to the key can be launched ON/OFF by pressing the corresponding number.

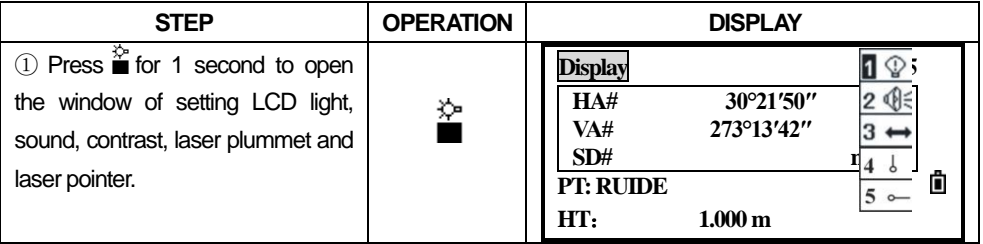

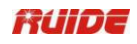

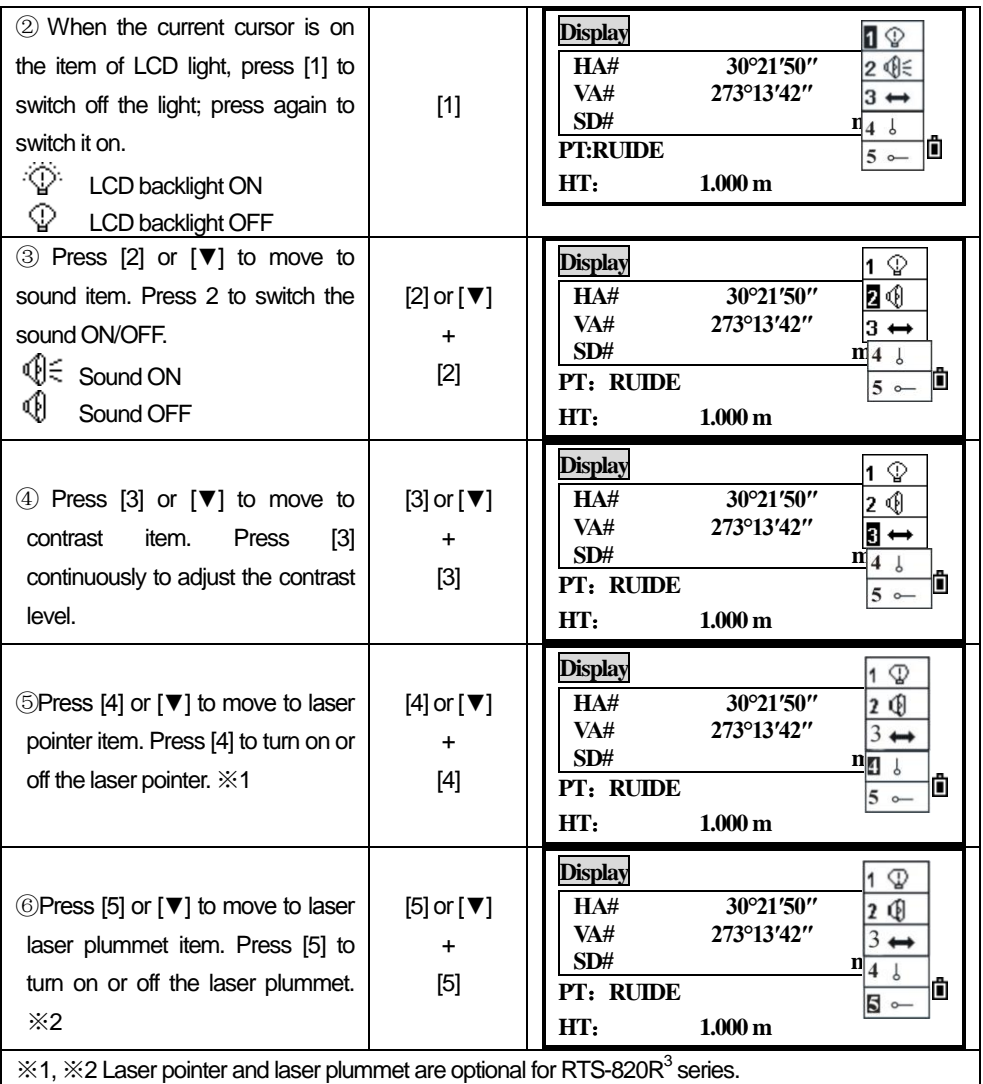

# *1.7 AUTO POWER OFF*

The system-default time of Auto Power OFF is 30 minutes. If no key is pressed within this time, the instrument will be switched off in order to save the battery.

# **2. PREPARATION FOR MEASUREMENT**

### *2.1 UNPACKING AND STORE OF INSTRUMENT*

#### *· Unpacking*

Place the case lightly with the cover upward, and unlock the case, take out the instrument.

*· Store of instrument*

Cover the telescope cap, place the instrument into the case with the vertical clamp screw and circular vial upwards (Objective lens towards tribrach), and slightly tighten the vertical clamp screw and lock the case.

### *2.2 INSTRUMENT SETUP*

Mount the instrument to the tripod. Level and center the instrument precisely to ensure the best performance.

*Operation Reference:* 

1. Leveling and Centering the Instrument by plumb bob

1) Setting up the tripod

① First, extend the extension legs to suitable length, make the tripod head parallel to the ground and tighten the screws.

② Make the centre of the tripod and the occupied point approximately on the same plumb line.

③ Step on the tripod to make sure if it is well stationed on the ground.

2) Attaching the instrument on the tripod

Place the instrument carefully on the tripod head and slide the instrument by loosening the tripod screw. If the plumb bob is positioned right over the center of the point, slightly tighten the tripod.

3) Roughly leveling the instrument by using the circular vial

① Turn the leveling screw A and B to move the bubble in the circular vial, in which case the bubble is located on a line perpendicular to a line running through the centers of the two leveling screw being adjusted .

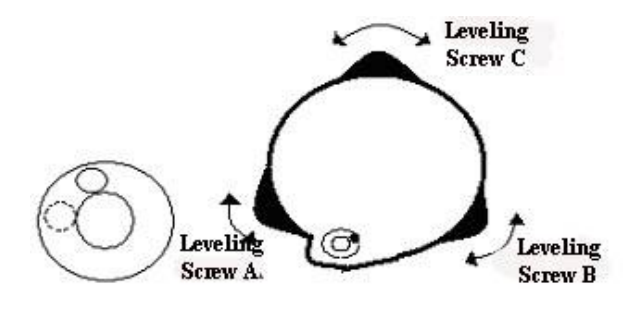

② Turn the leveling screw C to move the bubble to the center of the circular vial.

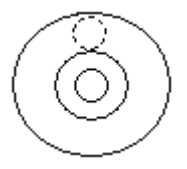

4) Precisely leveling by using the plate vial

① Rotate the instrument horizontally by loosening the Horizontal Clamp Screw and place the plate vial parallel to the line connecting leveling screw A and B, and then bring the bubble to the center of the plate vial by turning the leveling screws A and B.

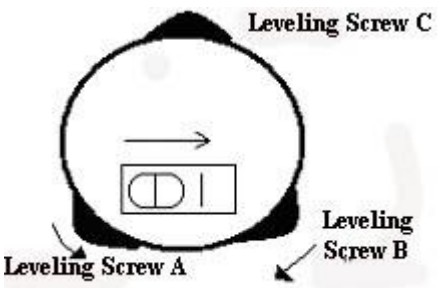

② Rotate the instrument 90º(100g) around its vertical axis and turn the remaining leveling screw or leveling C to center the bubble once more.

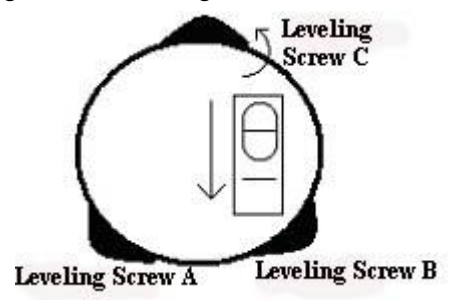

③Repeat the steps ①② for each 90º(100g) rotation of the instrument and check whether the bubble is correctly centered in all directions.

- 2. Centering by using the optical plummet
	- 1) Set tripod

Lift tripod to suitable height, ensure equal length of three legs, spread and make tripod head parallel to the ground, and place it right above the measurement station point. Prop up tripod on the ground and fix one leg.

2) Install instrument and collimate the point

Set instrument carefully on tripod, tighten the central connecting screw and adjust optical plummet to make the reticle distinctly. Hold the other two unfixed

legs with both hands and adjust position of these two legs through observation of optical plummet. As it approximately aims at the station point, make all three legs fixed on the ground. Adjust three leg screws of the instrument to make optical plummet collimate precisely to the station point.

3) Use circular vial to roughly level the instrument.

Adjust length of three legs of tripod; make the circular vial bubble of the instrument in the middle.

4) Use plate vial to level the instrument accurately.

①Rotate the instrument horizontally by loosening the Horizontal Clamp Screw and place the plate vial parallel to the line connecting leveling screw A and B, and then bring the bubble to the center of the plate vial by turning the leveling screws A and B.

②Rotate the instrument 90℃, make it perpendicular to the connecting line of level screws A and B. Turn level screw C to make the bubble of the plate vial in the middle.

5) Precisely centering and leveling

Through observation of optical plummet, slightly loosen the central connecting screw and move the instrument evenly (Don't rotate the instrument), making the instrument precisely collimating to the station point. Then tighten the central connecting screw and level the instrument precisely again.

Repeat this operation till the instrument collimate precisely to the measurement station point.

# *2.3 BATTERY POWER REMAINING DISPLAY*

Battery power remaining display indicates the power condition.

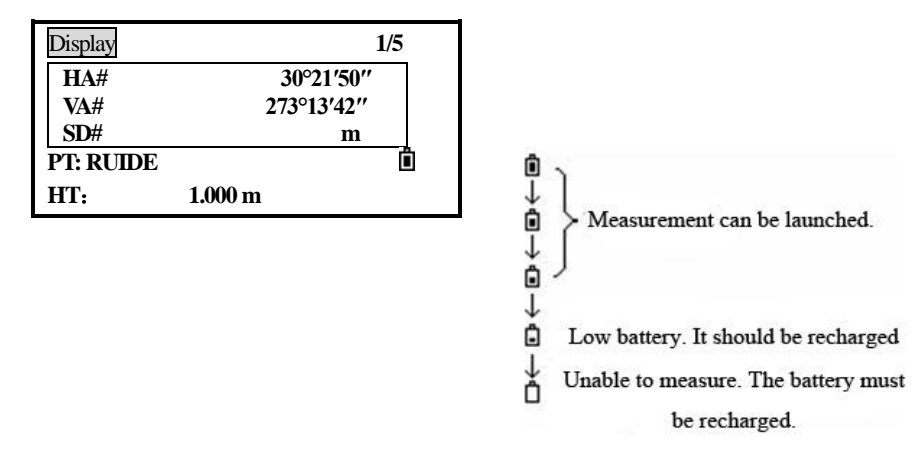

#### Note*:*

① The battery operating time will vary depending on the environmental conditions

such as ambient temperature, charging time, the number of times of charging and discharging etc. It is recommended for safety to charge the battery beforehand or to prepare spare full charged batteries.

② The battery power remaining display shows the power level regarding the current measurement mode. The distance measurement mode consumes more power than angle measurement mode, so the power enough for the latter is not sure applicable for the previous one. Pay particular attention to this when switching angle measurement mode to distance measurement mode, because insufficient battery power might lead to interrupted operation.

● Before outdoor operation, battery power status should be well checked.

③ When the measurement mode is changed, the battery power would not immediately show the decrease or increase. The battery power indicating system shows the general status but not the instantaneous change of battery power.

#### *Battery Recharging Cautions:*

 $\hat{\varphi}$  Battery should be recharged only with the charger SC-21 going with the instrument.

Remove the on-board battery from instrument and connect it to battery charger. When the indicator lamp on the battery charger is orange, the recharging process has begun. When charging is complete (indicator lamp turns green), disconnect the charger from its power source.

#### *Battery Removal Cautions*

Before removing the battery from the instrument, make sure that the power is turned off. Otherwise, the instrument may be damaged.

#### *Battery Recharging Cautions*

The charger has built-in circuitry for protection from overcharging. However, do not leave the charger plugged into the power outlet after recharging is completed.

Be sure to recharge the battery at a temperature of  $0^{\circ}$   $\sim$   $\pm$ 45 $^{\circ}$ C, recharging may be abnormal beyond the specified temperature range .

When the indicator lamp does not light after connecting the battery and charger, either the battery or the charger may be damaged. Please connect professionals for repairing.

#### *Battery Charging Cautions*

Rechargeable battery can be repeatedly recharged 300 to 500 times. Complete discharge of the battery may shorten its service life.

In order to get the maximum service life, be sure to recharge it at least once a month.

# *2.4 REFLECTOR PRISMS*

When measuring distance, a reflector prism needs to be placed at the target place. Reflector systems come with single prism and triple prisms, which can be mounted with tribrach onto a tripod or mounted onto a prism pole. Reflector systems can be self-configured by users according to the job.

# *2.5 MOUNTING AND DISMOUNTING INSTRUMENT FROM TRIBRACH*

#### *Dismounting*

If necessary, the instrument (including reflector prisms with the same tribrach) can be dismounted from tribrach. Loosen the tribrach locking screw in the locking knob with a screwdriver. Turn the locking knob about 180° counter-clockwise to disengage anchor jaws, and take off the instrument from tribrach.

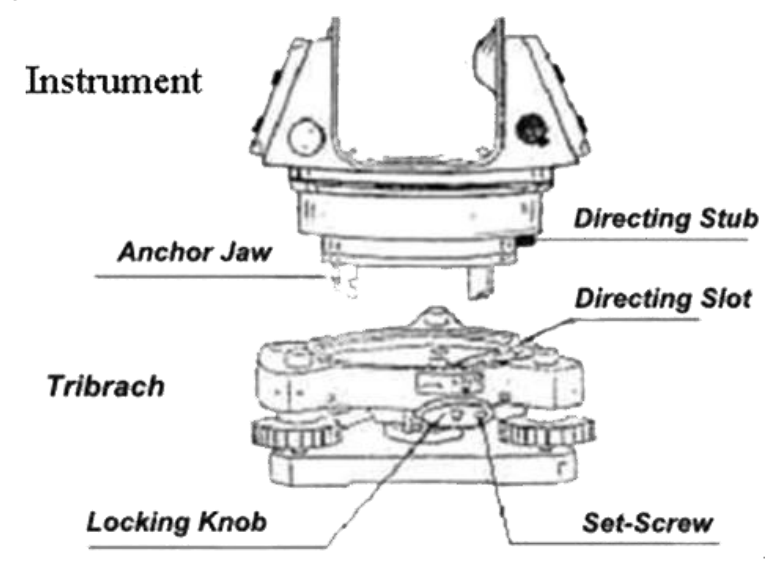

#### *Mounting*

Insert three anchor jaws into holes in tribrach and line up the directing stub with the directing slot. Turn the locking knob about 180°clockwise and tighten the locking screw with a screwdriver.

# *2.6 EYEPIECE ADJUSTMENT AND COLLIMATING OBJECT*

*Method of Collimating Object*(*for reference*)

 ① Sight the Telescope to bright place and rotate the eyepiece tube to make the reticle clear.

② Collimate the target point with top of the triangle mark in the coarse collimator.

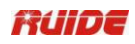

(Keep a certain distance between eye and the coarse collimator).

③ Make the target image clear with the telescope focusing screw.

 $\hat{\varphi}$  If there is parallax when your eye moves up, down or left, right, it means the diopter of eyepiece lens or focus is not well adjusted and accuracy will be influenced, so you should adjust the eyepiece tube carefully to eliminate the parallax.

# *2.7 INPUTTING MODE*

All characters can be input in the screen.

Press  $[$   $\blacktriangleleft$  ] to delete one character in the left of the cursor.

When the inputting scale is wider than the screen, it can be moved to left automatically. When the inputting scale is full, it cannot be input anymore.

When an A is displayed on the upper right corner of the screen, letters can be input via the keypad. While 1 is displayed, numbers can be input. In any measurment screens or screens that need to be input manually, press [MODE] to shift between alphabet mode and numeric mode.

In letter inputting mode, 3 letters are set in one key. Every pressing can display one of the letters in the cursor.

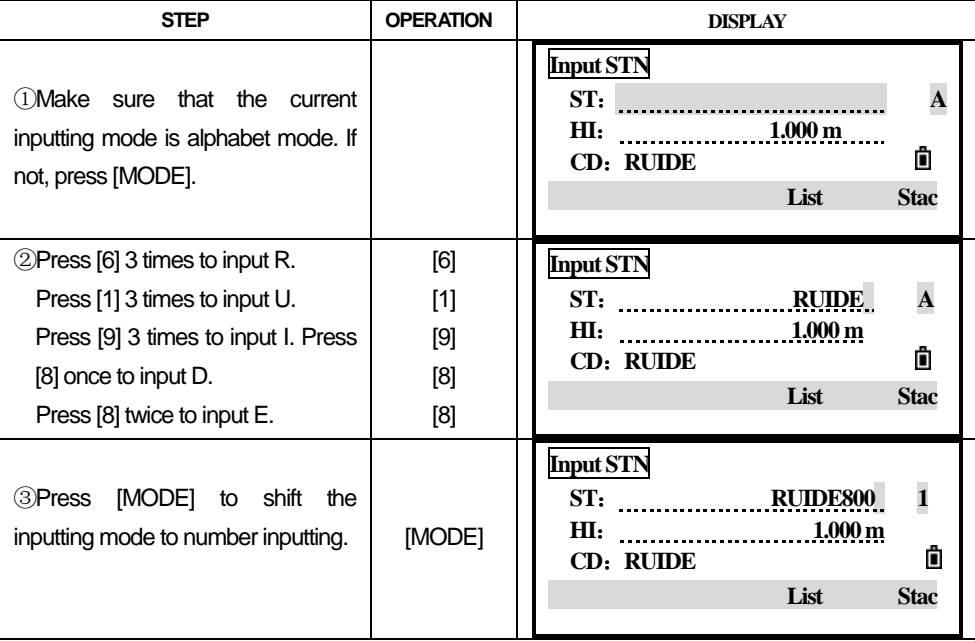

#### *2.7.1 Input Characters*

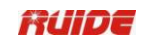

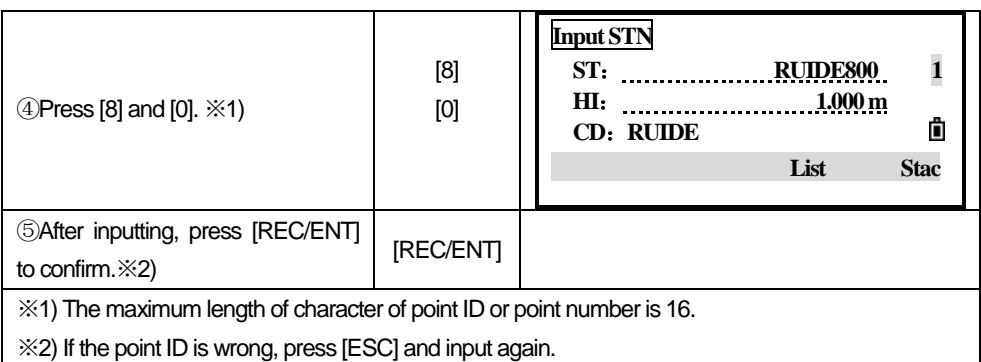

### *2.7.2 Edit Characters*

Characters that have been input can be edited.

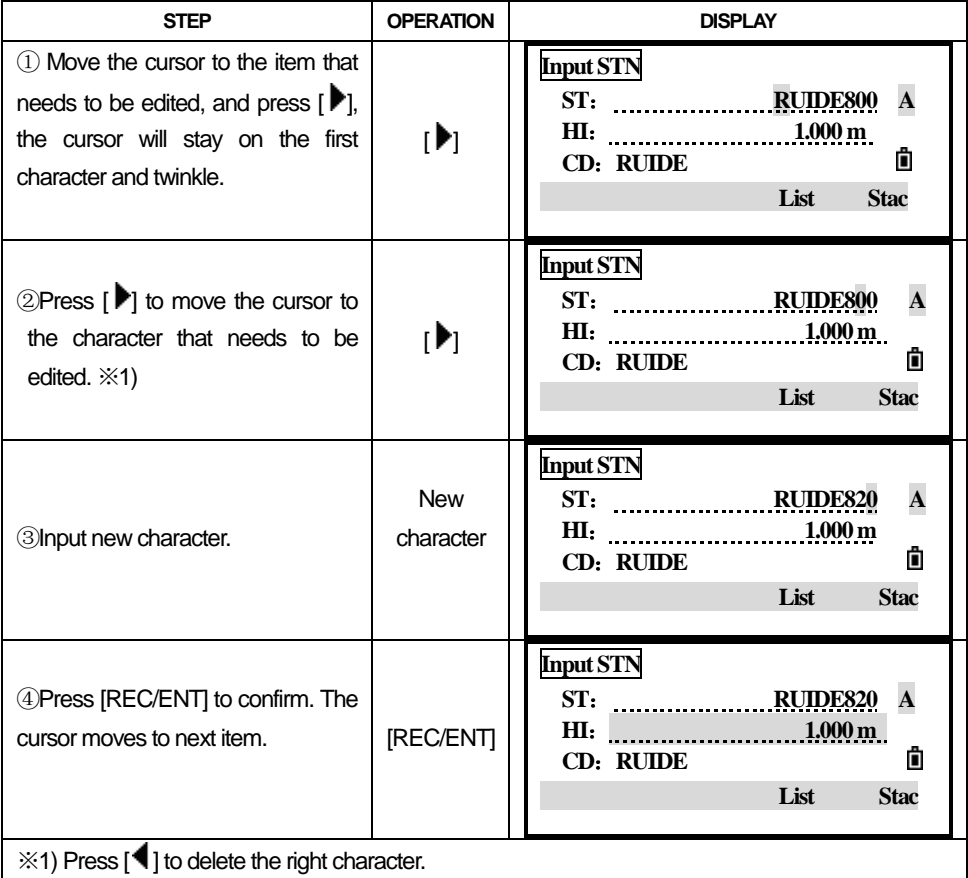

# *2.8 METHOD TO INPUT PTID*

Basically, the default name for a new point is the last point name entered, with the last digit incremented. When the last character of the previous point name is

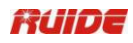

alphabetic, it is named by adding 1 to the end of the last letter. When the cursor is in the PT field, there are several ways to specify a point or input coordinates. Here, take station PtID for example.

| <b>STEP</b>                                                                                                    | <b>OPERATION</b> | <b>DISPLAY</b>                                                                                                |
|----------------------------------------------------------------------------------------------------|------------------|----------------------------------------------------------------------------------------------------|
| Input PtID in PT item and press<br>(1)<br><b>IREC/ENTI.</b>                                                                                                   | <b>IREC/ENTI</b> | <b>Input STN</b><br>AD1<br>ST:<br>1.000 <sub>m</sub><br>ΗΙ.<br>Ô<br>CD: RUIDE<br>List<br><b>Stac</b>          |
| $(2)$ The<br>automatically<br>system<br>searches the PtID in internal<br>memory. When this PtID exists, its<br>coordinate will be displayed on the<br>screen. |                  | $10,000 \text{ m}$<br>N.<br>$10.000 \text{ m}$<br>Е.<br>$10.000 \text{ m}$<br>Z.<br>PT: AD1<br>Ô<br>CD: RUIDE |
| 3 Press [REC/ENT] to return to the<br>screen. The point is called up. The<br>cursor moves to next item.                                                       | <b>IREC/ENTI</b> | <b>Input STN</b><br>ST:<br>Ш:<br>$1.000\,\mathrm{m}$<br>Ô<br>CD: RUIDE<br>List<br><b>Stac</b>                 |

*2.8.1 Enter an Existing Point*

#### *2.8.2 Enter a New Point*

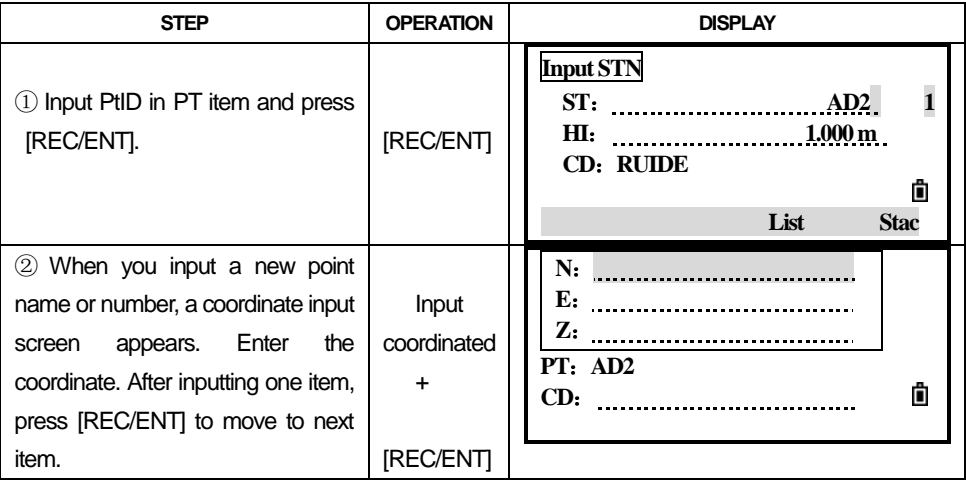

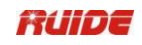

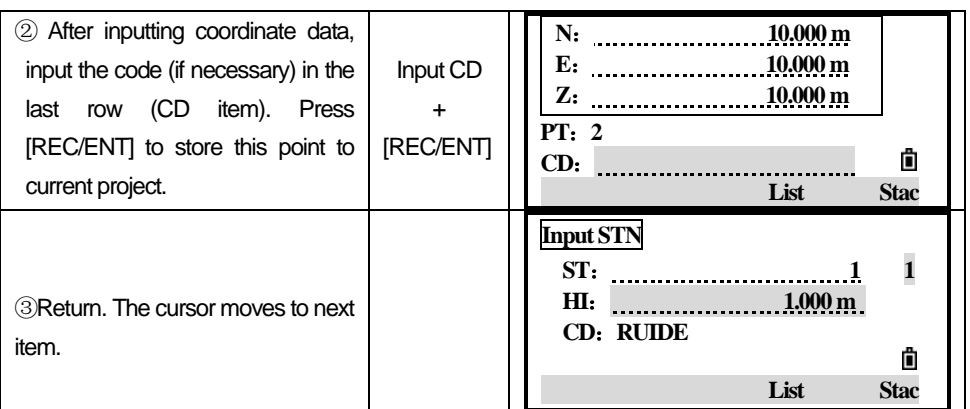

#### *2.8.3 Search Via Wildcard "\*"*

Wildcard "\*" can be represented a character that needs to be found.

The function of searching via wildcard is useful when the point ID that needs to be searched is unknown, or a series of points needs to be found.

e.g.:

\* All points of any length are found.

A All points with exactly the pointID "A" are found.

 $A^*$  All points of any length starting with "A" are found (e.g.: A8, A71, ABDE)

\*1 All points of any length with a "1" as the second character are found (e.g.: W1, F15, A1R)

A\*1 All points of any length with an "A" as the first character and a "1" as the third character are found. (e.g.: AD1, AR100, AS16)

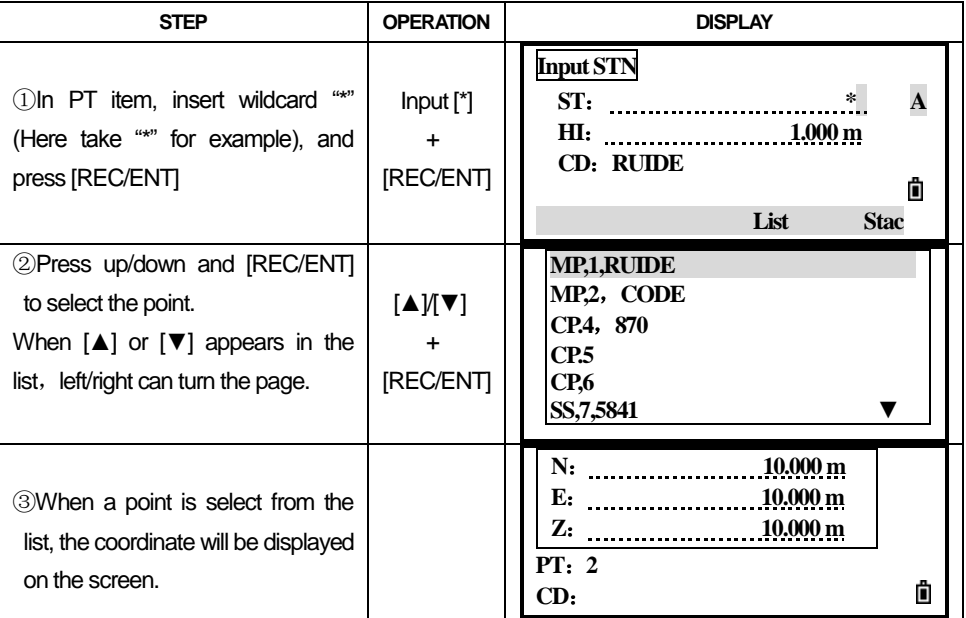

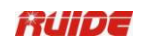

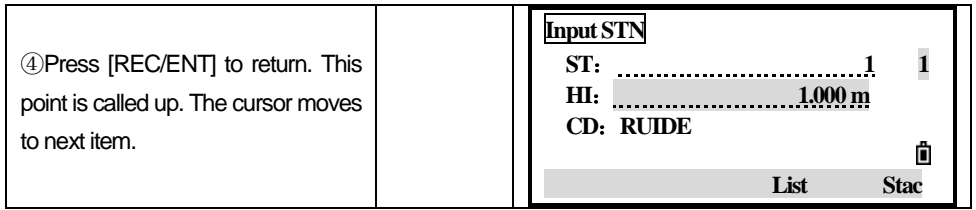

# *2.8.4 Enter a Point from the Point List*

Point ID can be input via [List]. The meaning of the PtID list is the same as that of code list.

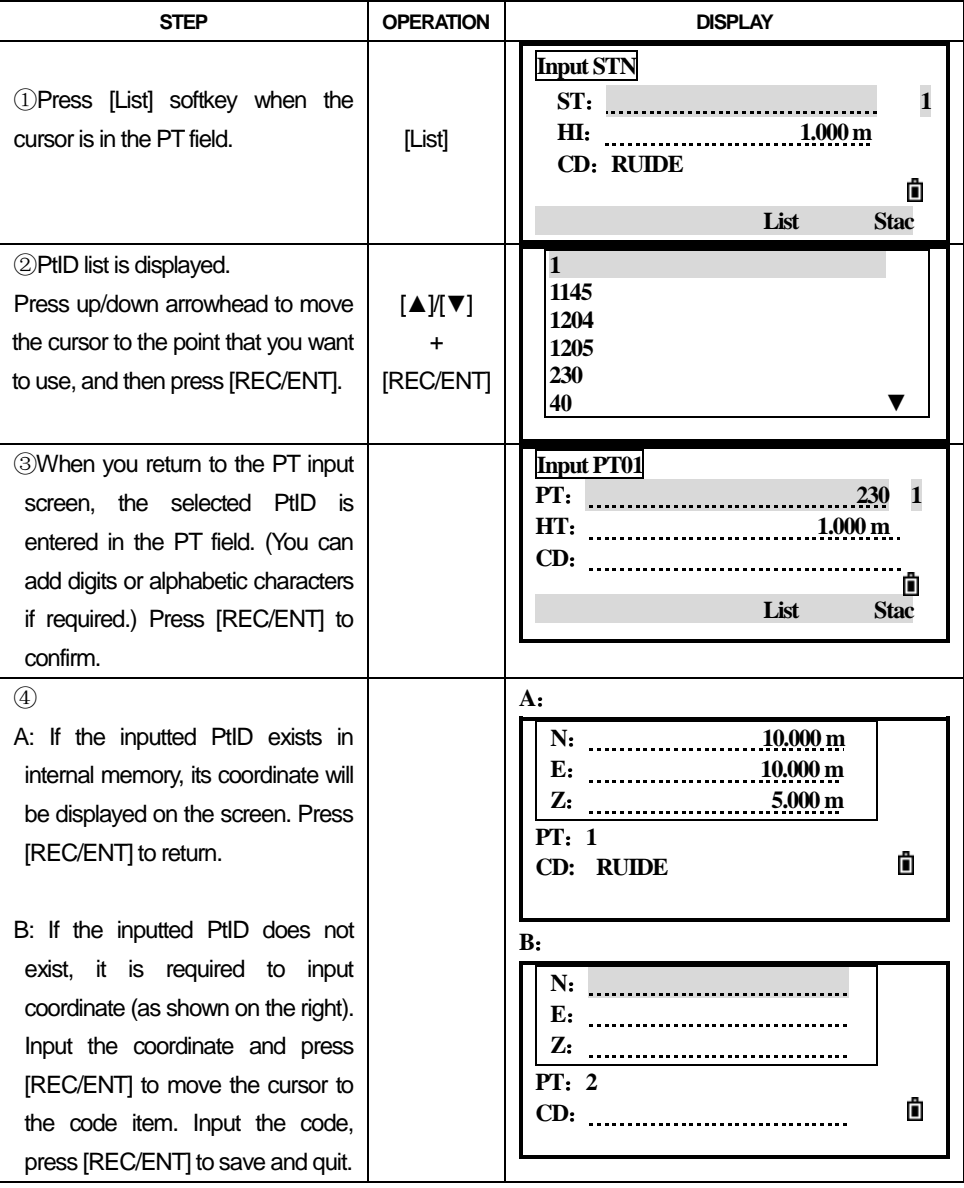

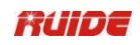

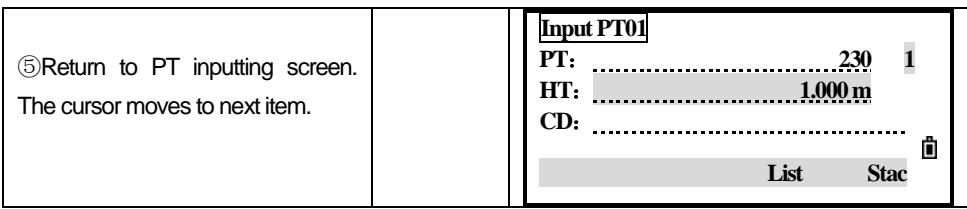

# *2.8.5 Enter a Point from the Stack*

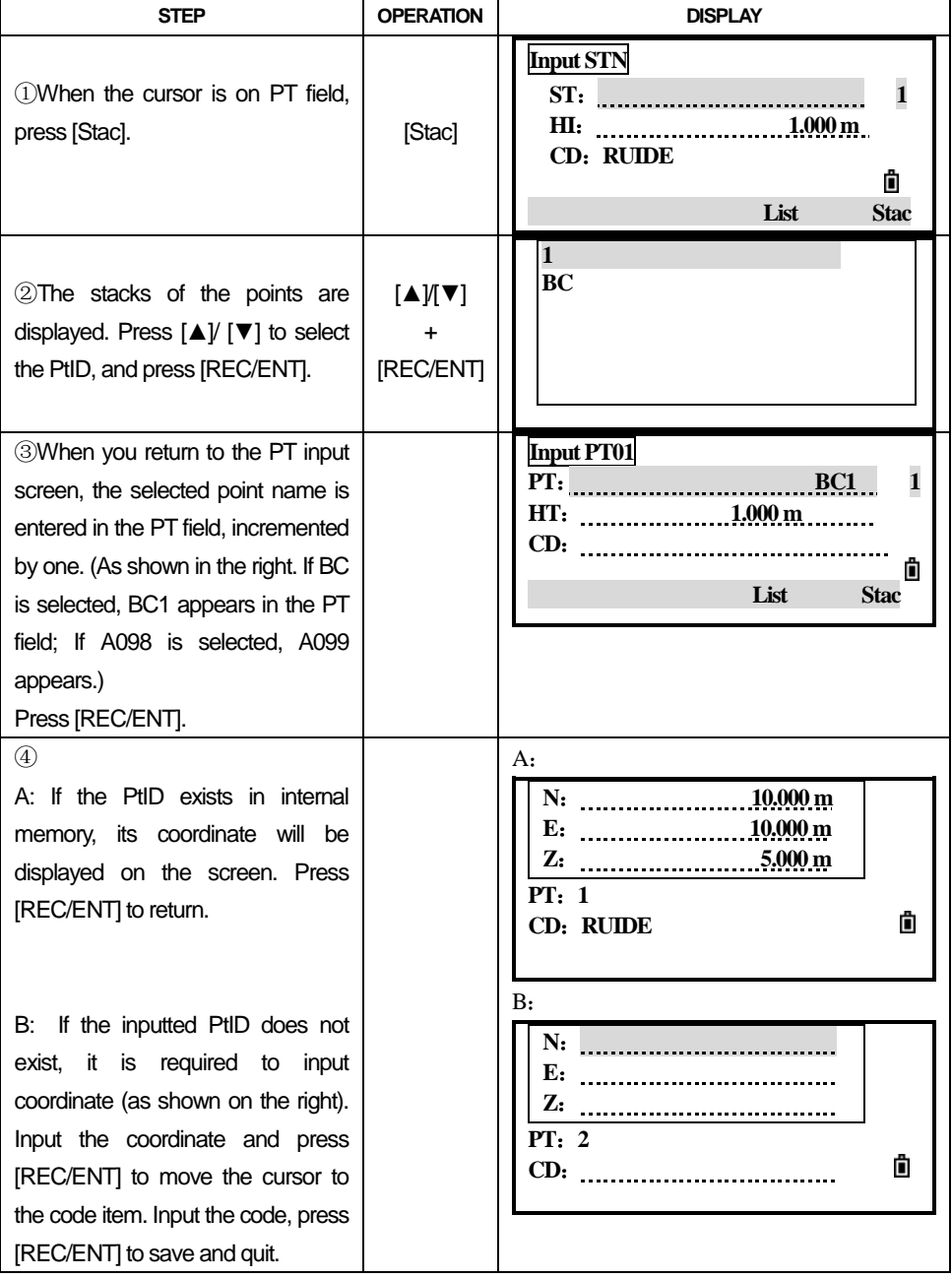

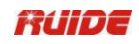

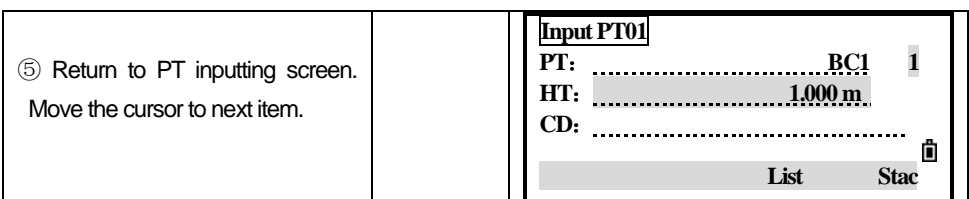

The stack shows the last 20 point names used, in chronological order from last used to first used. Stacks with the same type are covered.

### *2.8.6 Press [REC/ENT] without a Point Name*

In some occasions of inputting PtID, a temporary coordinate that needn"t to be saved can be used. The input coordinates are used in calculation. They are not saved in the database.

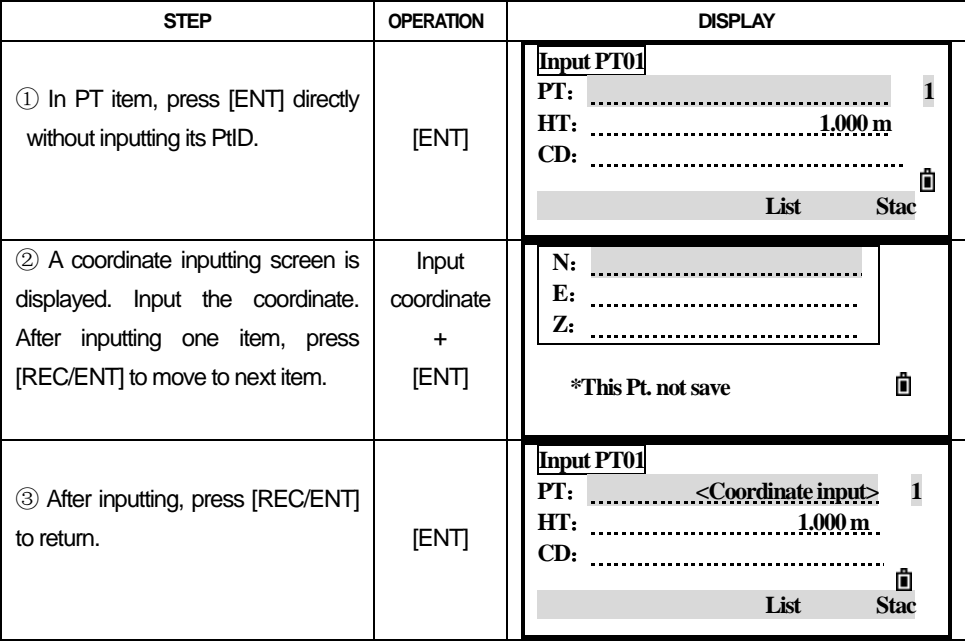

#### *2.8.7 Record an Instant Measurement*

You can also input a point by recording an instant measurement. To do this, press the Meas softkey.

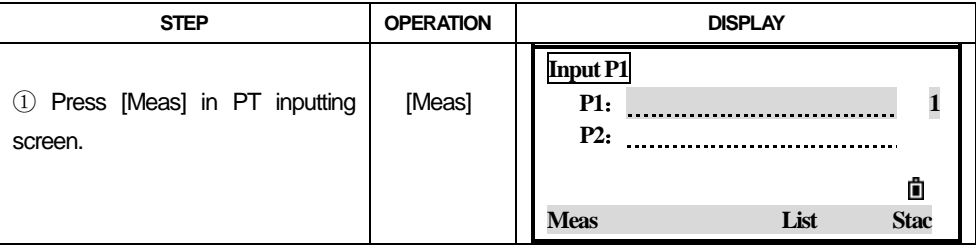

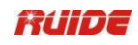

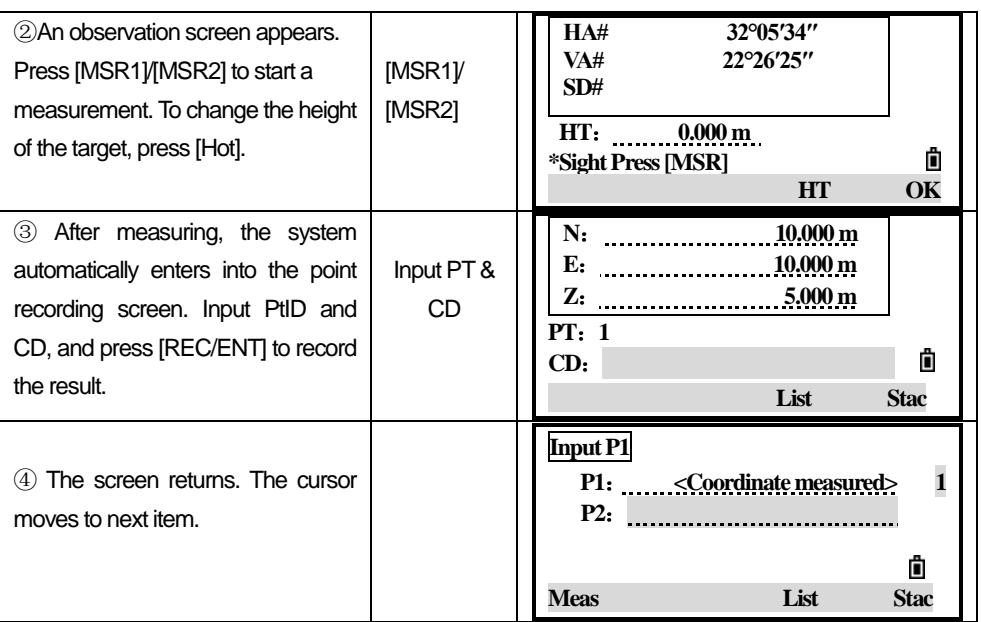

If there's alignment data in internal memory, PtID can be input via chainage

number. Please refer to "7.7.8 Setting Station".

The method to input code can be input manually, called up from list and stack.

The operational method is same as that of PtID inputting.

# *2.9 LEVELING*

As the tilt sensor is activated, automatic correction of vertical angle for mislevelment is displayed.

To ensure a precise angle measurement, tilt sensor must be activated. The display can be used to fine level the instrument.

If the instrument hasn't been leveled roughly, the screen displays that the instrument is out of the automatic correction range, and that it needs to be leveled manually. Please refer to "2.2 Instrument Setup" for detailed leveling instruction.

 $\heartsuit$  RUIDE Total Station RTS-820 Series compensates the vertical angle reading as well as both vertical and horizontal angle reading due to inclination of the vertical axis in the X direction and XY directions. (Dual axis compensation is just applicable for  $RTS-820R<sup>3</sup>$  series.

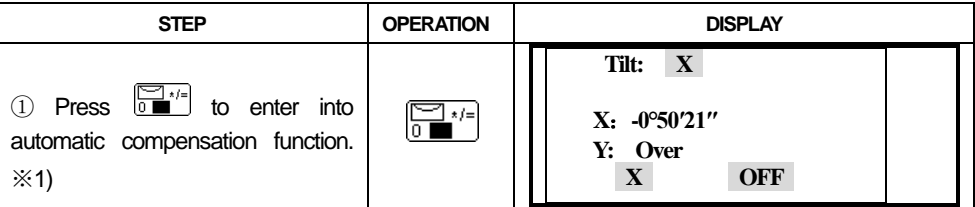

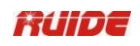

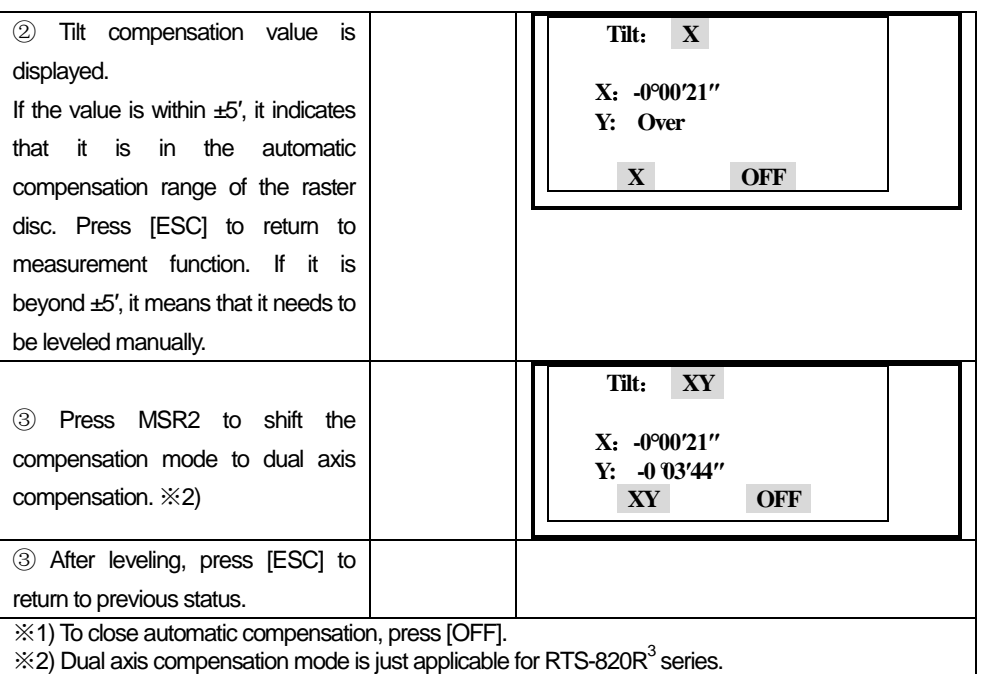

When the instrument is placed on an unstable stage or in a windy weather condition, the display of vertical angle is unstable. You can switch off the auto tilt correction function of vertical angle.

 $\mathbb C$ If the mode of auto correction is ON, in the condition that the instrument has not been leveled, the program will demand that the instrument must be leveled at first, so as to enter other functions.

# **3 ROUTINE MEASUREMENTS**

# *3.1 CAUTIONS FOR DISTANCE MEASUREMENT*:

After setting up and switching on correctly, the Total Station is immediately ready for measuring.

All shown displays are examples. It is possible that local software versions are different from the basic one.

Example of a possible measuring display:

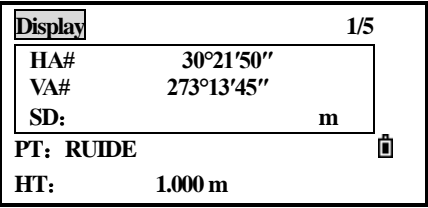

# *3.2 EDM SETTING*

 Press [MSR1] or [MSR2] for 1 second to enter each measurement function it is specified.

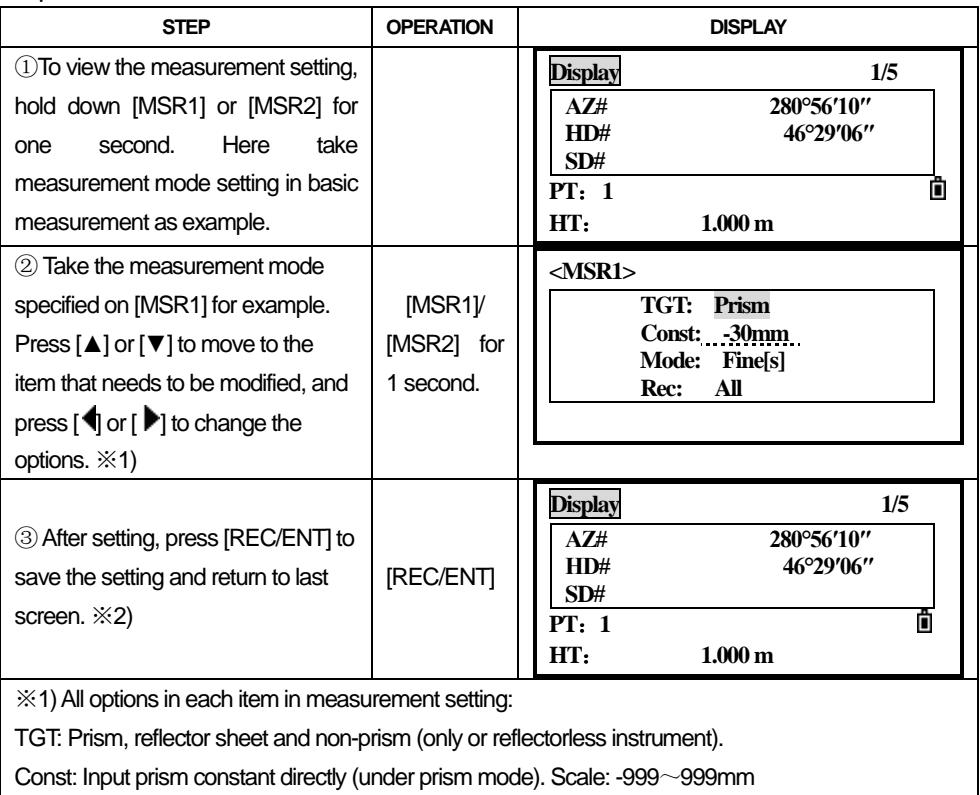

Mode: Fine[s], Fine [2] ([3]/ [4]/ [5]), Fine[r], Tracking.

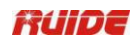

Rec: Enter, All, Meas. This mode controls the mode operation of [MSR1]/MSR2] in basic measurement function.

If "Enter" is adopted, a screen of "Rec Pt" is displayed to inform the user to check and confirm before data is recorded.

"All" is a quick shooting and recording mode. The instrument automatically records the point using the default PtID, and then returns to the basic measurement screen.

"Meas" is the default measuring mode. After a measurement, the instrument stops in the BMS and waits for you to press [REC/ENT] before recording the point.

※2) The measurement mode setting of [MSR2] is the same as it. When pressing [MSR1] or [MSR2], the system activates the corresponding measurement mode to measure.

# *3.3 HOT KEY*

[HOT] Key includes the inputting function of target height, temperature & pressure, target selection and note. It is available on any observation screen.

#### *3.3.1 Set the Height of the Target*

To change the height of the target (HT) or temperature, pressure, press [HOT].

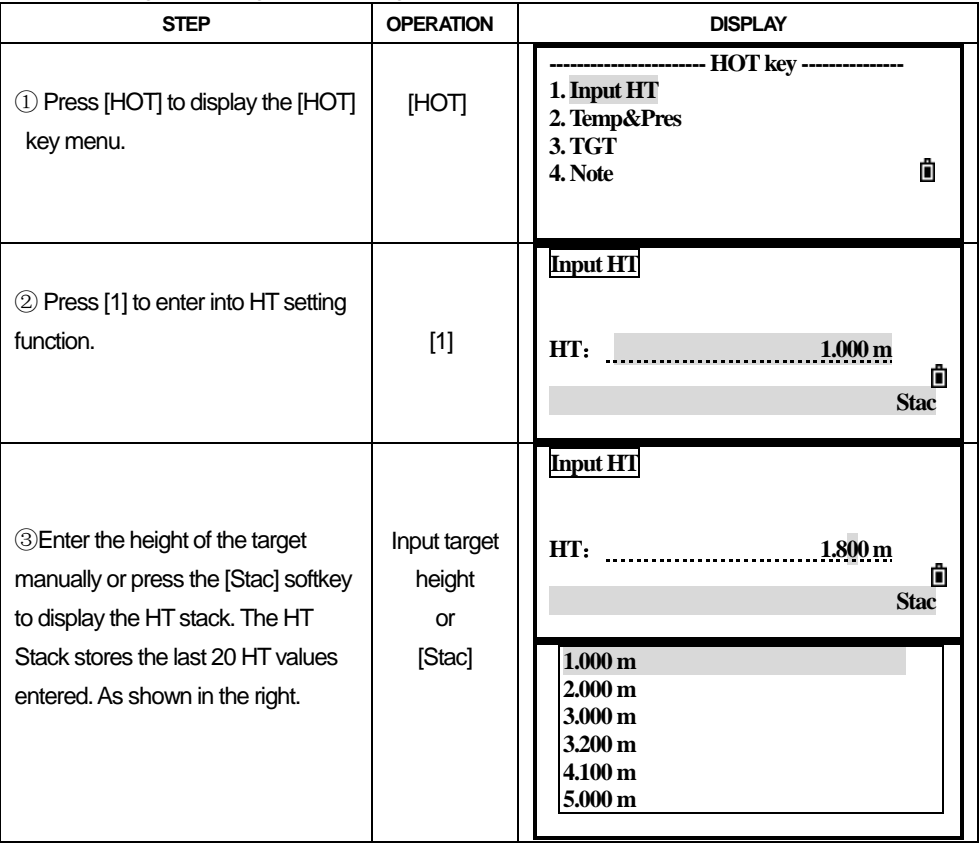

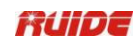

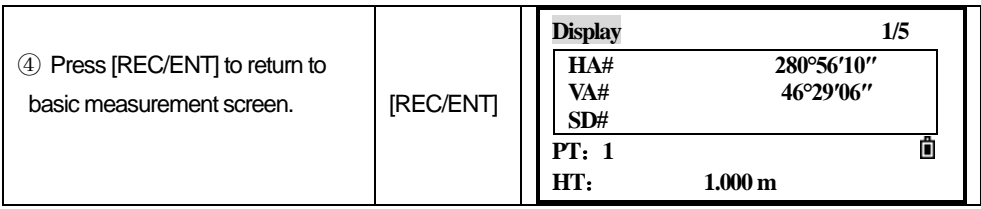

#### *3.3.2 Set the Temperature & Pressure*

#### **Atmosphere Correction:**

The speed of light in air is extremely fast. And it is not a constant, but changes with the temperature and pressure of atmosphere. Once atmosphere correction is set, this instrument can implement atmosphere correction automatically.

Even the instrument is powered off, the atmosphere correction value is still kept.

#### **The formula of atmosphere correction: (unit: meter))**

 $PPM = 273.8 - 0.2900 \times \text{pressure value}$  (hPa) 1 + 0.00366  $\times$  temperature value (°C) If the pressure unit is mmHg:  $1hPa = 0.75mmHg$ 

 $\mathbb{C}^2$  When disregarding atmosphere correction, set PPM value to 0.

Standard atmospheric condition of Total Station RTS Series (i.e. the atmospheric condition that the atmosphere correction value of the instrument is 0):

Pressure: 1013 hPa

Temperature: 20℃

Using [HOT] Key and [2] can set temperature and pressure values. Enter the ambient temperature and pressure, the PPM value is updated automatically.

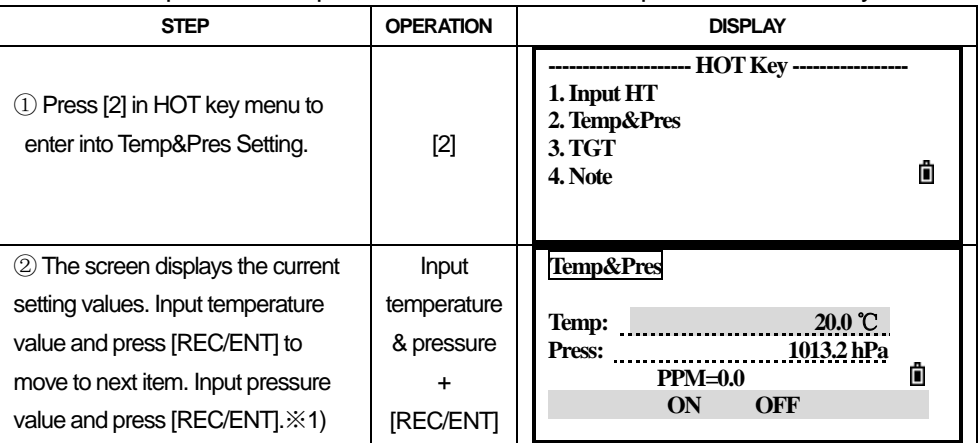

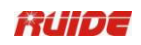

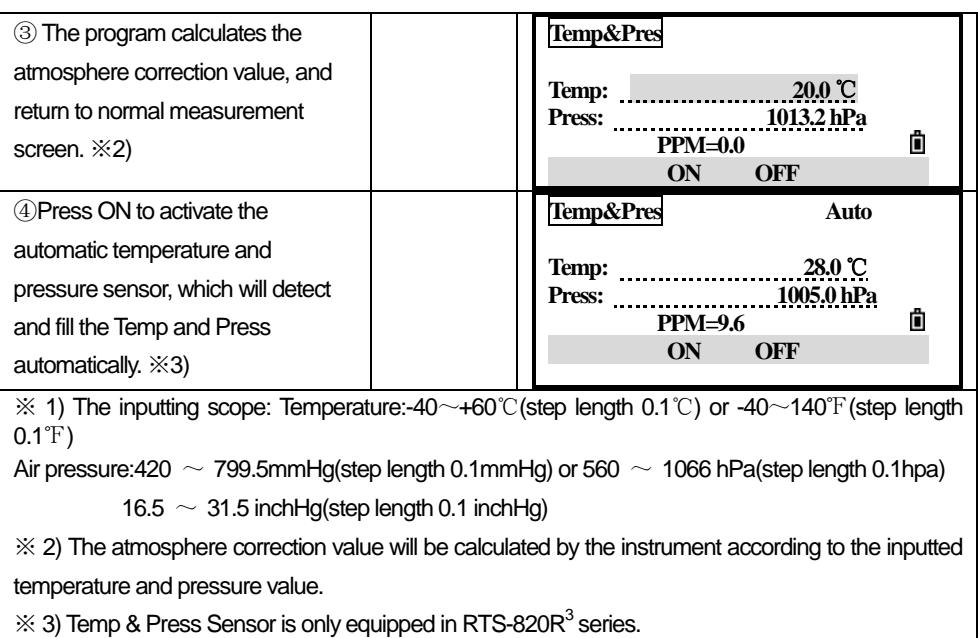

#### *3.3.3 Select Target Set*

A target set specifies settings for the target type, the prism constant, and height of target.

When you change the selected target set, all the three settings are changed. You can use this function to quickly switch between two types of targets, such as a reflecting sheet and a prism.

To select a target set, either press the corresponding numeric key (from 1 to 5), or use [▲]/[▼] to highlight the target set in the list and press [ENT]. To change the settings defined in a target set, highlight the target set in the list. Then press "Edit" softkey.

●When a target set is selected, the Type and Const values are copied to both [MSR1] and [MSR2] settings. If you have specified a value for HT, this value is also copied to the current HT.

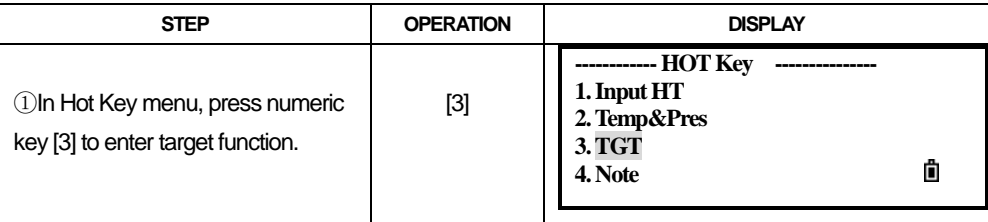

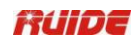

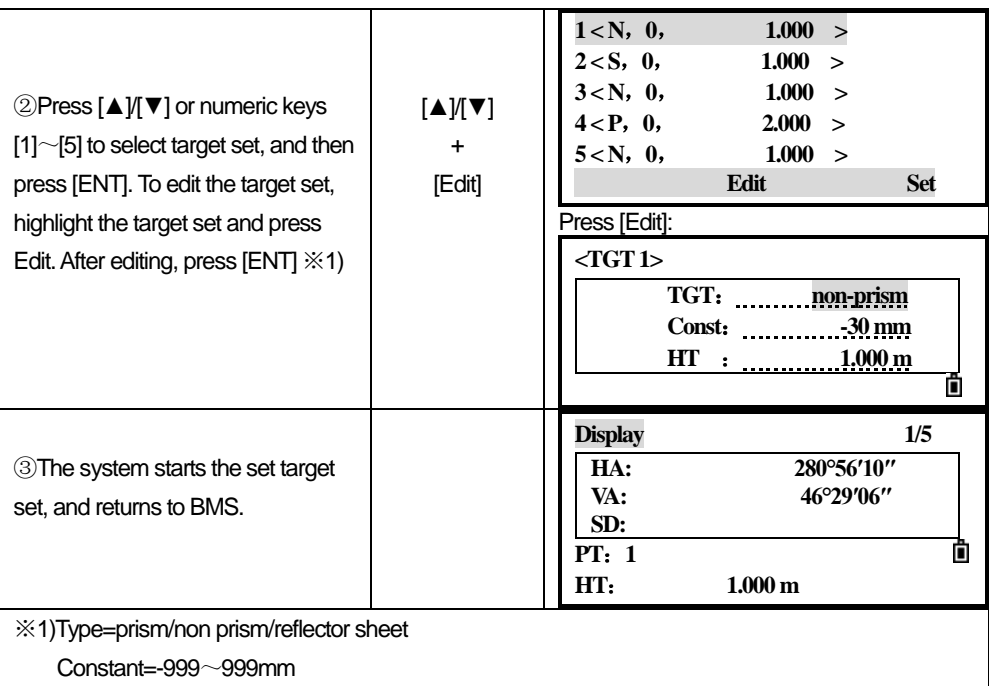

HT=-9999.999~9999.999mm

"HT" can be left blank in the target set (input the number beyond the max instrument height), the current HT value is always applied to the measurement.

#### *3.3.4 Enter a Field Note*

To enter a field note, press [HOT] and then press [4].This function can be used at any time on any observation screen. Each note can be up to 50 characters. The note is stored as a CD record in the raw data.

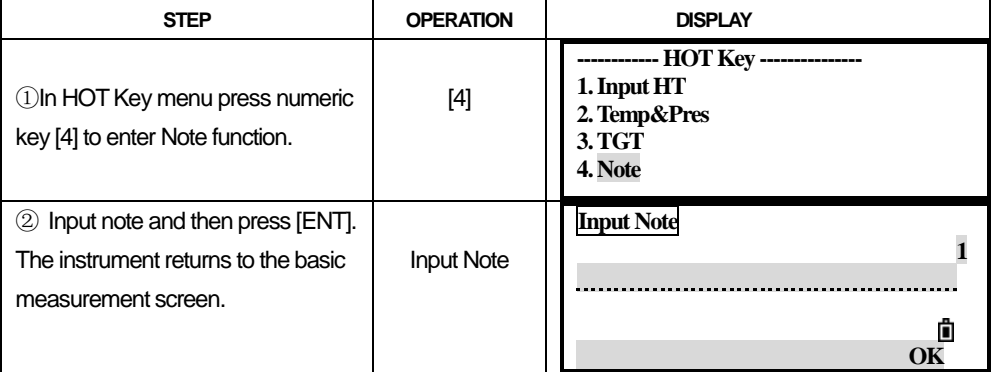

# *3.4 START SURVEY*

After finishing all settings, you can start surveying. The survey result is displayed in 4 pages including all data of routine survey. Press DSP to view. If the 2nd unit is set, a HD/VD/SD screen will appear.

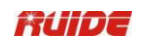

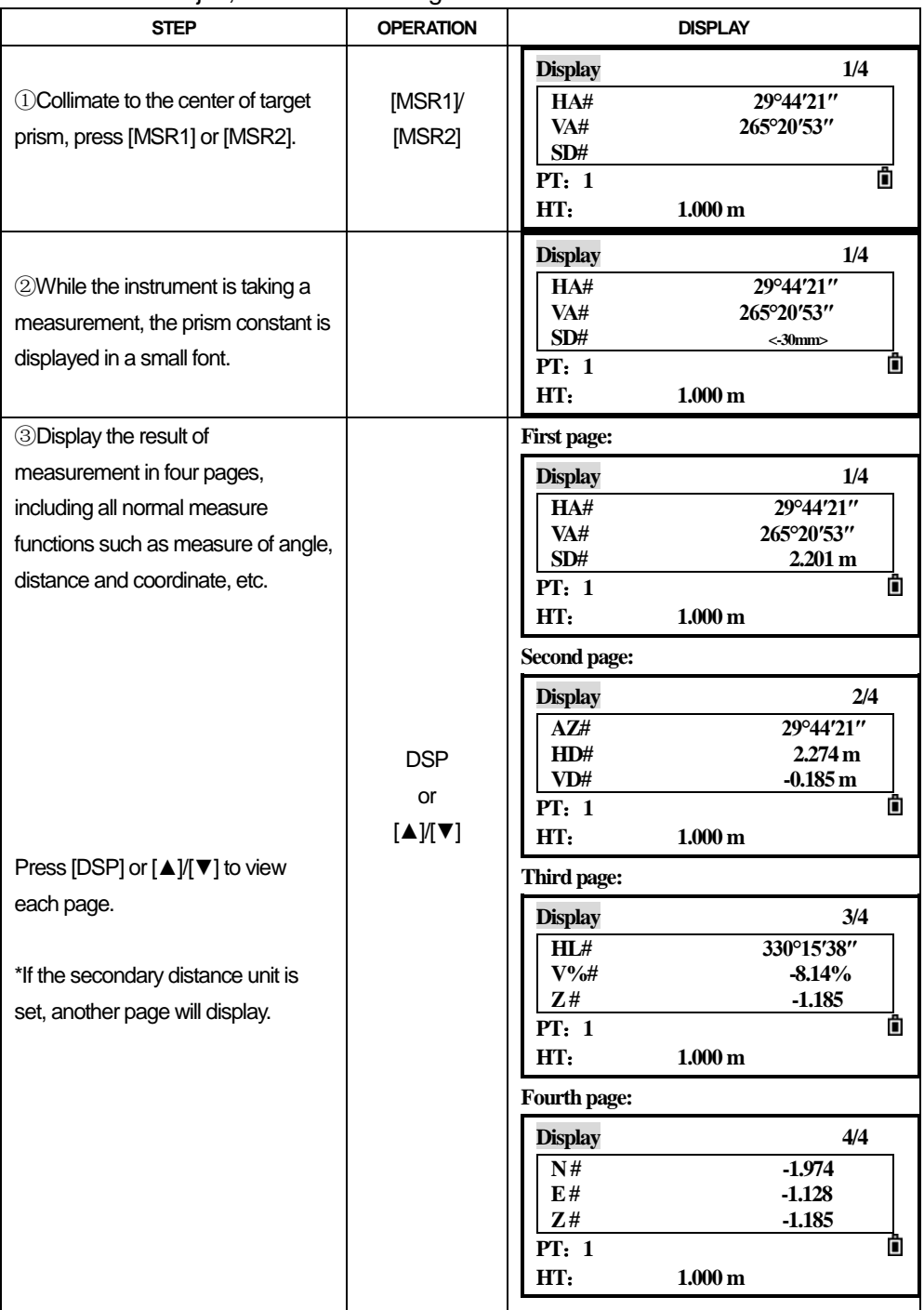

Please set a job, station and backsight azimuth before measurement.

 $\operatorname{\mathbb{C}}$ To change the height of the target (HT), temperature, or pressure, press [HOT].

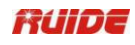

Settings that relate to corrections (T-P, Sea level, C&R) are included in the job

settings. These settings are job-specific. Changing of any item will create a new job or shut off all jobs.

 $\operatorname{\mathbb{C}}$ The maximum capacity of RTS-850 Serial Total Station is defined by the data type. Up to 10000 data can be collected at most.

# *3.5 ANGLE MEASUREMENT*

To open the Angle menu, press [ANG] in the basic measurement screen.

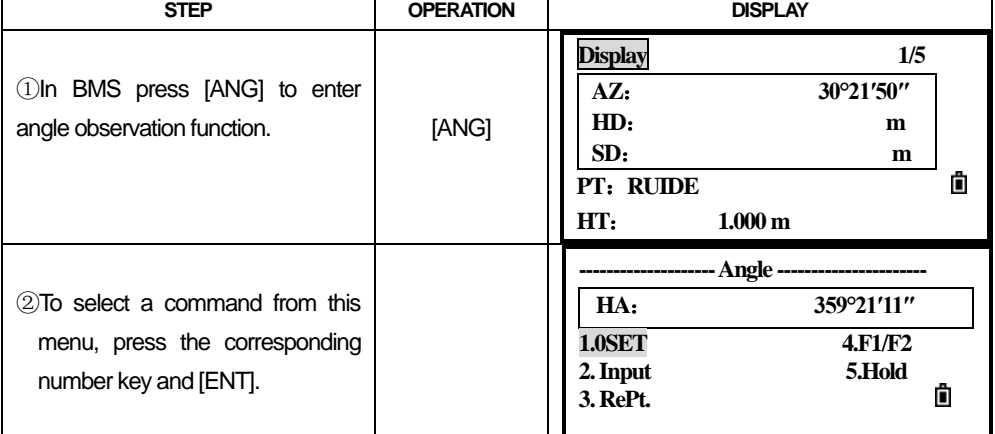

#### *3.5.1 0SET*

Press [1] to set HA as 0, and then return to basic measurement screen.

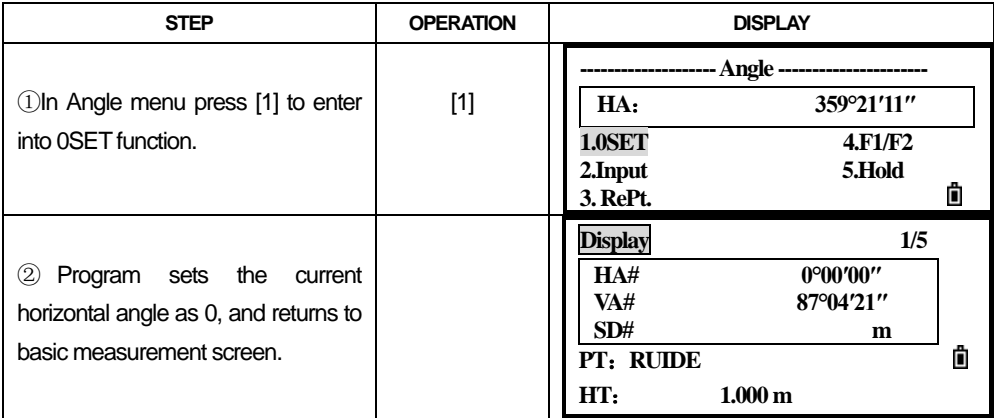
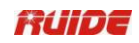

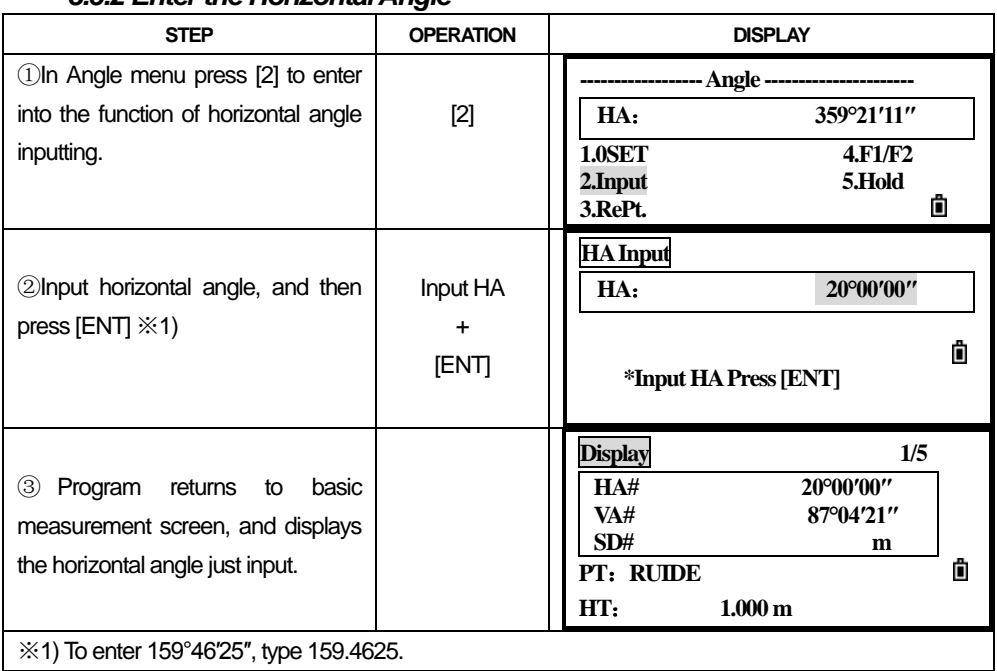

#### *3.5.2 Enter the Horizontal Angle*

#### *3.5.3 Repeat Angle Measurement*

This program is used to accumulate repeated angle measurement, displaying the sum of and average value of all observed angles. It records the observation times at the same time.

HR ${\overline{\rm X}}$ =HR $\sum \div {\rm N}$ 

HA=BS  $\rm A_{_Z}$  + HR  $\rm X$  (normalized)

 $\rm{HR}\,\rm{X}$  is not updated even if the instrument is moved.

 $\bullet$ In repeat angle measurement, the HA is replaced by HR  $\sum$ , and the number of

repeat angles is displayed (for example, N=6).

- ●Horizontal angles can be measured up to3599°59′59″.
- ●This function stores both raw and XYZ data as CP records.

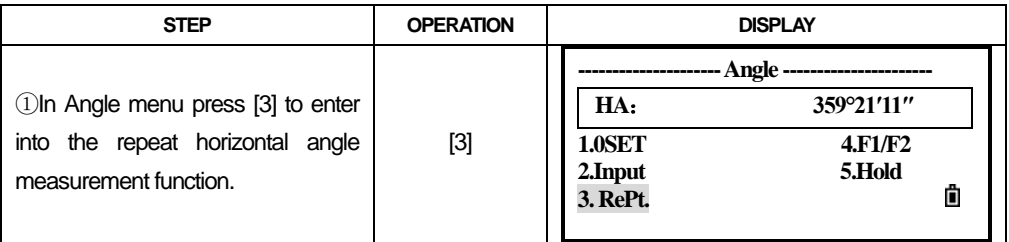

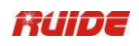

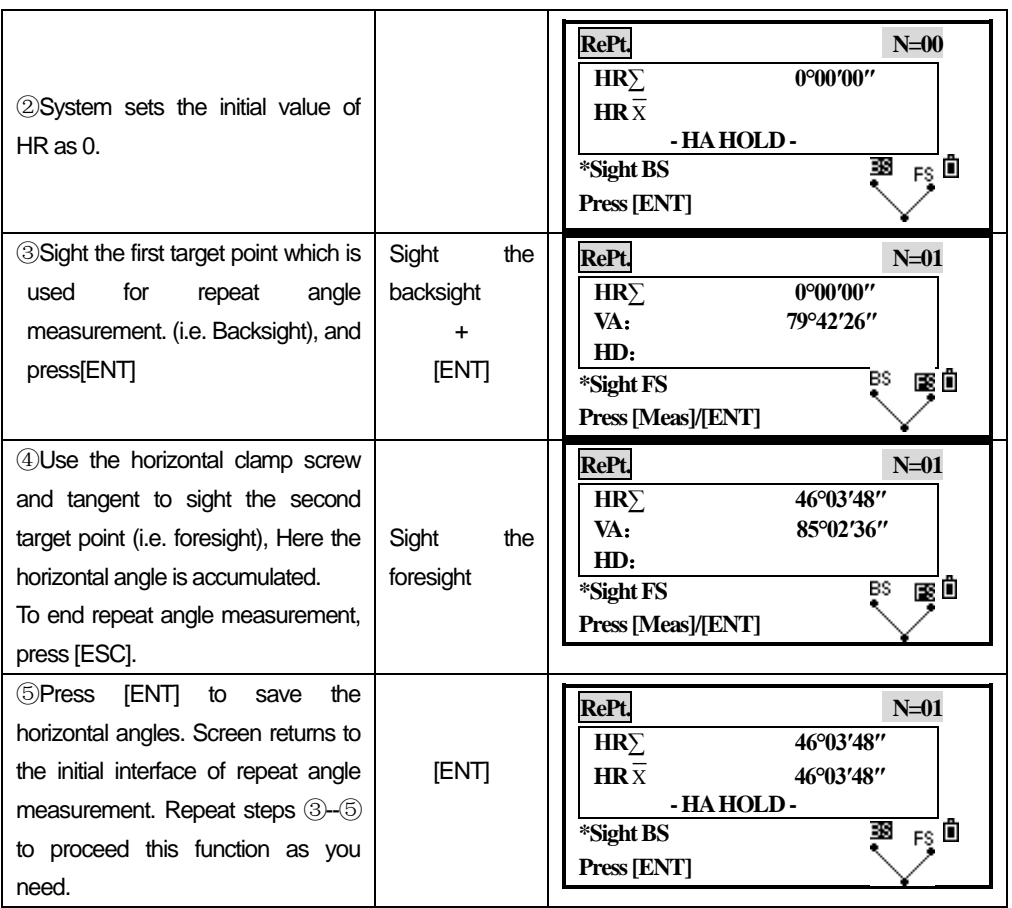

When you have collected enough horizontal angle results, press [MSR1] or [MSR2] to take a measurement to the foresight. The average horizontal angle is displayed. This value is fixed until the process is finished or cancelled.

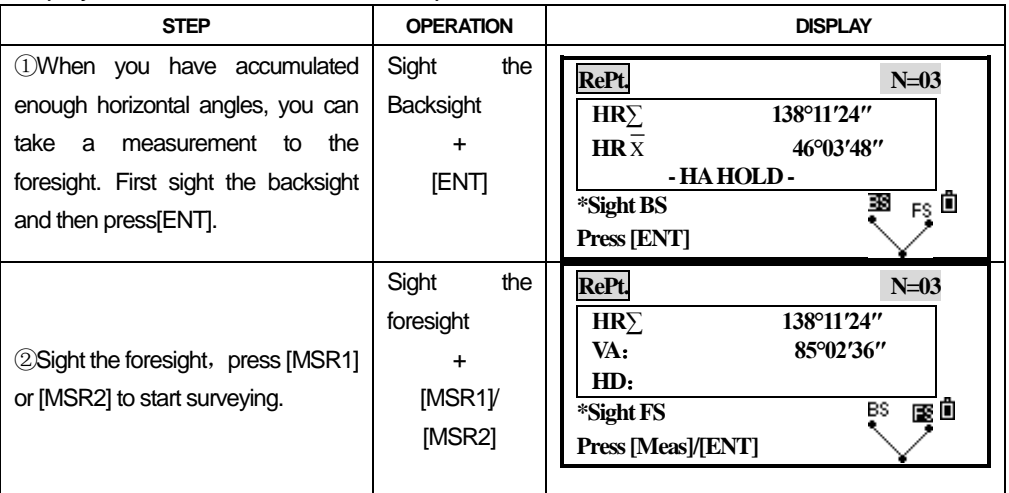

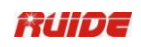

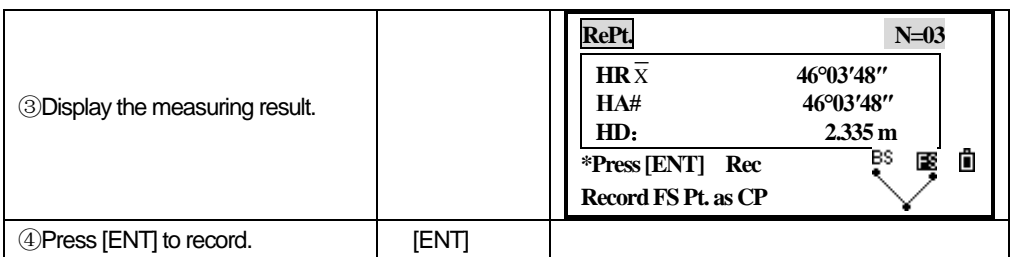

#### *3.5.4 Face-1/Face 2 Measurement*

Using F1/F2 measurements effectively cancels out mechanical constant error to obtain maximum accuracy for measuring angles. To take F1/F2 data without taking a distance measurement, press [ANG]→[4] to select F1/F2 in the Angle menu.

For the HA to be adjusted from a F1/F2 measurement, the Backsight must also have been measured in F1/F2 during the station setup.。

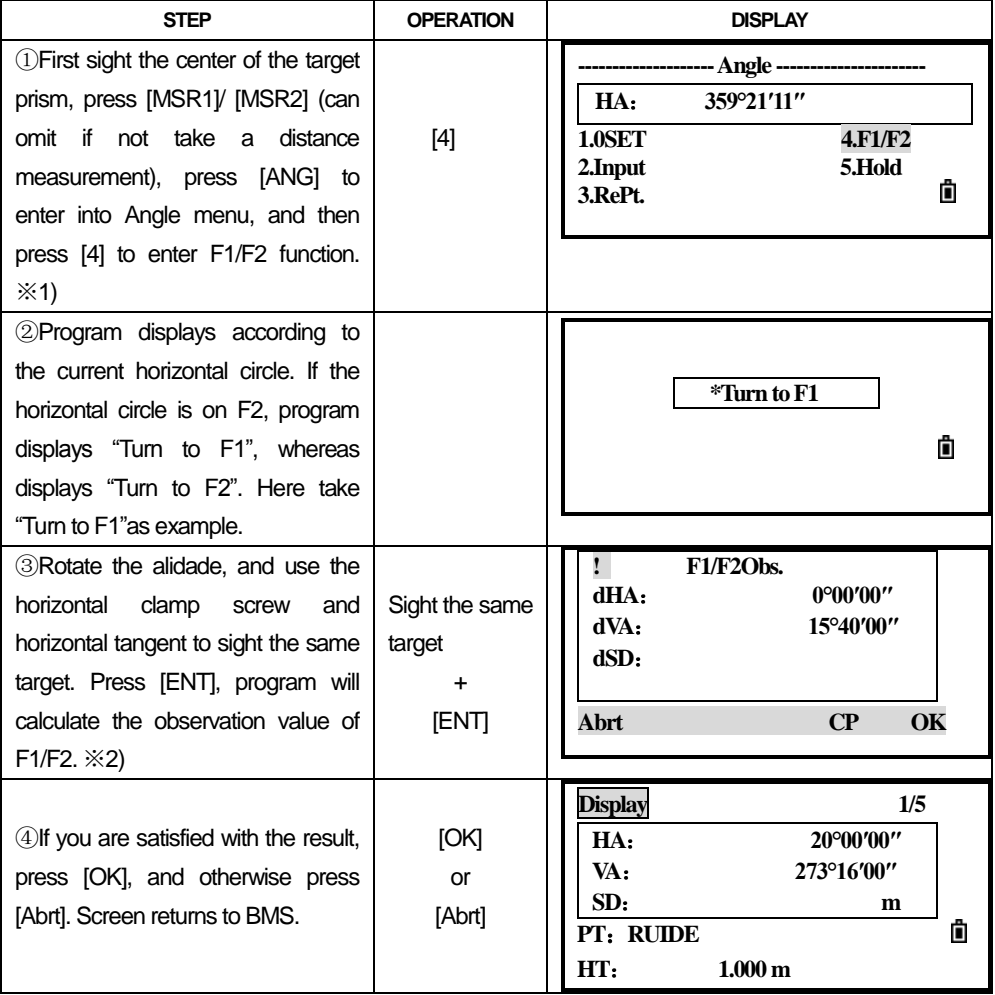

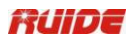

※**1)To measure the target, after collimating to the prism center, press [MSR1] or [MSR2].** ※**2) If you have already taken a distance measurement to the target, you can initiate F1/F2 averaging by flipping the telescope to the other face.**。

#### *3.5.5 Hold*

This seccion explains how to hold the horizontal angle reading.

 To hold the horizontal angle to the current value, press [5] or select Hold in the Angle menu.

To set the horizontal angle to the displayed value, press [ENT].

To cancel the process and return to the basic measurement screen, press [ESC].

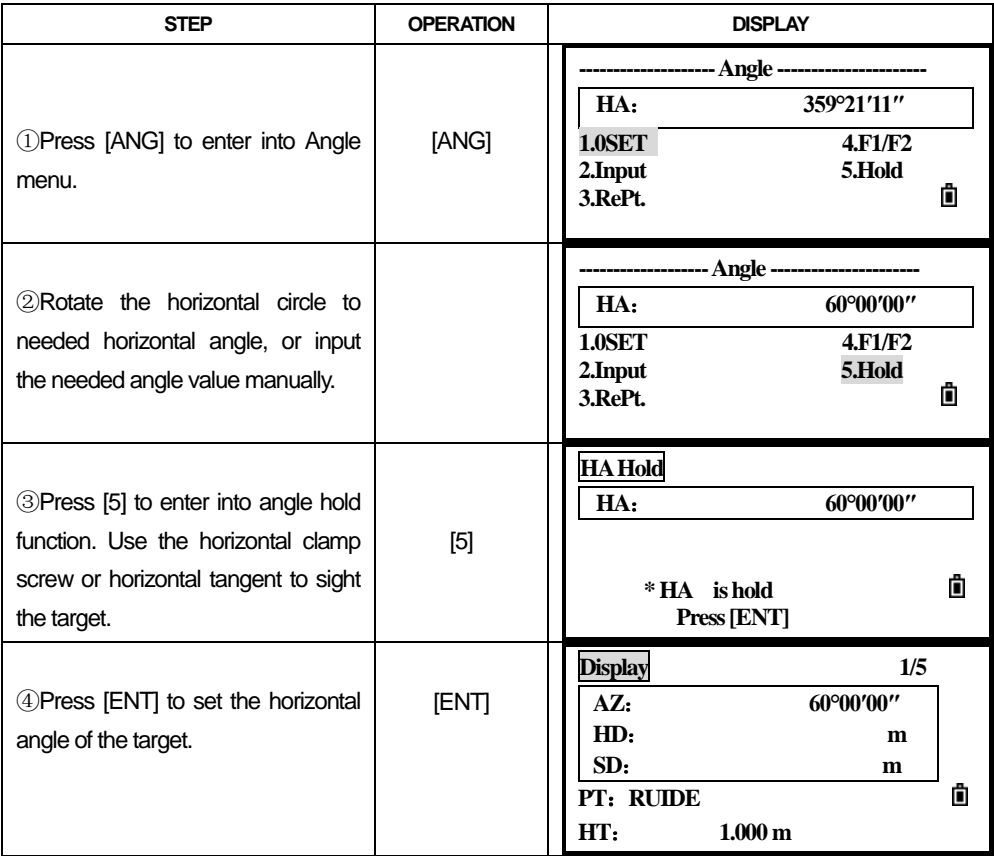

### *3.6 QUICK CODES*

Quick codes (Qcodes) let you shoot and record many points with feature codes in the field.

Using the quick code function, a predefined code can be called up directly via numeric keypad on the instrument. The code is selected by entering a two digit number, by pressing [MSR1] the measurement is triggered and the measured data and code saved.

A total of 256 quick codes can be assigned. Each code can be assigned a unique one/ two/three digit numbers. If no numbers are allocated to the codes, the code is selected in accordance with the order in which the codes were entered in the code list (e.g.: 01->: first code in the code list. 10-> tenth code in the code list).About editing Quick Code, please refer to "11.4.14.4 Add a code"; users can also use the data transferring software provided by RUIDE to create and upload codes, please refer to "Appendix A 3: Code List".

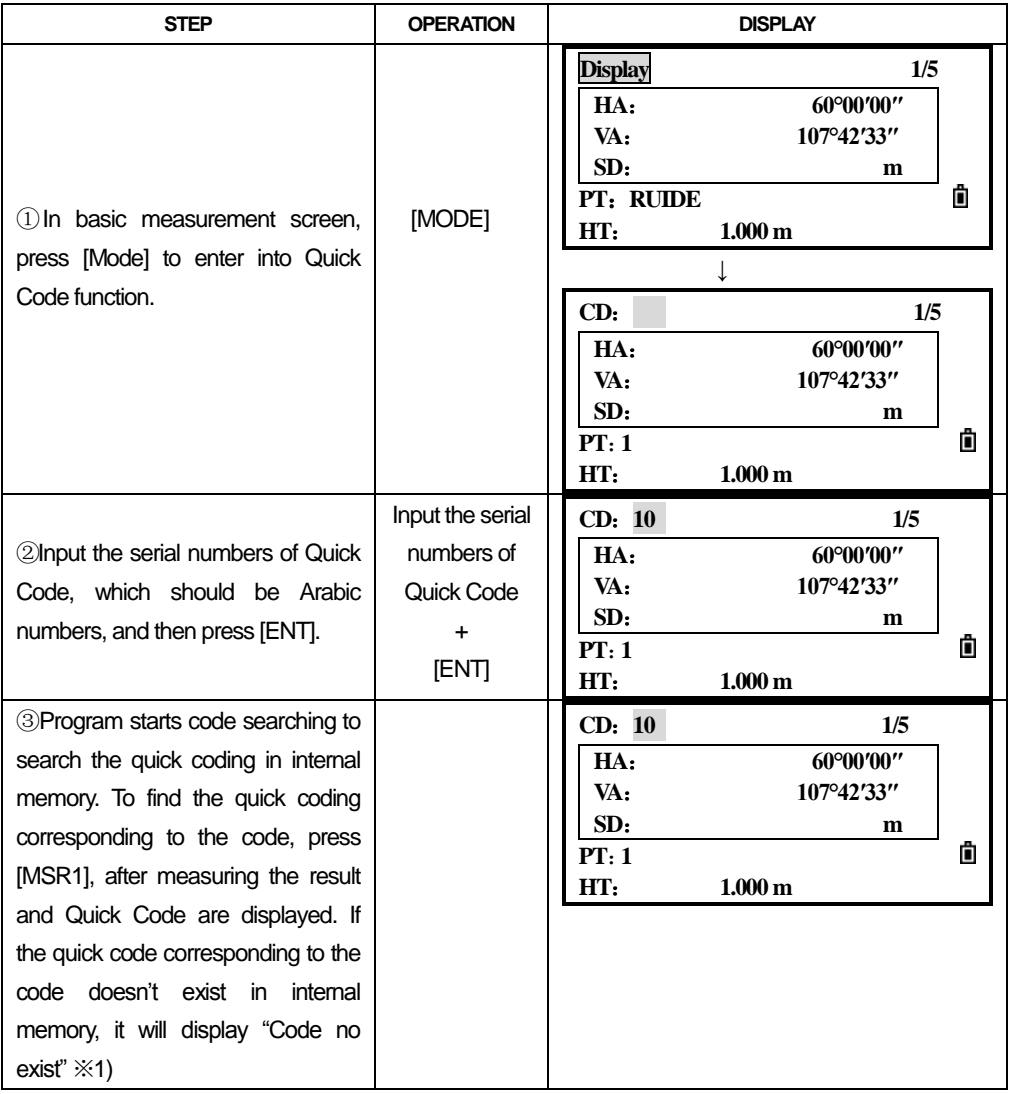

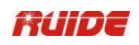

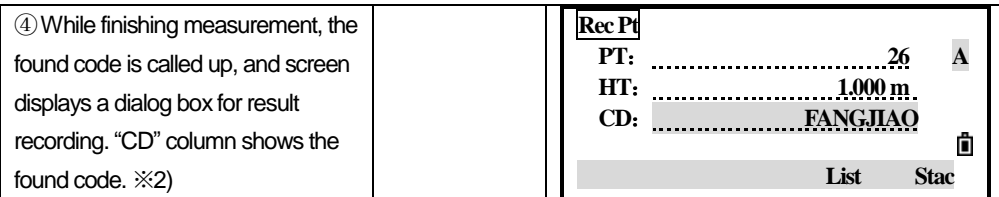

※1) If no quick code is allocated to the codes, the code is numbered in accordance with the order in which the codes were entered in the code list, so you can enter serial numbers to call up quick codes.

※2) To quit Quick Code function, press [MODE] again.

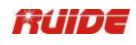

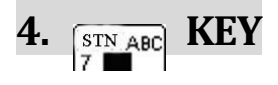

To open the Station Setup menu, press  $\begin{bmatrix} \overline{STN} & ABC \\ \overline{I} & \overline{I} \end{bmatrix}$  in the BMS.

## *4.1 SET UP A STATION WITH KNOWN POINTS*

### *4.1.1 Set up a Station with Known Coordinates*

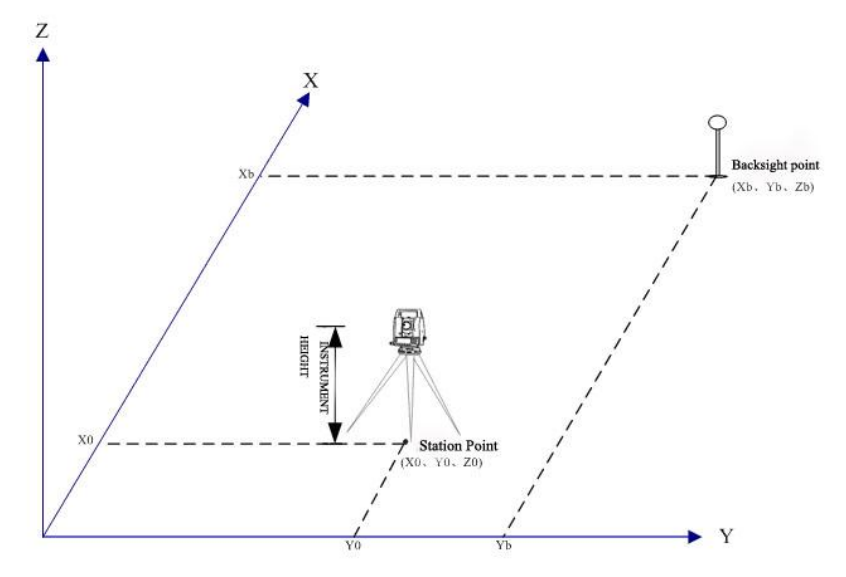

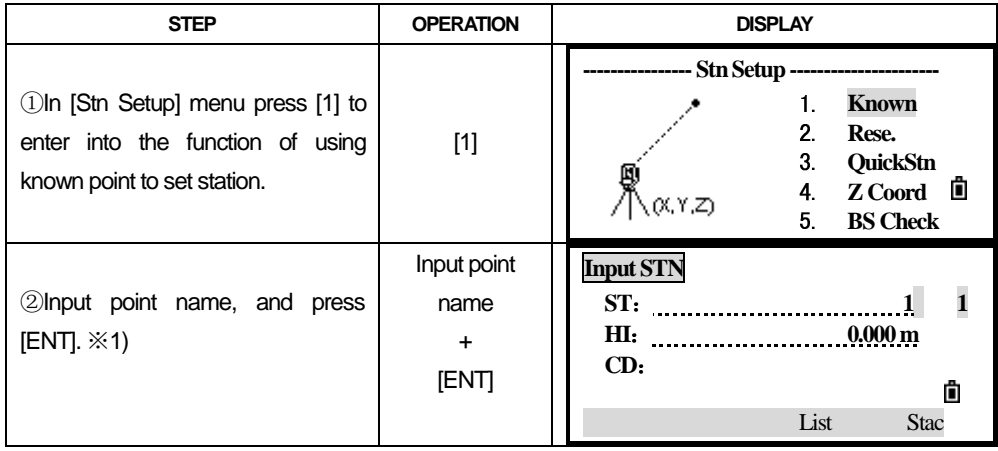

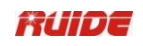

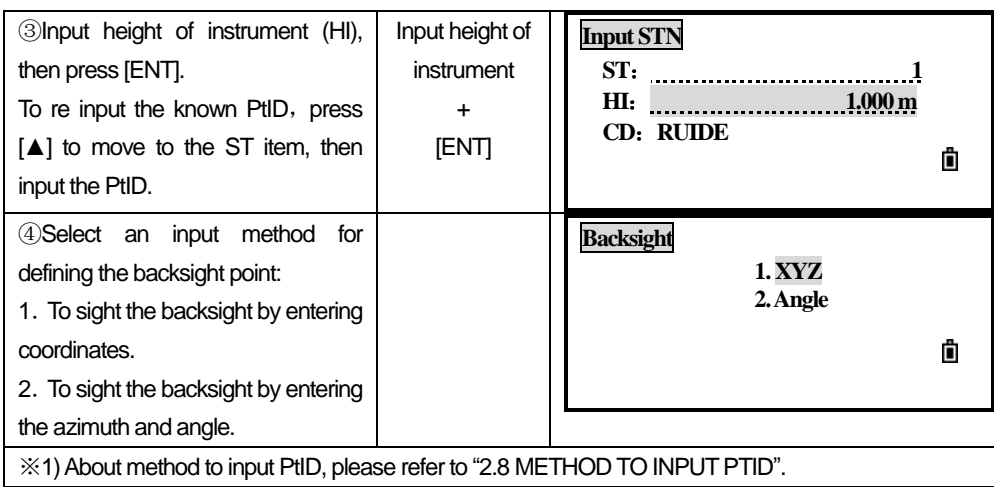

#### **Sight the backsight by entering coordinates**

 About determine backsight by inputting coordinates, there are two conditions: measuring to and not measuring to the backsight point.

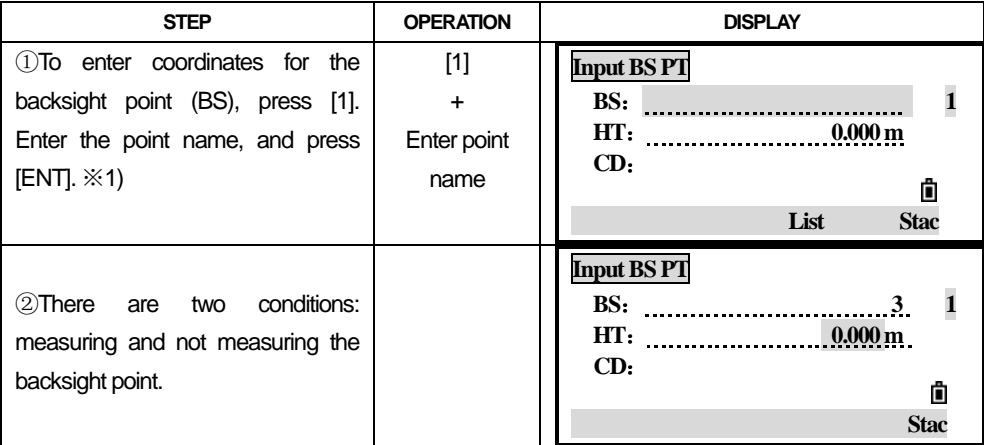

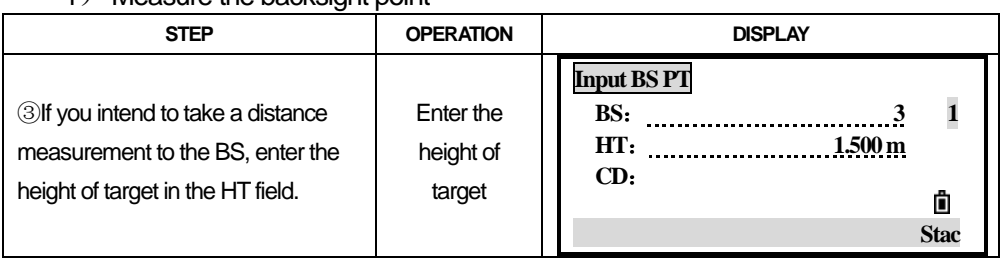

#### 1) Measure the backsight point

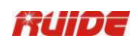

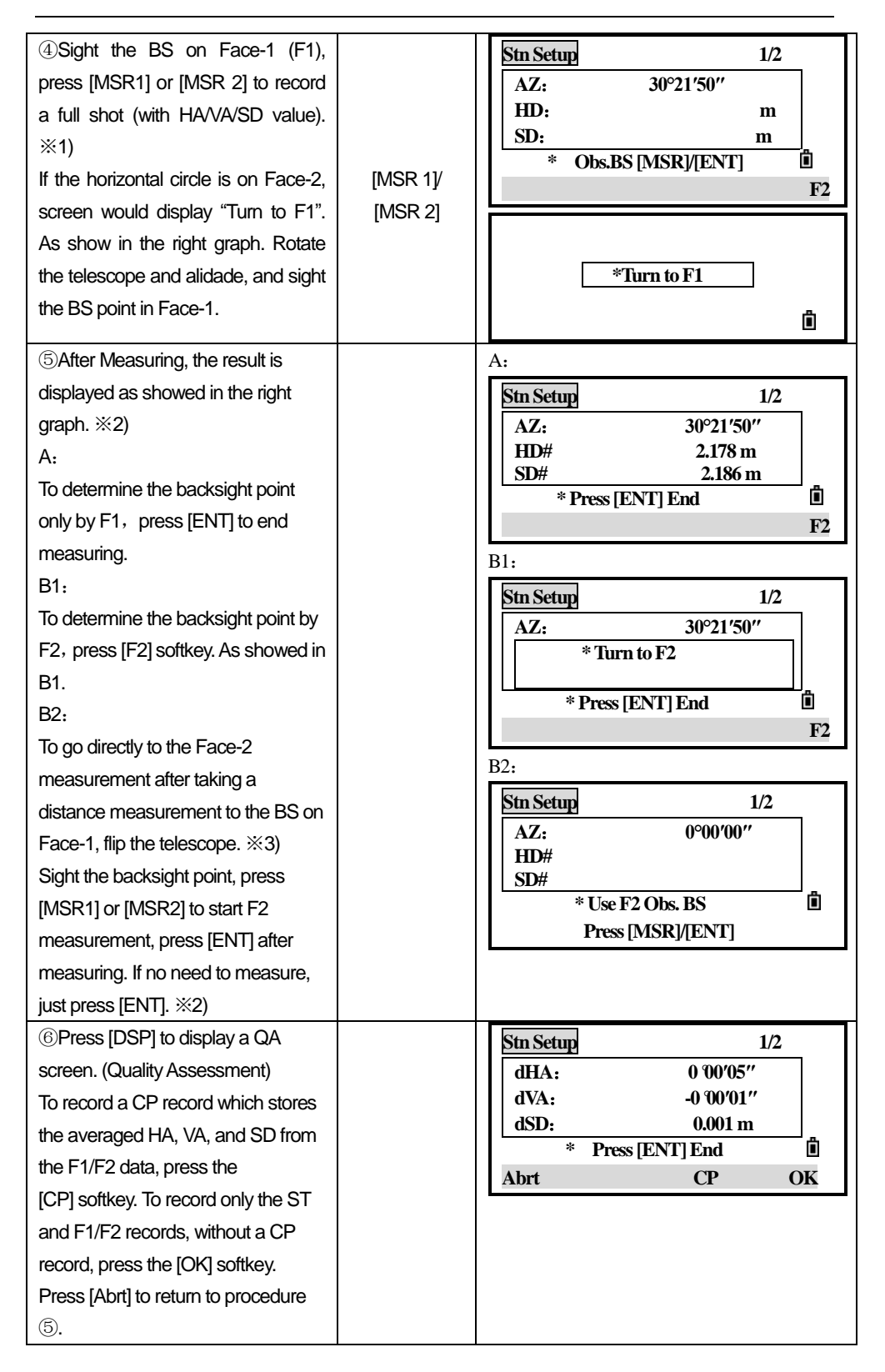

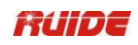

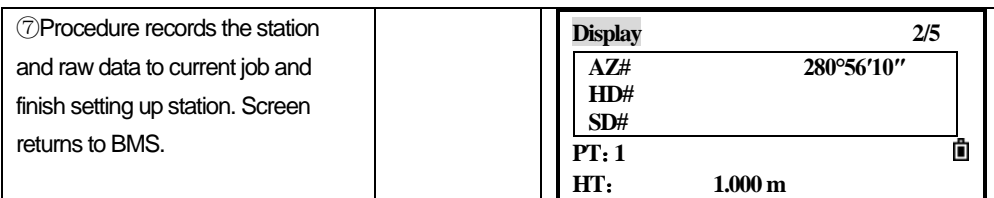

※1)AZ: Azimuth calculated by coordinates.

※2)Press [▼] or [DSP] to switch QAscreen (dHD/dVD)。

dHD/dVD: indicates the difference between the measured distance and the distance calculated from the known coordinates.

※3) The instrument automatically detects F1/F2.

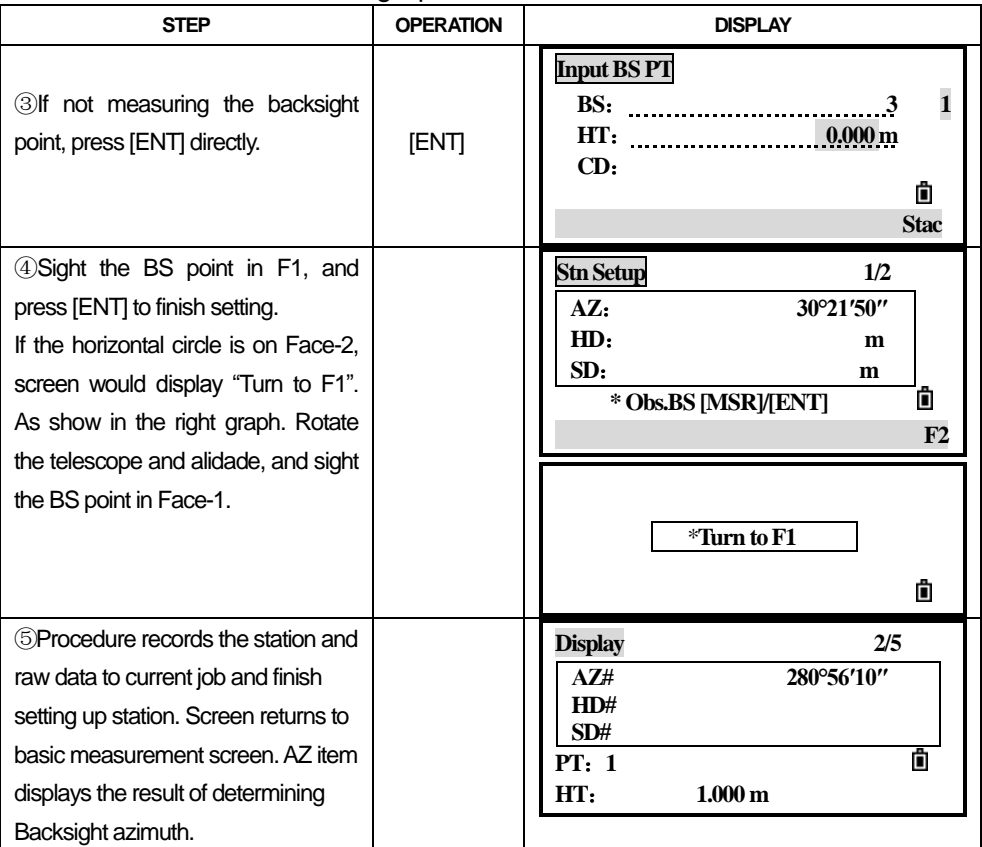

## 2) Not measure the backsight point

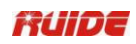

*4.1.2 Sight the Backsight by Entering the Azimuth Angle*

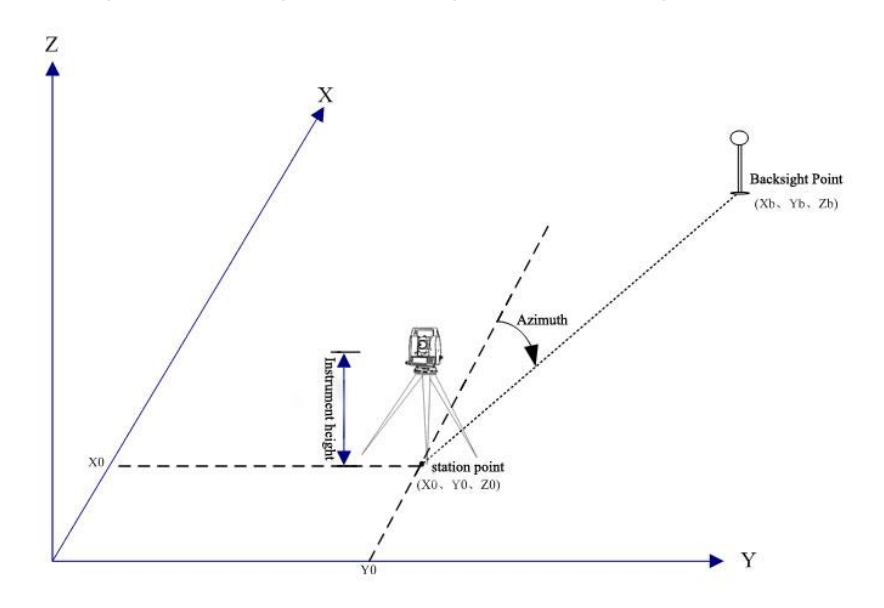

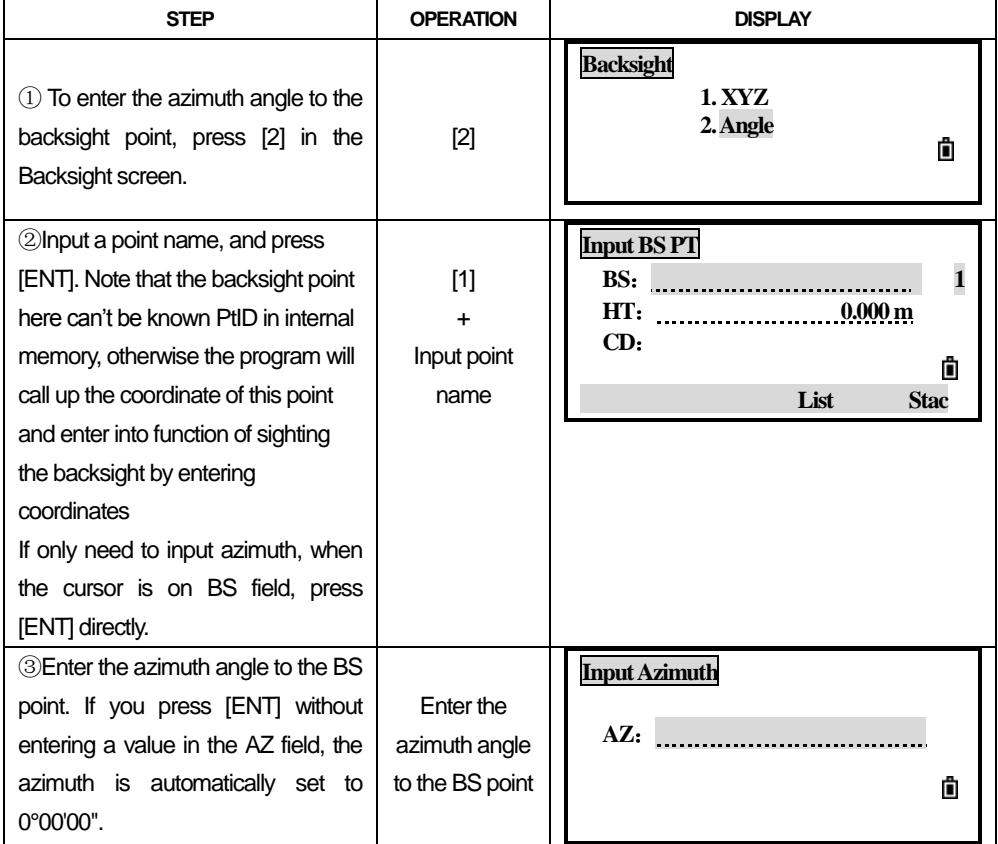

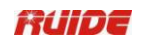

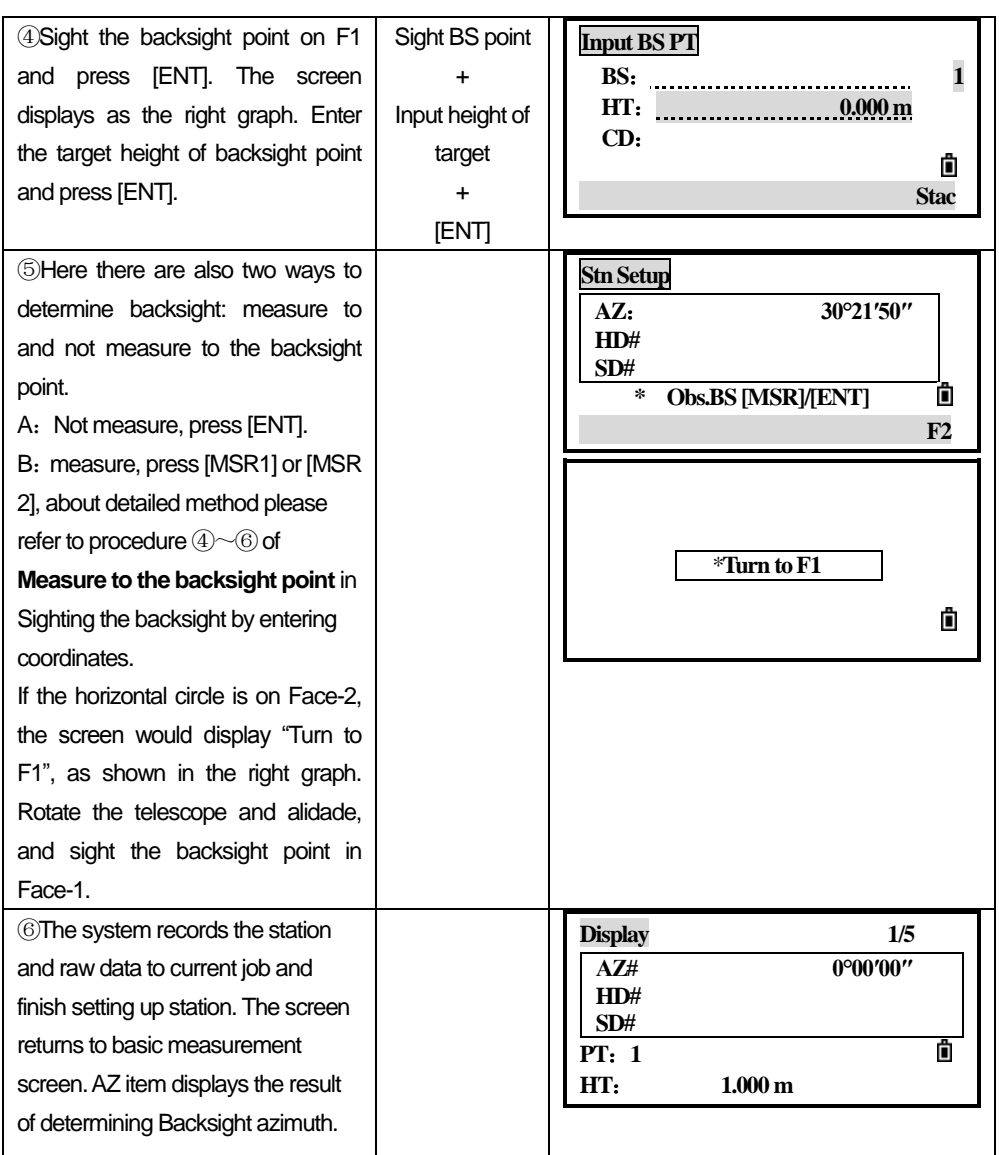

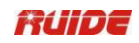

#### *4.2 MULTIPLE POINT RESECTION*

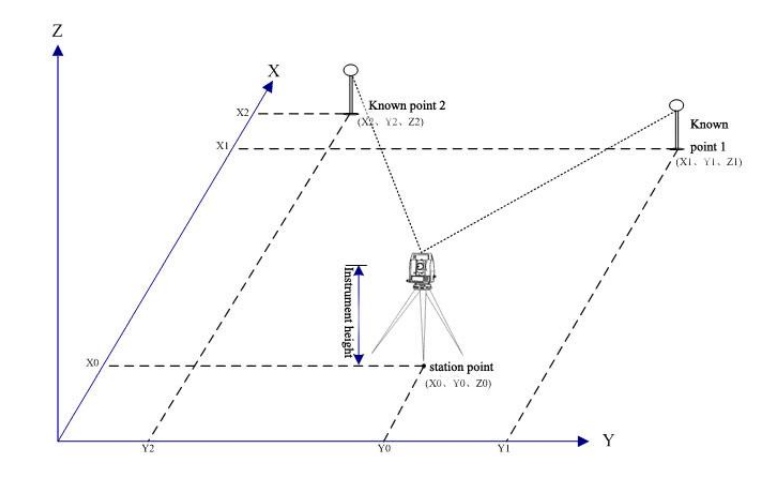

 A resection sets up the station using angle/distance measurements to known points.

- --- You can use a maximum of 10 points in a resection.
- --- Measurements can be distance and angle, or angle only.
- --- Calculation starts automatically when enough measurements are taken.
- --- You can delete poor observations and recalculate if necessary.

●If the angle between known point 1 and known point is extremely acute or extremely oblique, the resulting solution will be less reliable geometrically. For geometric reliability, select known point locations (or station point locations) that are widely spaced.

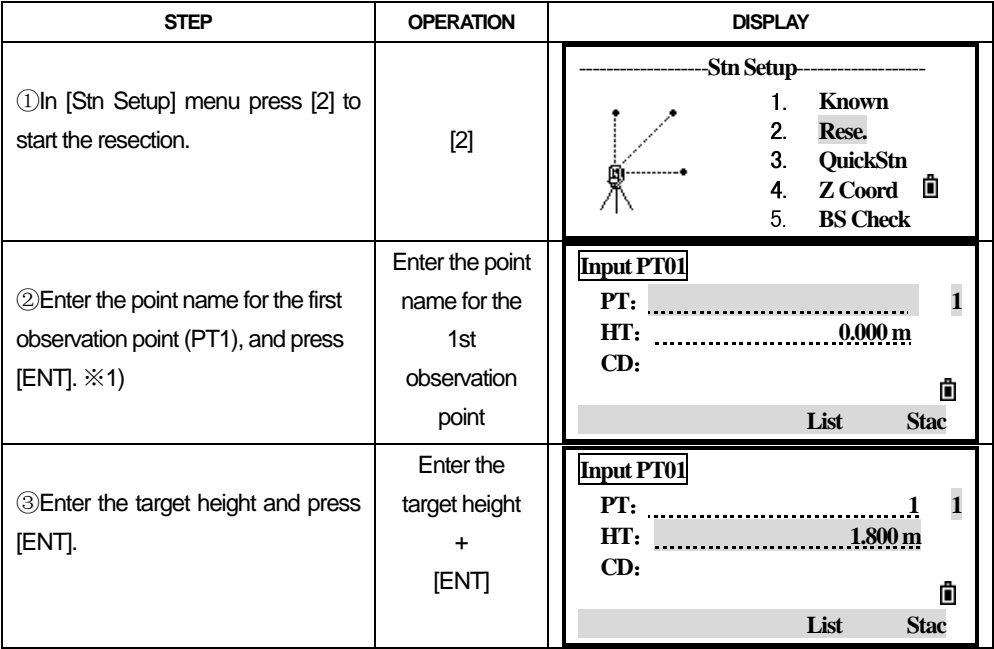

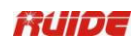

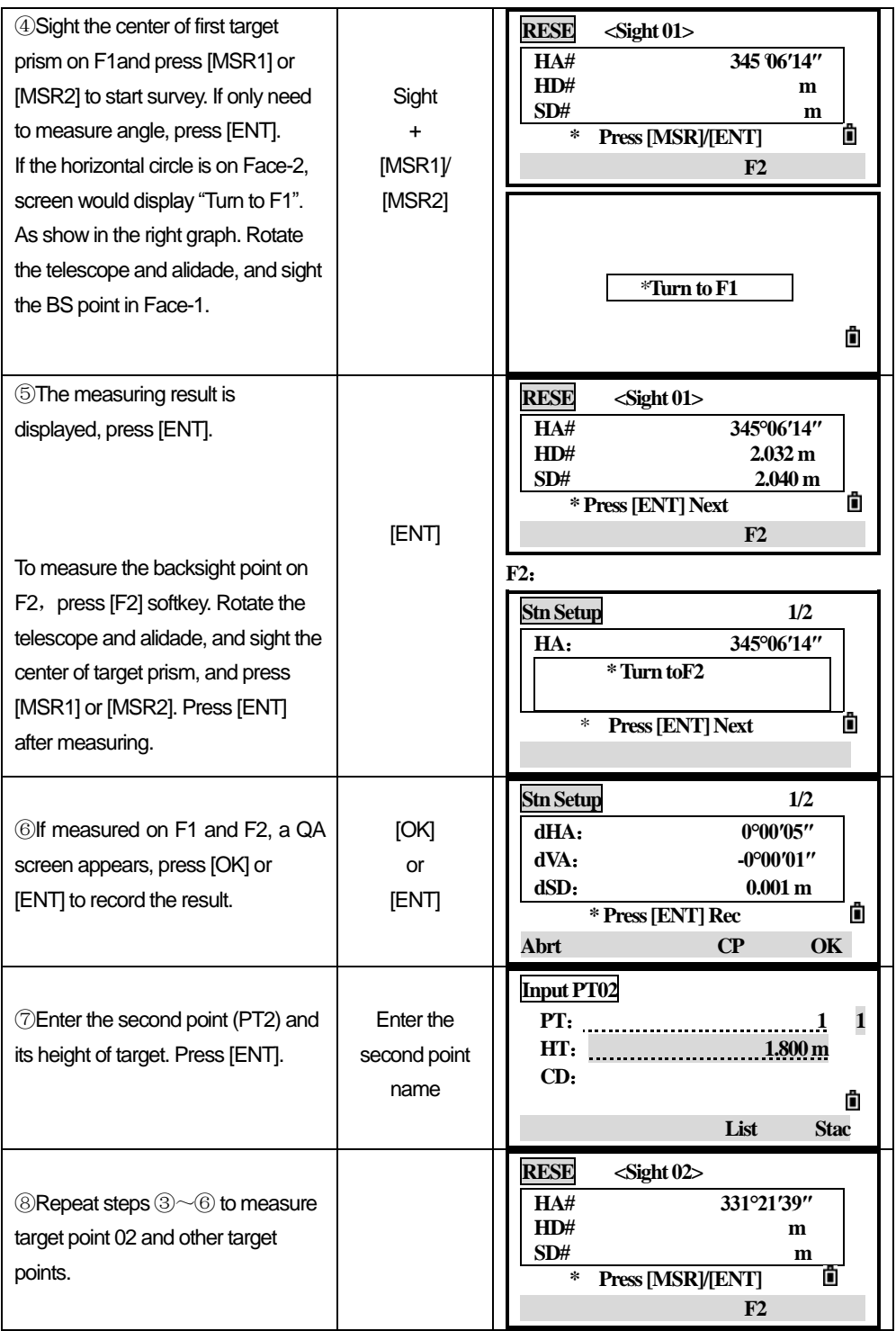

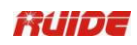

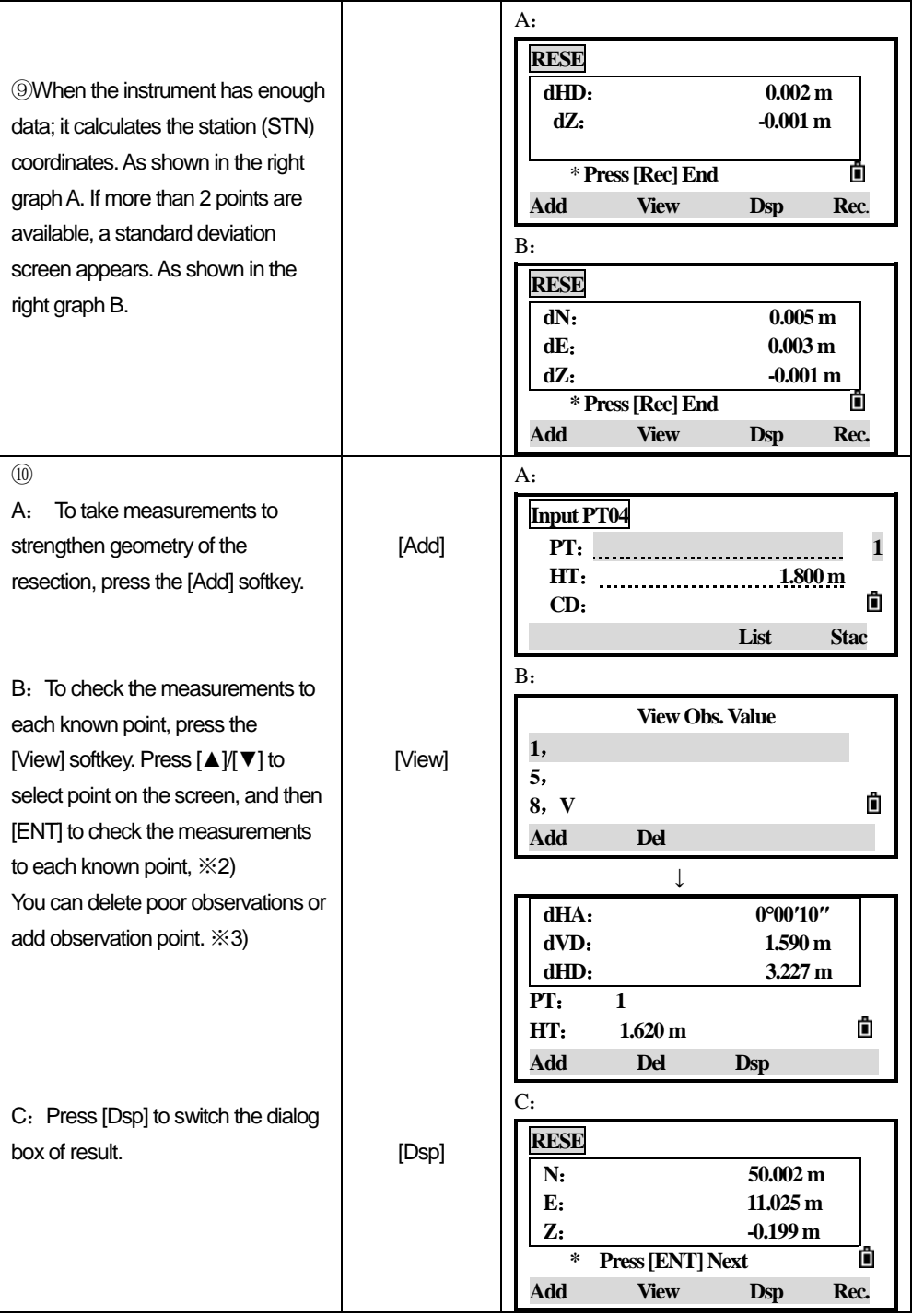

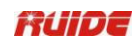

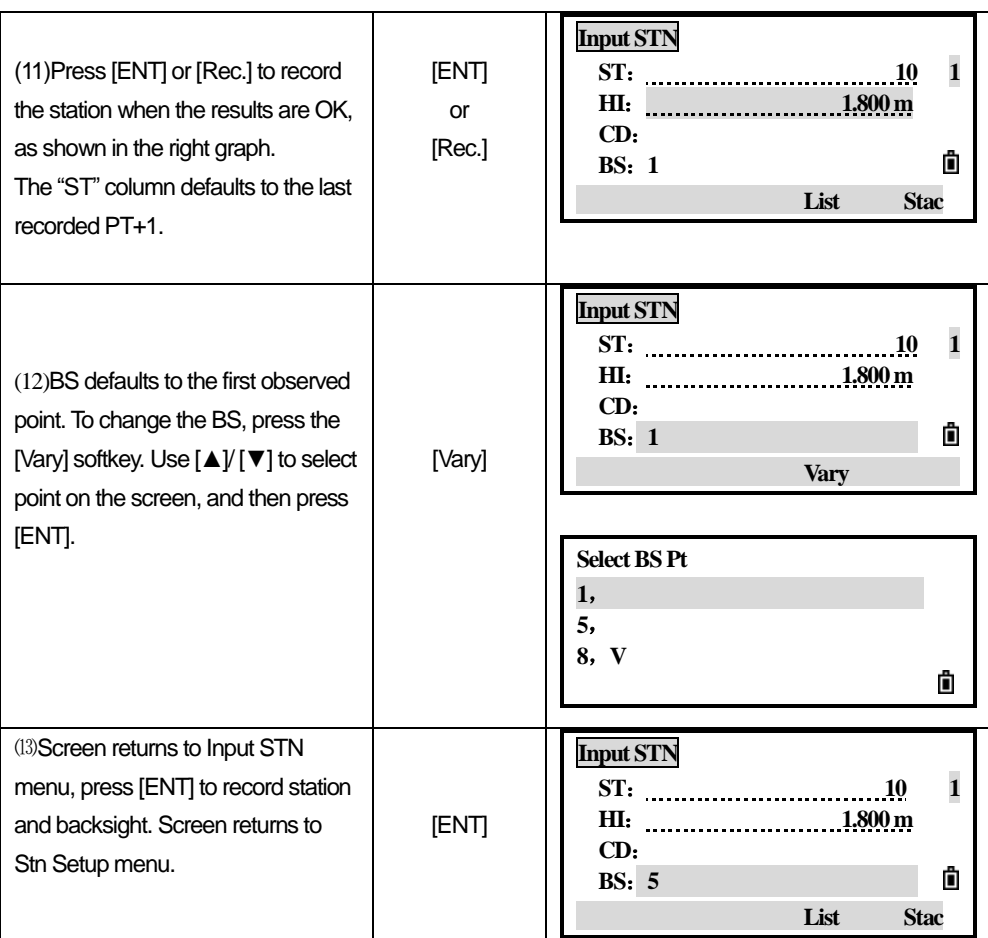

※1)About method to input PtID, please refer to "2.8 METHOD TO INPUT PTID".

※2)dHA: Distributed HA errors in each direction

dVD: VD errors between measured distance and calculated distance

dHD: HD errors between measured distance and calculated distance

※3) To delete a measurement, highlight the measurement data, and then press the DEL softkey. The STN coordinates are automatically recalculated.

●The minimum data required for a resection is either three angle shots, or two distance shot.

●Basically, Stn-Z is calculated from distance-measured data. If no distances are measured, then Stn-Z is calculated using angle-only measurements to known points with 3D coordinates

### *4.3 QUICK STATION*

Setting up the station quickly without coordinates。 The station point (ST) in this function defaults to a new point number. For the new point, MP (0, 0, 0) is stored as the coordinates. When the ST is manually changed to a known point name, the station is set up on the coordinates of the known point.

Even if both ST and BS are known points, this function does not calculate the backsight angle (AZ) automatically. To calculate the AZ between two known points (ST and BS), use [Stn Setup]→[1.Known].

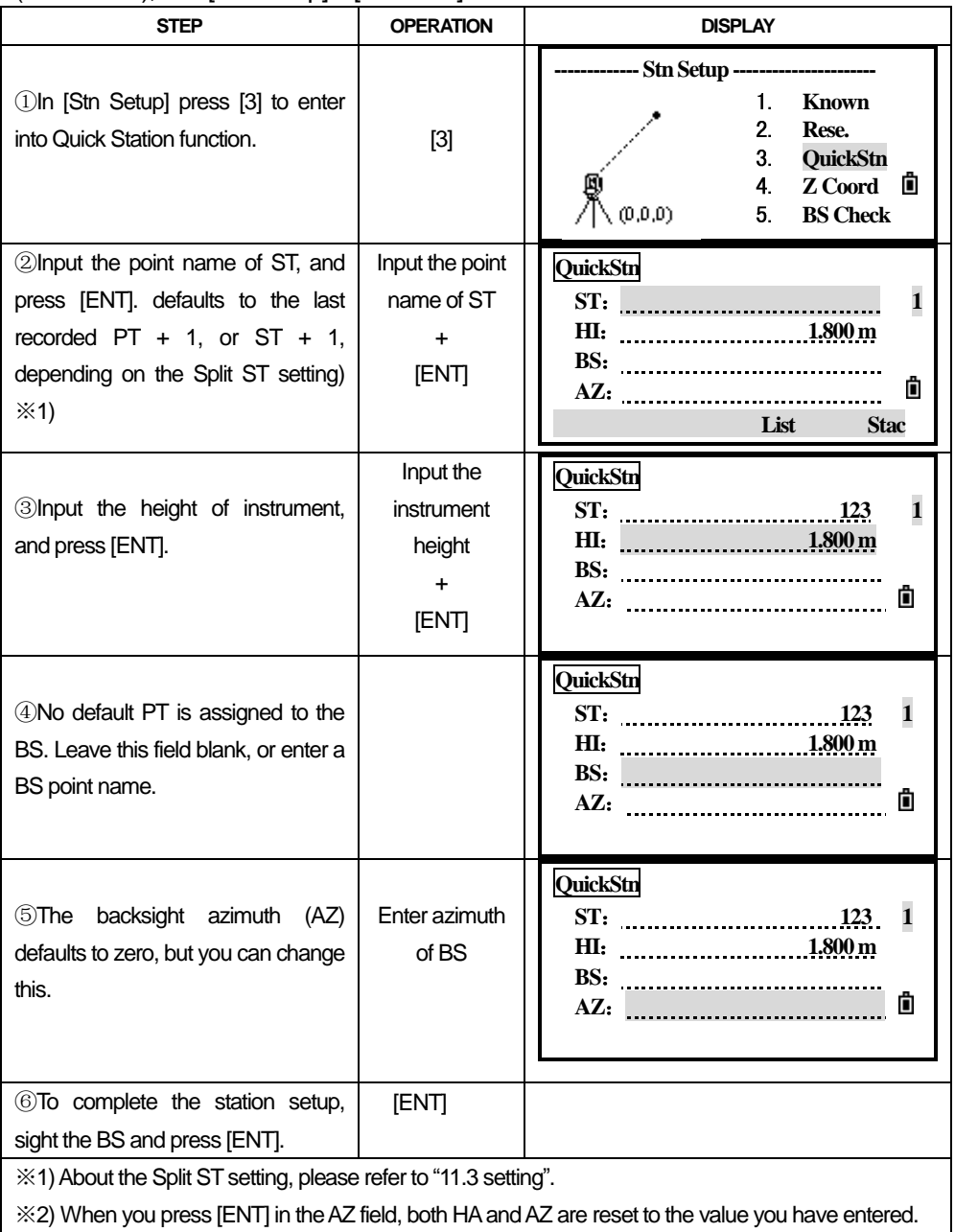

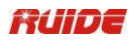

# *4.4 HEIGHT TRANSFER (DETERMINING STATION ELEVATION)*

This function determines the height of the instrument from measurements to target points with known heights, in two faces.

After measuring, the new height of station is displayed.

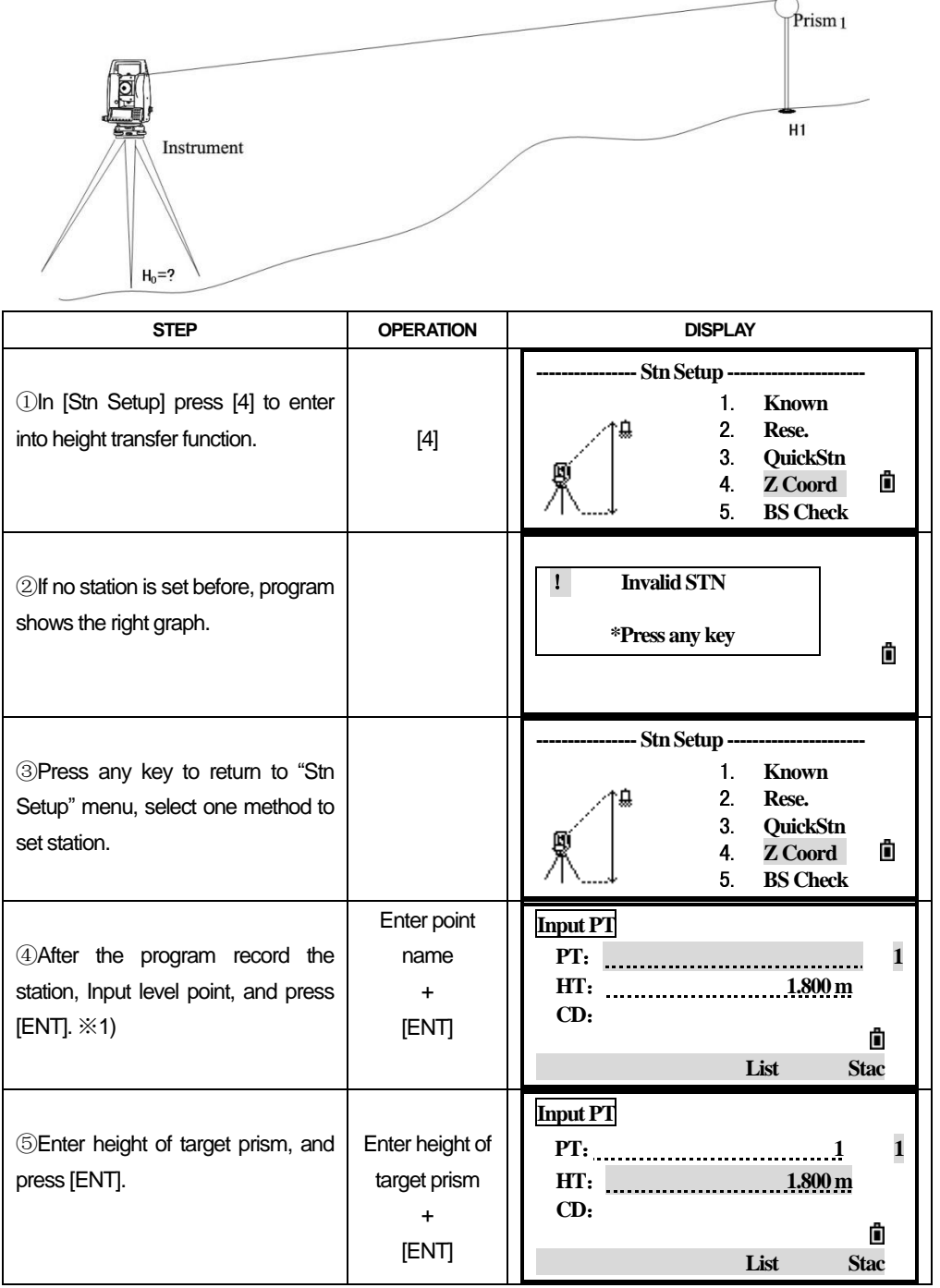

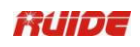

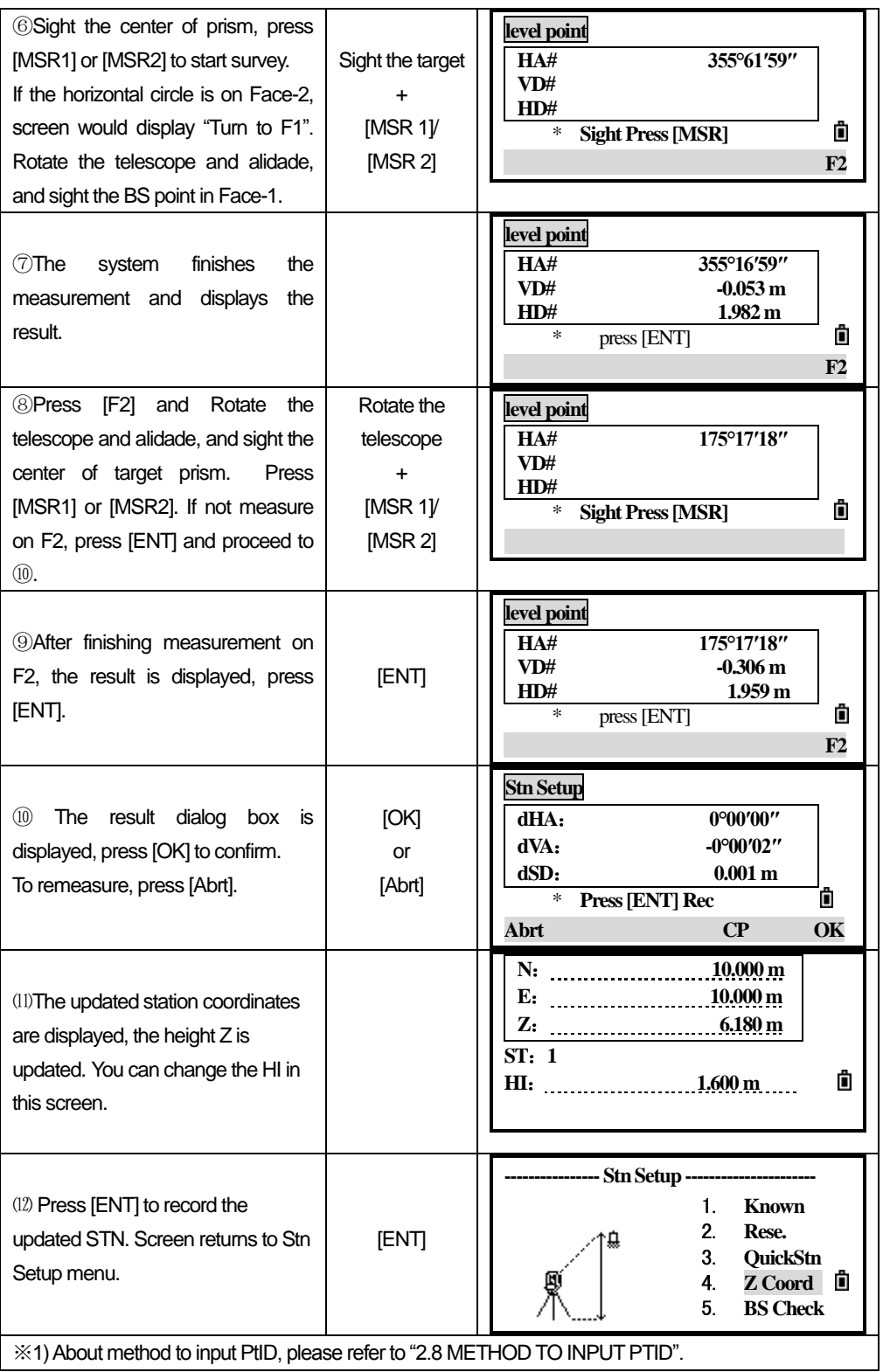

- When the HI is changed, the Z coordinate is updated before the station is recorded.
- You must complete a station setup before you use the Height Transfer function.

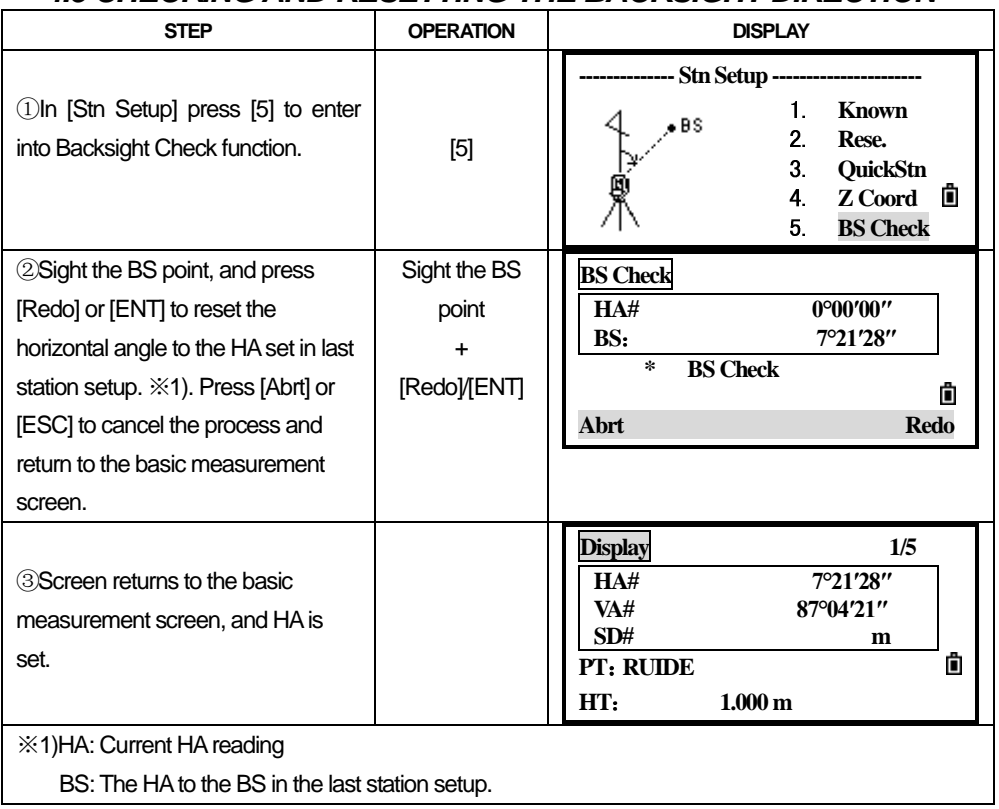

### *4.5 CHECKING AND RESETTING THE BACKSIGHT DIRECTION*

●You must complete a station setup before you use the BS check function.

## Ruide

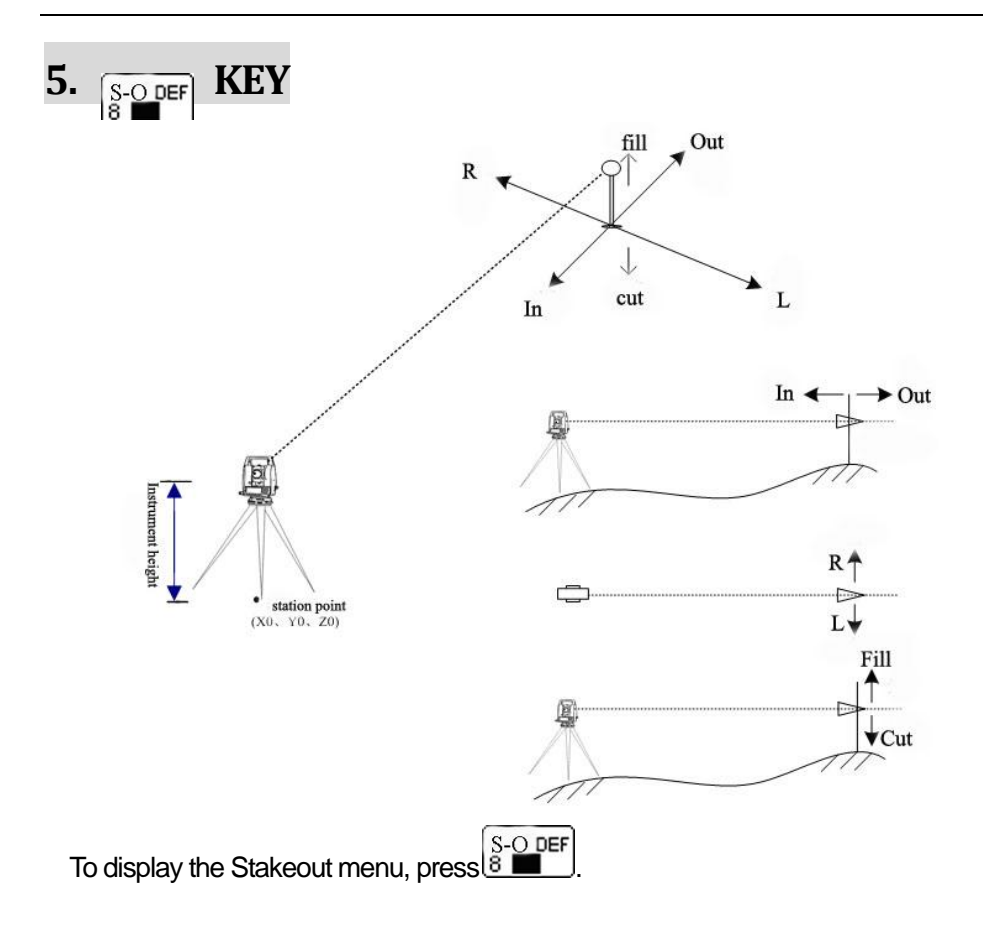

# *5.1 STAKE OUT ANGLE AND DISTANCE*

### Specifying the stakeout point by angle and distance

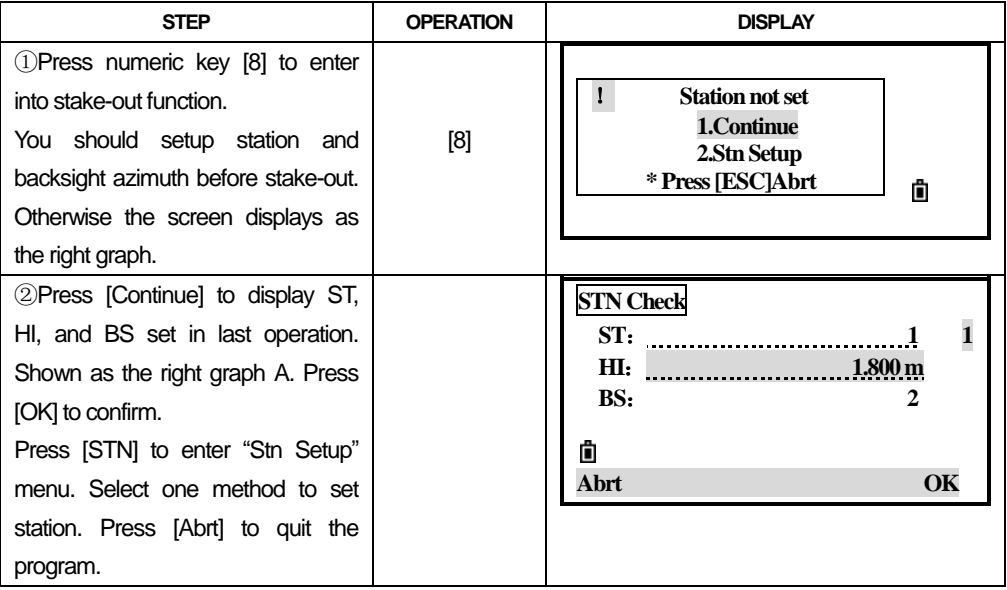

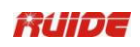

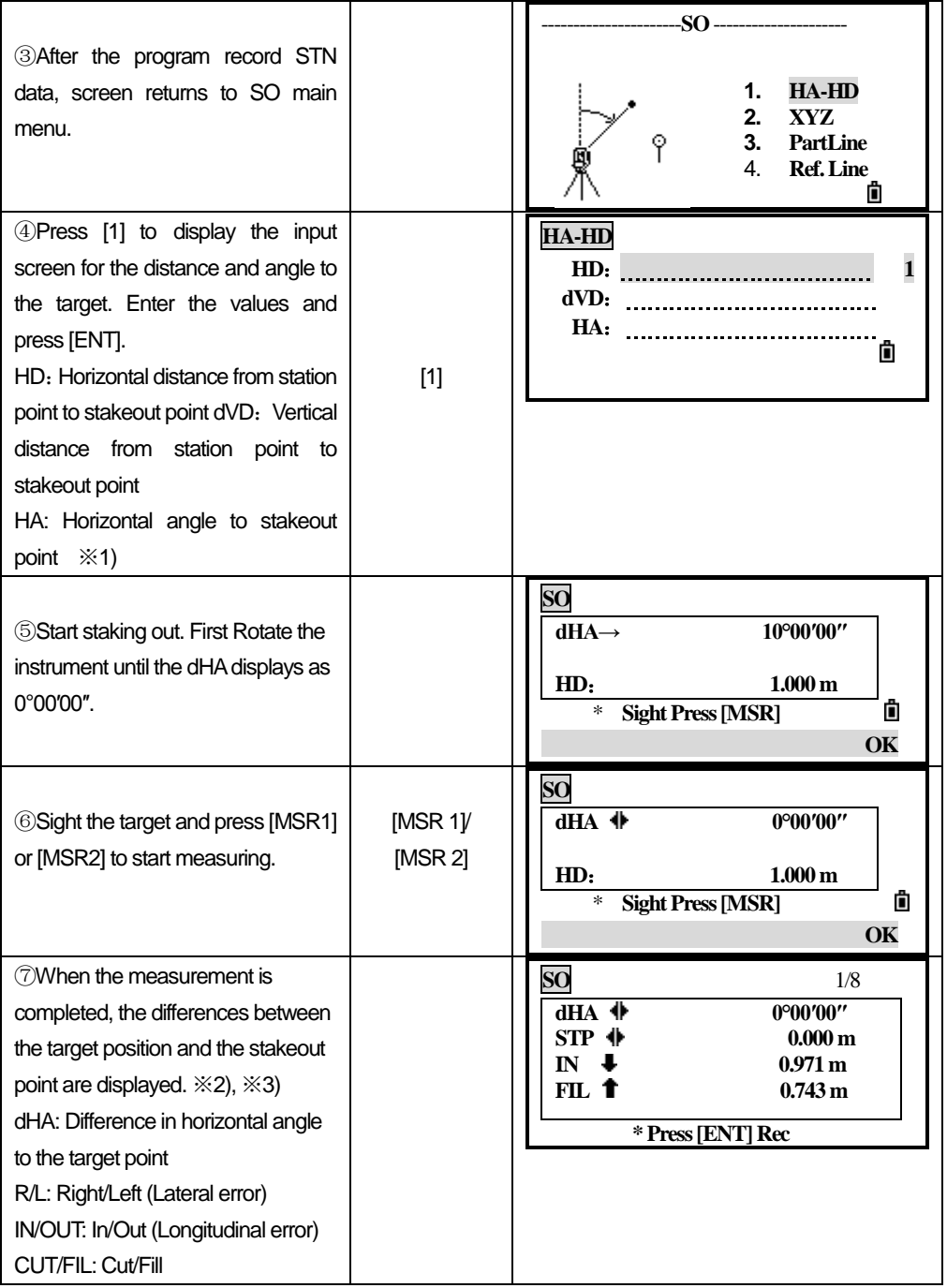

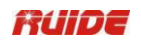

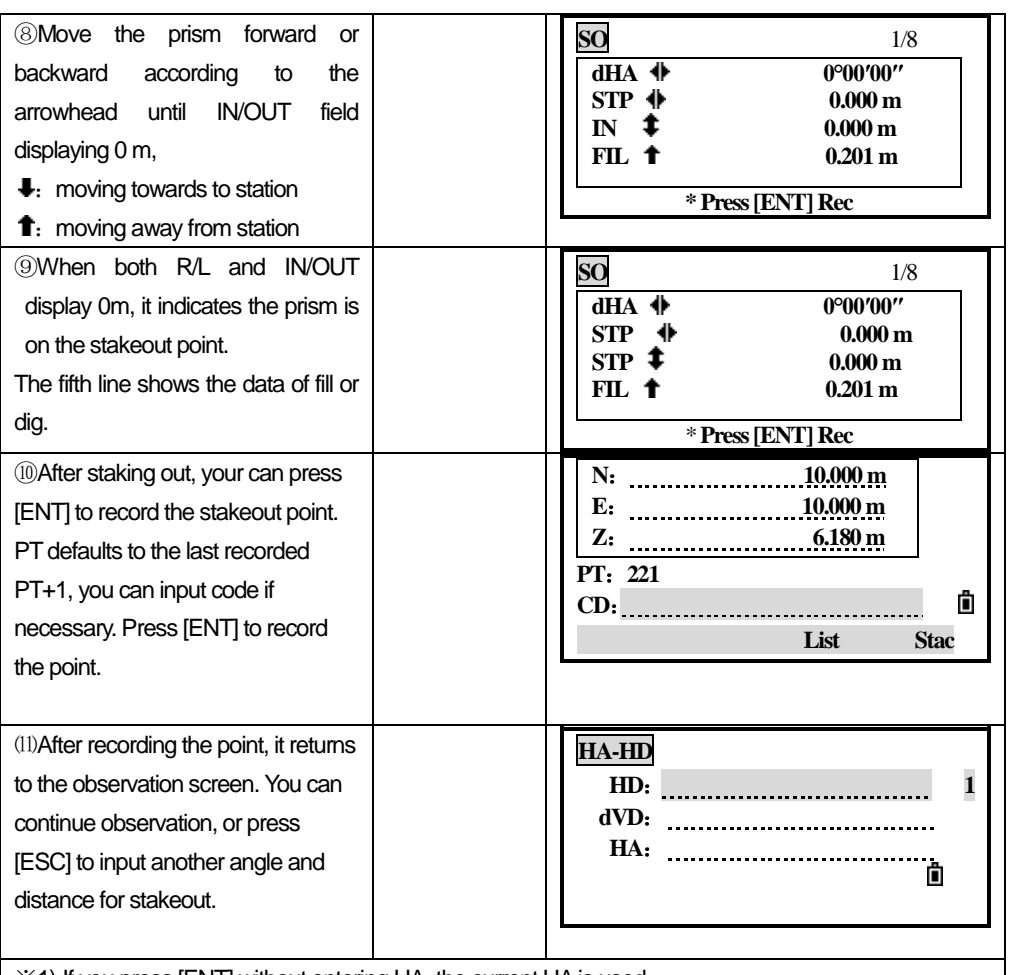

※1) If you press [ENT] without entering HA, the current HA is used.

※2) Once a measurement is taken; the Cut/Fill value and Z coordinate are updated as the VA is changed.

※3)All observation results display in 8 pages, press [▼] or [DSP] to switch between display screens.

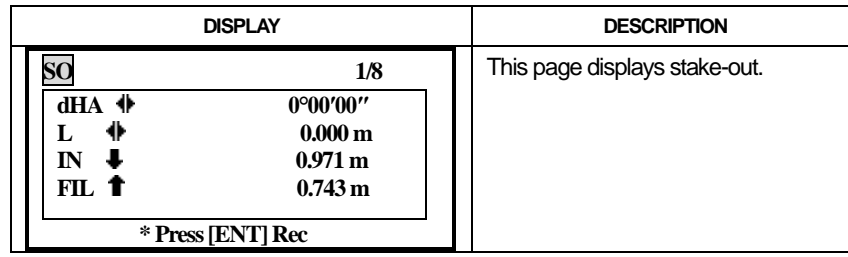

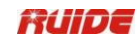

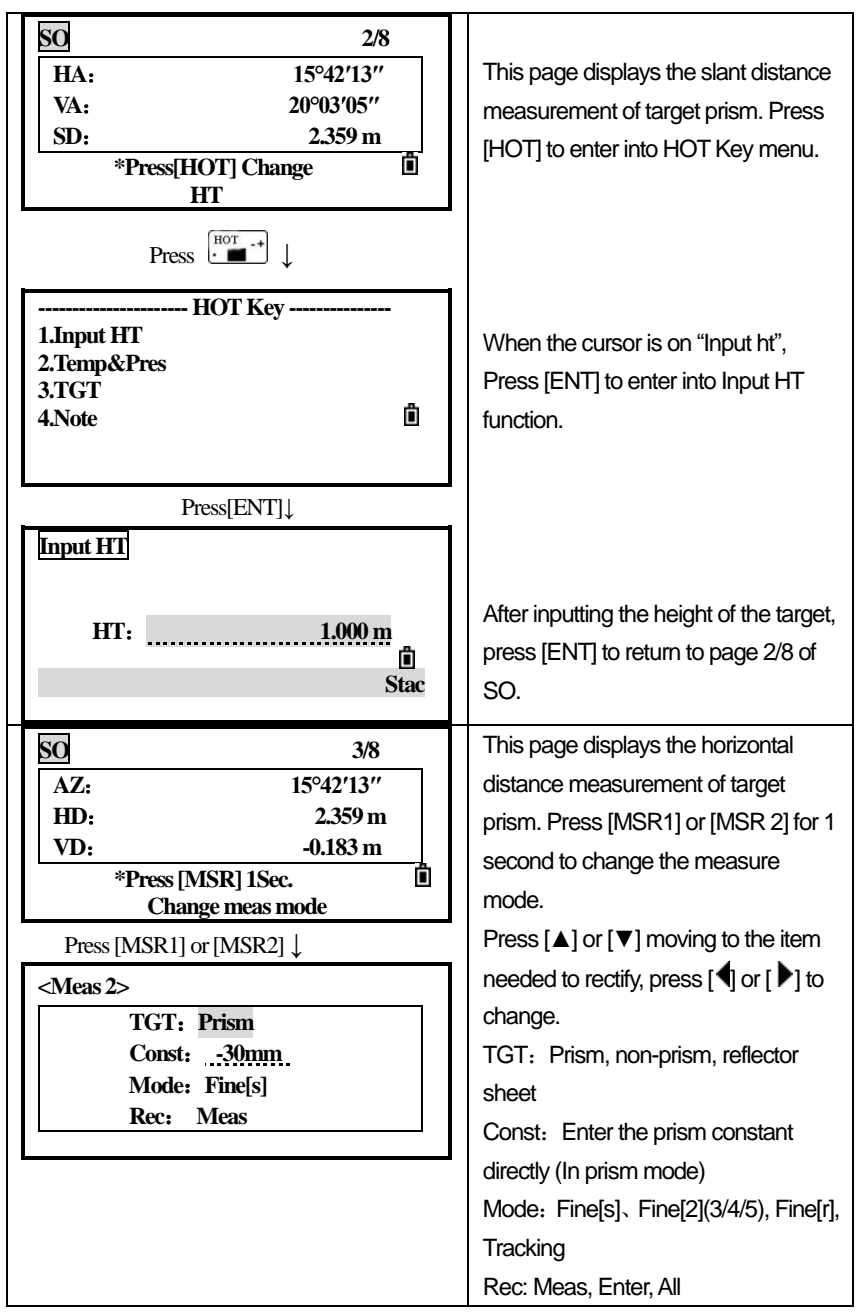

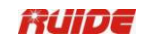

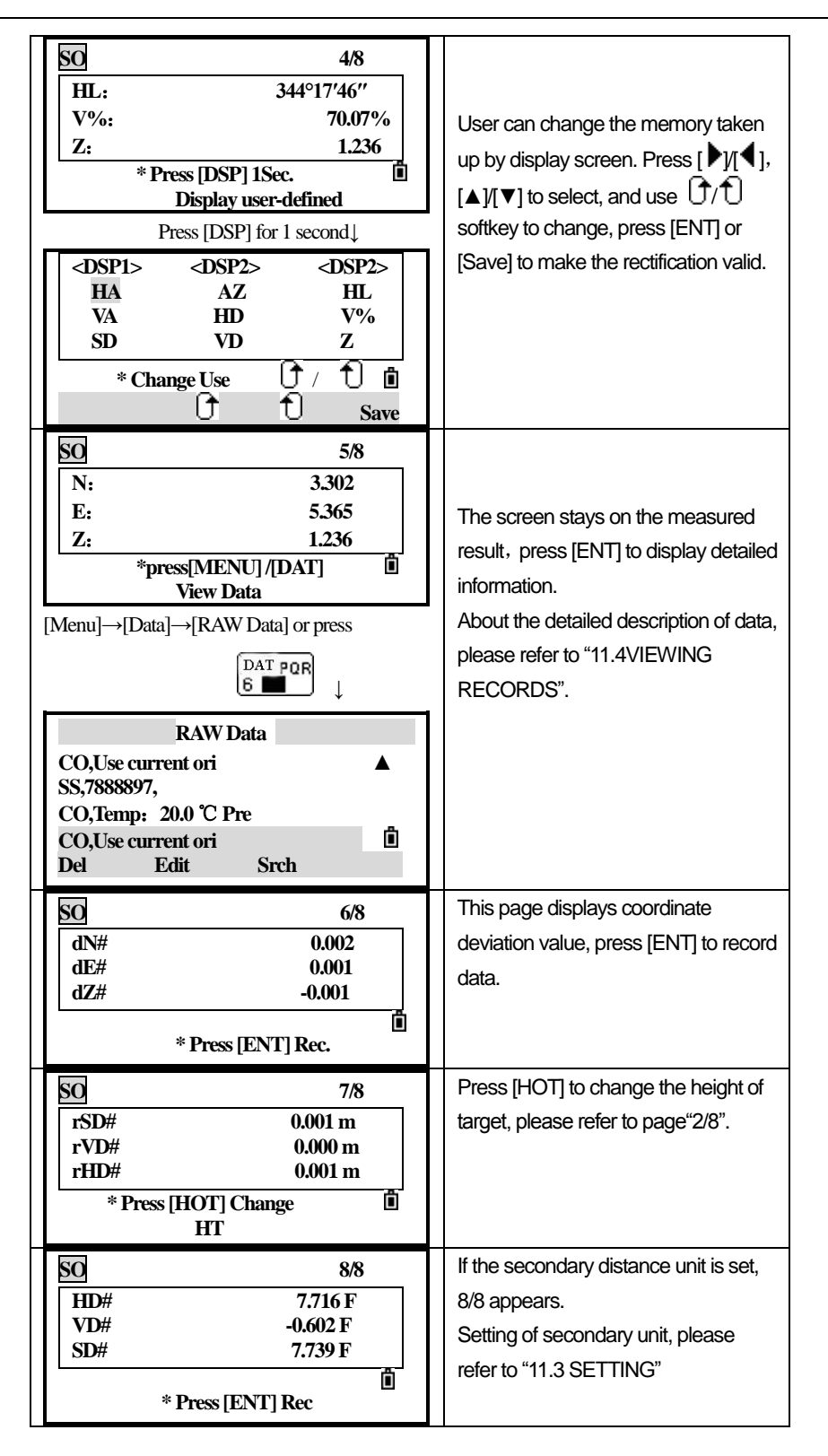

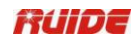

# *5.2 COORDINATES STAKEOUT*

Input the XYZ of stakeout point, and carry on stake-out.

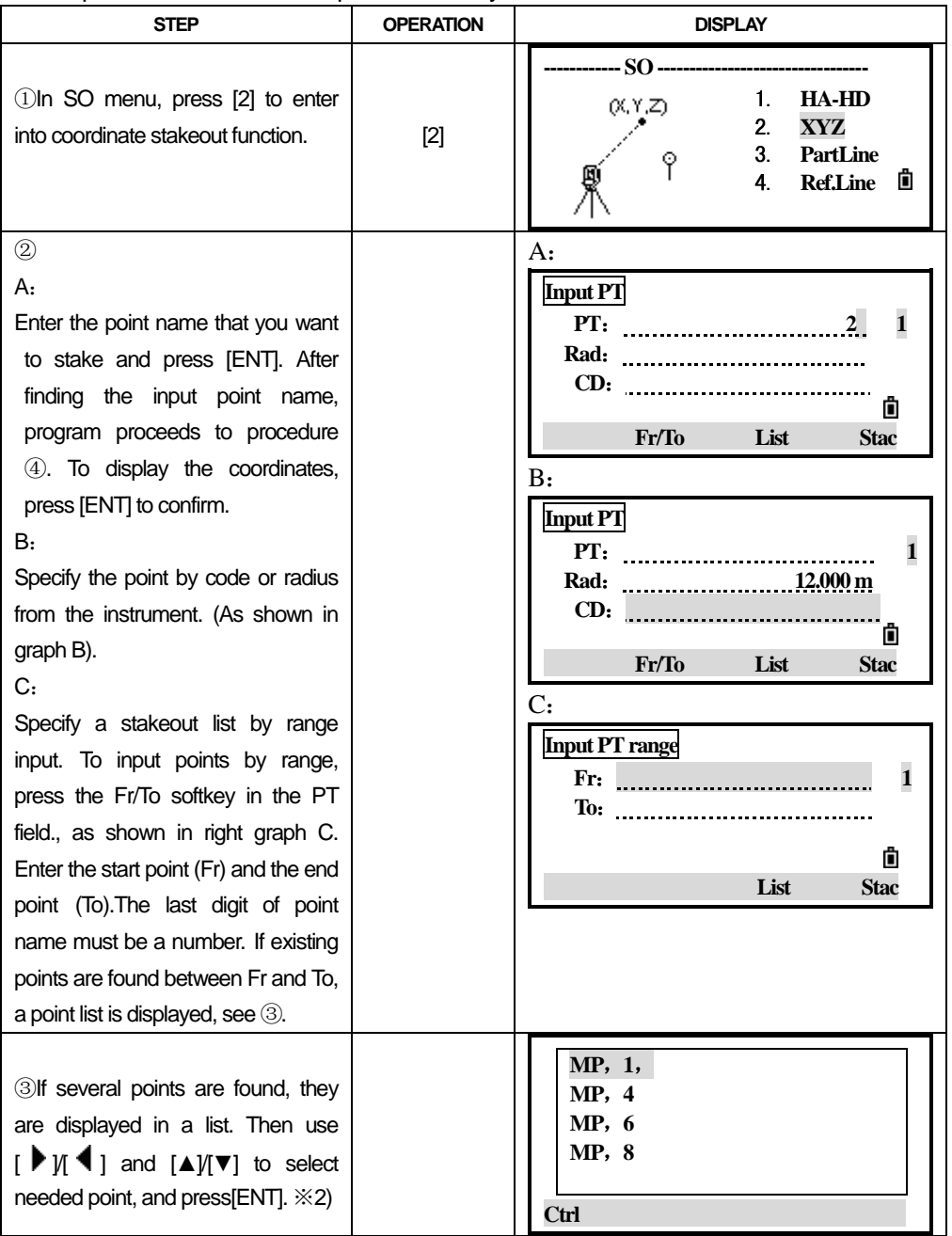

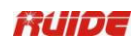

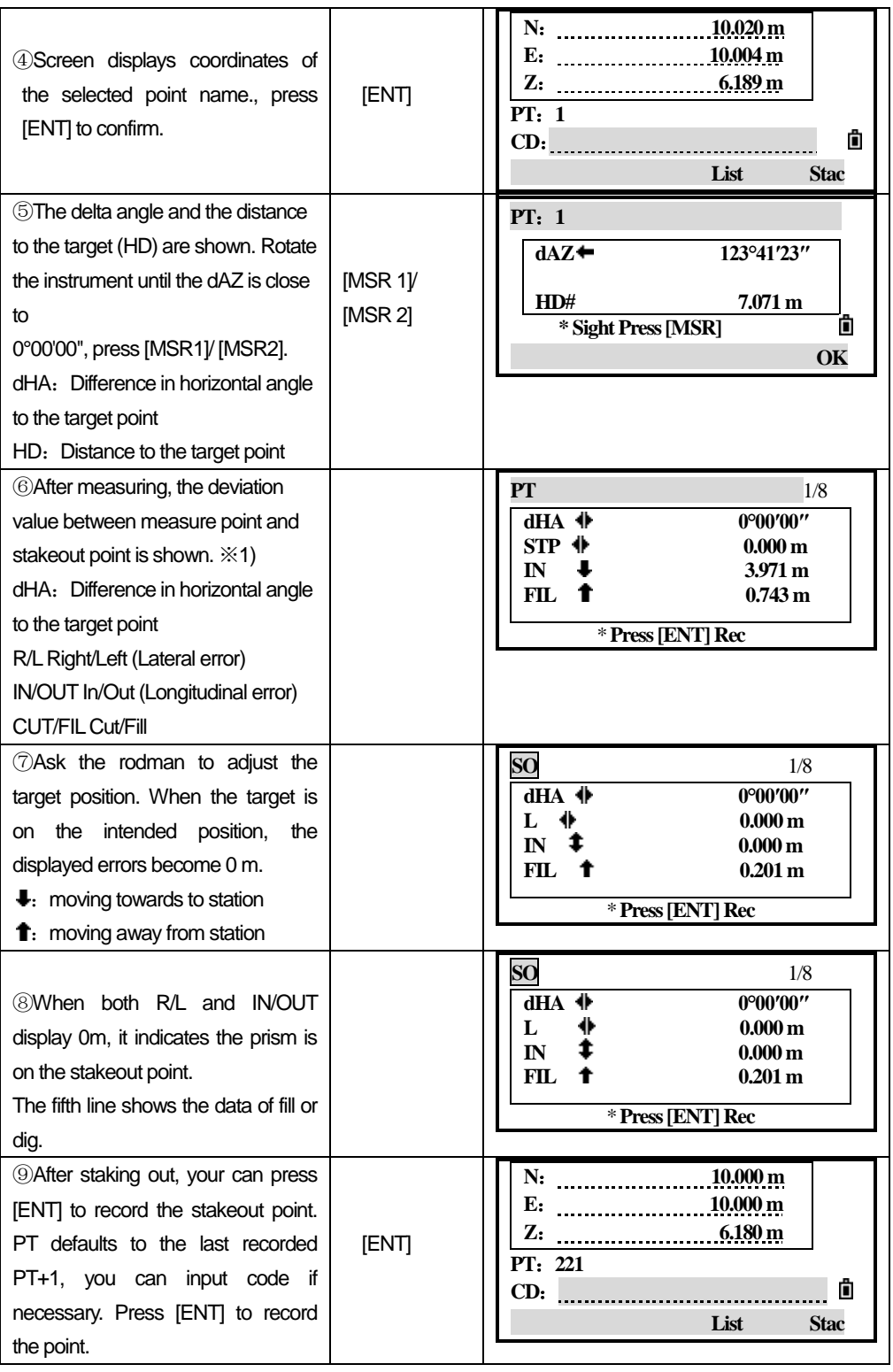

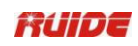

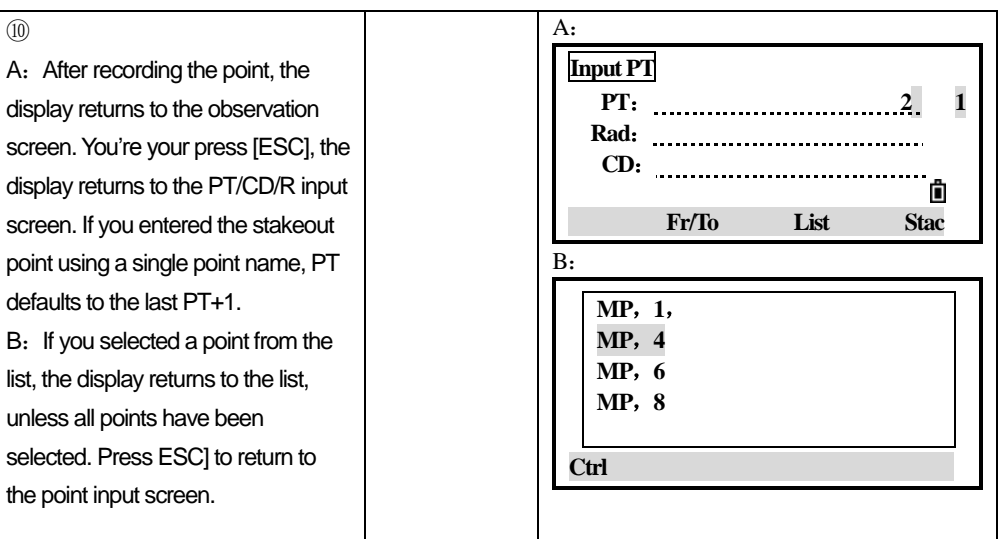

※1) Once a measurement is taken, the Cut/Fill value and Z coordinate are updated as the VA is changed.

※2) If you have assigned a control job, and additional points are found in the control job, the Ctrl softkey is displayed under the list.

※3)Use the Add Constant field in [MENU]→[3.Set]→[6.SO] to specify an integer that is added to the point number being staked to generate a new number for recording the staked point.

For example, when you stake out PT3 with an Add Constant of 1000, the default number for SO record is 1003.When there are letters in the point name, put the Add Constant after the letter.

For example: When you stake out AD12 with an Add Constant of 1000, the default number for SO record is AD1012.

All observation results display in 8 pages: press [▼] or [DSP] to switch between display screens. Detailed introduction please refer to "HA-HD SO".

### *5.3 PARTLINE SO*

 This function divides the line between the instrument and the target by an input span number. It then guides you to stake out the points, one by one.

 For example, if you measure to the end point at 100 m from the instrument and set the span total to 2, the following four points are calculated and can be staked.

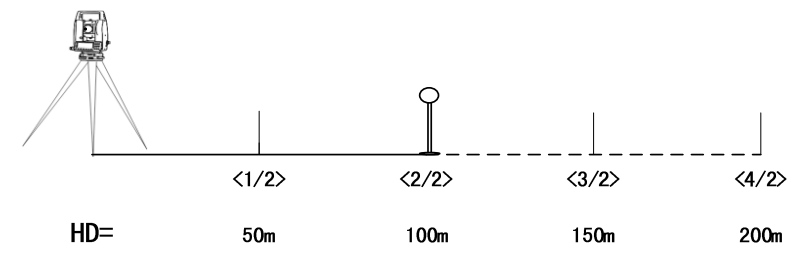

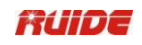

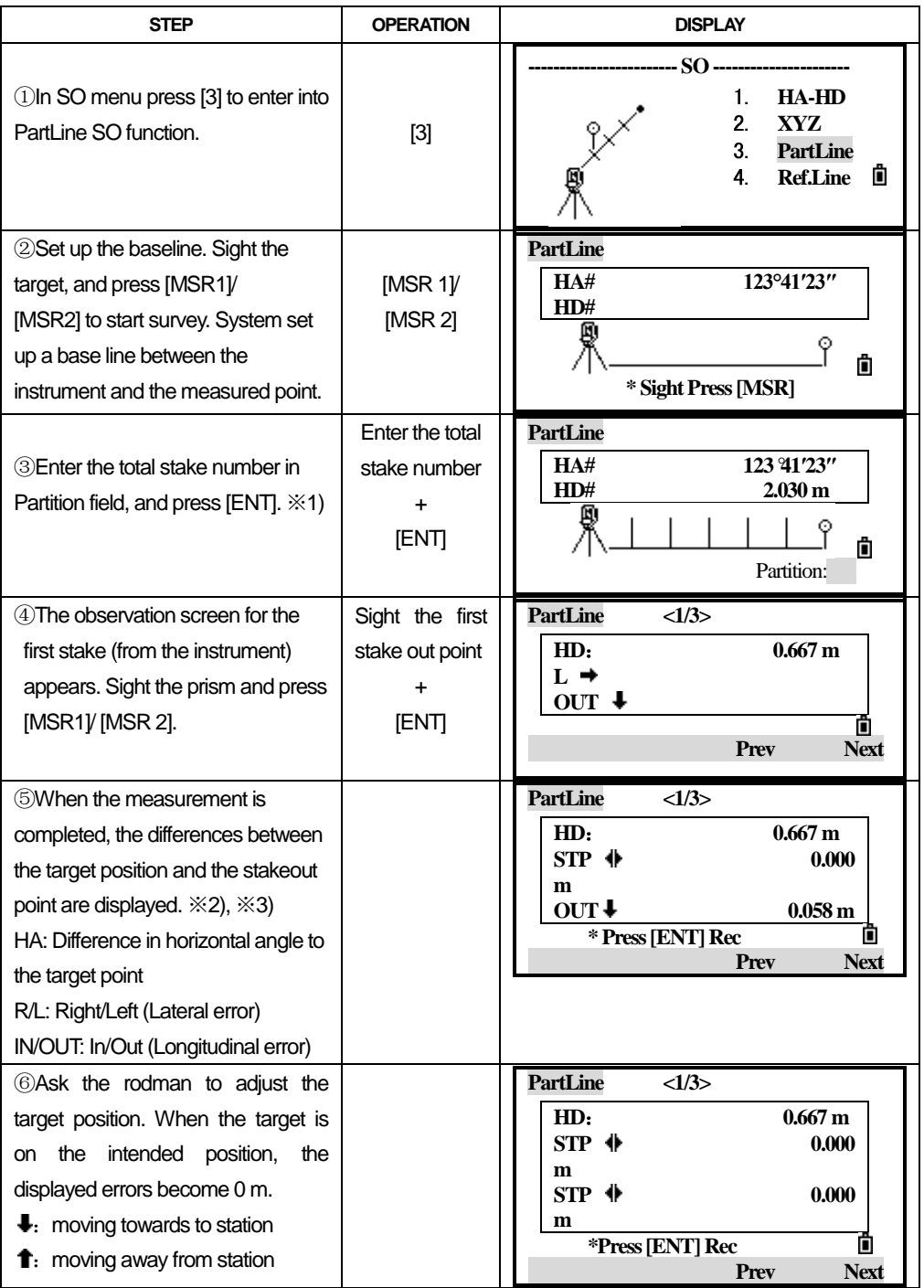

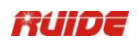

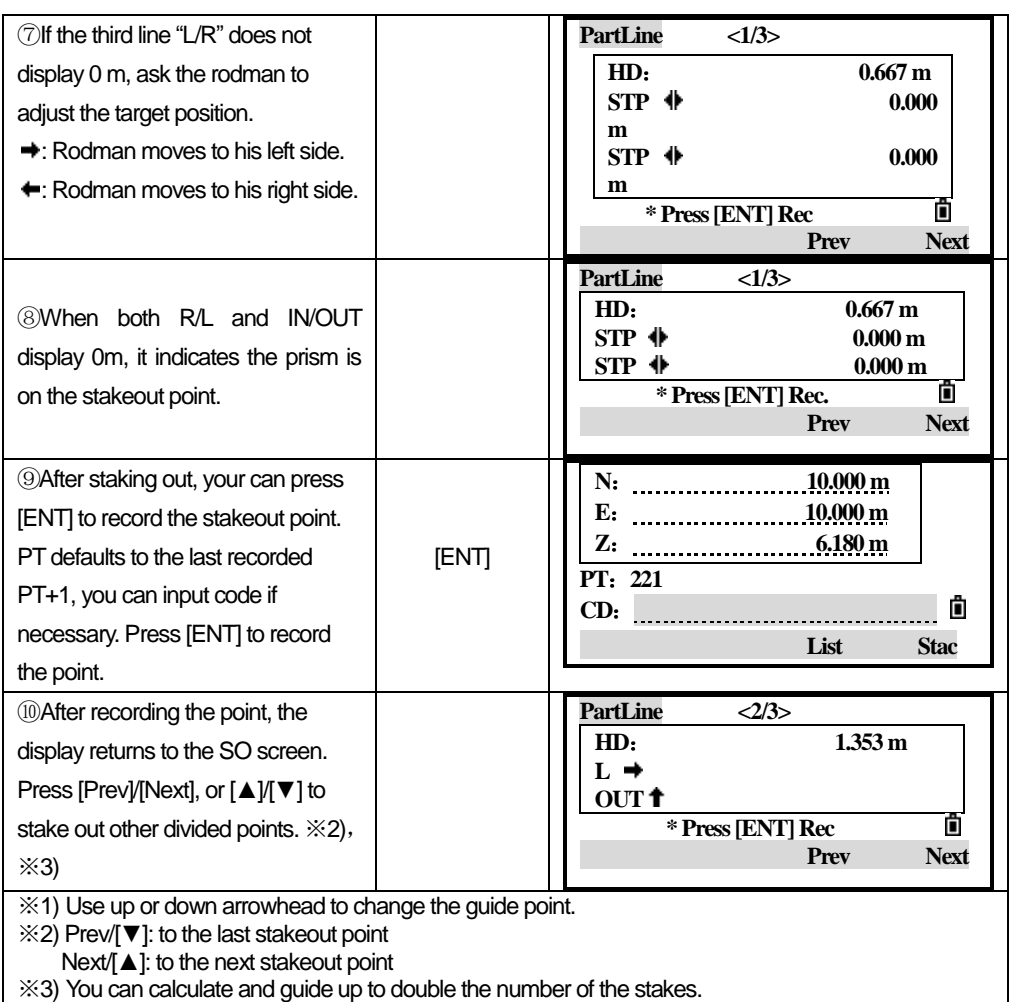

## *5.4 REFLINE STAKEOUT*

 This function allows you to stake out a point based on the Sta, O/S, and dZ to a specified line.

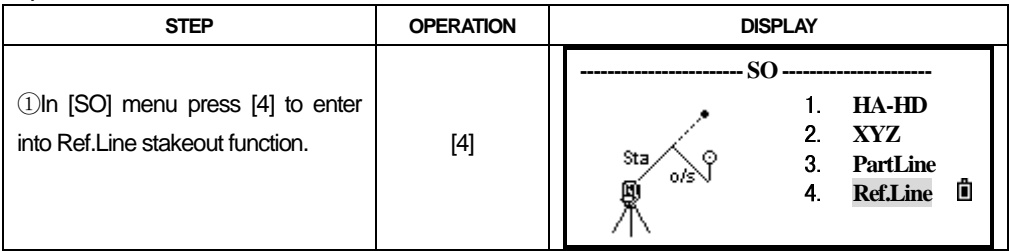

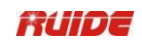

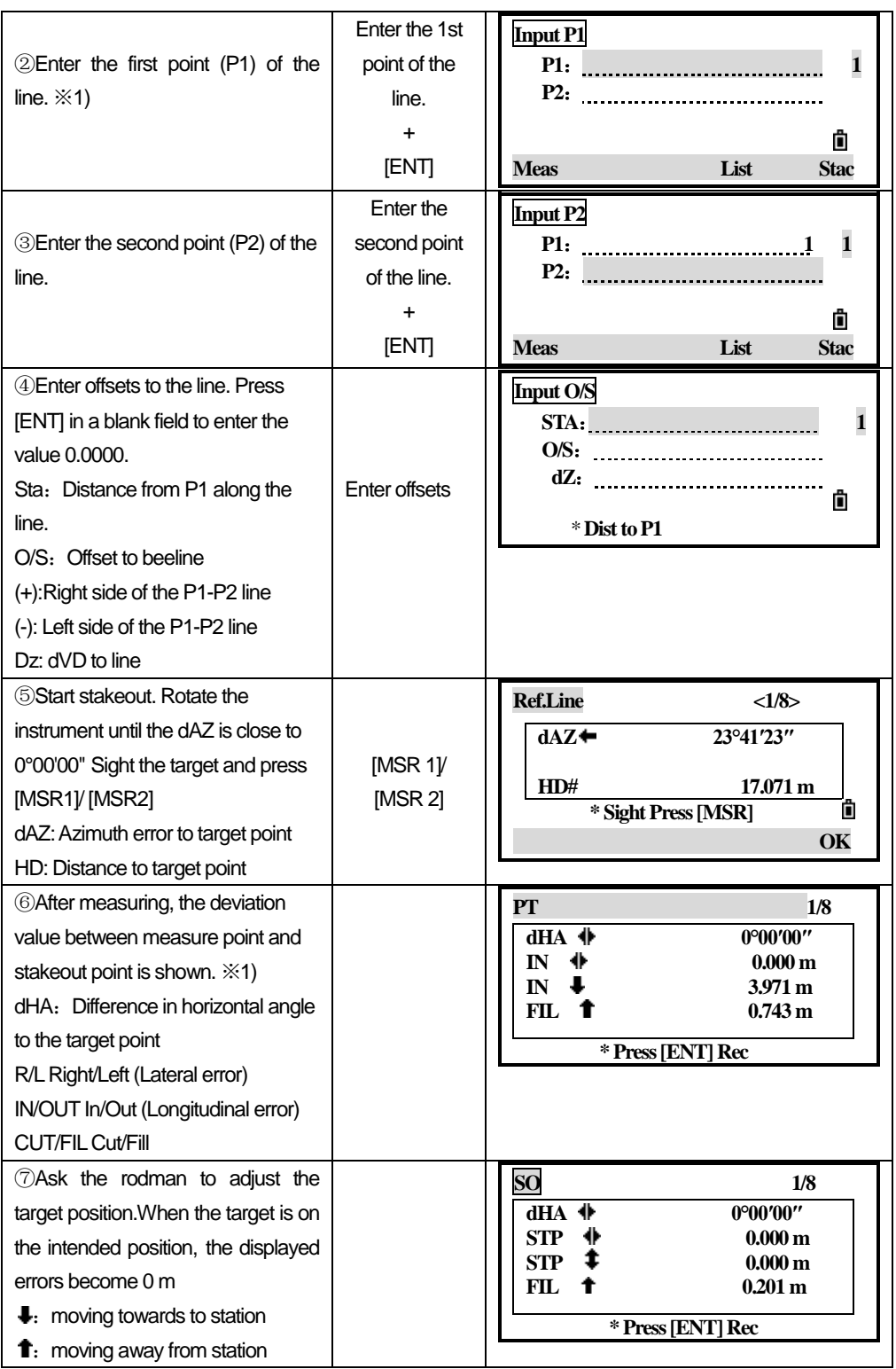

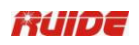

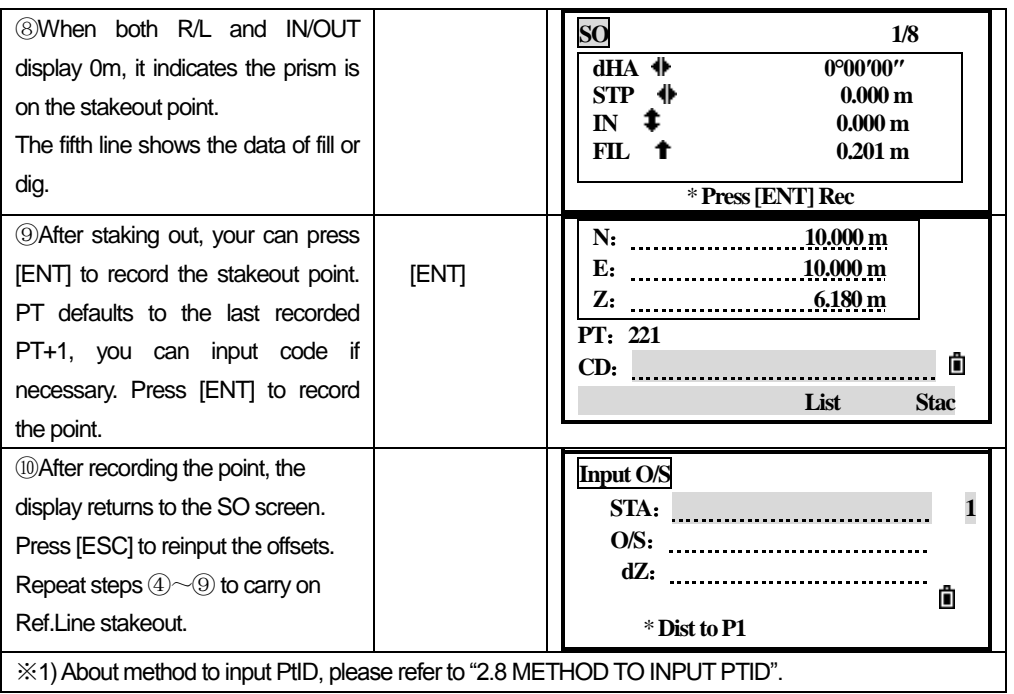

All observation results display in 8 pages: press [▼] or [DSP] to switch between display screens. Detailed introduction please refer to "HA-HD SO".

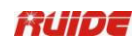

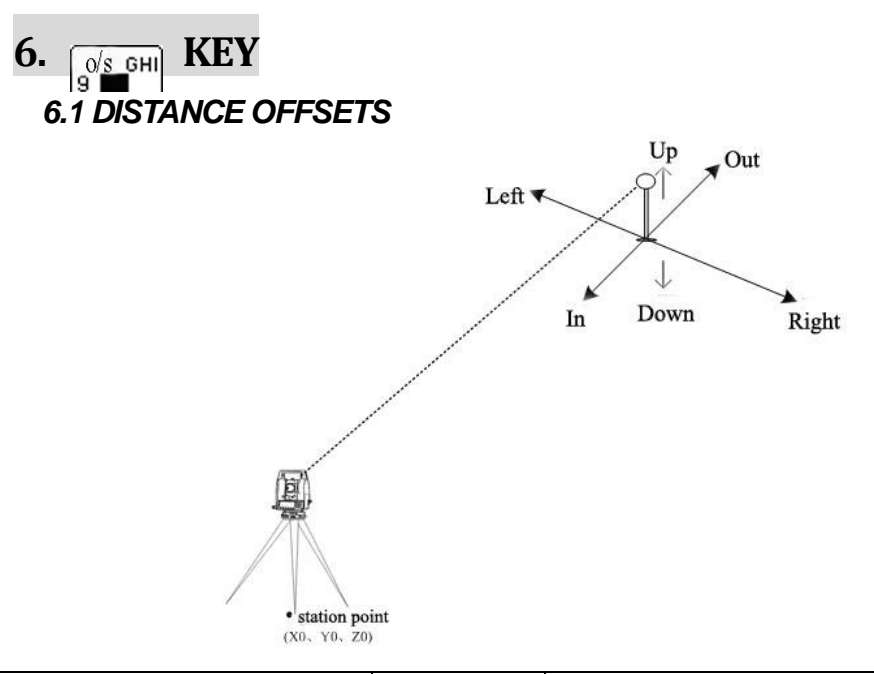

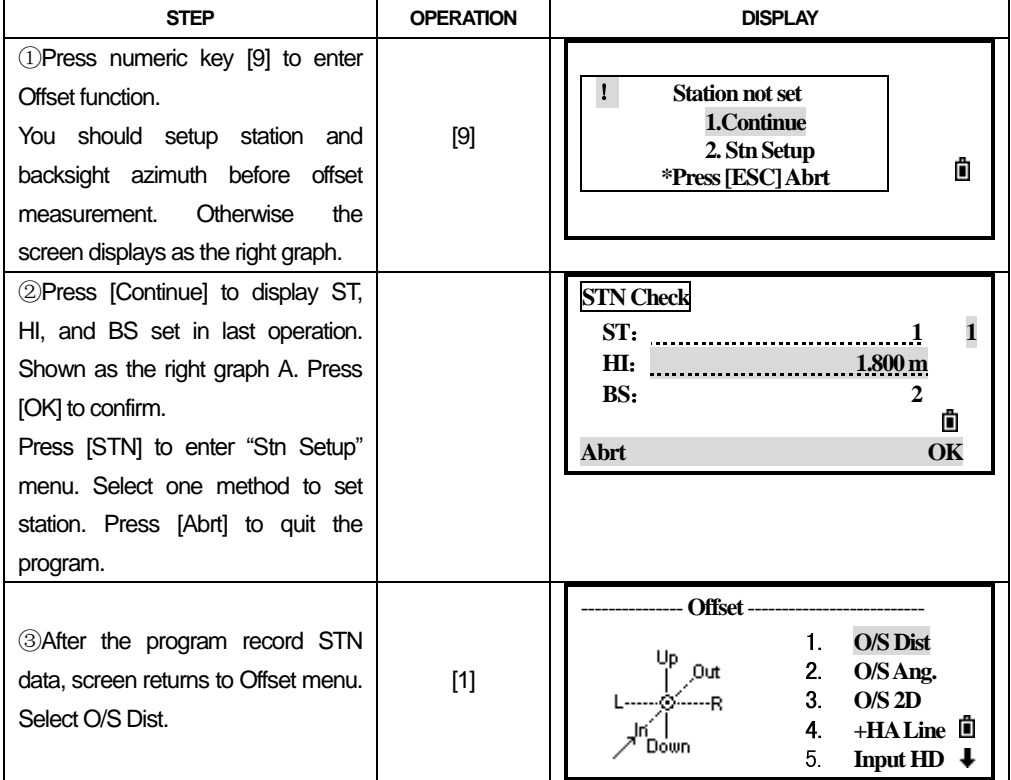

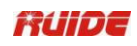

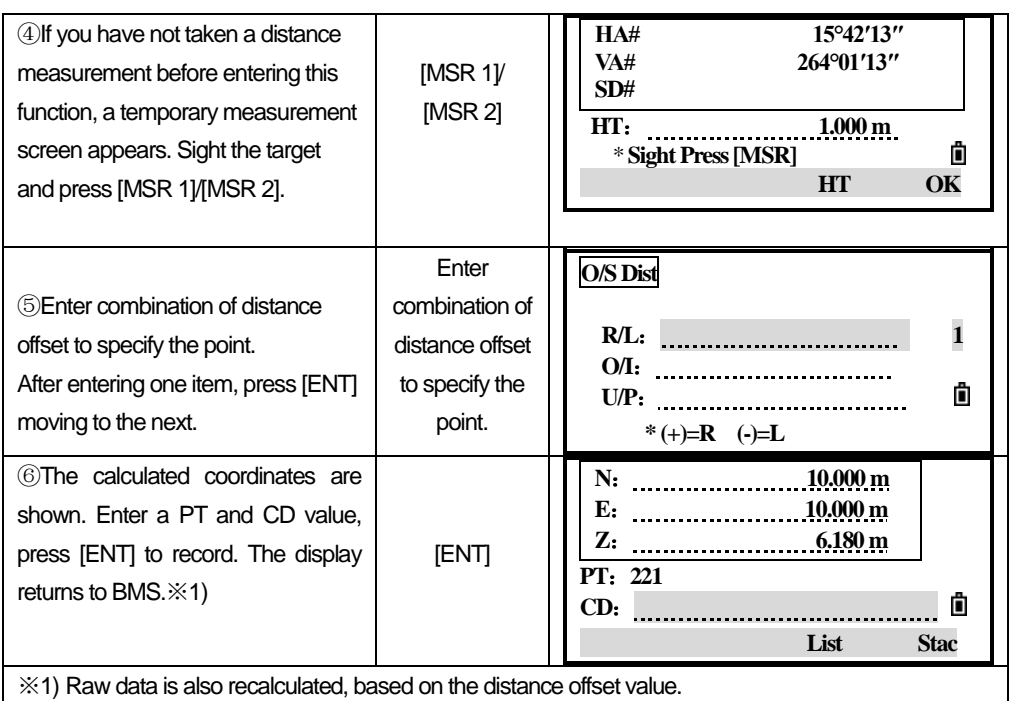

# *6.2 MEASURING ANGLE OFFSETS*

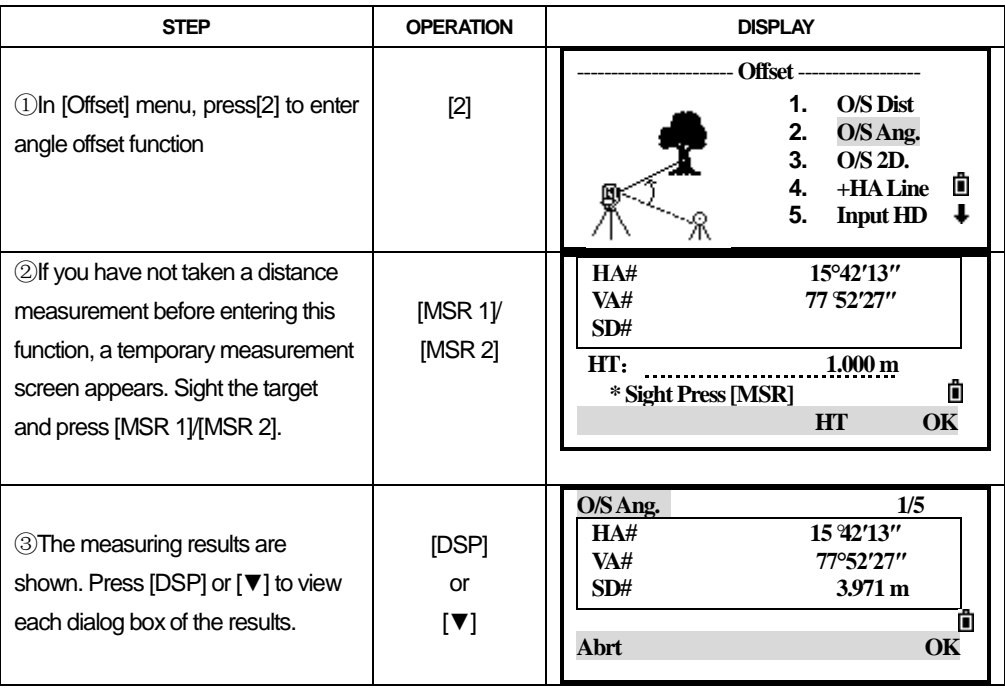

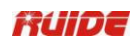

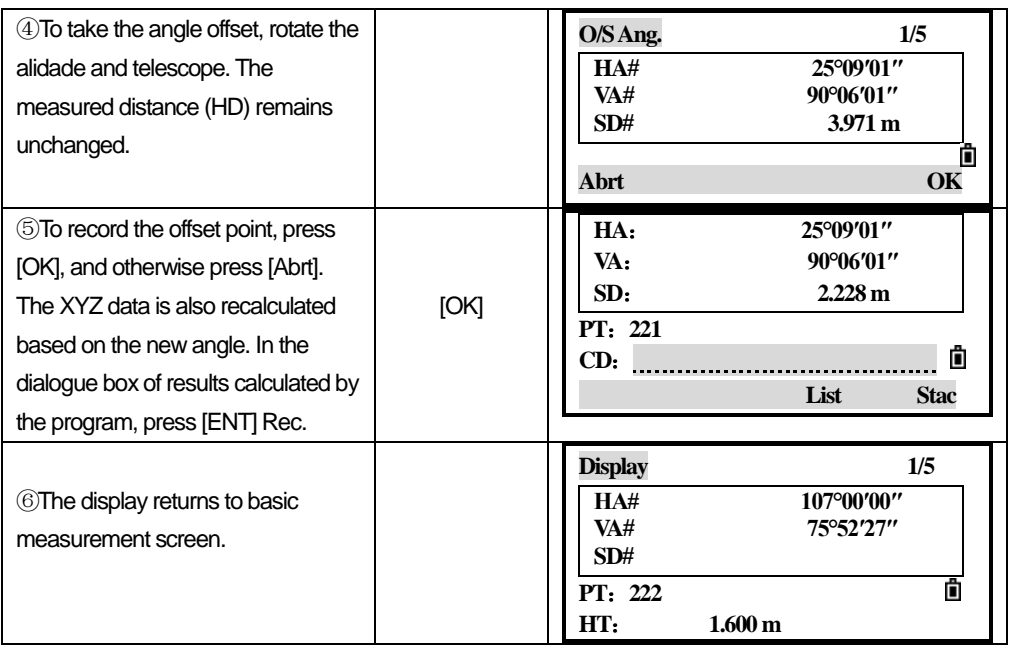

You can record an angle offset in the basic measurement screen.

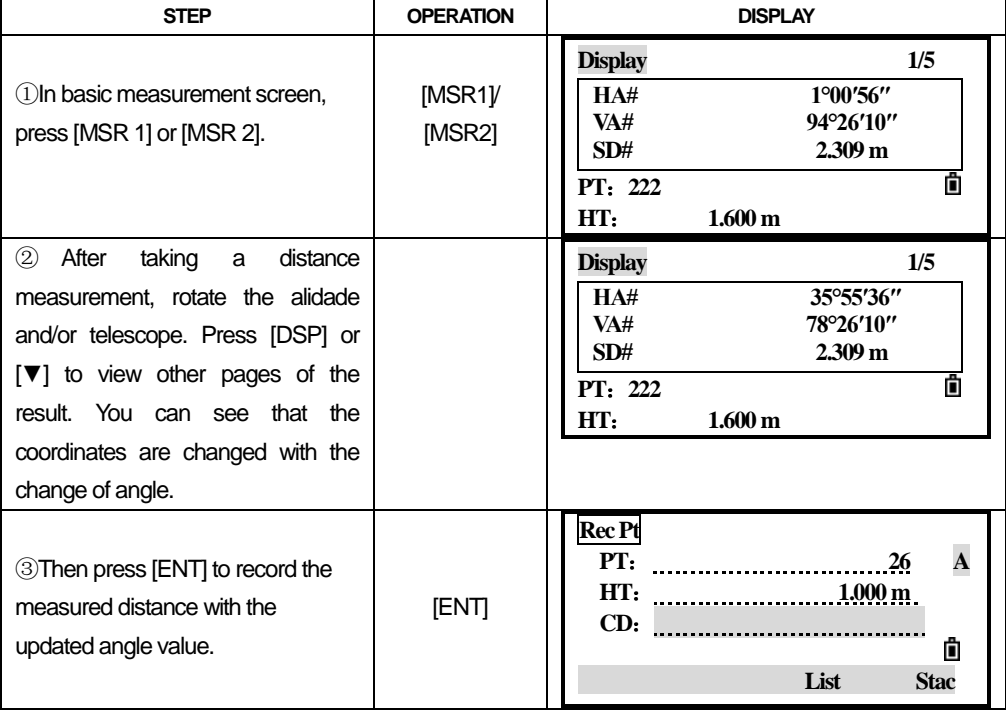

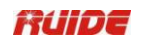

## *6.3 TWO-PRISM POLE*

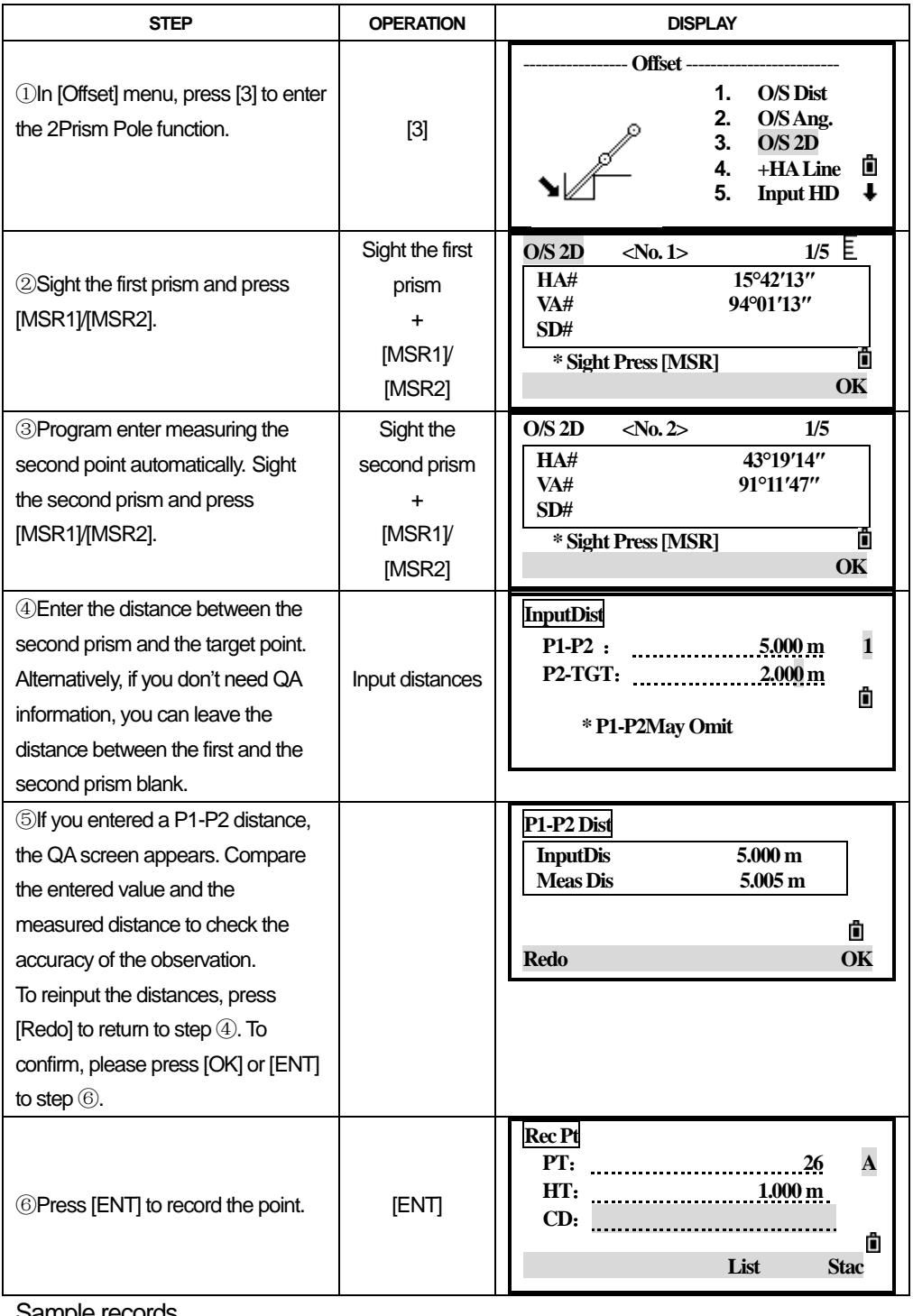

Sample records CO,2Prism O/S:
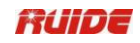

P1-P2=5.000 (5.005), P2-Tgt=2.000

## *6.4 +HA LINE*

This function is to extend a line by horizontal angle offset.

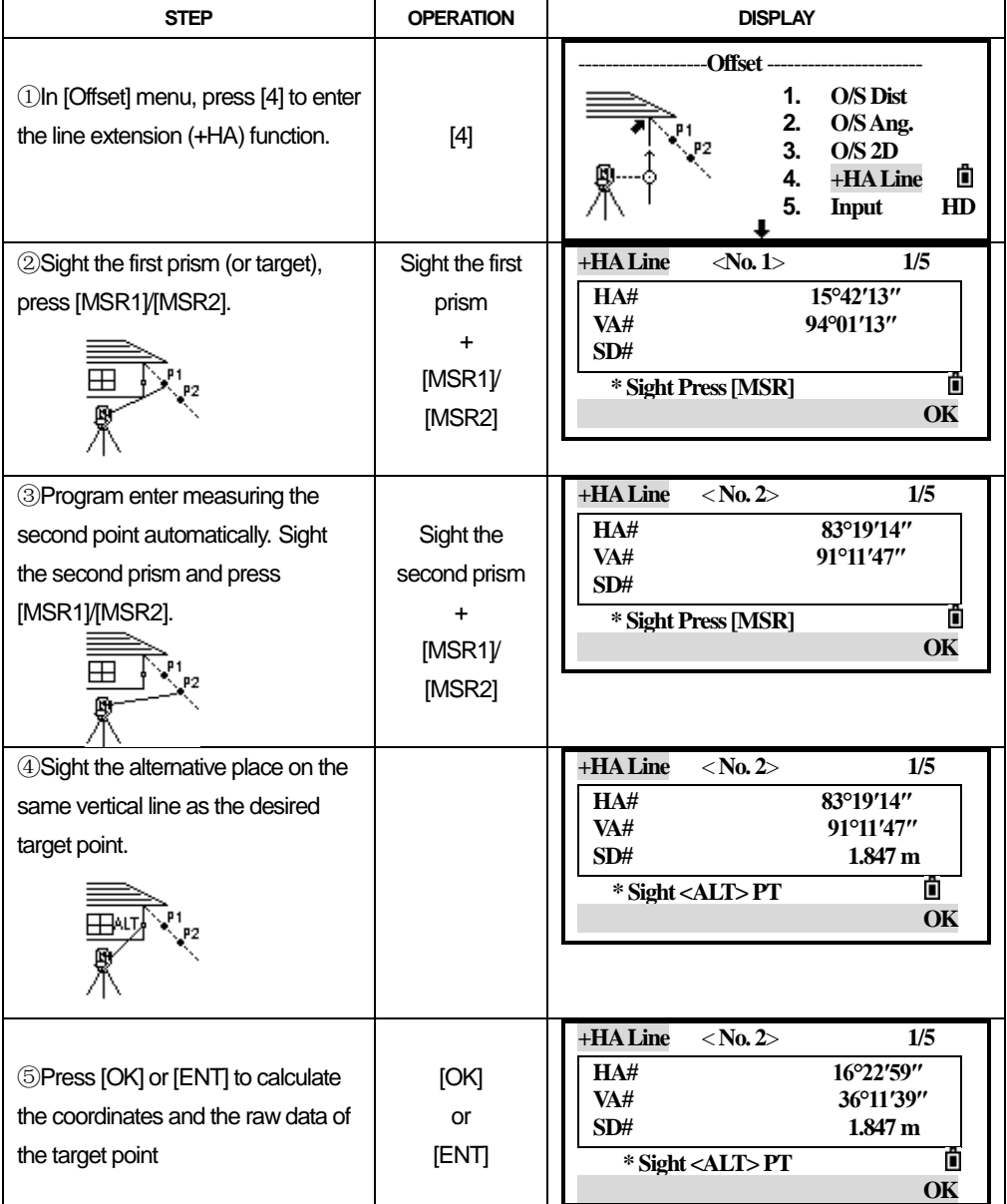

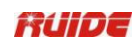

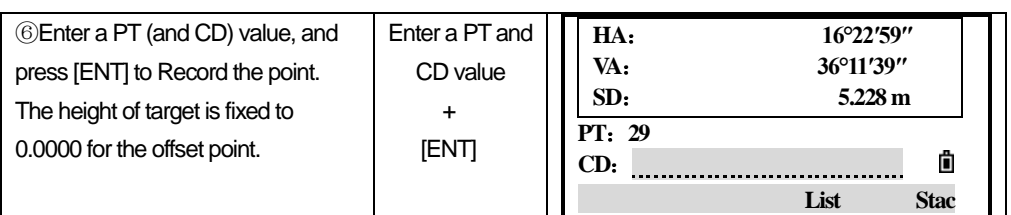

The calculated point (TGT) is stored as a SS record.

Measurements to the first and second target (P1 and P2) are stored as comment records (PT1 and PT2). The last record records the angle measurement to the ALT (vertically offset point from the actual target point).

## *6.5 INPUT HD*

This function is useful when the instrument is very close to the point and it is difficult to take a measurement using the EDM.

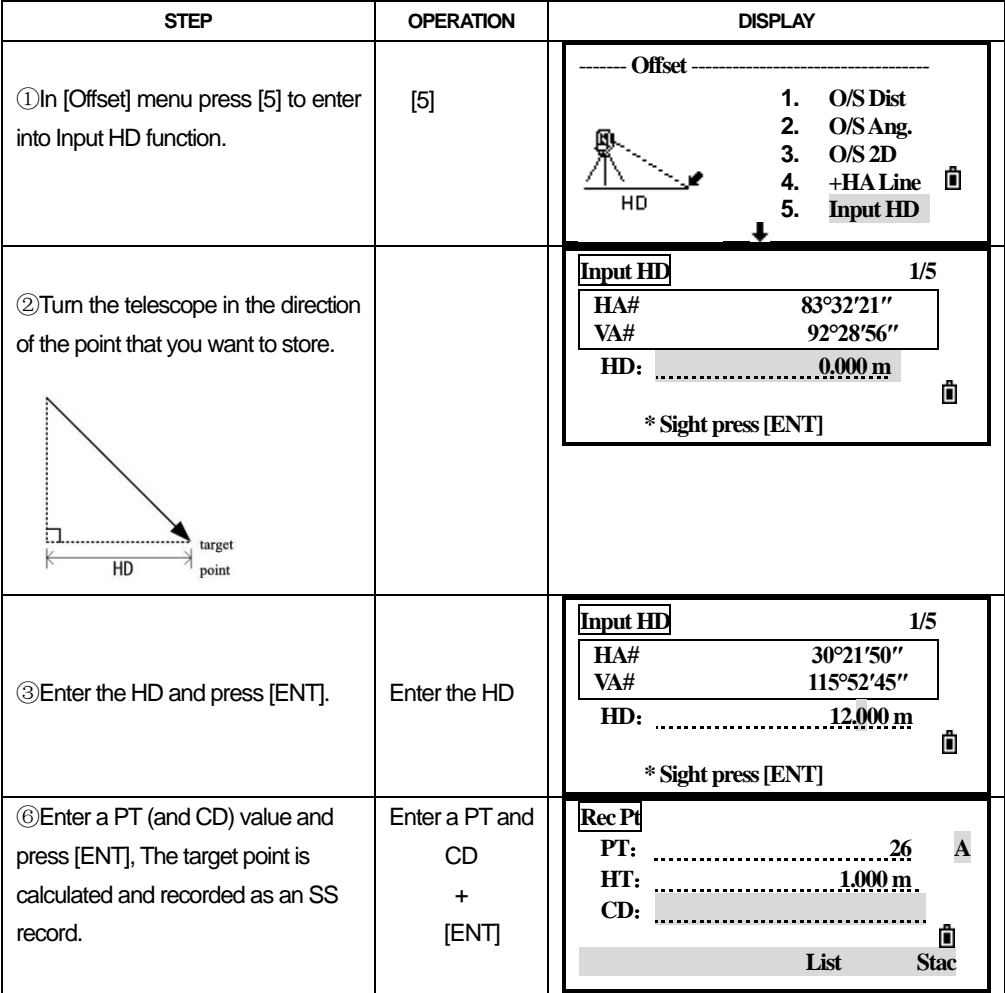

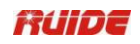

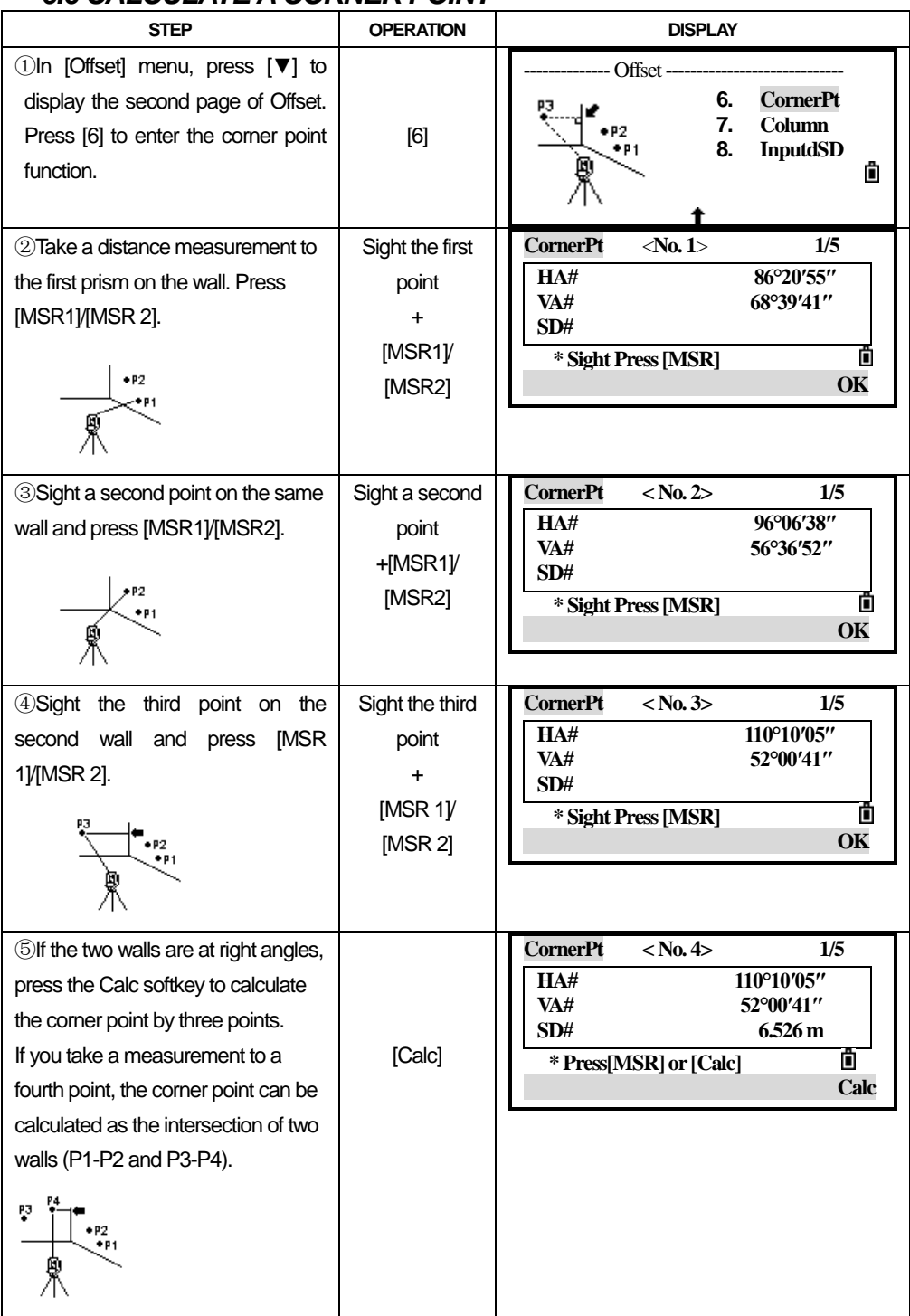

## *6.6 CALCULATE A CORNER POINT*

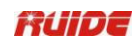

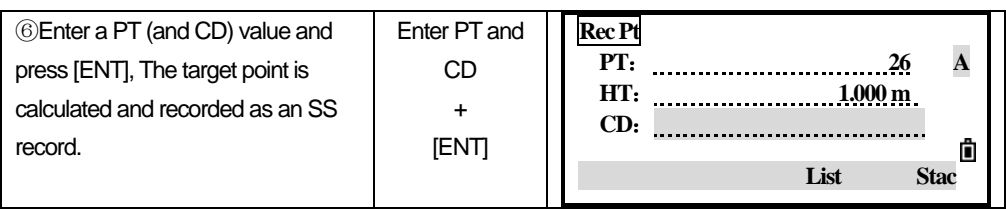

## *6.7 COLUMN*

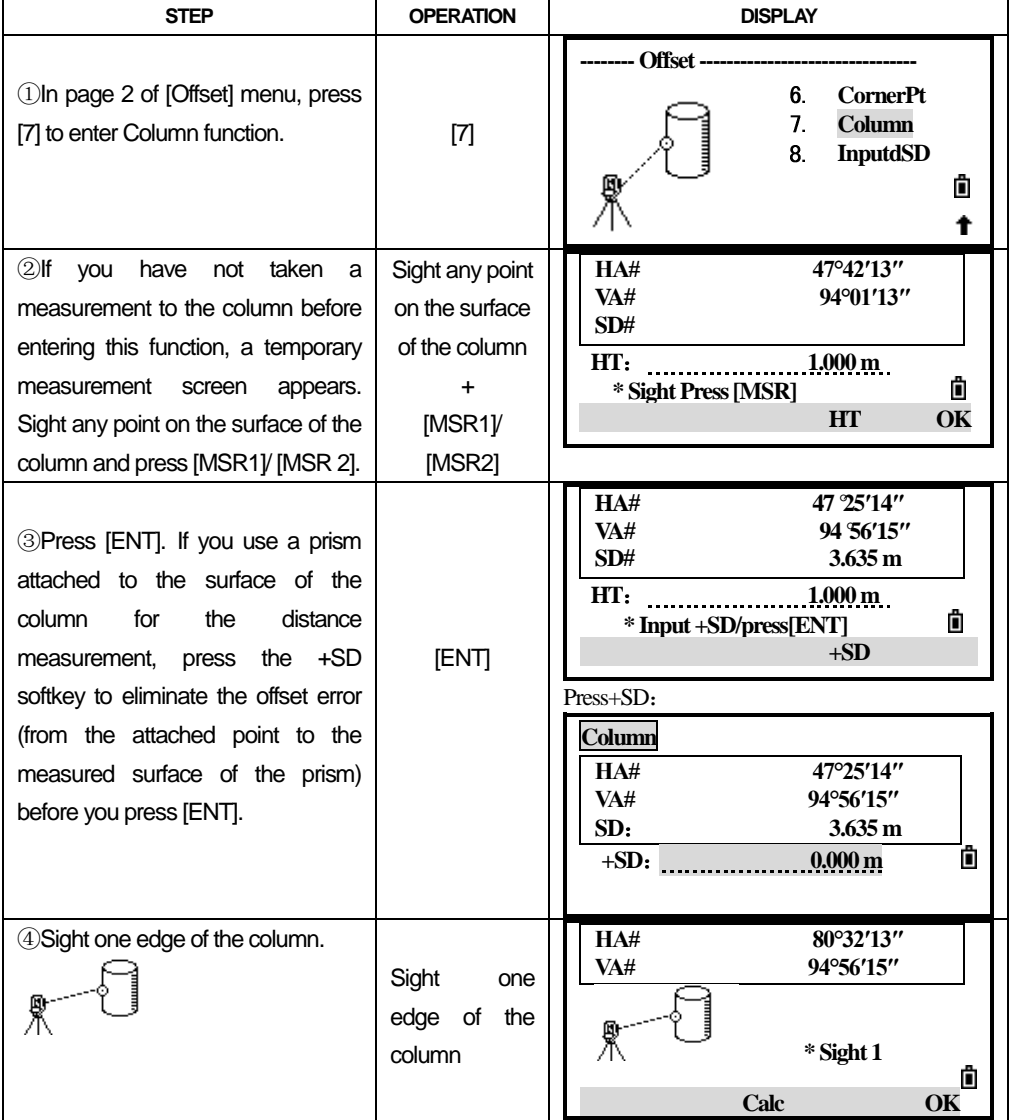

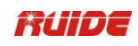

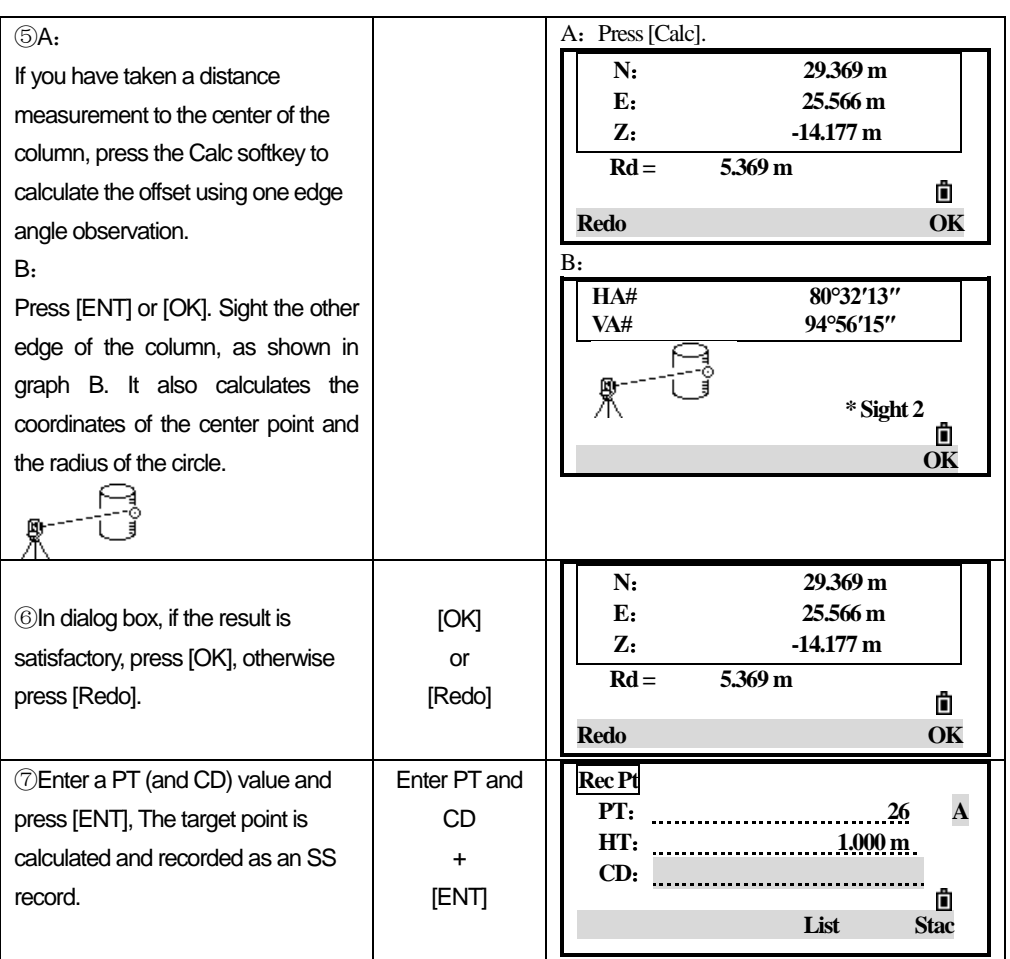

- The calculated point (center of the circle) is stored as an SS record.
- If you press the +SD softkey before you sight Edge1, the input value is recorded at the end.

## *6.8 EXTEND THE SLOPE DISTANCE*

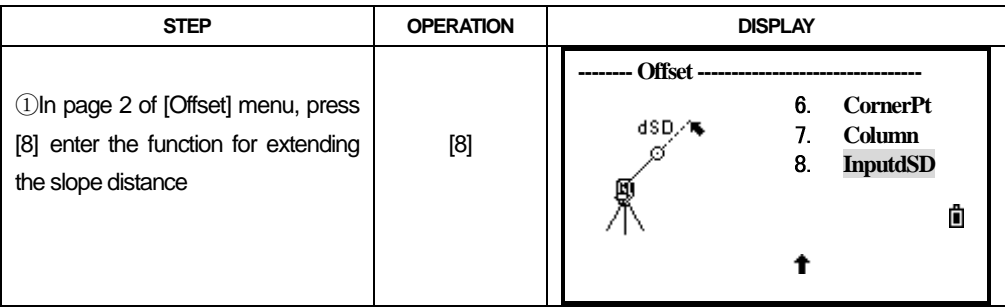

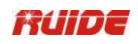

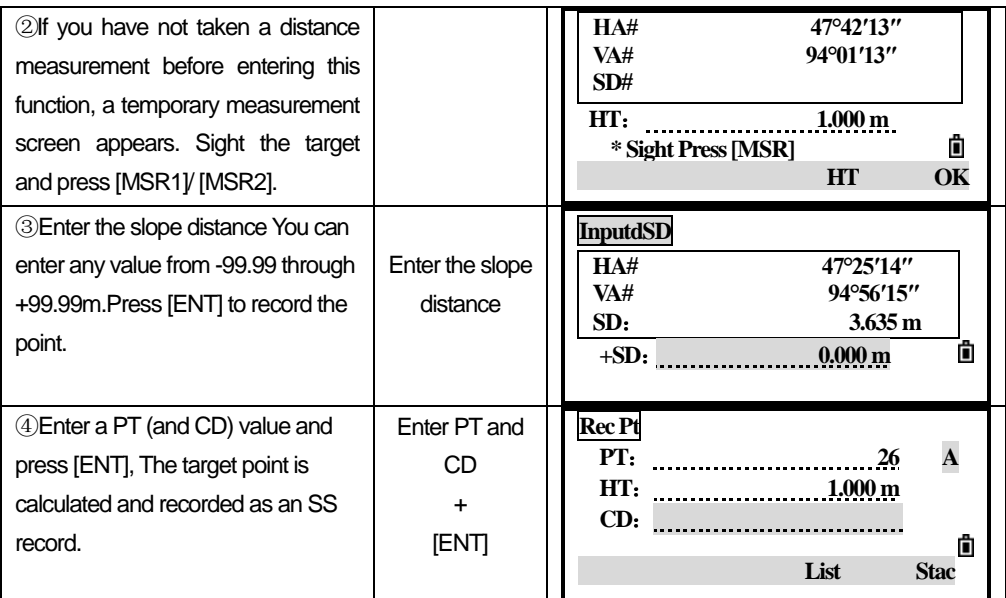

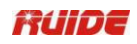

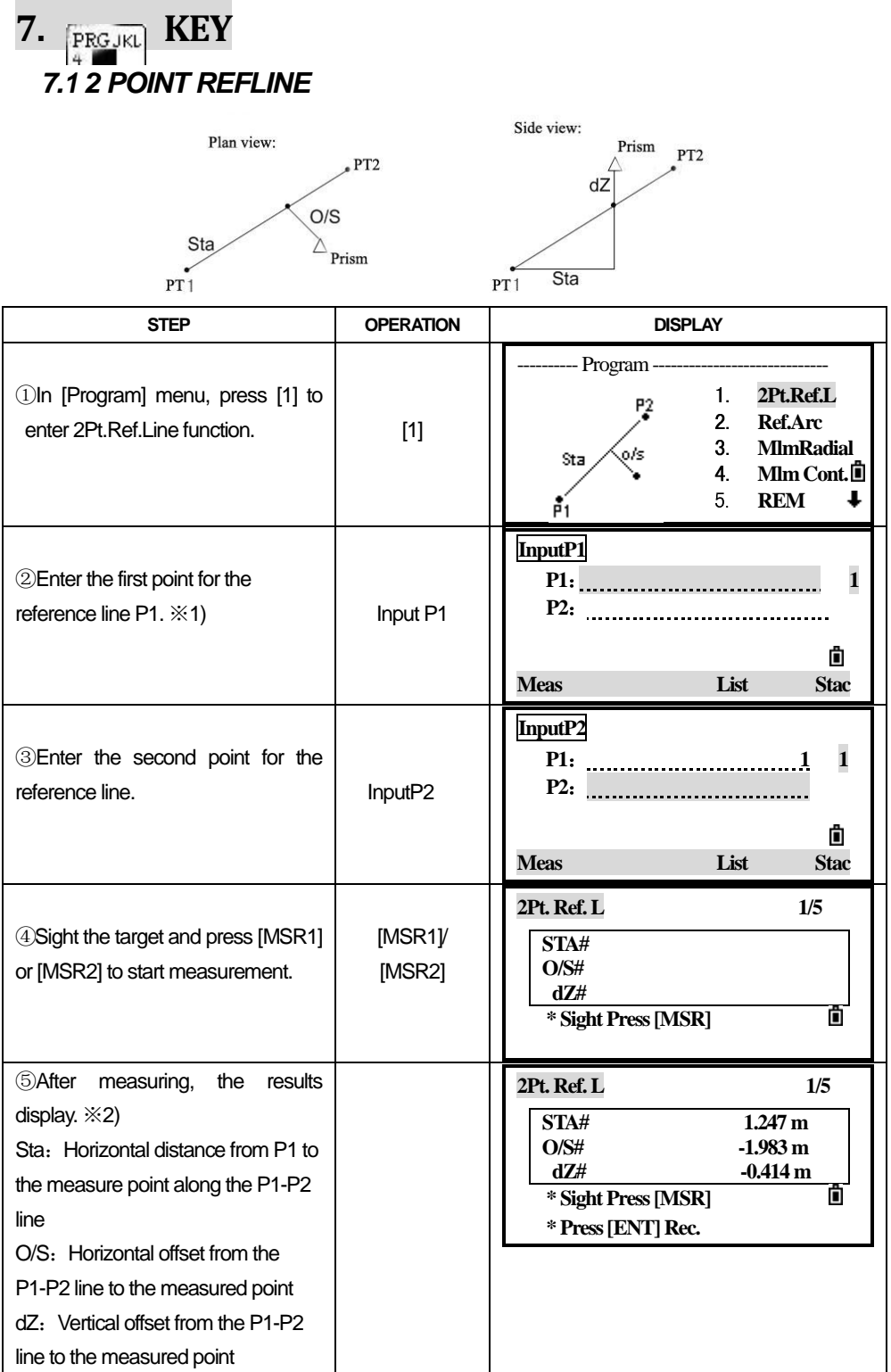

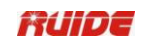

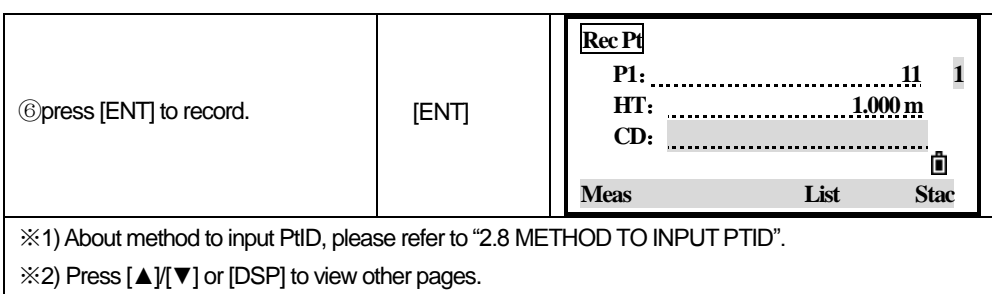

## *7.2 REFERENCE ARC*

Measuring distance and offset values on the arc-curve.

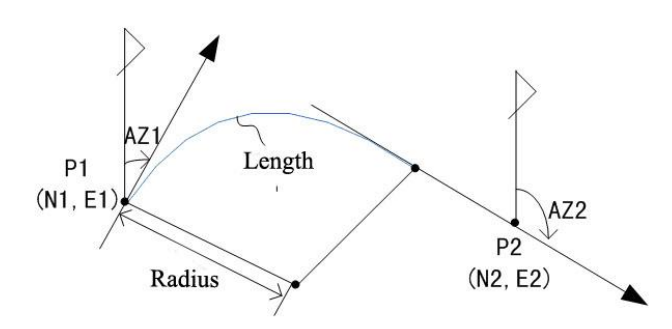

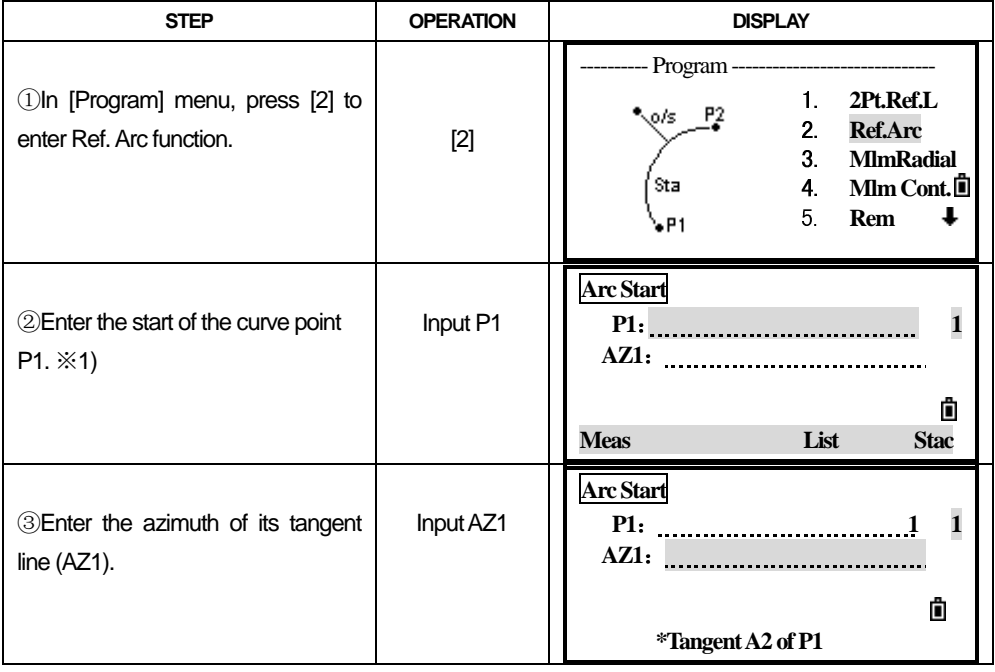

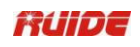

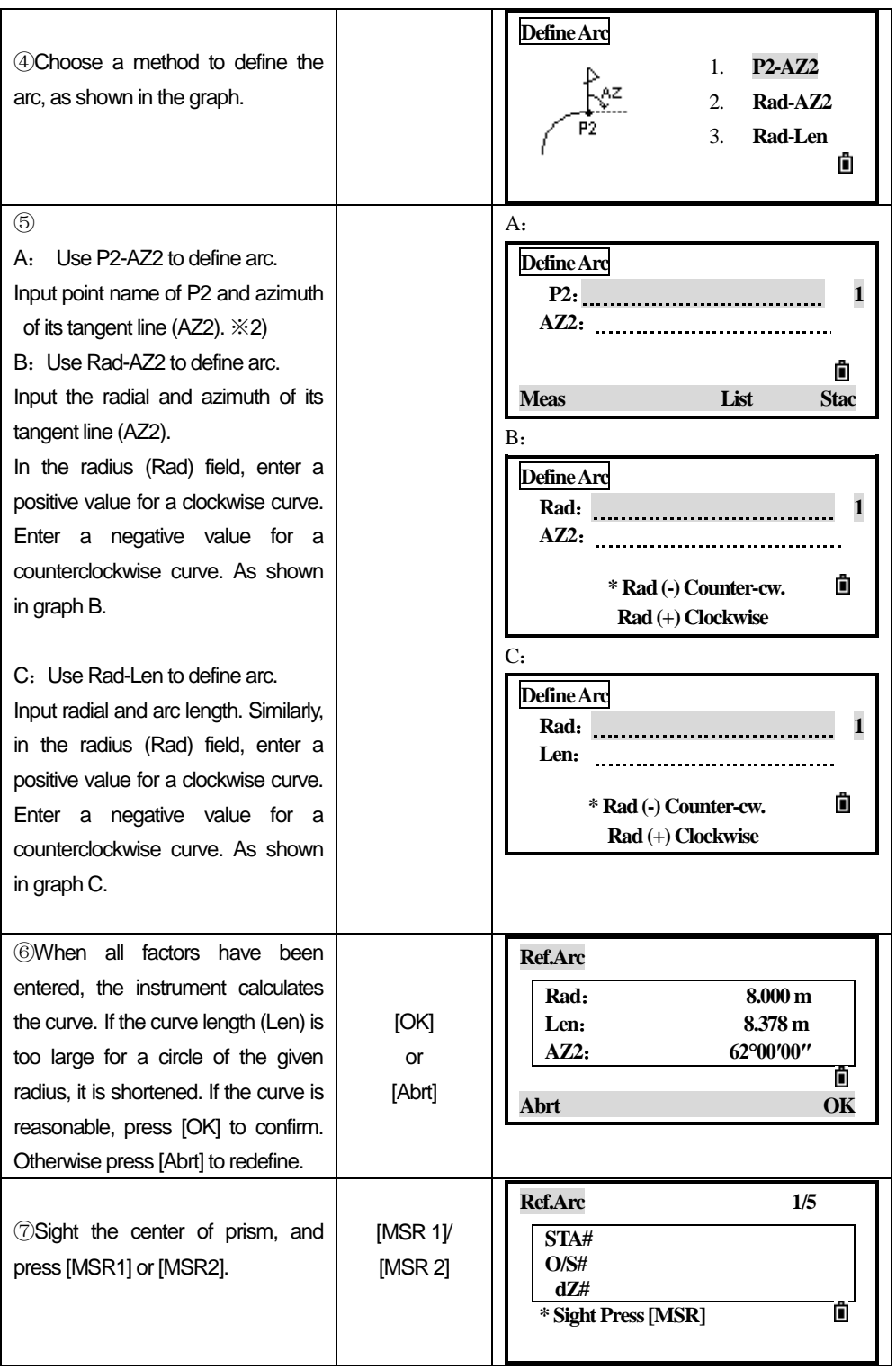

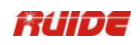

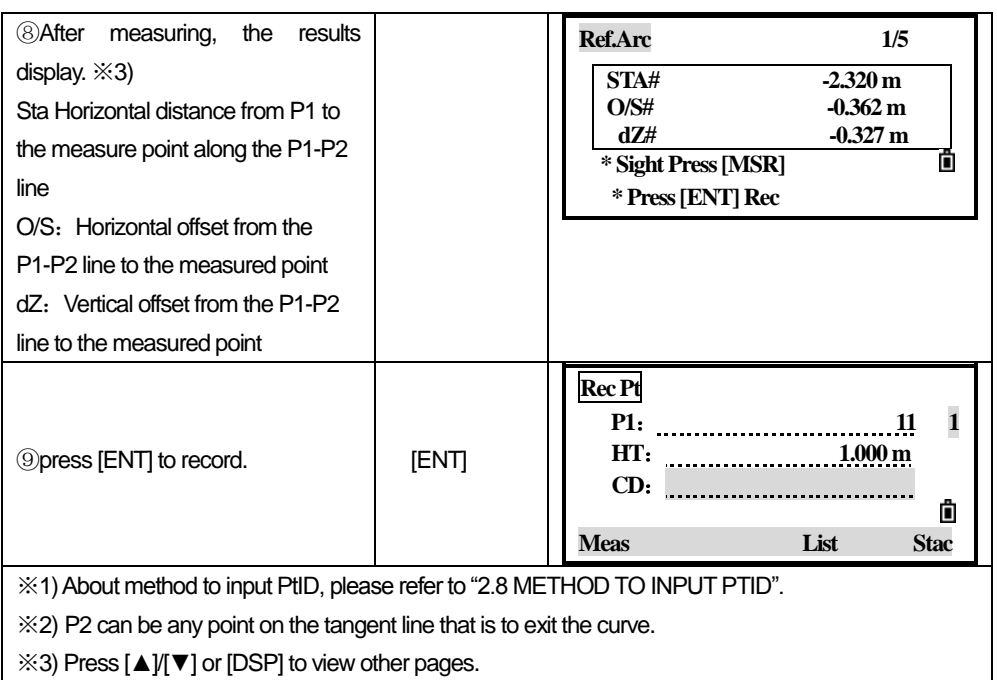

### *7.3 REMOTE DISTANCE MEASUREMENT*

 This function measures the horizontal distance, vertical distance, and slope distance between two points.

User can select between two different methods:

MimRadial(A-B, A-C)

Mim Cont. (A-B, B-C)

rSD: Slope distance between two points

rHD: Horizontal distance between two points

rVD: Vertical distance between two points

RV%: rV% Percentage of grade (rVD/rHD) x 100%

rGD: Vertical grade (rHD/rVD)

rAZ: Azimuth from first point to second point

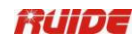

## *7.3.1 MimRadial*

Measuring between the current and the first point measured

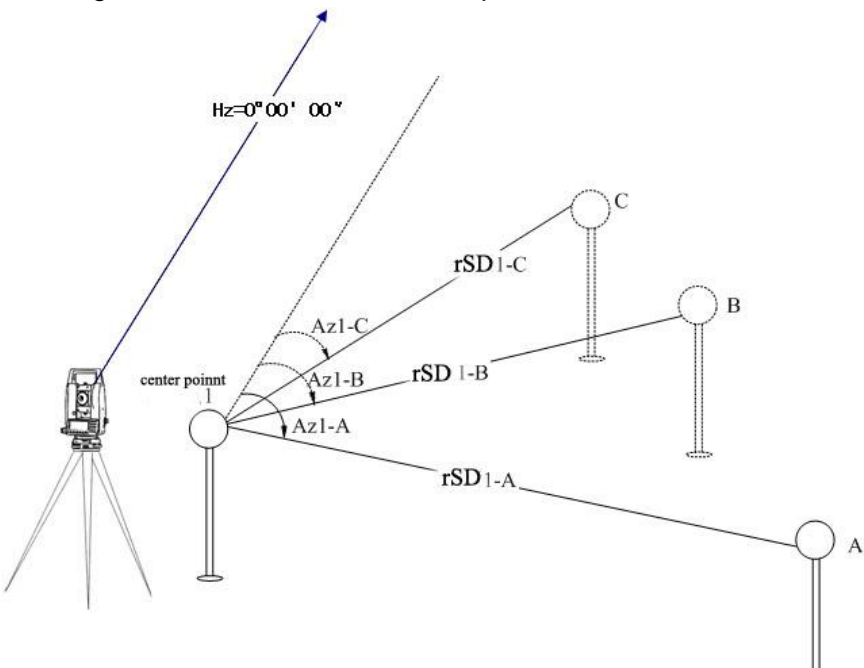

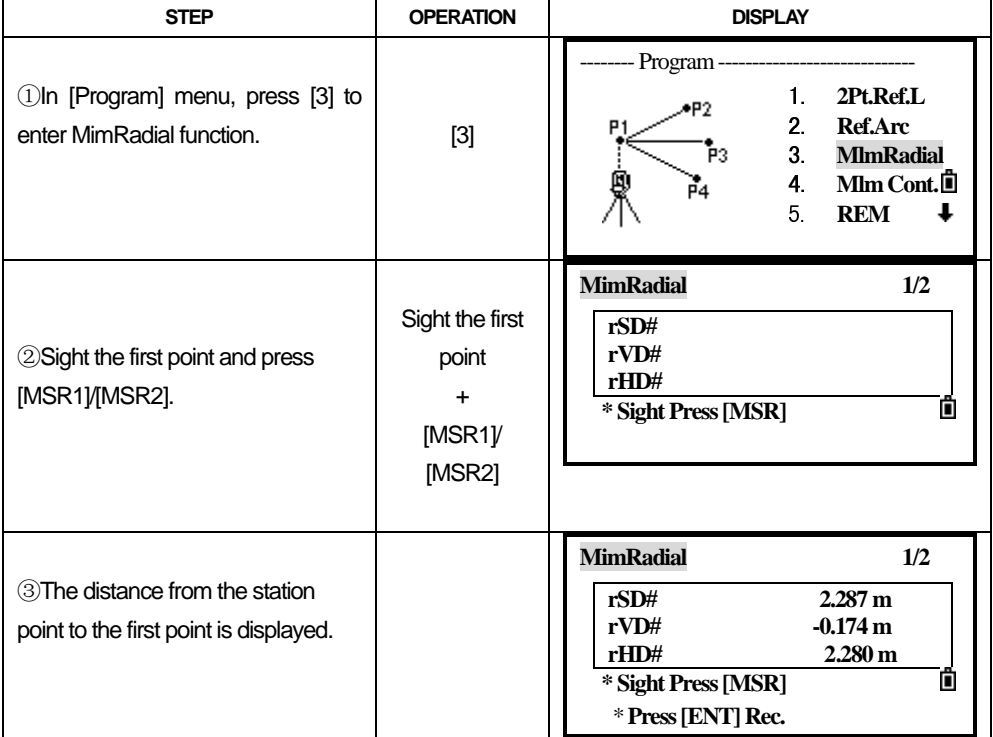

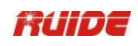

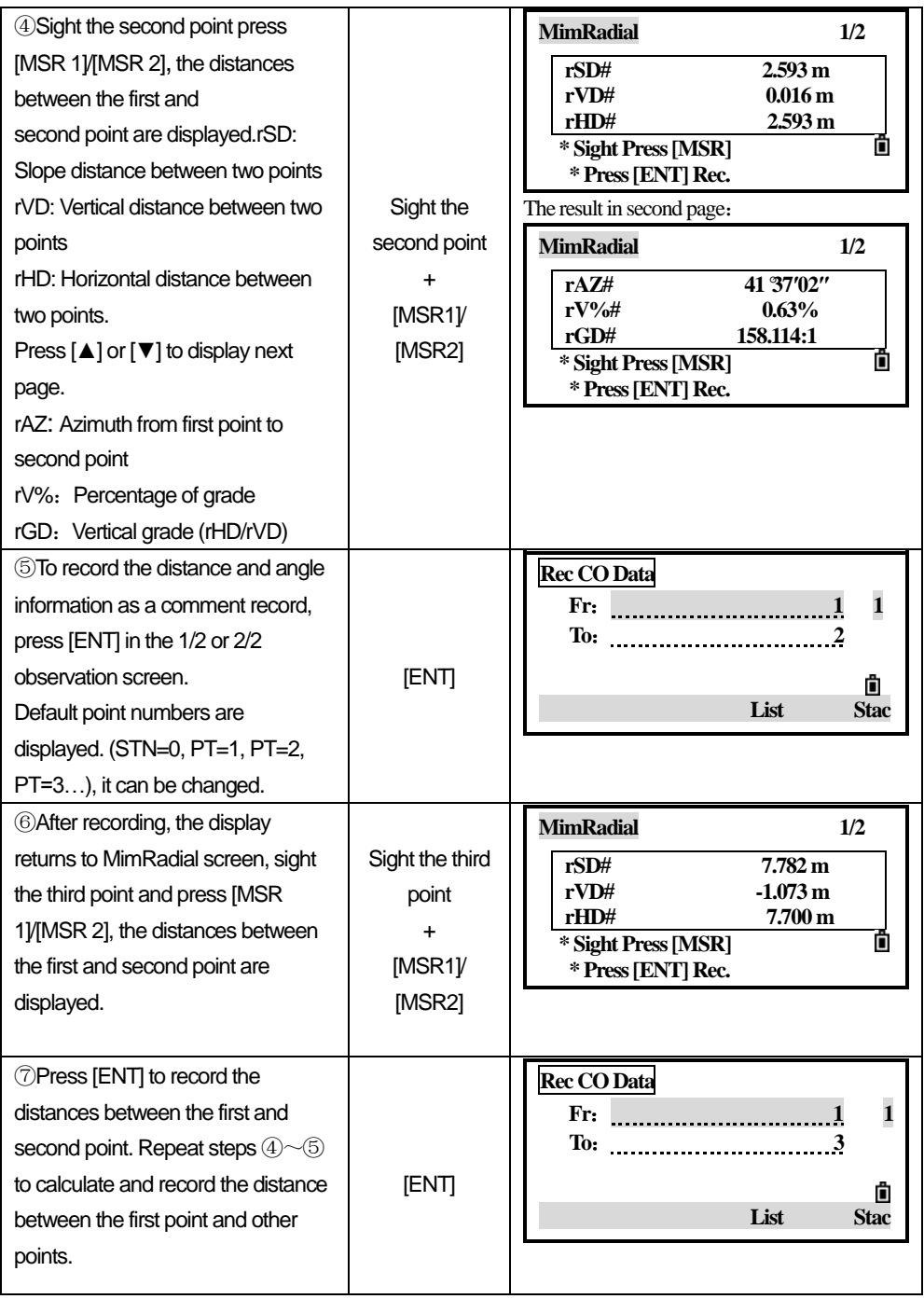

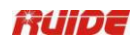

## *7.3.2 Mim Cont.*

Measuring between the current point and the immediately preceding point. Other operations are same as MimRadial.

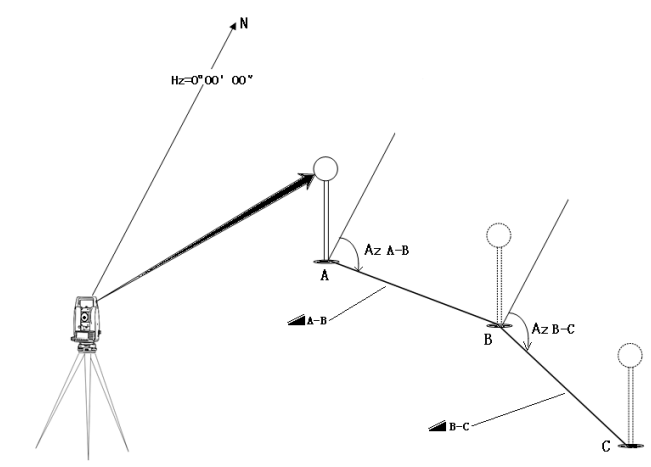

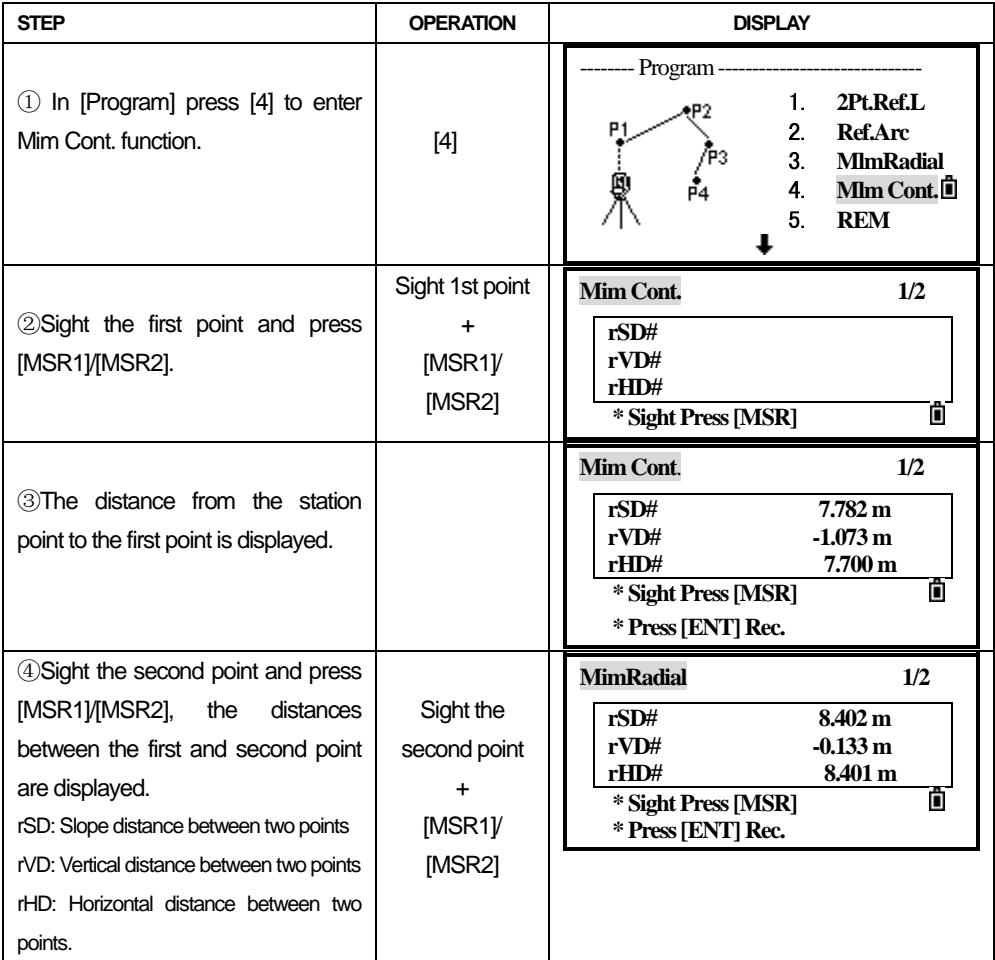

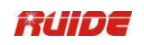

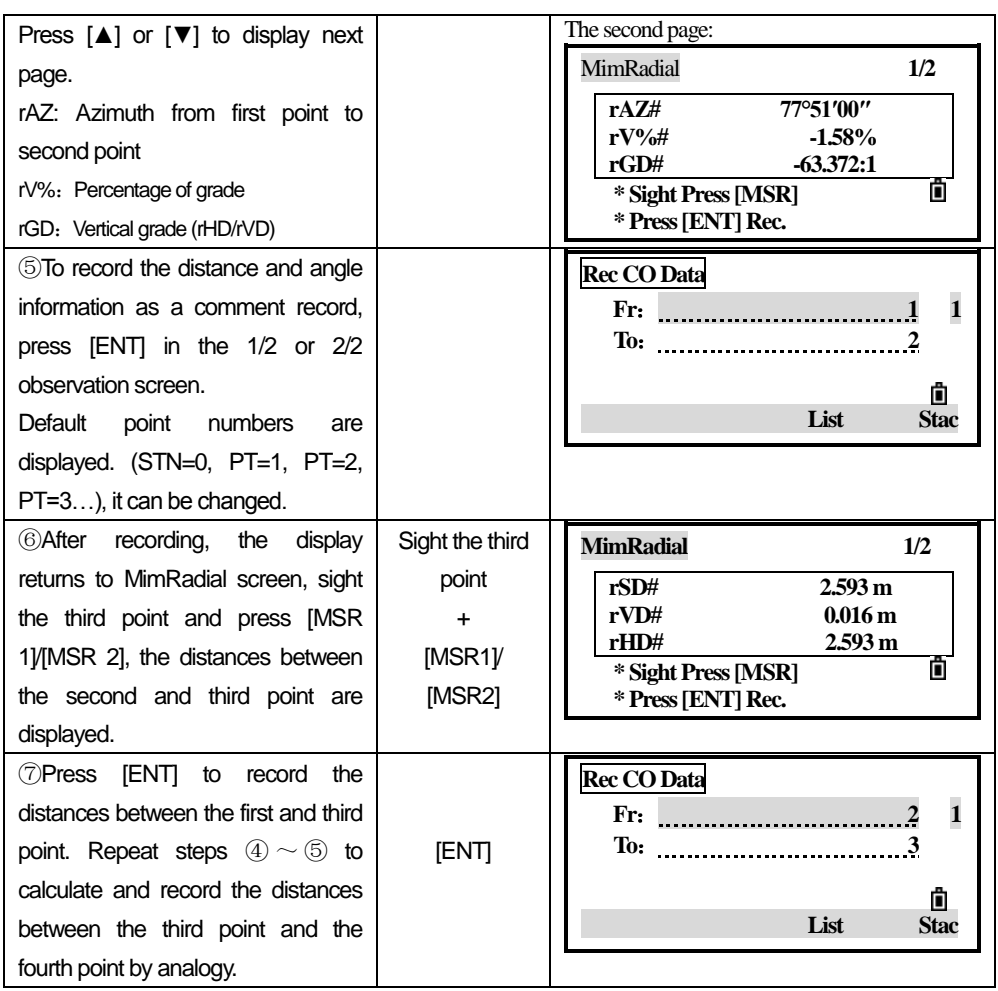

# *7.4 REMOTE ELEVATION MEASUREMENT (REM)*

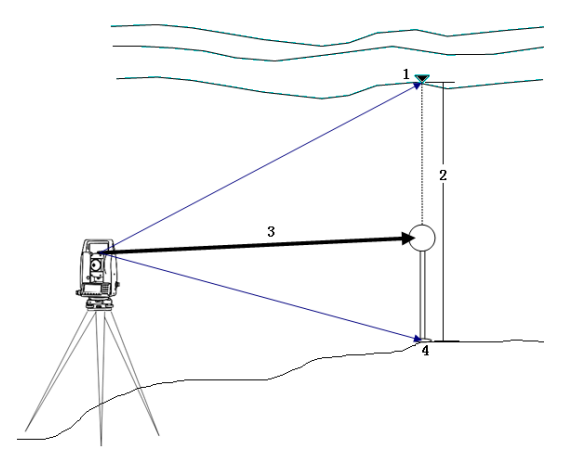

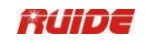

- 
- 1: Target point 2: Vh<br>3: Slope Distance 4: Base point 3: Slope Distance

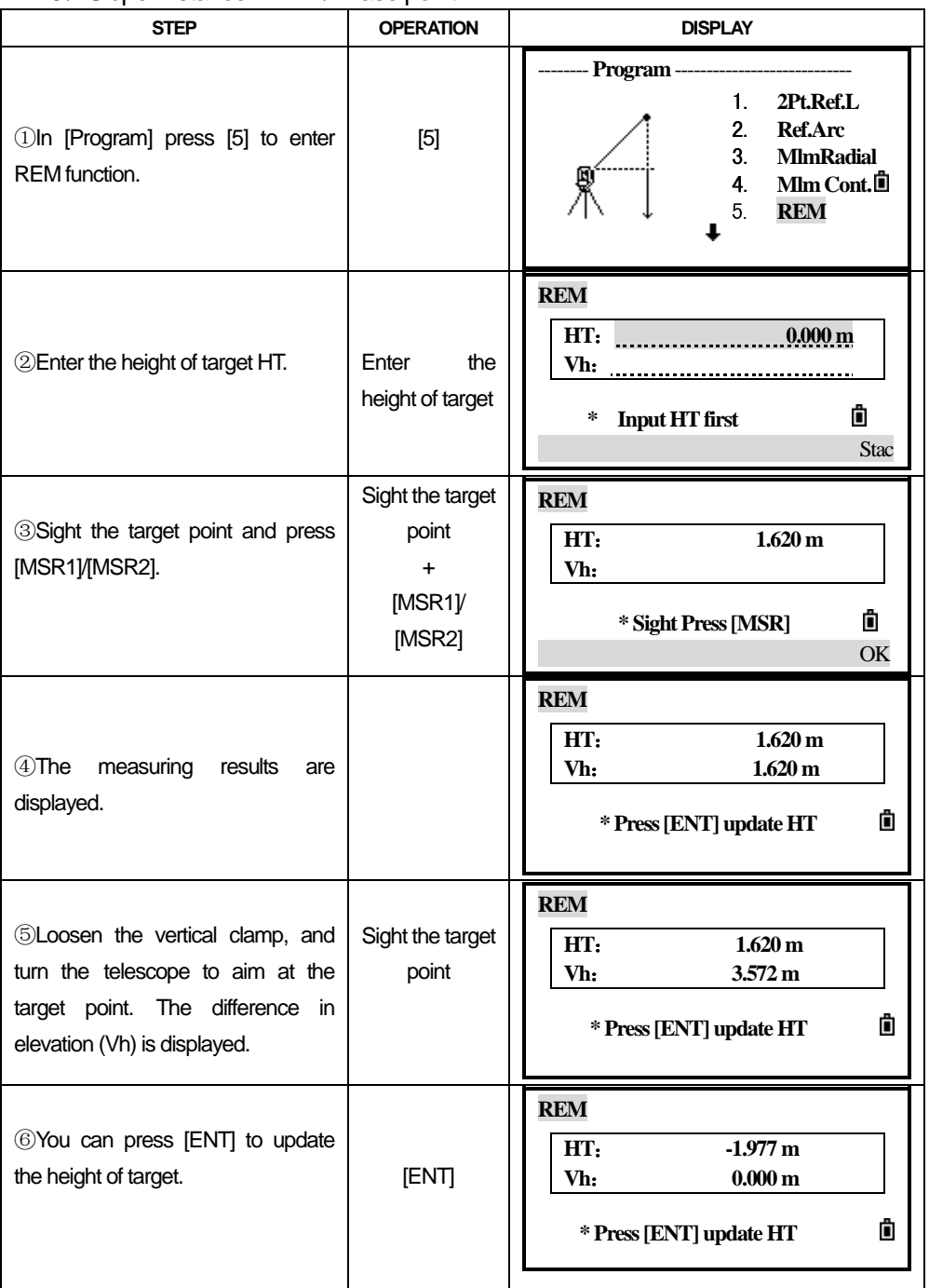

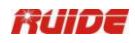

## *7.5 2-PT REFERENCE PLANE (V-PLANE)*

Measuring distance and offset values on the vertical plane.

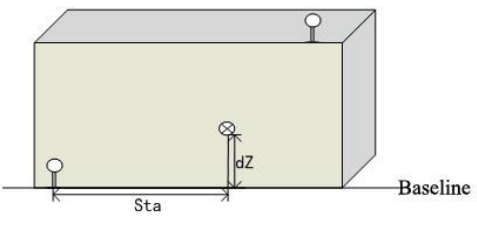

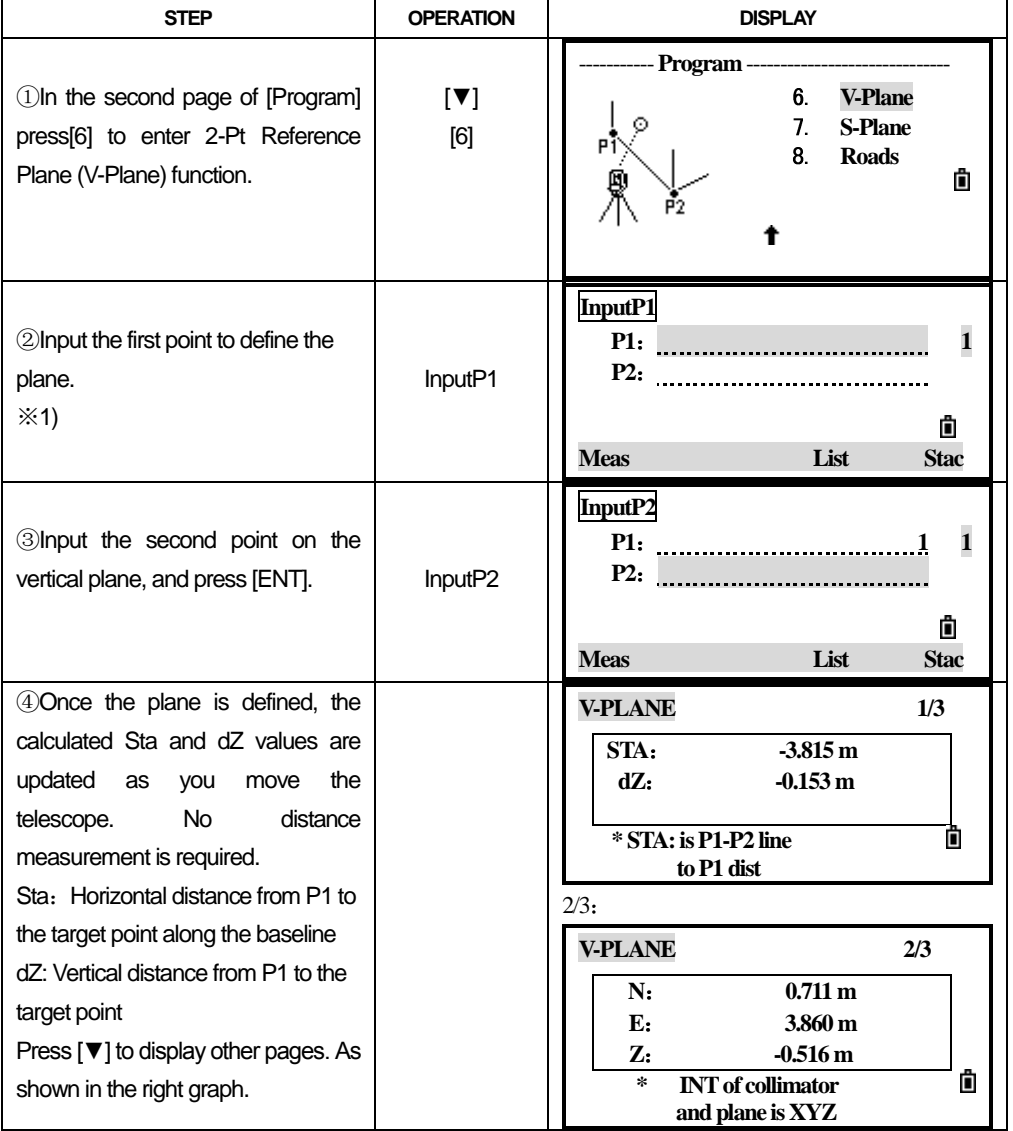

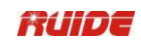

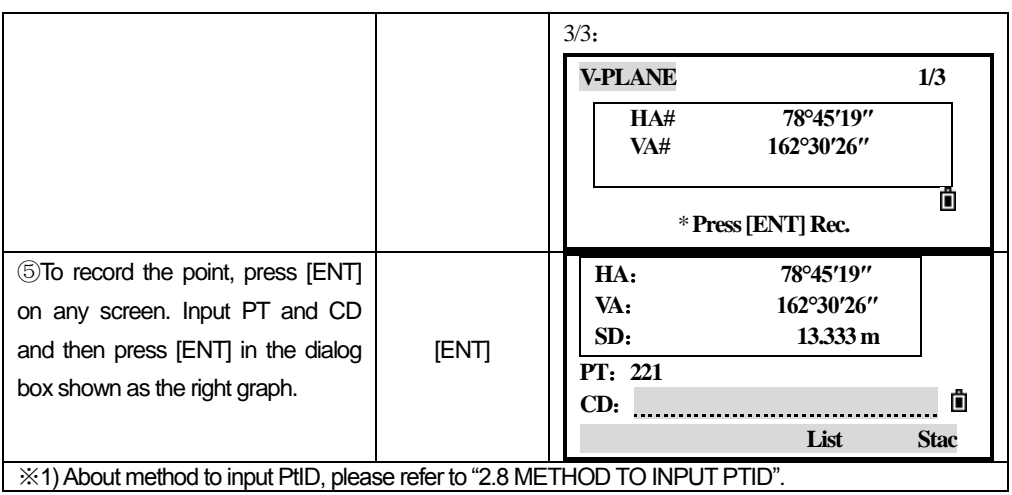

## *7.6 3-PT REFERENCE PLANE (S-PLANE)*

Measuring distance and offset values on the slope.

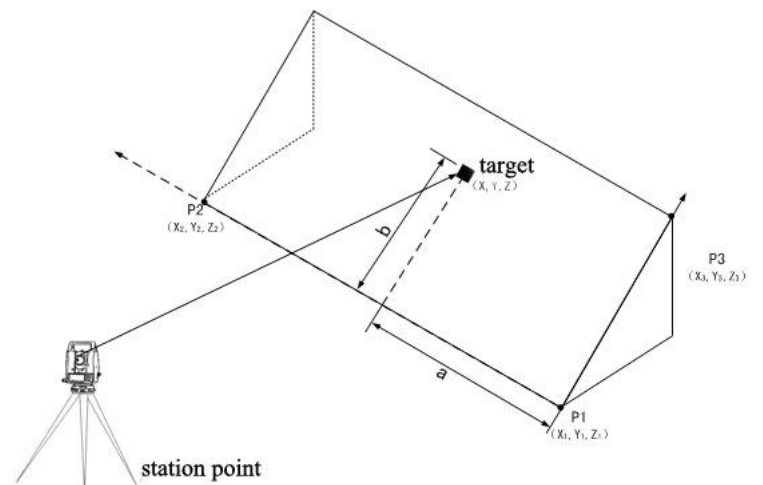

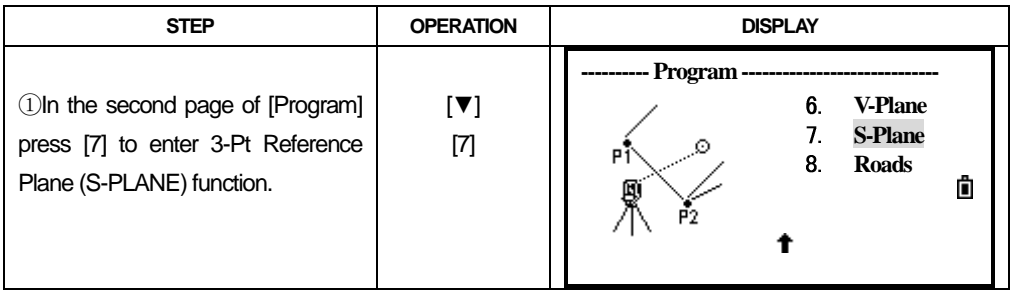

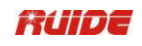

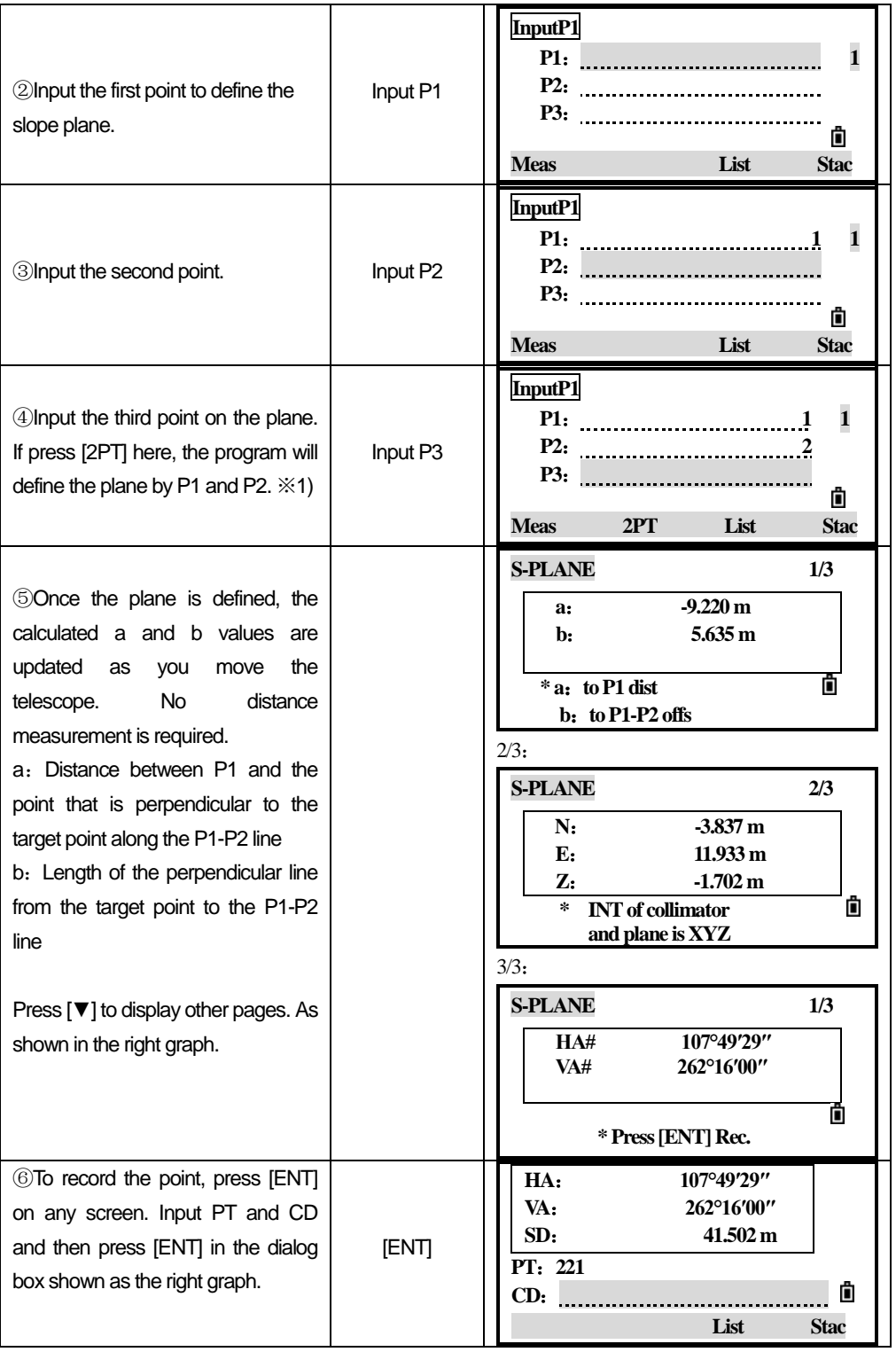

## Rüibe

※1) If the plane is defined by two points, the vertical plane is the same as the plane used in the V-Pln function, but the indicating factors are Sta and dZ, not a and b.

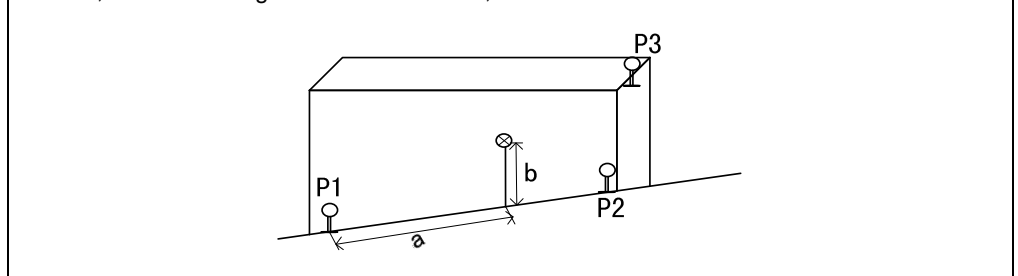

#### *7.7 ROADS*

This program enables you to easily define a line or curve or spiral as a reference for measurements and stake outs. It supports chainages, as well as incremental stake-outs and offsets.

Before starting road design and stake-out, user should set job, station, and orientation first.

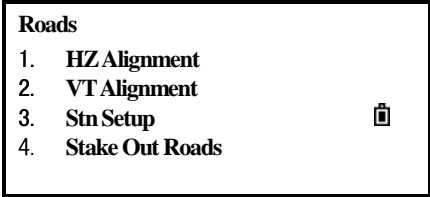

#### *7.7.1 Define HZ Alignment*

Horizontal alignment consists of the following elements: start point, line, curve and spiral.

To define a horizontal alignment, user should first input the detailed information (Chain, N, E coordinate) of start point.

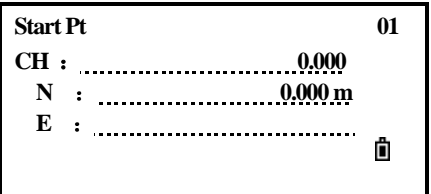

Serial number and the amount of present horizontal alignment are displayed on the upper right corner of the screen.

The element of start point consists of the start chainage and E, N coordinate of start point. Enter these details, and press [ENT] to display the main line inputting screen.

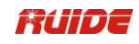

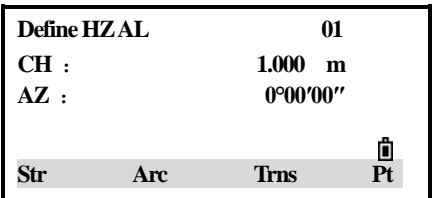

The screen displays: current chainage, the azimuth angle of the tangent on the chainage, and the function key of the establishing new line. The system provides four functions: defining line, curve, spiral, and point.

Select a function key, enter the detailed information of the chainage, the alignment elements will be created. Press [ENT] to calculate the new chainage and azimuth angle automatically and return to the alignment defining main menu. Now other line type can be defined.

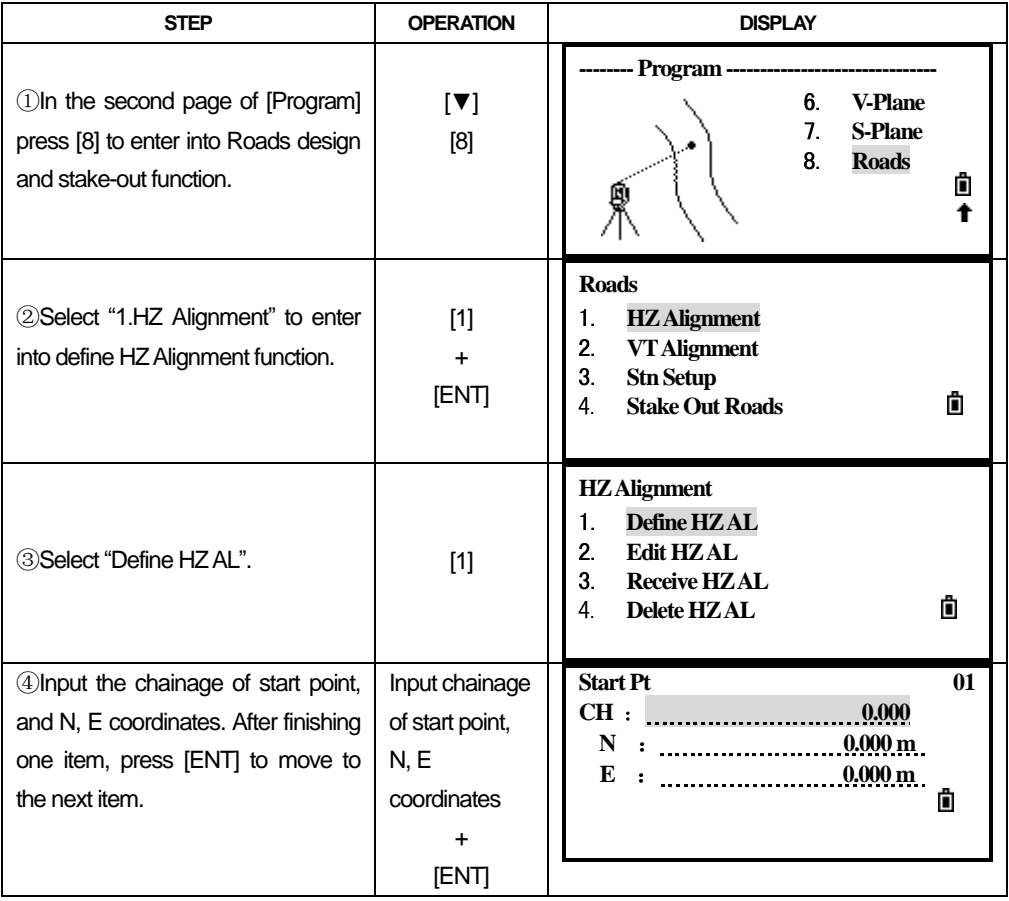

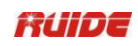

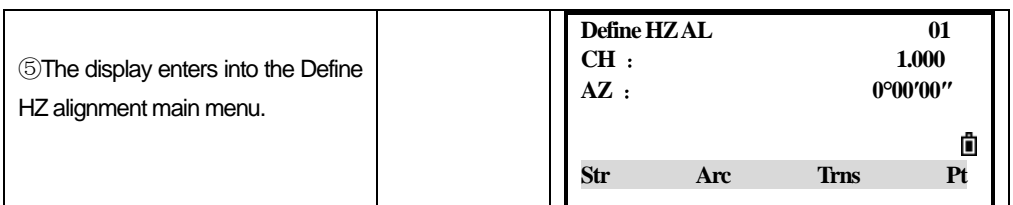

#### **Straight Line**

When the start point or other line type is defined, user can define line. A line consists of azimuth angle and distance. The distance value can not be negative.

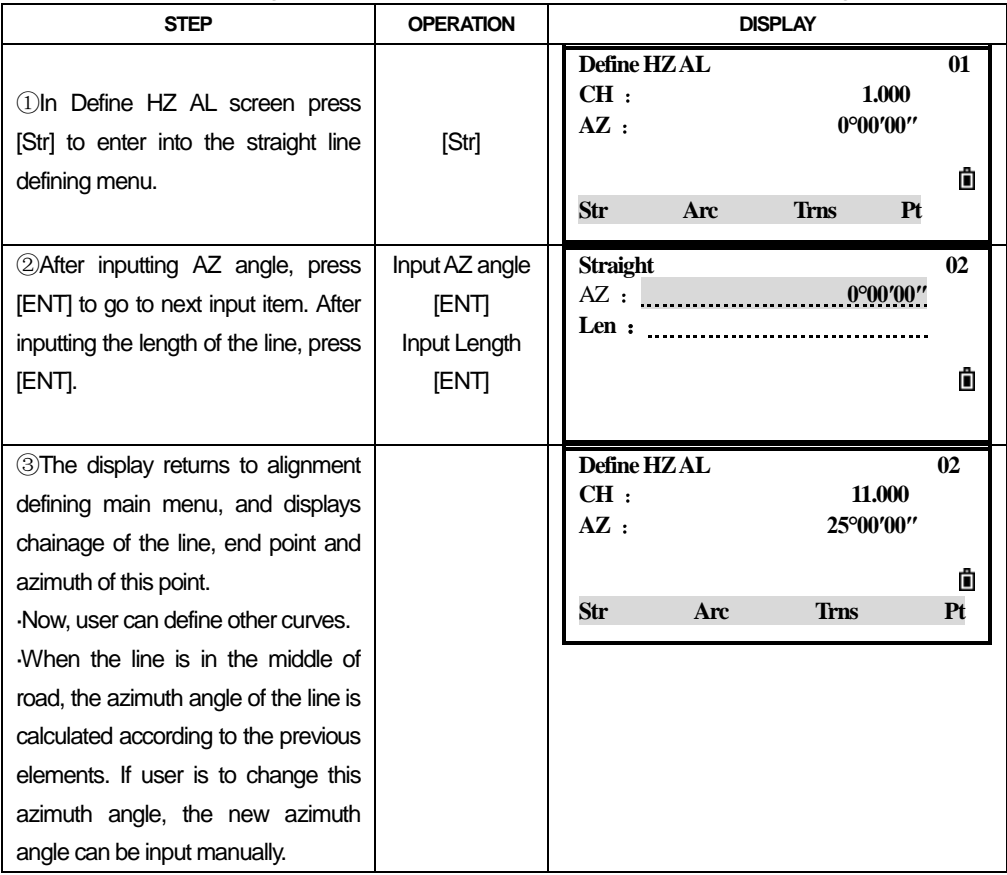

#### **Arc**

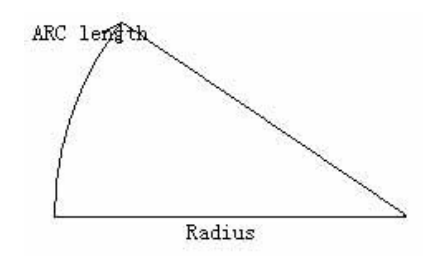

## RUIDE

Press [ARC] in "Define HZ AL" menu to define the arc. A curve consists of arc length and radius. The rule of radius value: along the forward direction of the curve. When the arc turns right, the radius value is positive; while the arc turns to left, the radius value is minus. The arc length can neither be negative nor longer than the circumference.

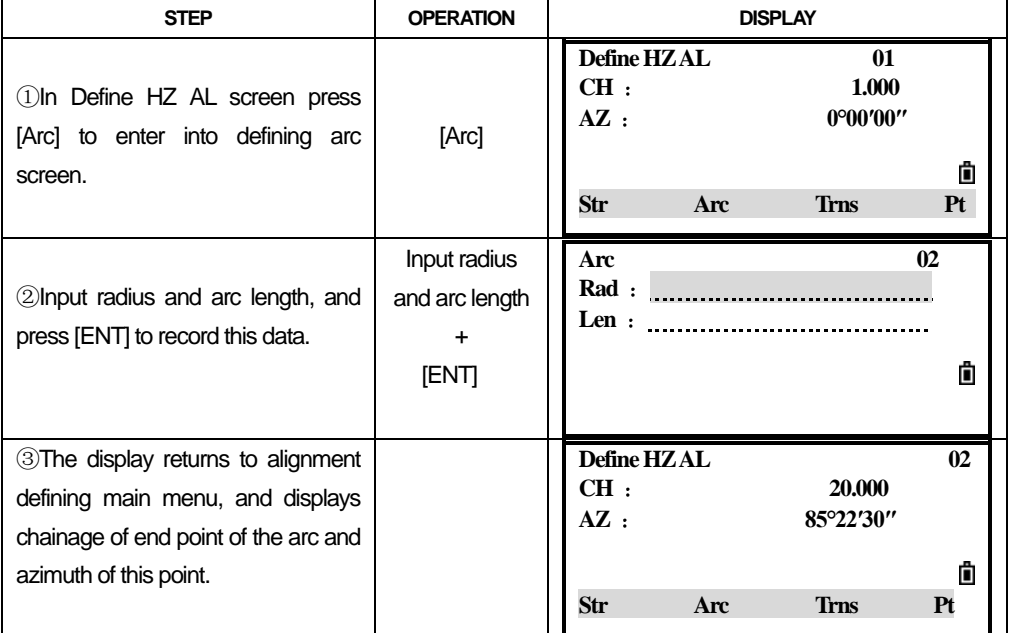

#### **Transition**

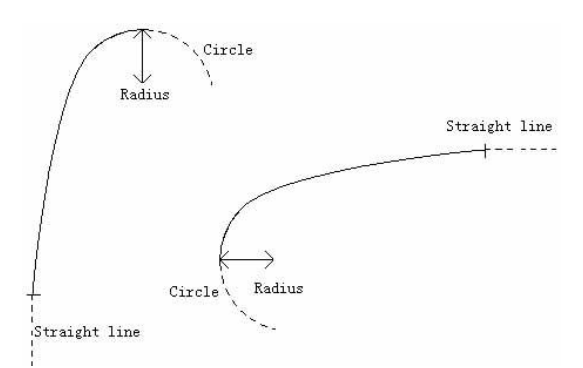

In Define HZ AL screen press [Trns] to define transition. A transition consists of the minimum radius and arc length. The rule of radius value is same as the rule of radius value. Similarly, the arc length can"t be negative.

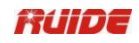

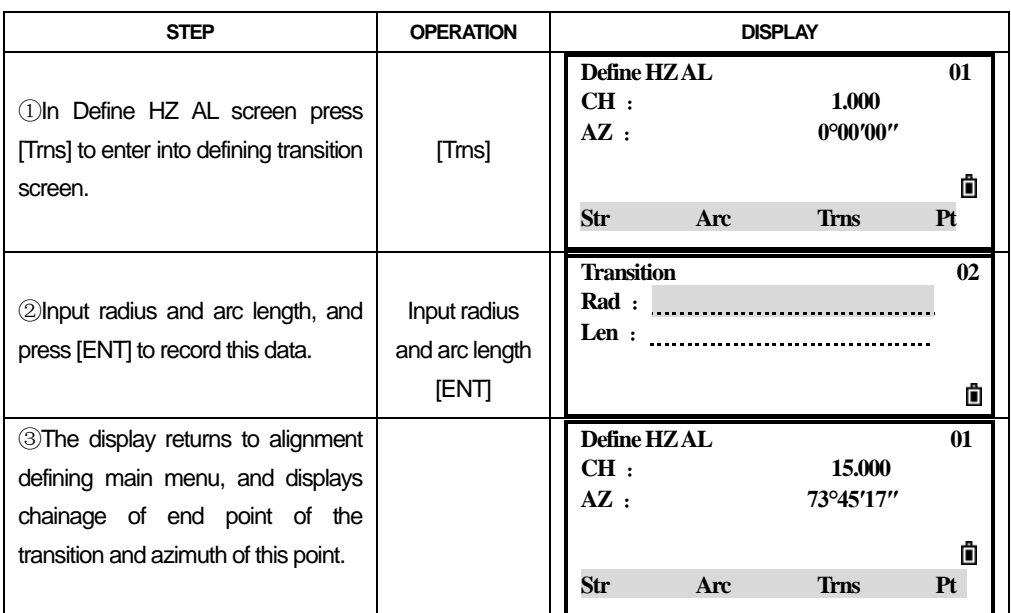

**Point**

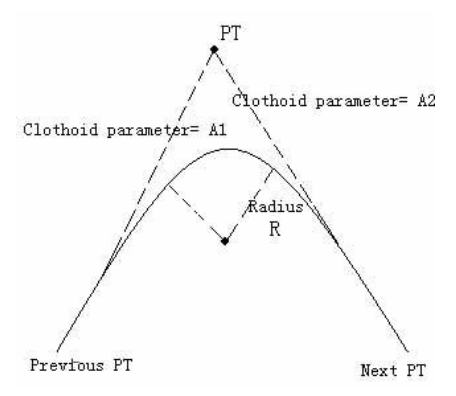

In Define HZ AL screen press [Pt] to define point. A point element consists of coordinate, radius and spiral factors A1 and A2. Radius, A1 and A2 can not be negative. As radius is entered, an arc with specified radius inserted between current point and next point. As spiral factors A1 or A2 are entered, a curve with specified length is inserted between line and arc.

**Note:** If user input A1, A2 from according to the lengths L1, L2 of spiral, the following formulas are used to calculate A1 and A2.

$$
A = \sqrt{L_1 \text{Radiu}}
$$

$$
A_2 = \sqrt{L_2 \text{Radiu}}
$$

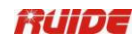

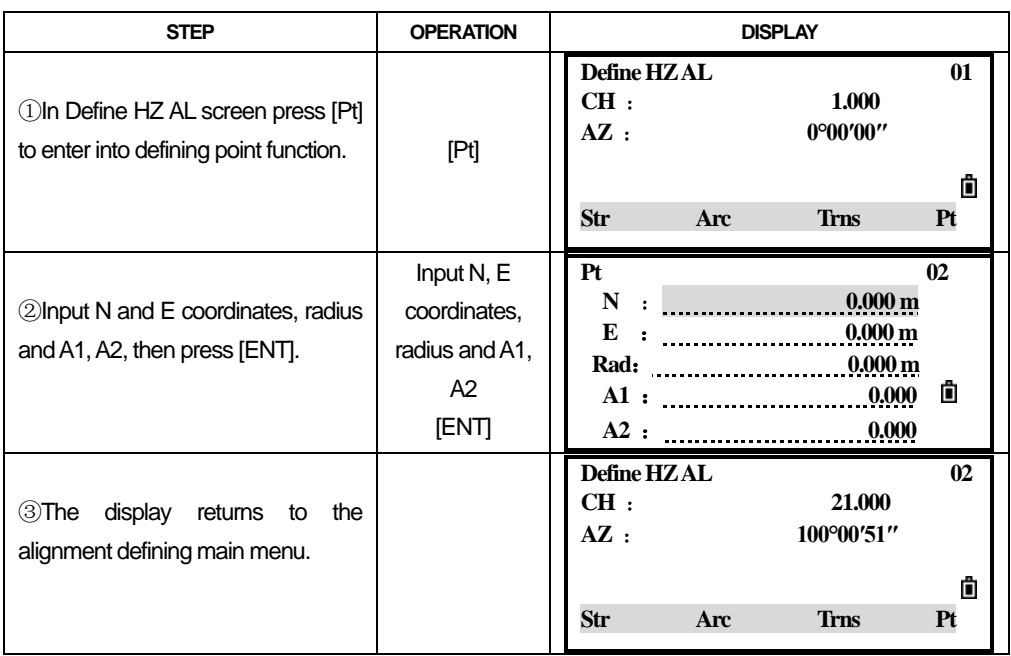

#### *7.7.2 Edit Horizontal Alignment Data*

In the process of defining horizontal alignment, editing is available.

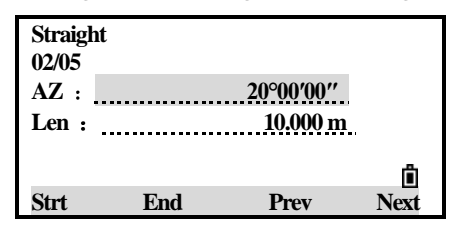

Soft keys:

[Strt]: Go to the beginning of the file, and displays the first alignment data.

[End]: Go to the end of the file, and displays the last alignment data.

[Prev]: Display the previous point data.

[Next]: Display the next point data.

It is possible to edit data by using the function keys above. After entering the data to be edited, press [ENT] to record the edited data and enter into the inputting screen of next point. To quit without saving data, press [ESC].

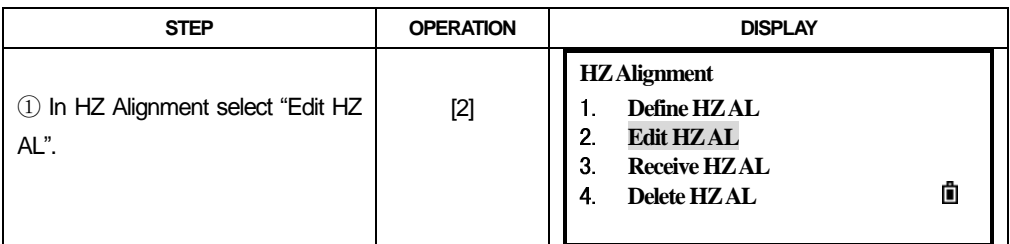

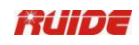

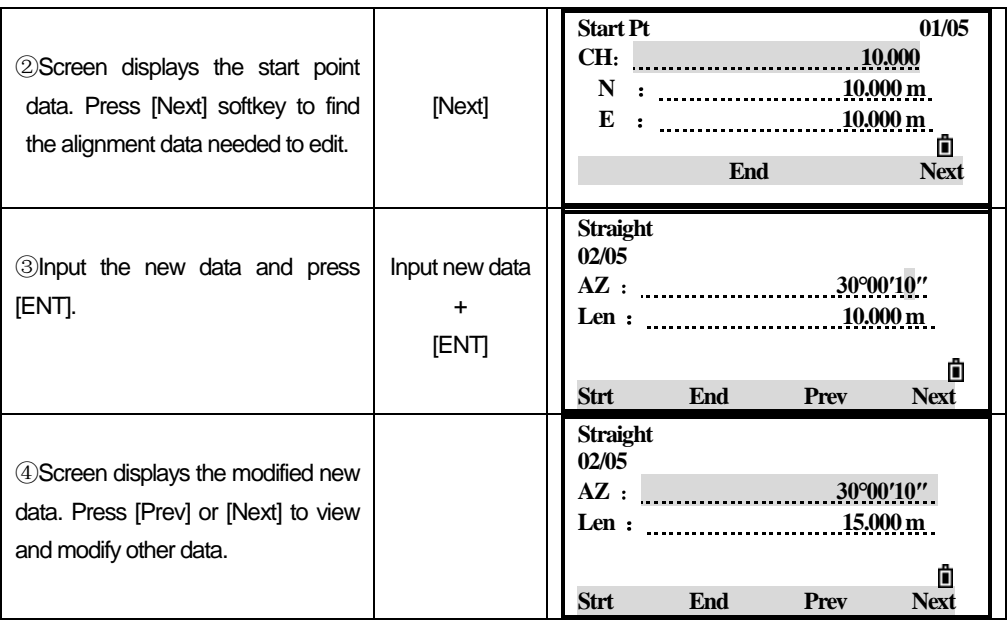

#### *7.7.3 Receive HZ AL*

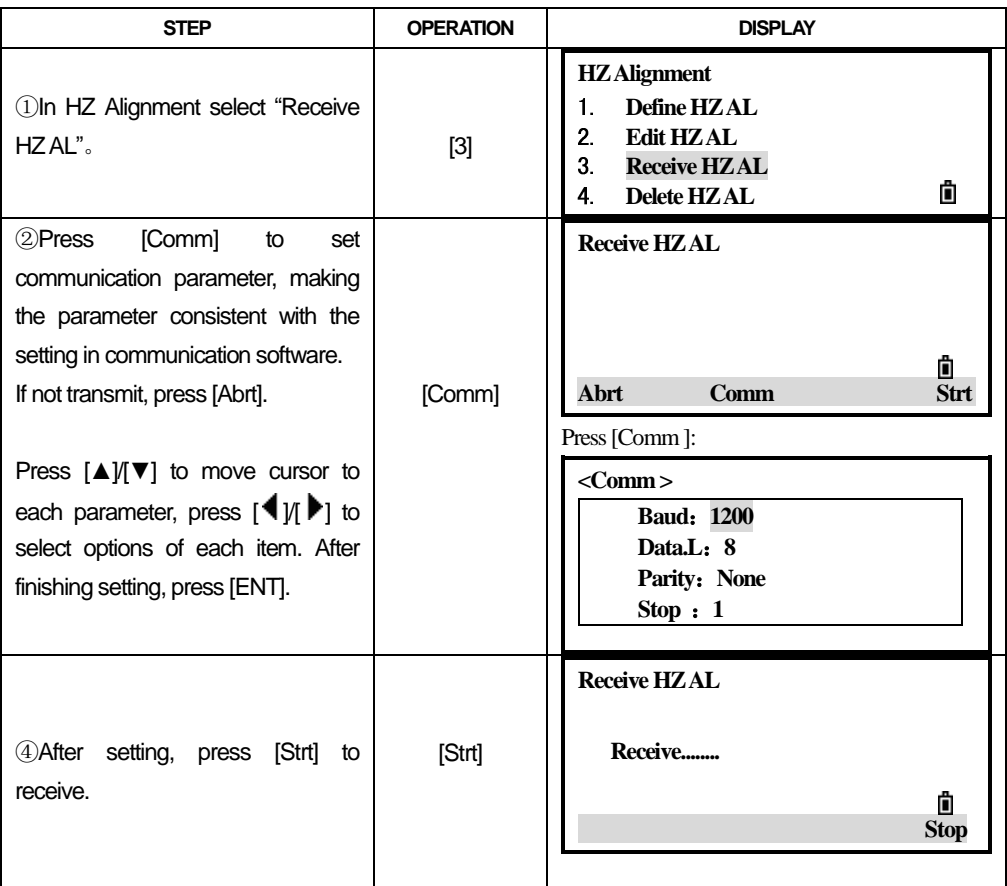

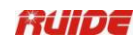

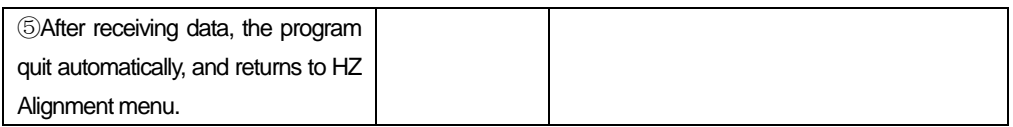

#### *7.7.4 Delete Horizontal Alignment Data*

The horizontal alignment data in internal memory can be deleted. Operation is shown below.

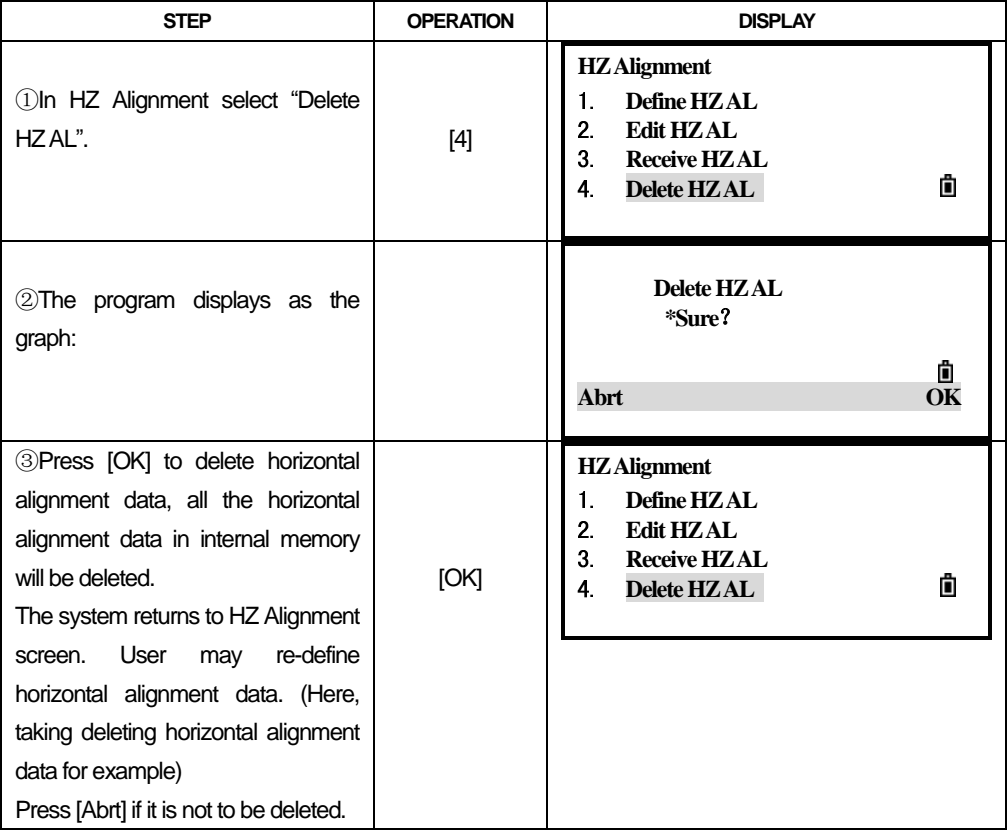

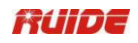

#### *7.7.5 Define Vertical Alignment*

A vertical alignment consists of a series of intersections, including a chainage, height and curve length. The length of start point and end point must be zero.

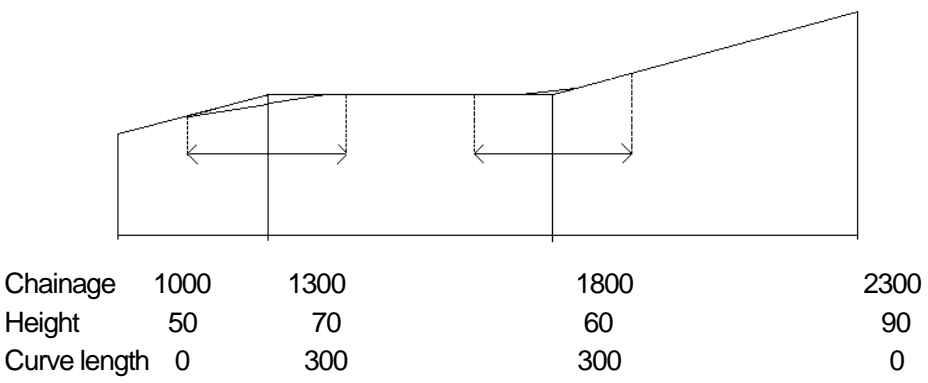

Intersections can be entered in any order. After entering one point data, press [ENT] to save it and go to next inputting screen. Press [ESC] to quit without saving.

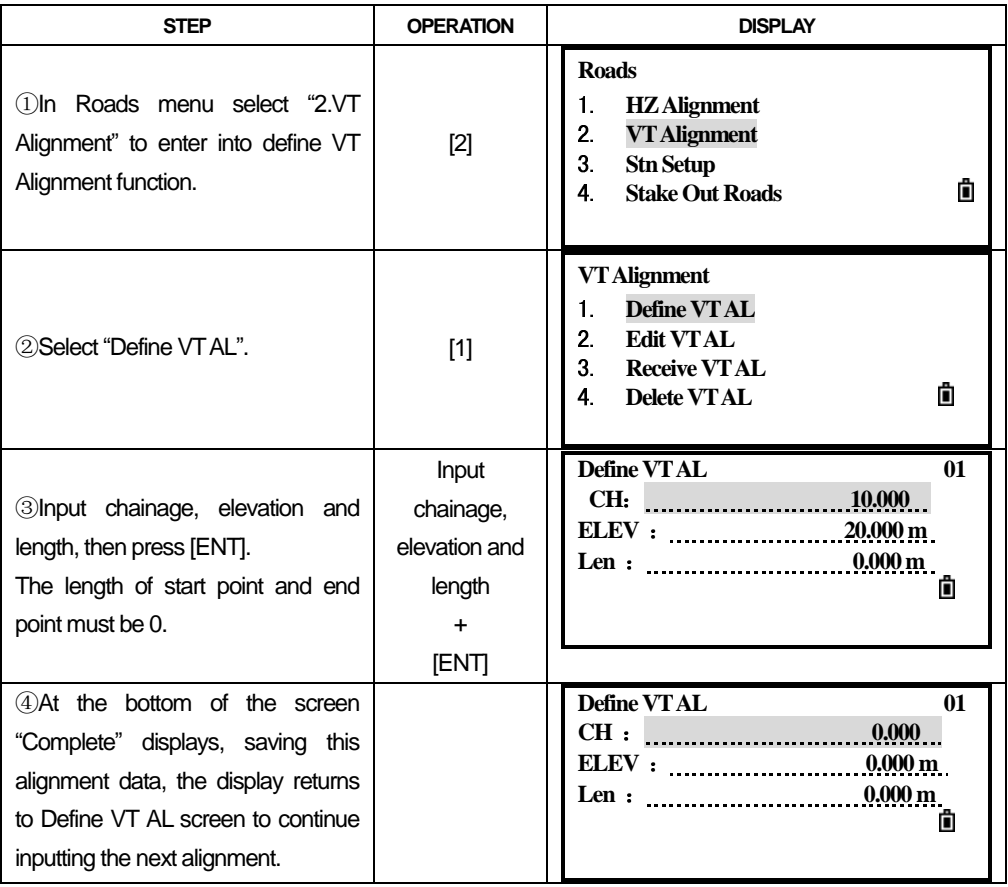

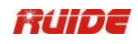

#### *7.7.6 Edit Vertical Alignment Data*

It is able to be applied to edit vertical alignment data. The operation steps are similar to that of editing horizontal alignment.

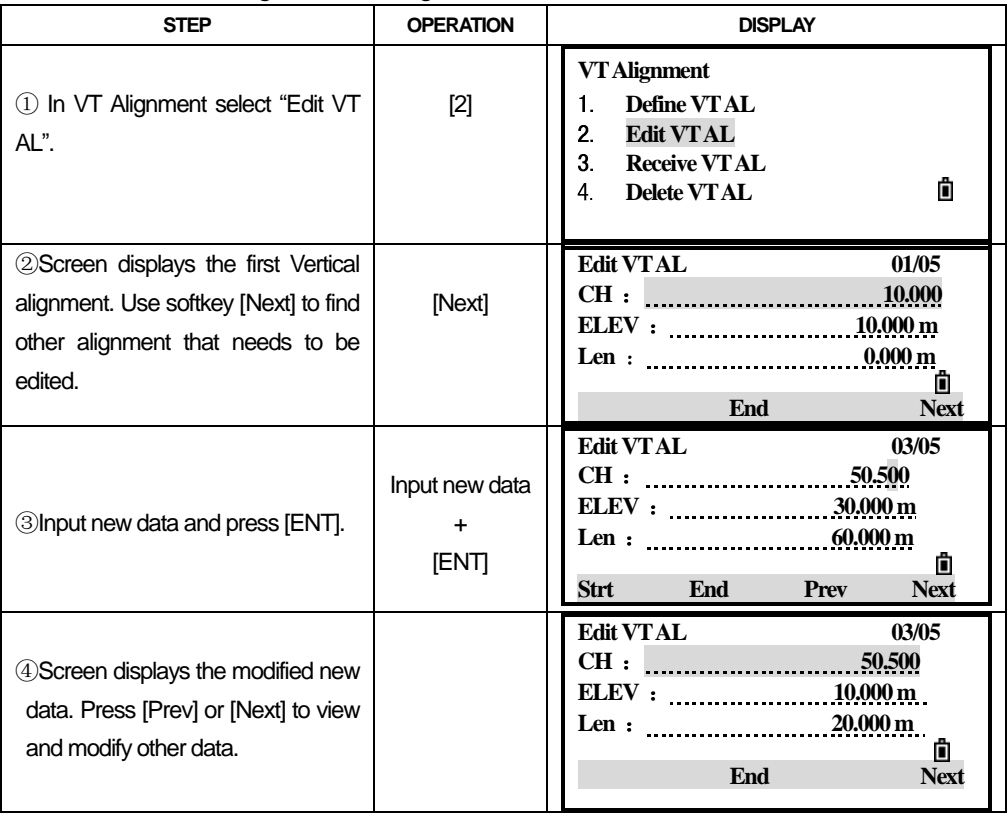

The method of Receiving VT AL data is same as Receiving HZ AL data. Please refer to "7.7.3 Receive HZ AL data".

#### *7.7.7 Delete Vertical Alignment Data*

The vertical alignment data in internal memory can be deleted. Operation is shown below.

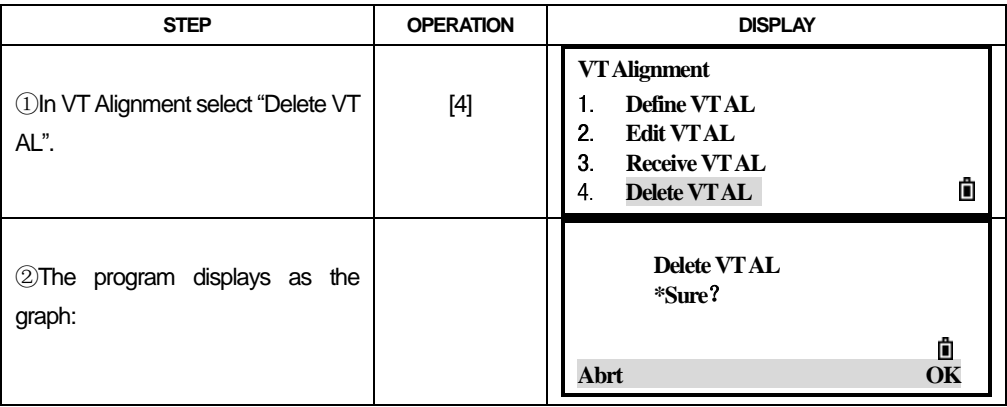

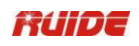

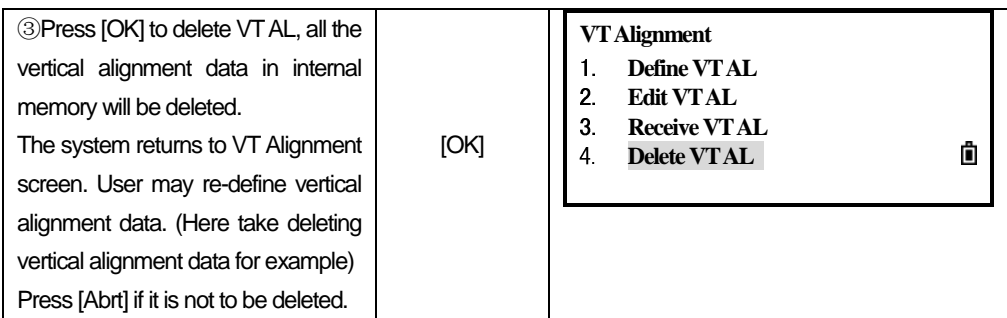

## *7.7.8 Stn Setup*

You can use chainage to setup station when there is horizontal alignment data in internal memory.

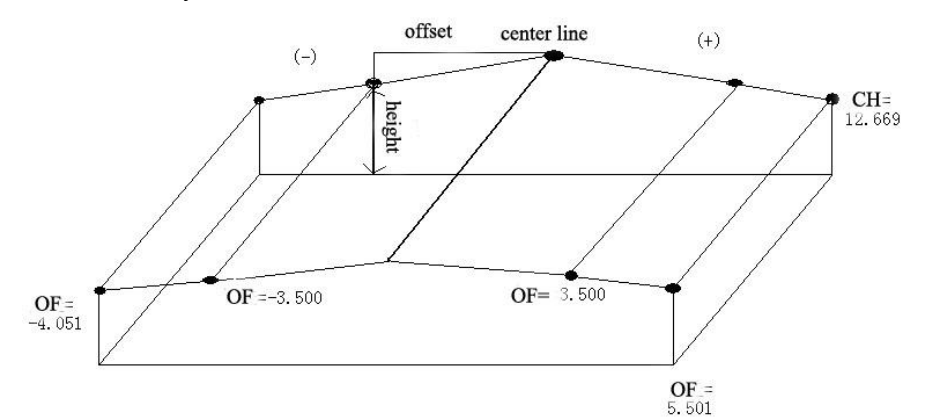

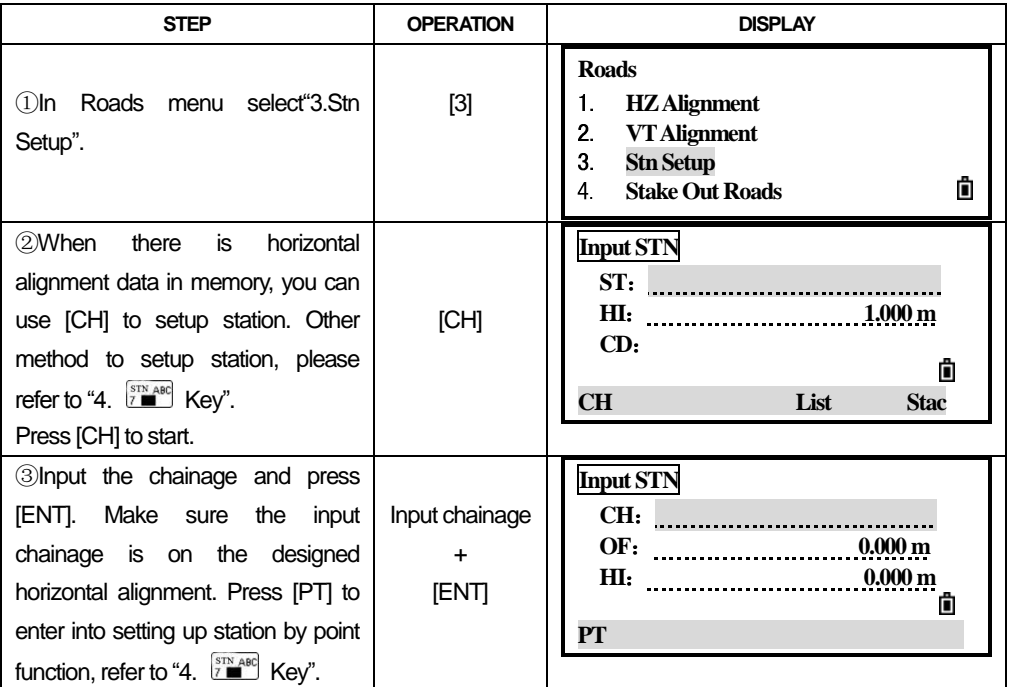

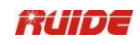

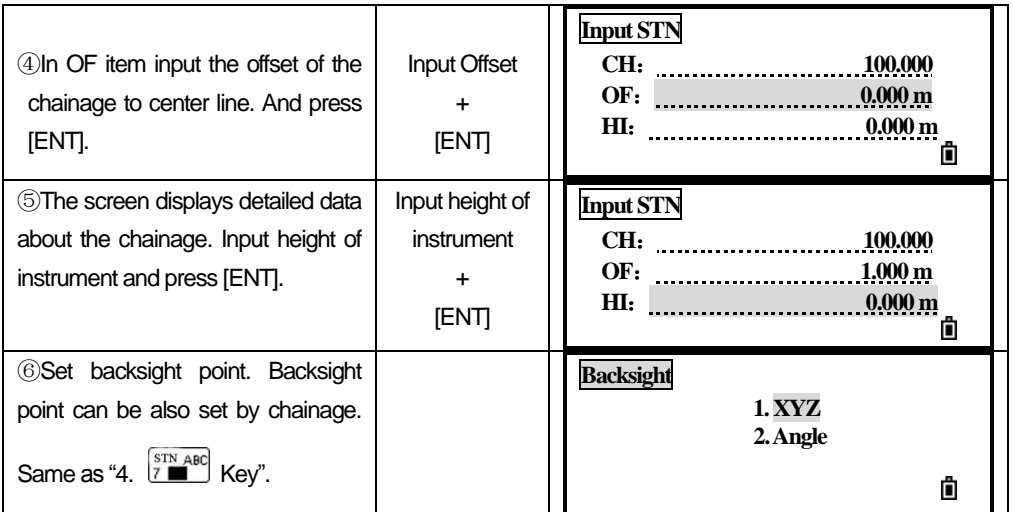

#### *7.7.9 Stake out Roads*

To stake out alignment, the alignment type should be defined first. 2 methods of defining horizontal alignment are available: installing in the computer via the data communication software provided by *Sanding Optic-Electric Equipment Co., Ltd*; or inputting manually in program "Road".

The vertical alignment data is unnecessarily to be defined, unless it is required to compute dig and fill. The method to define is similar to that of horizontal alignment. **Rules of alignment stake-out data:** 

Offset left: Horizontal distance between the left chainage and central line.

right: Horizontal distance between the right chainage and central line. Vertical Difference Left (right): vertical difference between left (right) chainage and the central line point.

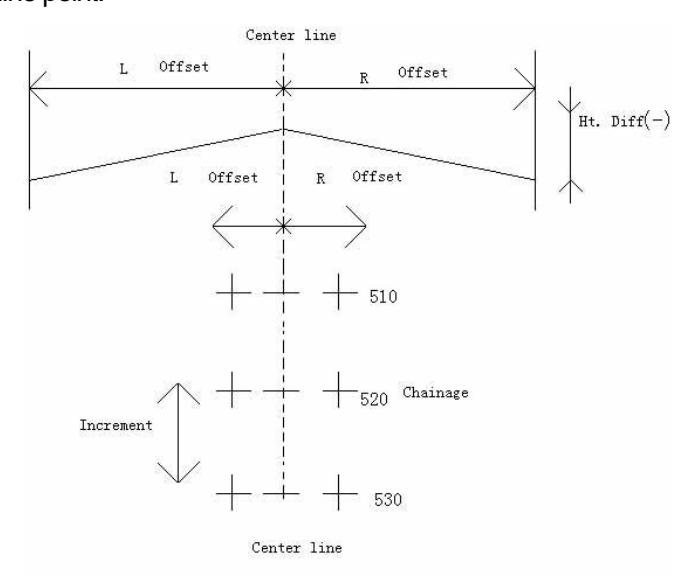

In the process of stake-out, user should first stake out points on the central line, then the featured points on both sides.

The method to stake out alignment is similar to that of point stake-out, with 3 methods available:

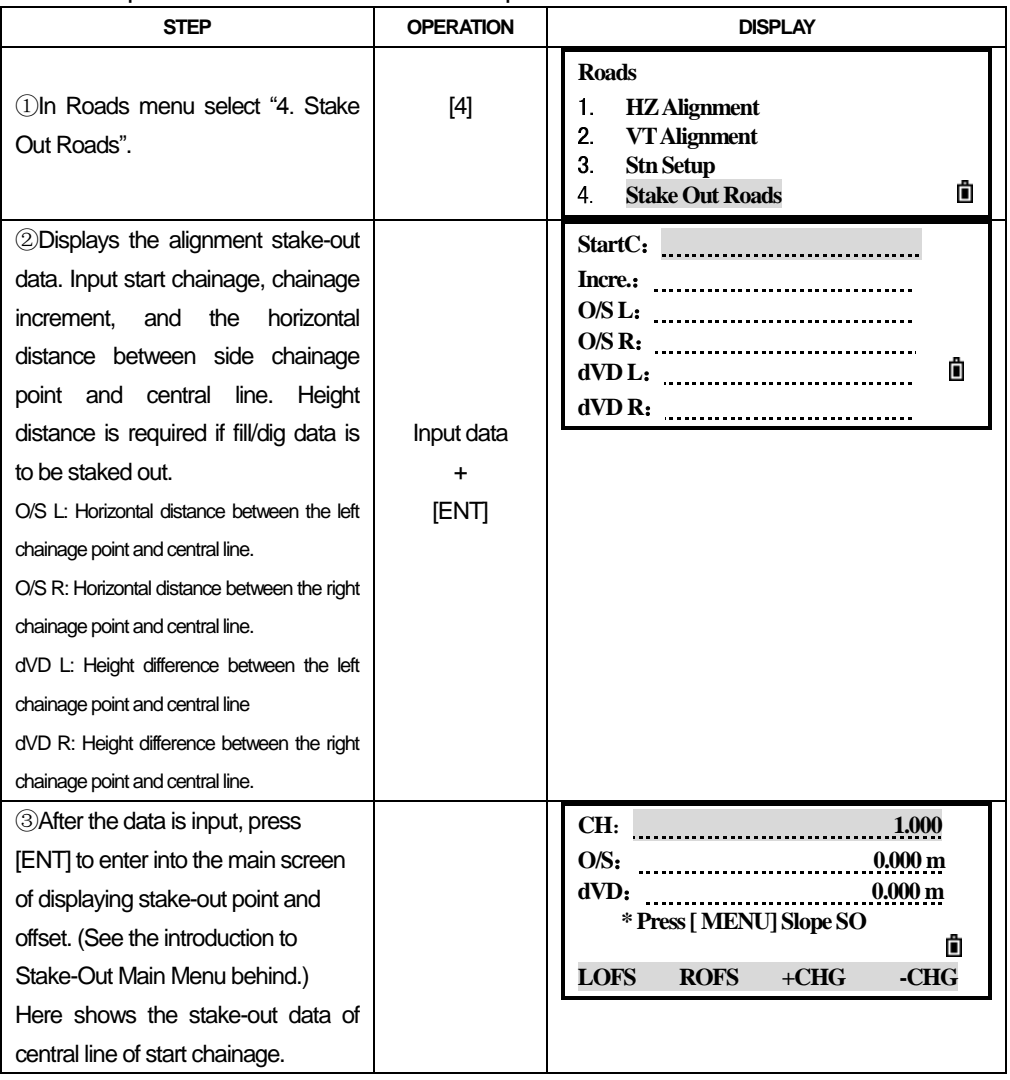

Take points on the central line for example.

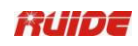

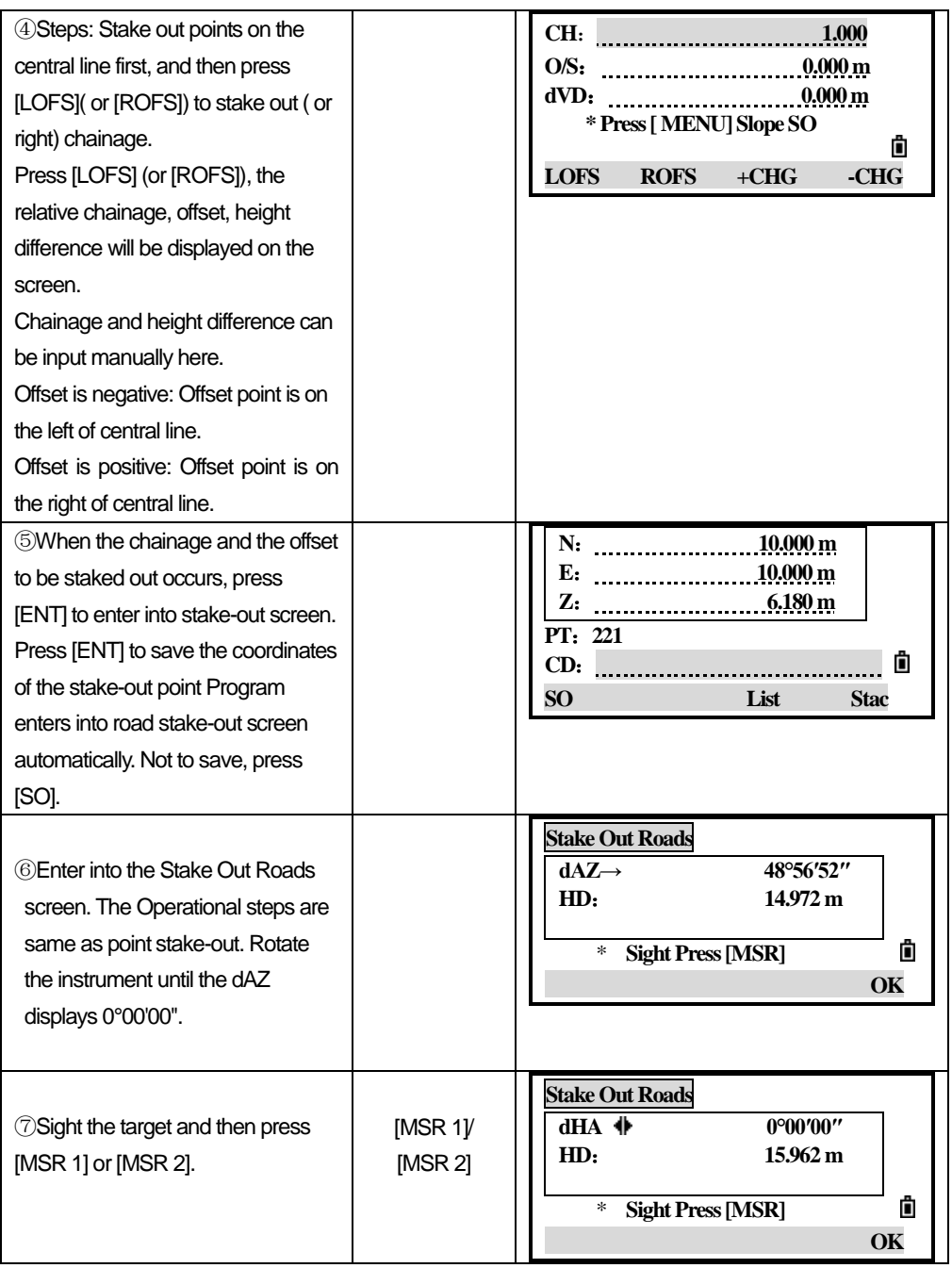

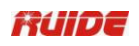

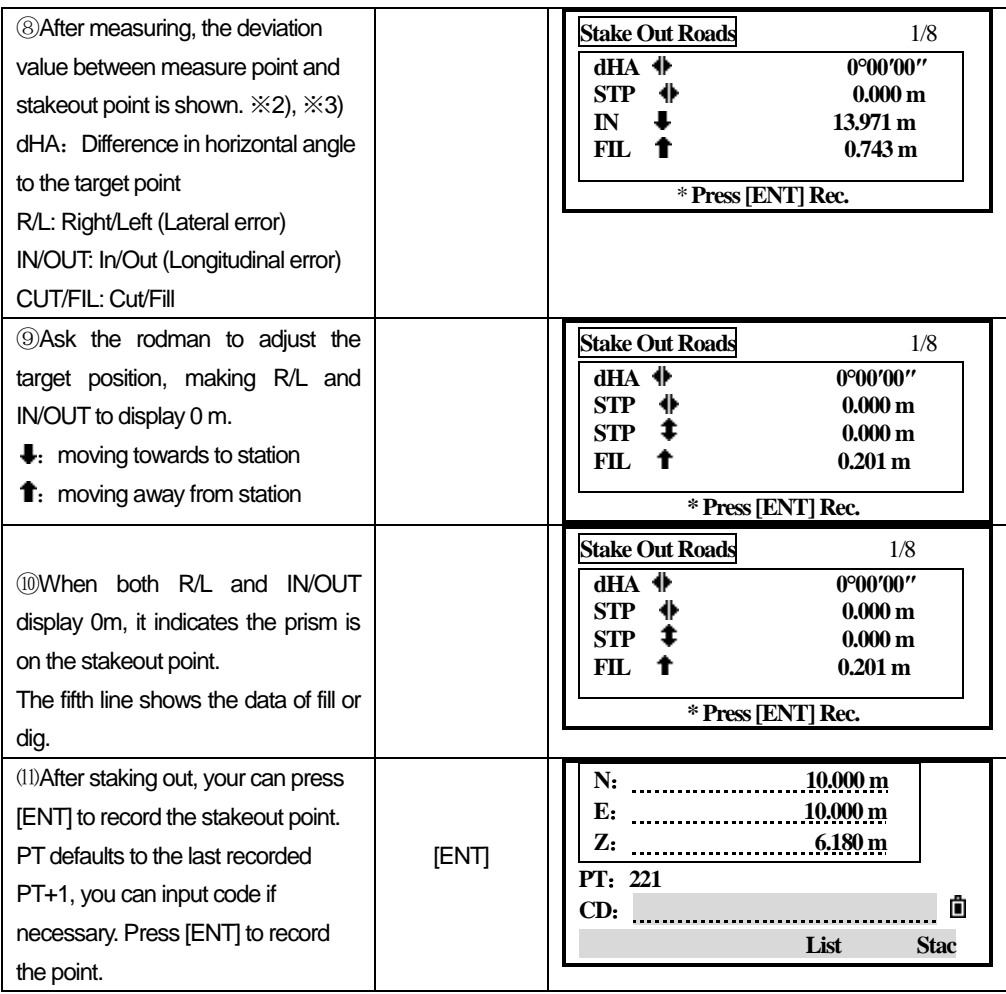

## **Explanation for the Alignment Stake-Out screen:**

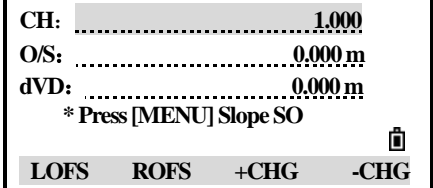

LOFS: This key is used to stake out left chainage. Press it to display the offset and the height difference of the left chainage.

**ROFS:** This key is used to stake out right chainage. Press it to display the offset and the height difference of the right chainage.

**+CHG:** The key is used to increase the chainage.

**-CHG:** The key is used to increase the chainage.

#### *7.7.10 Slope Stake-out*

Slope Stake Out can be launched as part of the Alignment Stake-Out. It is a must to define horizontal and vertical alignments in Road menu previously. In stake-out main screen, press [menu] to enter into slope stake-out function.

Slope stake-out screen:

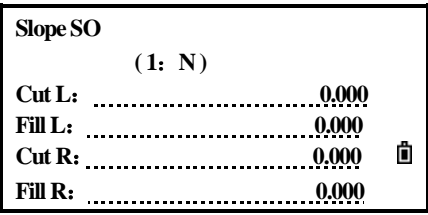

The fill/ cut value that are input here is a ratio.

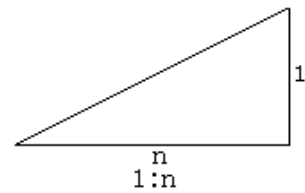

The fill/dig data can be entered through left and right slopes. In terms of fill/dig, use positive symbol to input the required slope, the software selects an appropriate slope in the list according to the actual position of the point.

Dig/fill is decided via the estimated height of hinge point. If the height is above the hinge point, the dig slope is used; otherwise the fill slope is used.

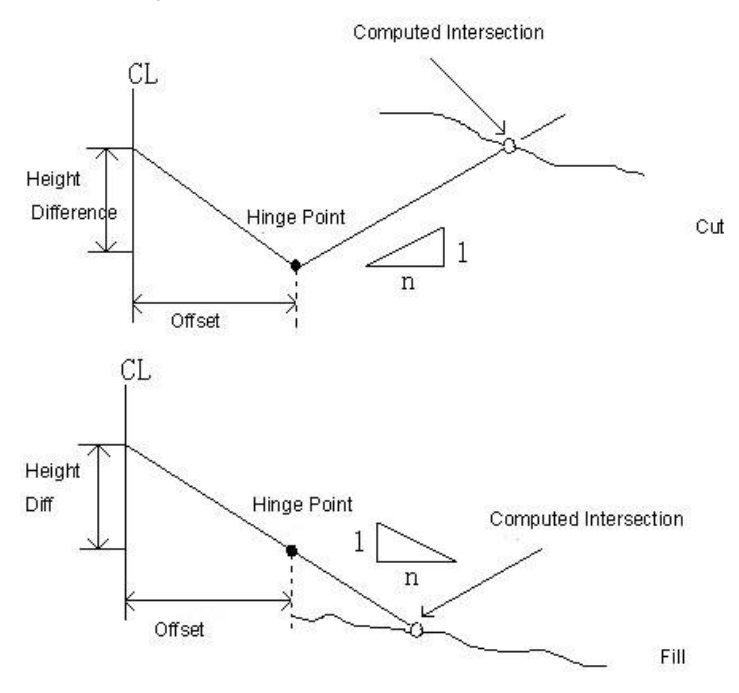

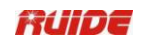

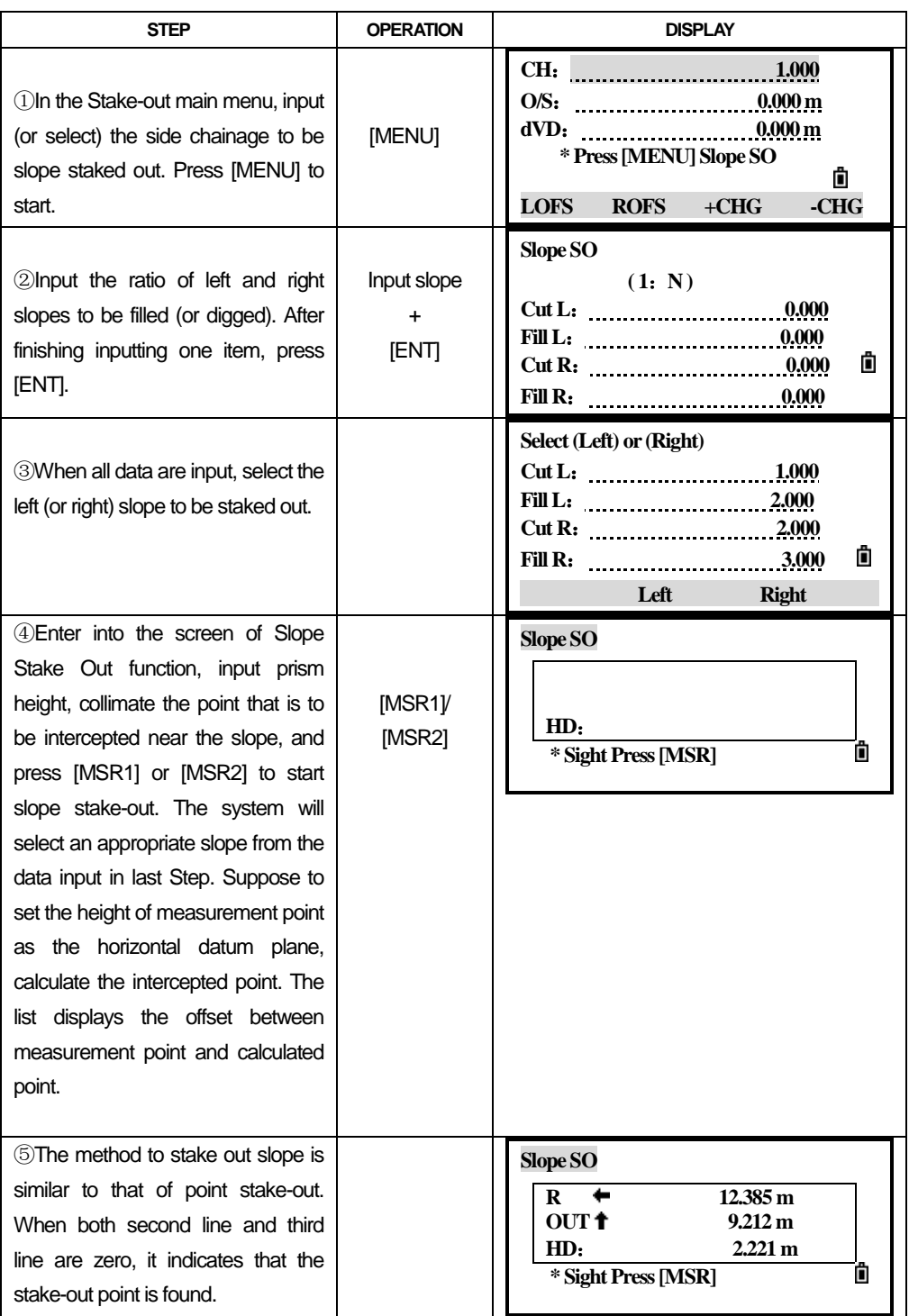

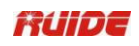

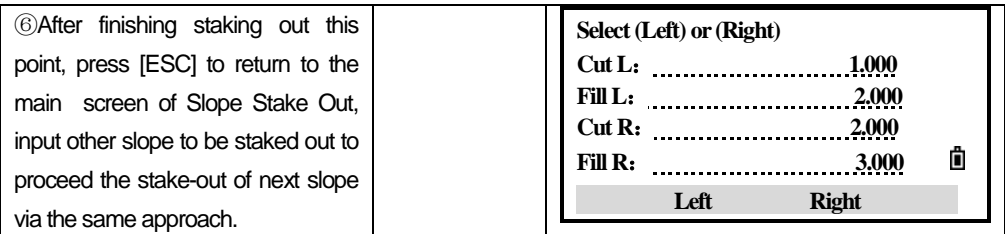

## Note:

1) If the earth surface crosses the hinge point, the intersection cannot be calculated.

2) As the fill/dig value of calculated point is zero, therefore the fill/dig value is not displayed.
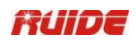

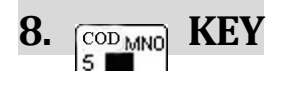

In basic measurement screen, press  $\boxed{\frac{\text{co}_{\text{MNO}}}{5}}$  to change the default feature

code that will appear in the CD item when you record a point.

#### **Update the default code**

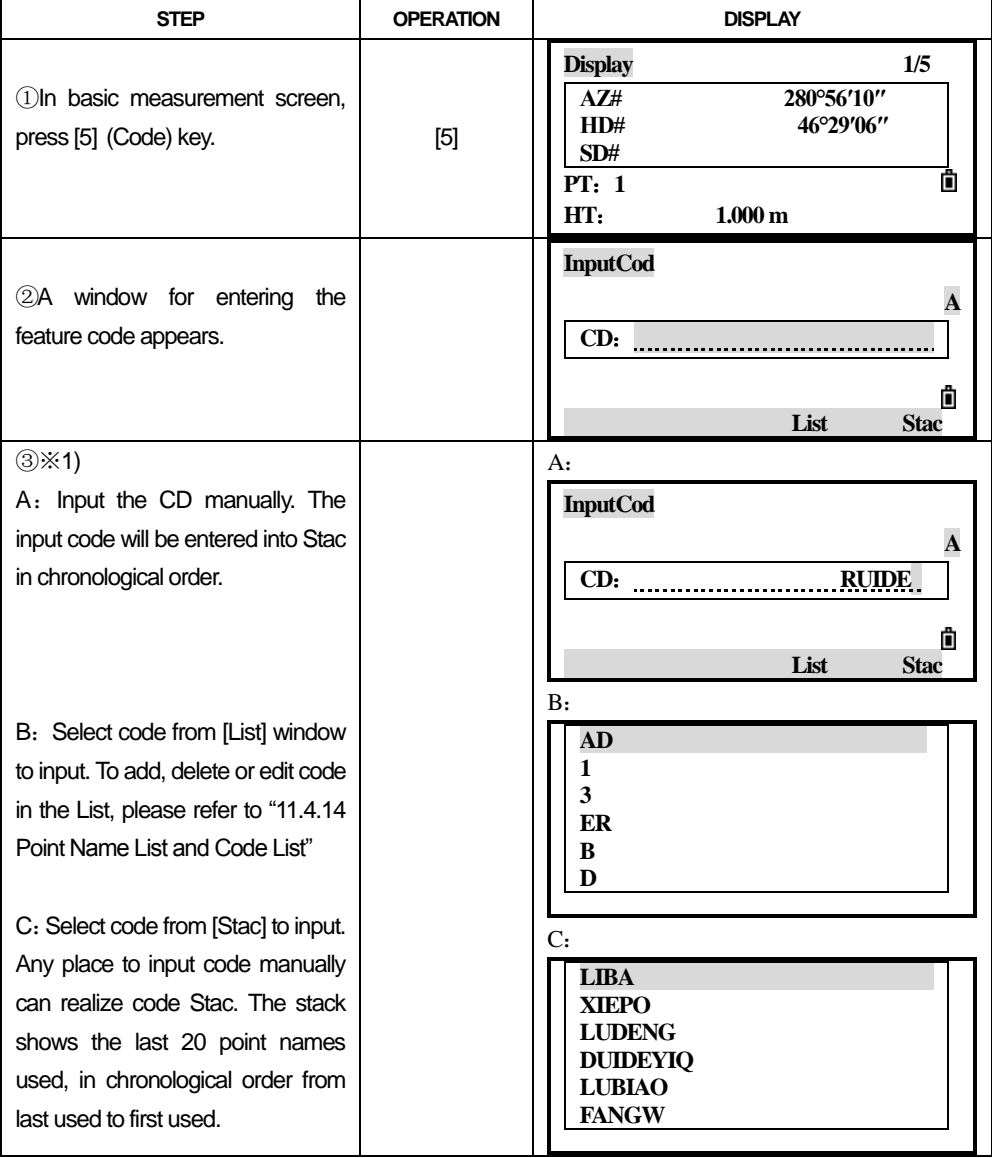

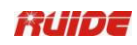

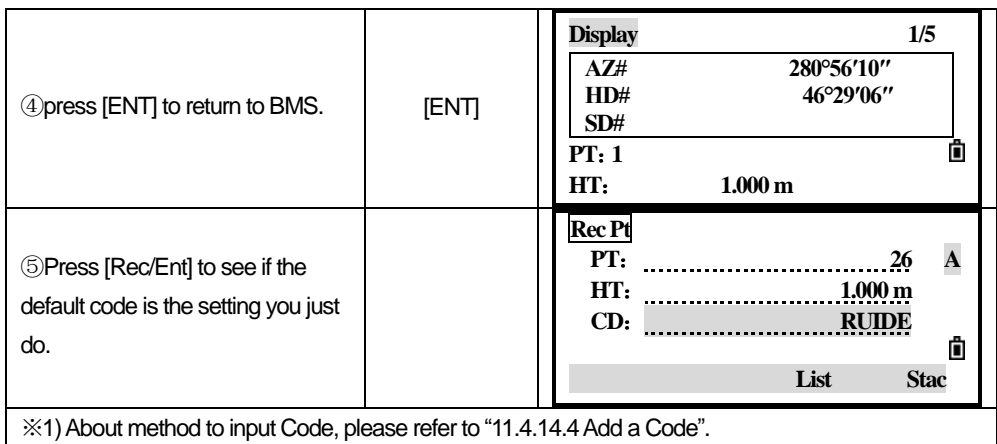

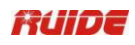

# **9. KEY**

 When you press [DAT] in the basic measurement screen or in observation screens in functions such as Stakeout, 2Pt RefLine, etc, the data in the current job is displayed.

Hold [DAT] for one second in the basic measurement screen or an observation screen to display the Data Type screen. Through this screen you can change the type of data that is assigned to [DAT].

 $\bullet$  To change the type of data that is assigned to [DAT], go to [MENU]  $\rightarrow$  [6.1] Sec.]→[5.Data]

●For more information, see "11.4 VIEW RECORDS".

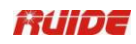

## $10.$   $\sqrt{\frac{\text{USR1}}{1}}$   $\sqrt{\frac{\text{USR2}}{2}}$  **KEY**

If you use a certain function frequently in the field, you can assign it to the [USR1] or [USR2] key. Whenever you press a [USR] key, the function which is predefined is activated directly.

The following functions can be assigned to the [USR] keys:

Input HT

BS Check TGT

Cogo→

Offset→

Program→

Temp&Press

**Note** 

Point Laser

Direction Laser

(none)

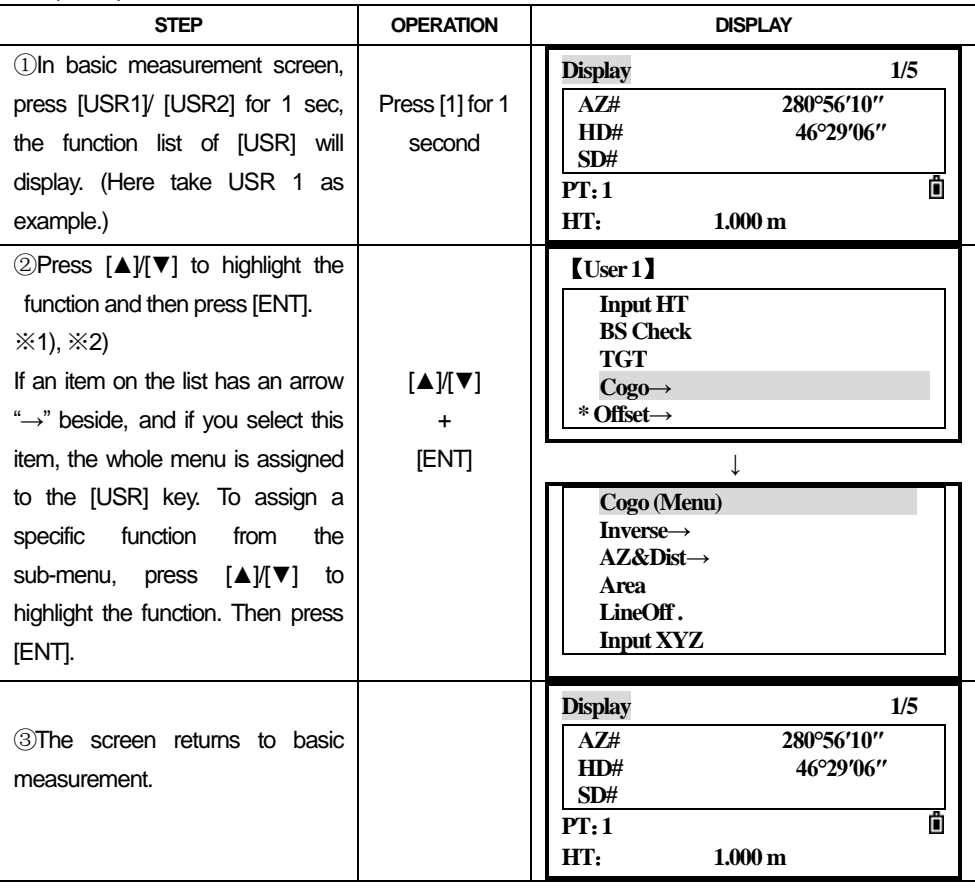

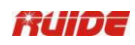

※1) The current predefined function is indicated by an asterisk (\*) beside the function name.

※2) Once you have defined a function to a [USR] key, it is activated directly whenever you press that [USR] key in the basic measurement screen.

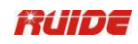

## **11. MENUKEY**

Press [MENU] to display the MENU screen.

## *11.1 JOB*

#### *11.1.1 Open a Job*

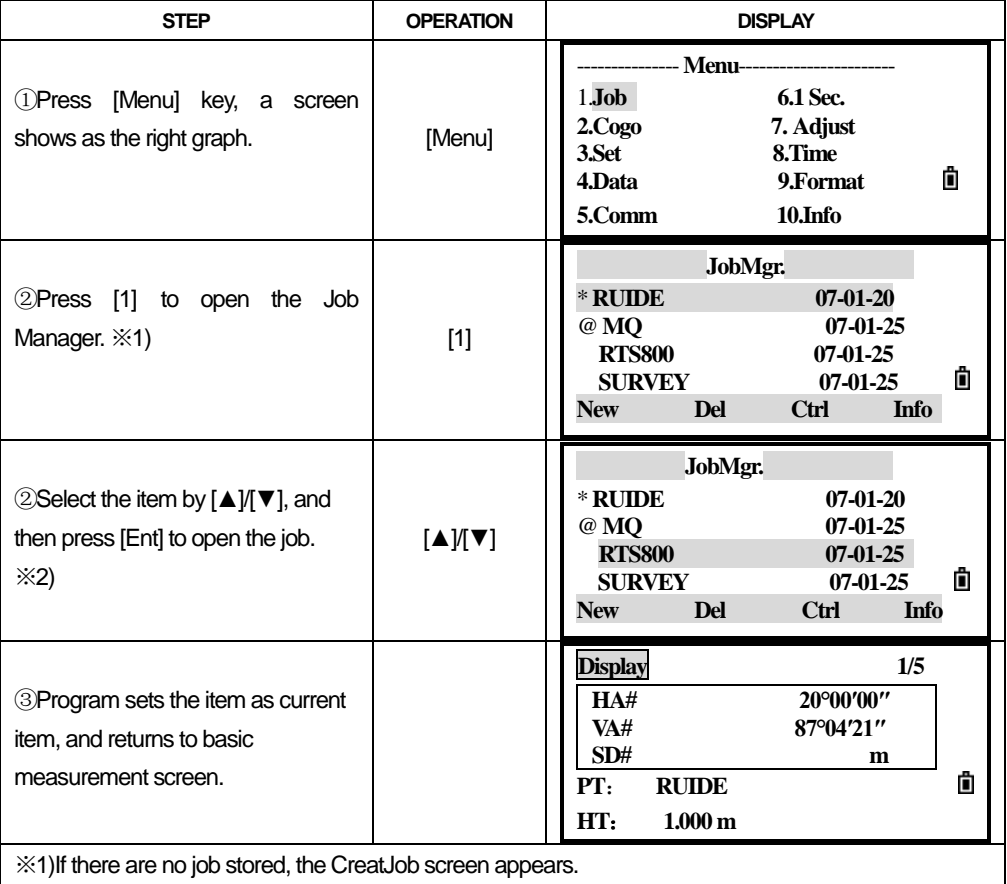

※2)When you open a job, all job settings are automatically changed to match those used in the opened job.

The meaning of the symbol:

- \* Current job
- @ Control job
- ! Some of the job settings are different from the current job.

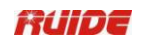

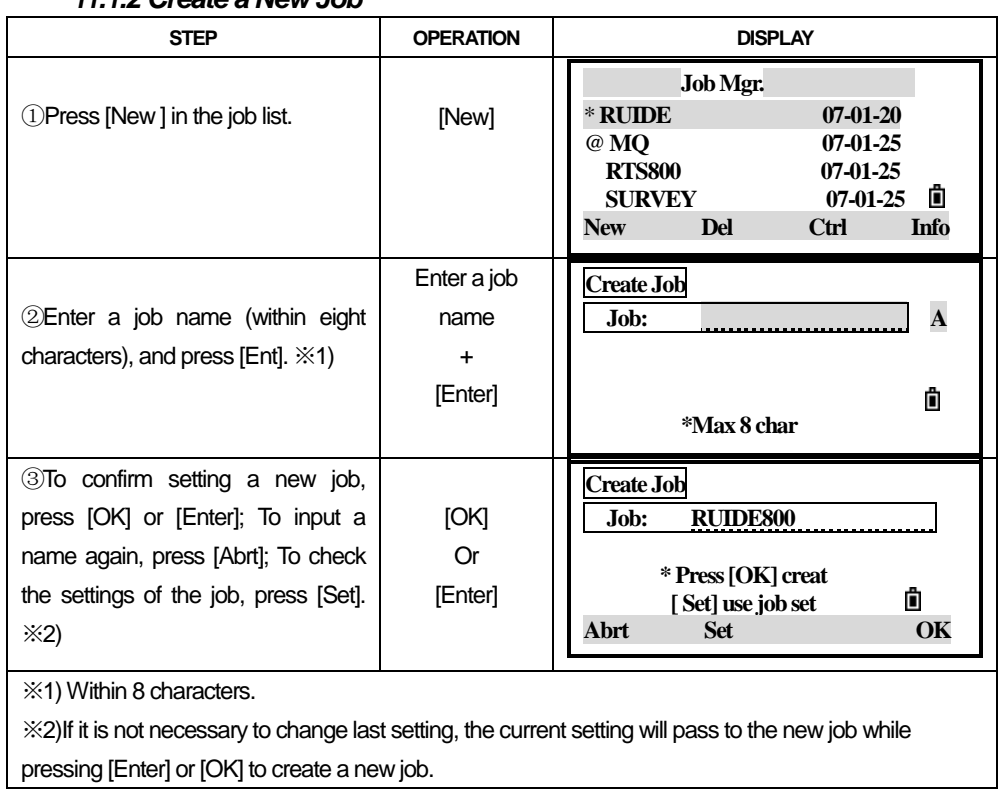

## *11.1.2 Create a New Job*

#### **Job Settings**

The following 12 settings are set when a job is created, and they can"t be changed. It is different from other temporary settings. It ensures that the data in a job is correctly stored in the database and that all necessary corrections are applied when you store each record.

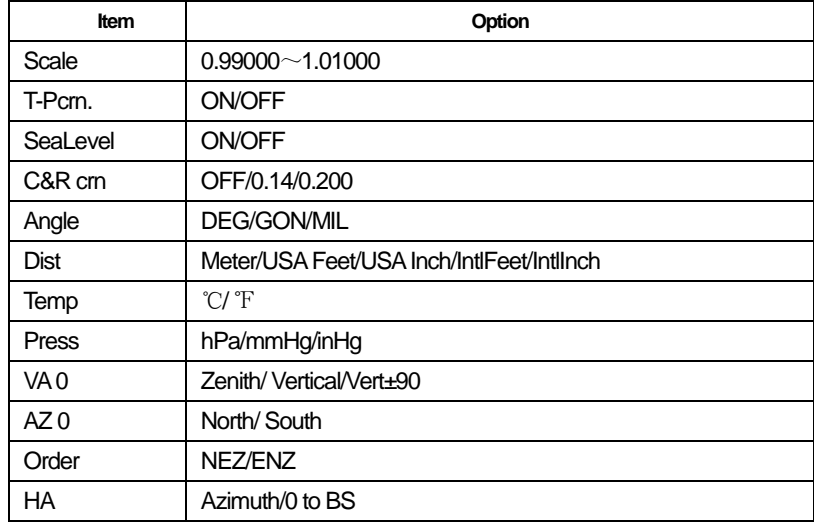

To change the setting in the selected field, press  $[\blacktriangleleft \mathcal{Y}]$ , To move between fields, press [▲]/[▼]. Alternatively, to move to the next field, press [Enter]. Create a new job automatically while pressing [Enter] in the last field.

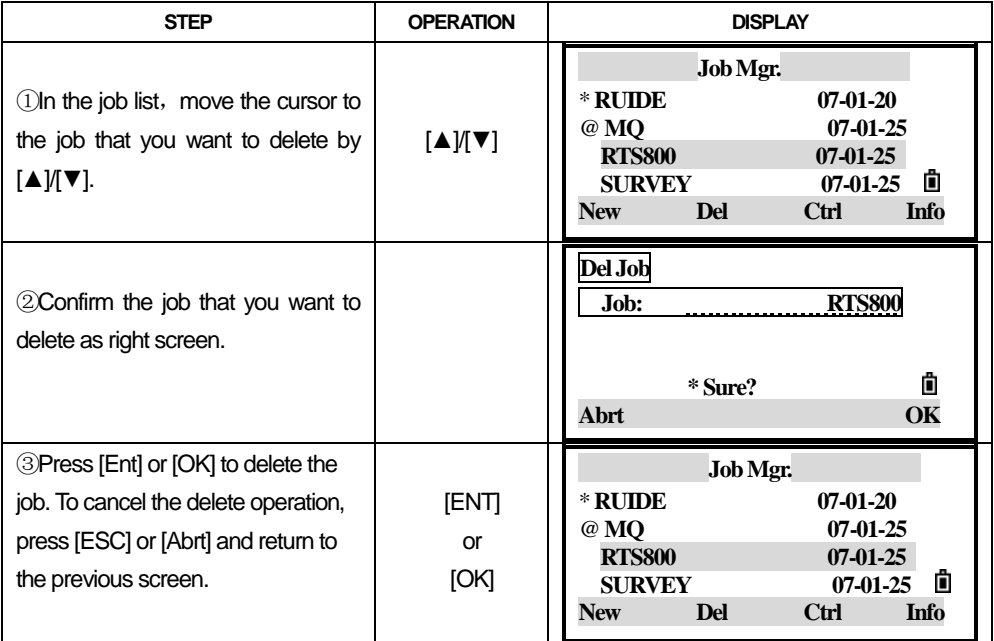

#### **11.1.3 Delete Jobs**

### *11.1.4 Set the Control Job*

If you search for a point when a control job is specified, and the system cannot find the point in the current job, the control job is also searched. If the point is found in the control job, it is copied to the current job as a UP record.

A control job has the same format as a standard job. You can open and modify it like any other job, and you can use it to record any measured data.

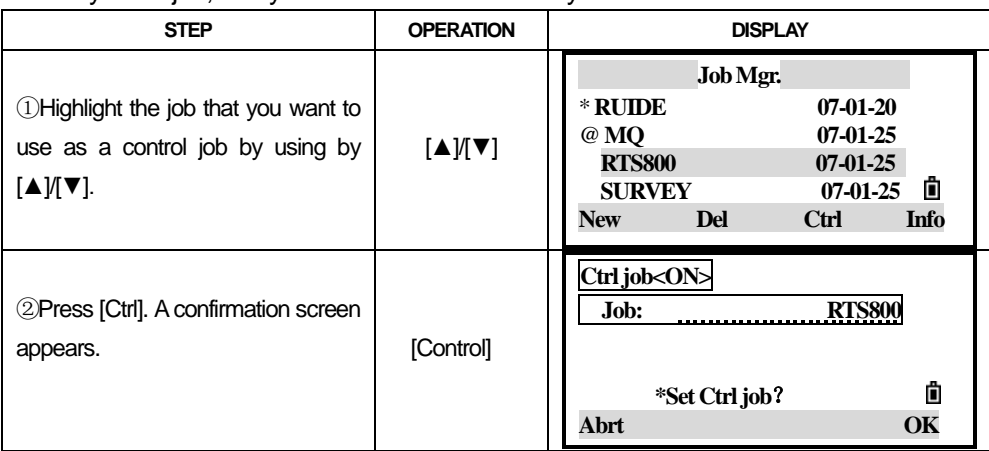

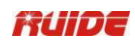

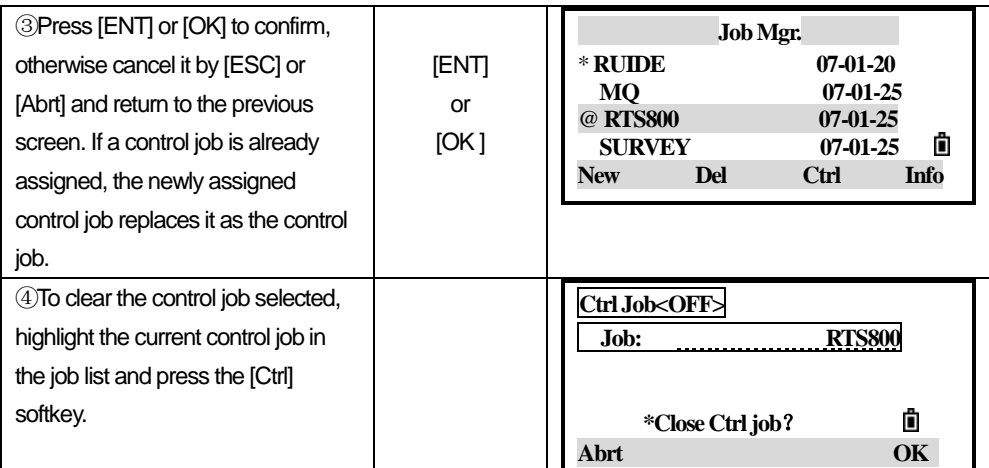

#### *11.1.5 Display Job Information*

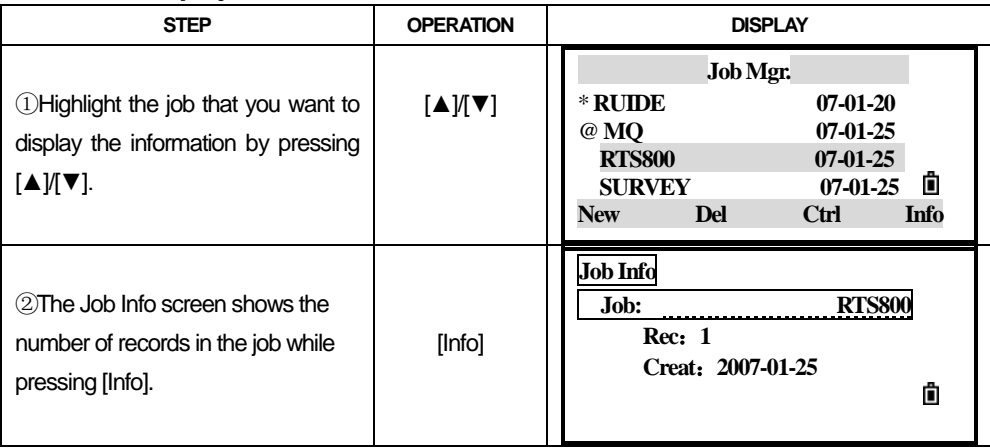

## *11.2 COORDINATE GEOMETRY (COGO) CALCULATIONS.*

In the screen press [2] to show the menu, or access this menu from any observation or PT input screen.

#### *11.2.1 Inverse Calculating*

#### *11.2.1.1 Inverse PT-PT*

Calculating angle and distance between two coordinates: PT-PT calculates the distance and the angle between two input points.

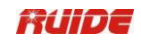

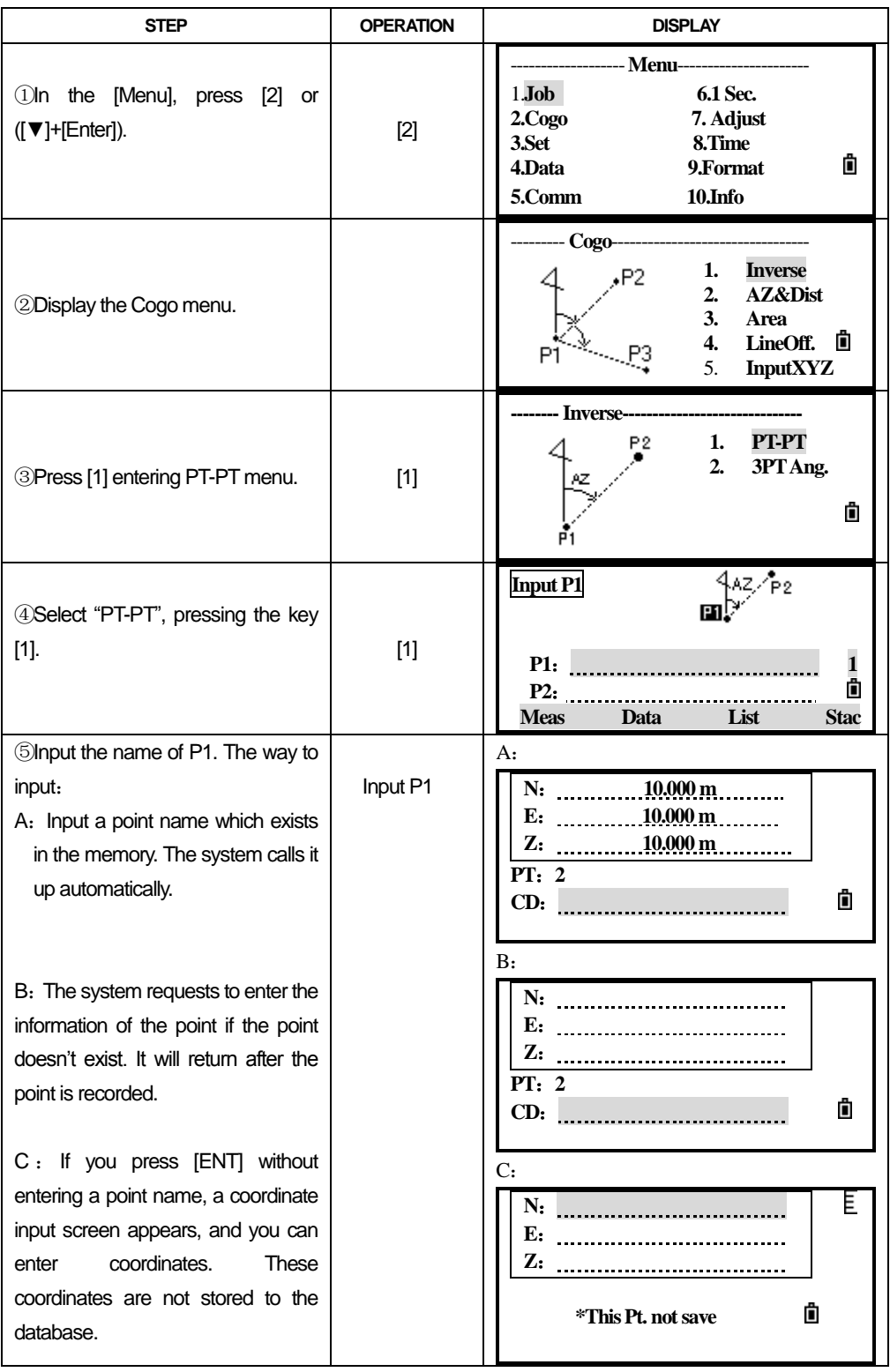

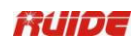

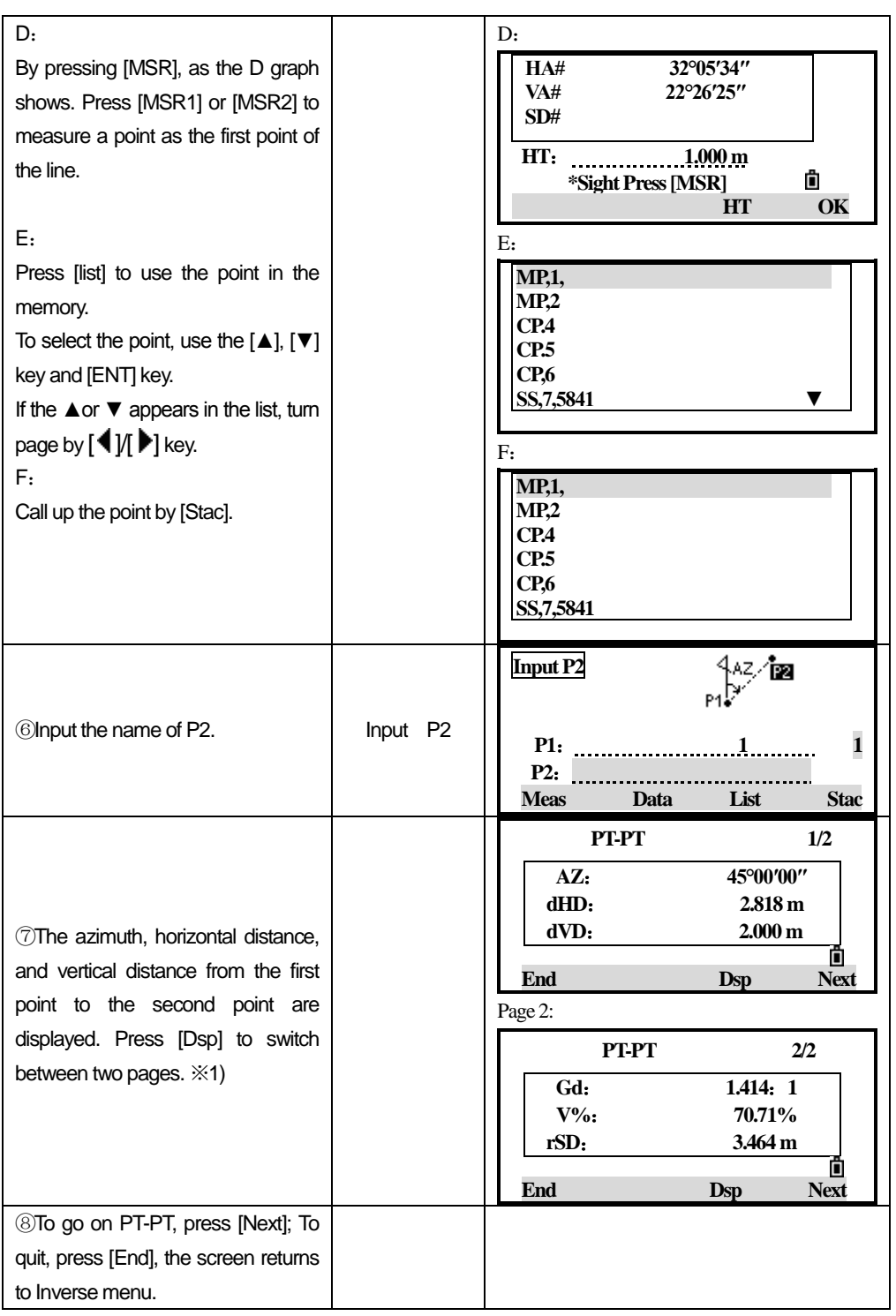

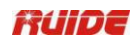

※1)Gd: Grade (HD/VD)

V%:100/Gd

rSD: Slope distance PT1 to PT2

#### *11.2.1.2 3PTAngle*

The 3pt angle calculates the angle between two lines defined by three points.

PT1 is the base point. Two lines are to be defined by P2 and P3, both from P1.

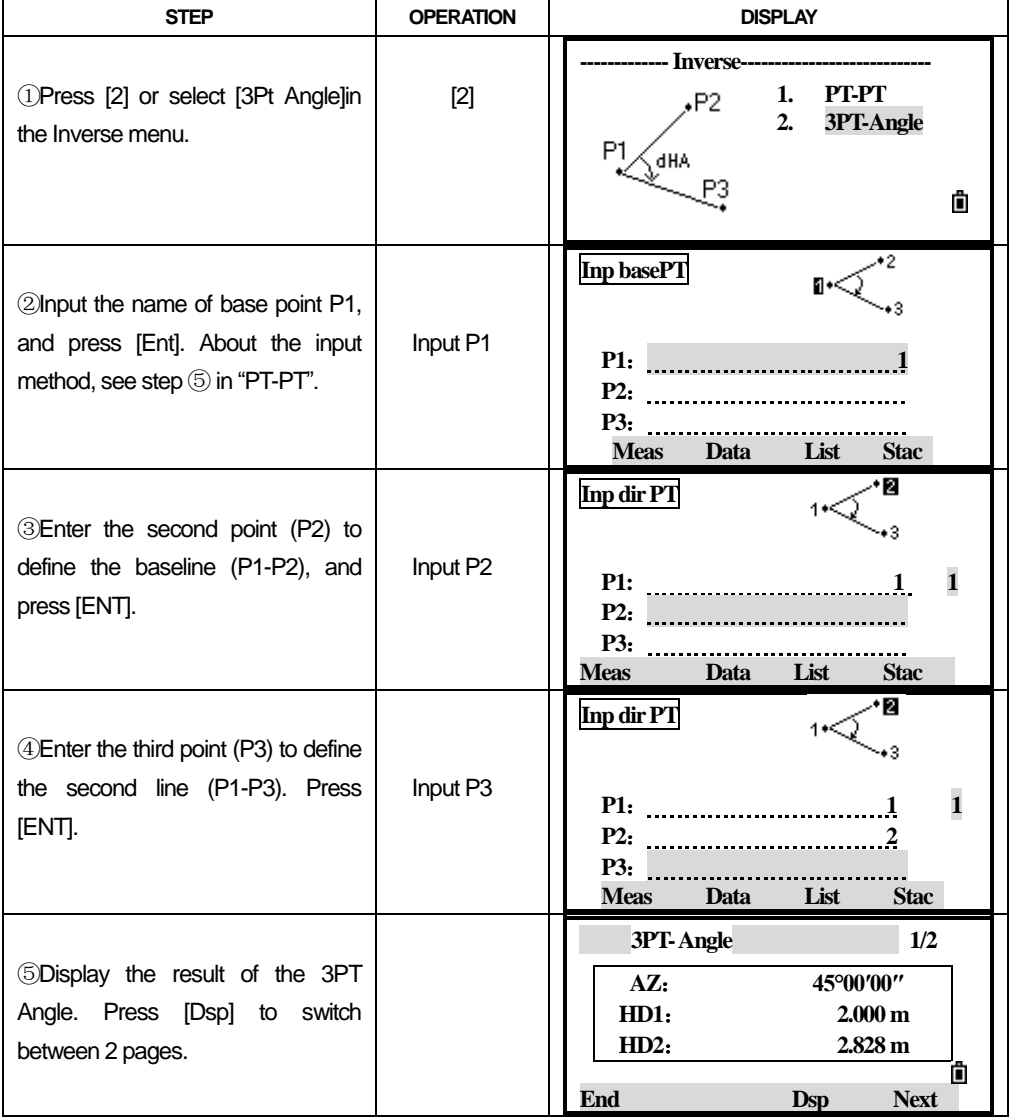

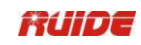

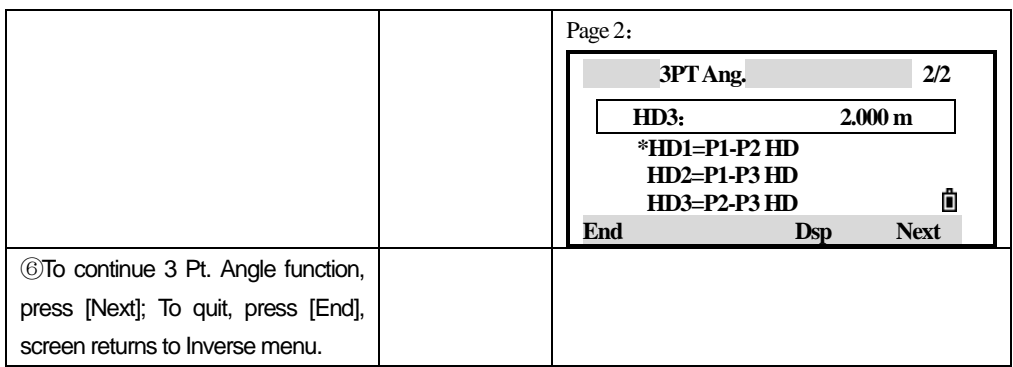

## *11.2.2 Azimuth and Distance (AZ&Dist)*

Use angle and distance to calculate coordinate. There are two ways to calculate new points in AZ&Dist function.

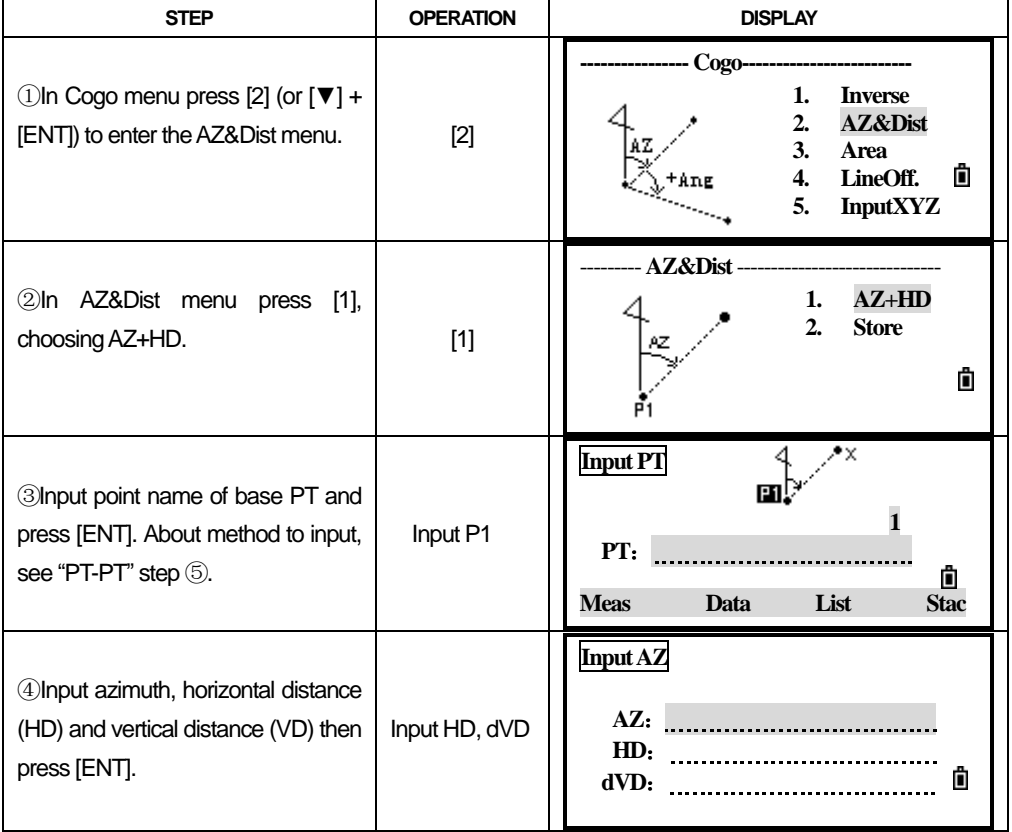

#### *11.2.2.1 AZ+HD*

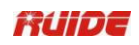

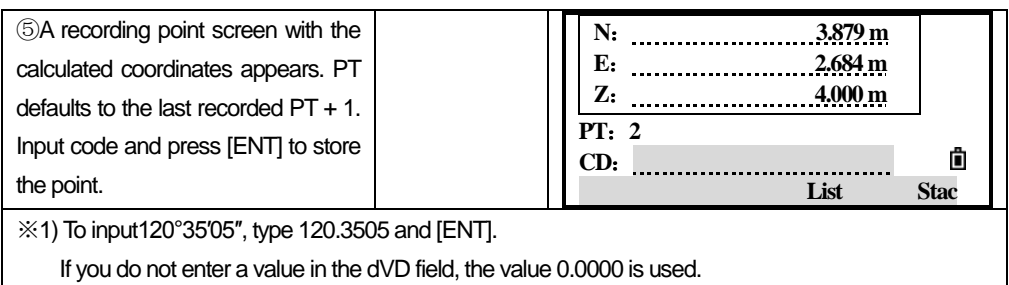

#### *11.2.2.2 Store*

 Store function calculates a new point based on the two defined points and angle, horizontal and vertical distances from the line defined by those two points.

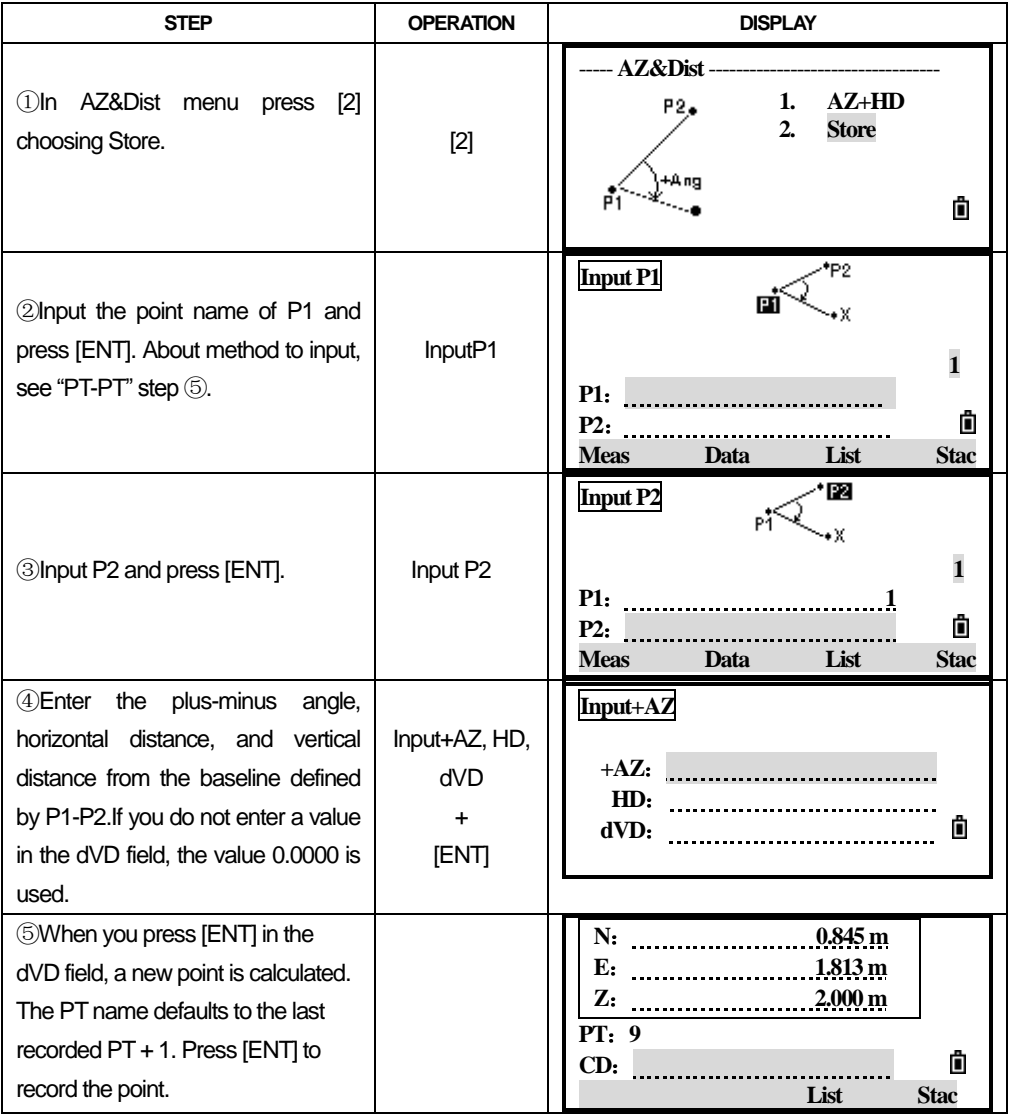

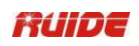

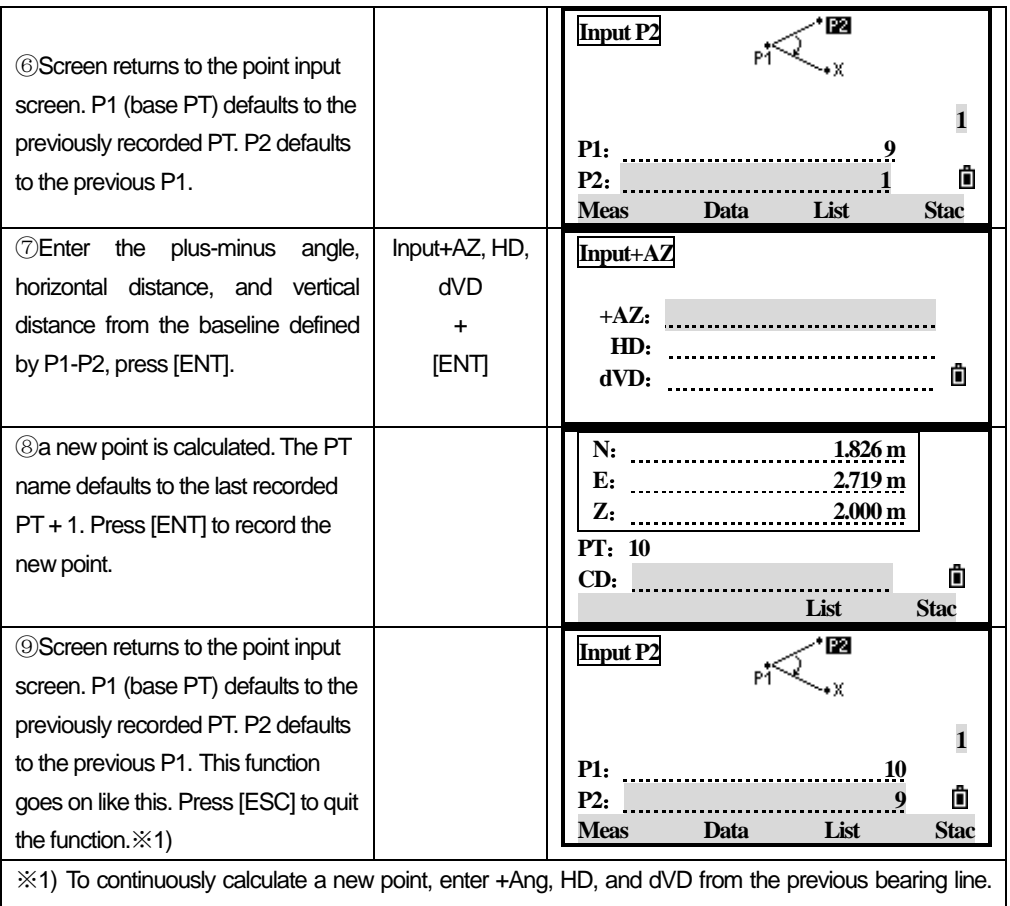

This is a convenient way to enter Store points.

#### *11.2.3 Calculate Area*

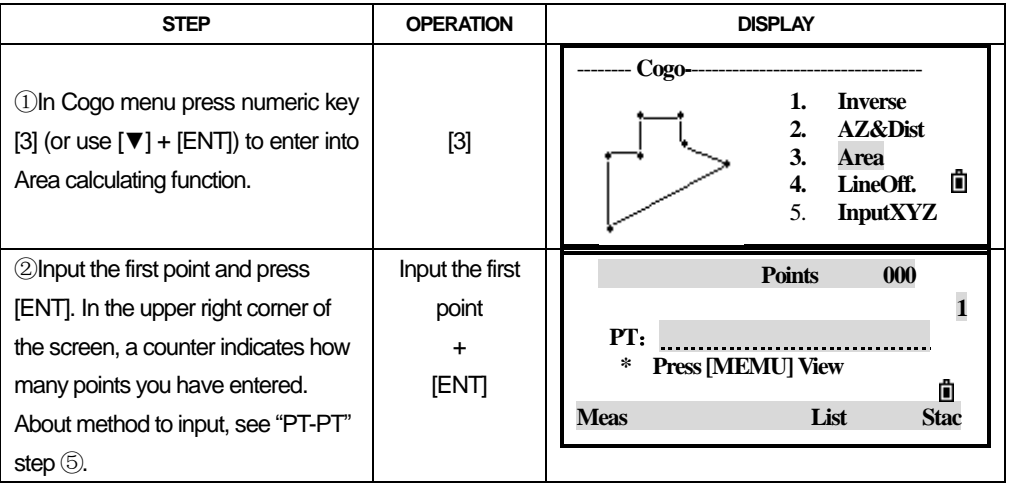

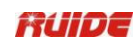

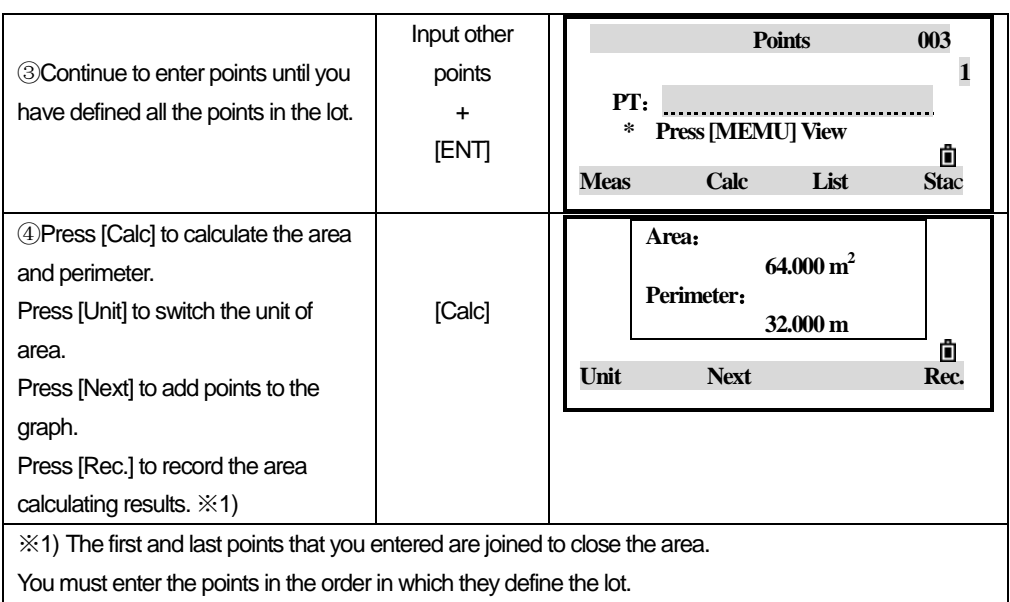

## *11.2.4 Line and Offset*

Calculate coordinates from line and offset.

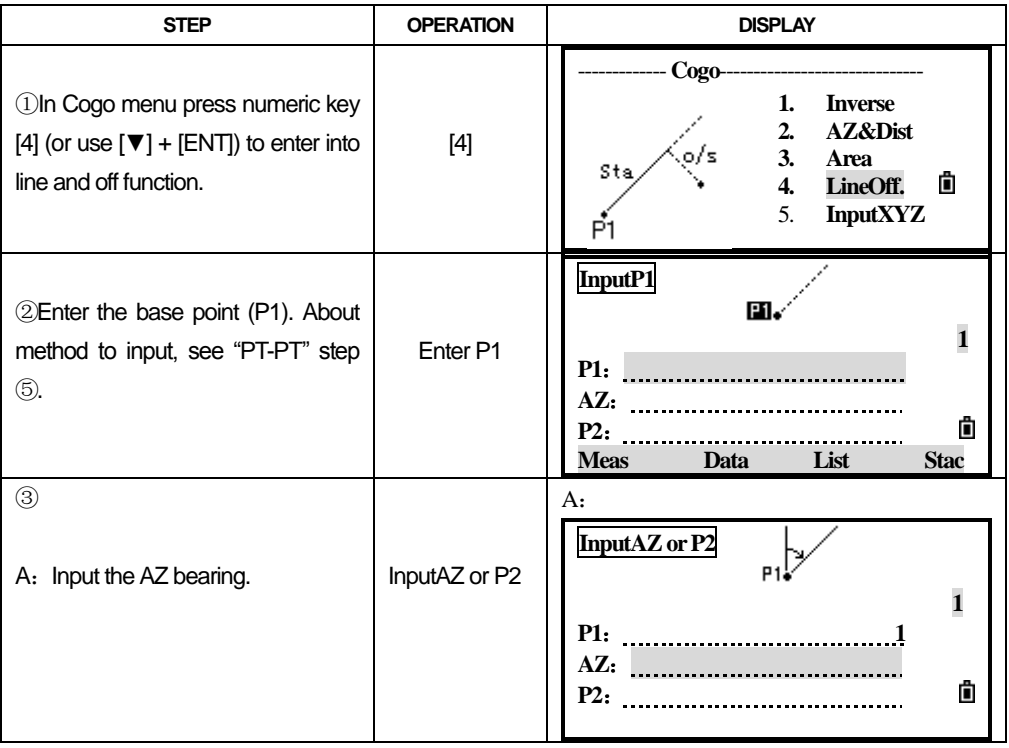

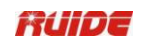

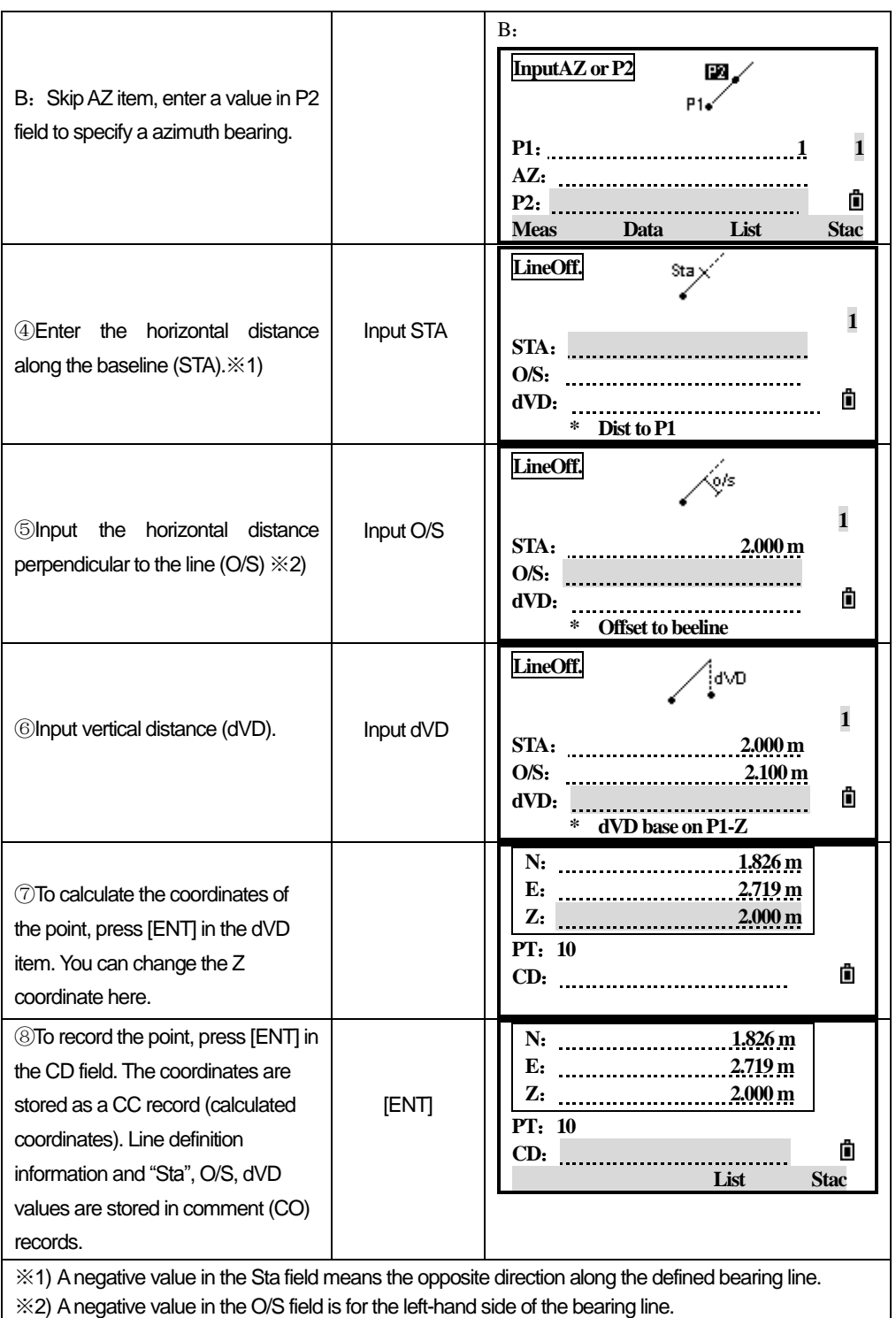

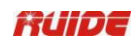

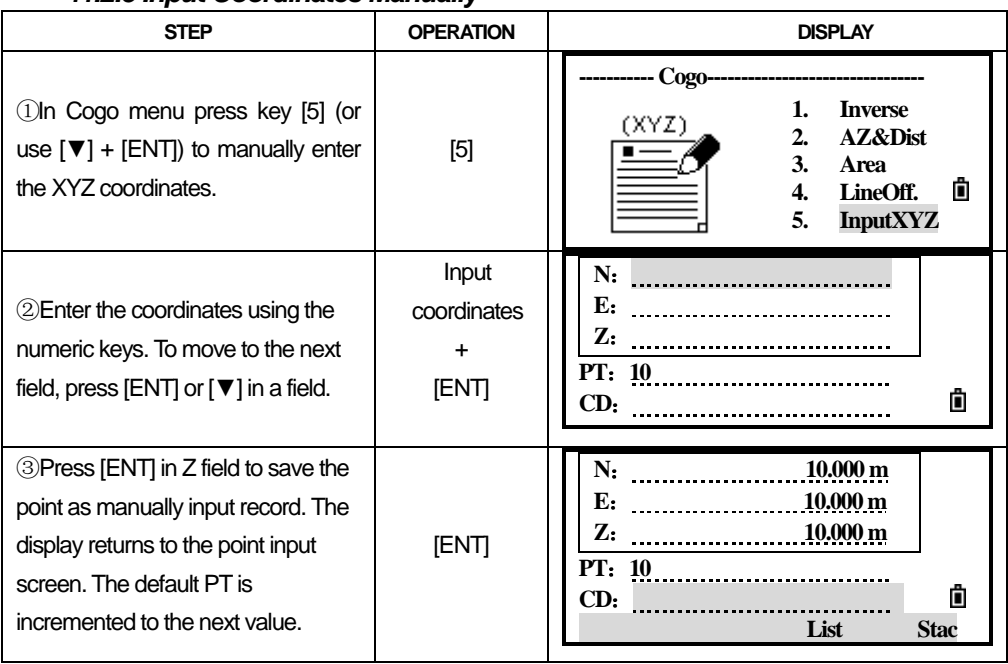

#### *11.2.5 Input Coordinates Manually*

## *11.3 SETTINGS*

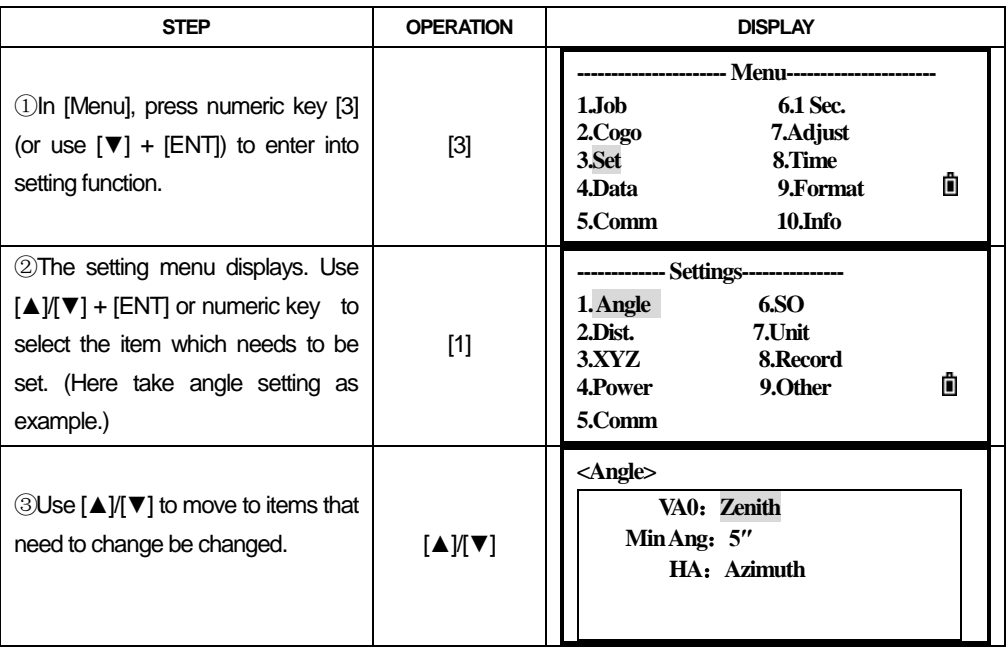

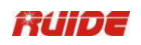

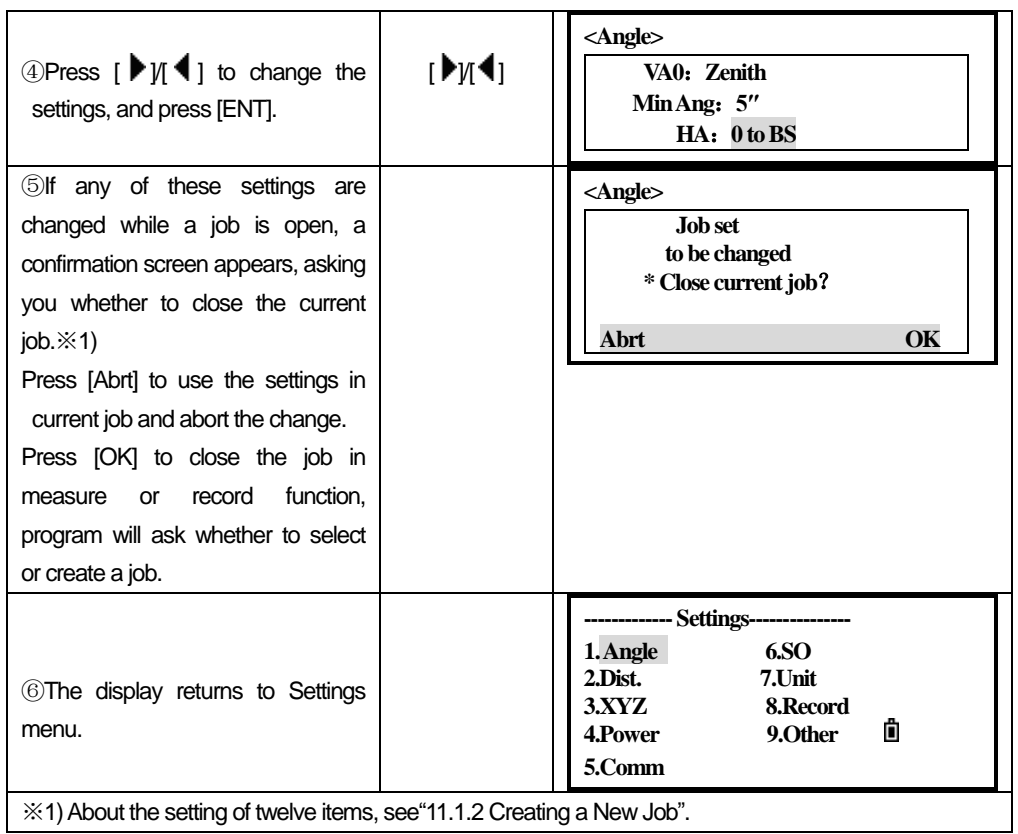

In the following form, the items in  $\overline{\mathbb{I}}$  can't be changed once a job is created.

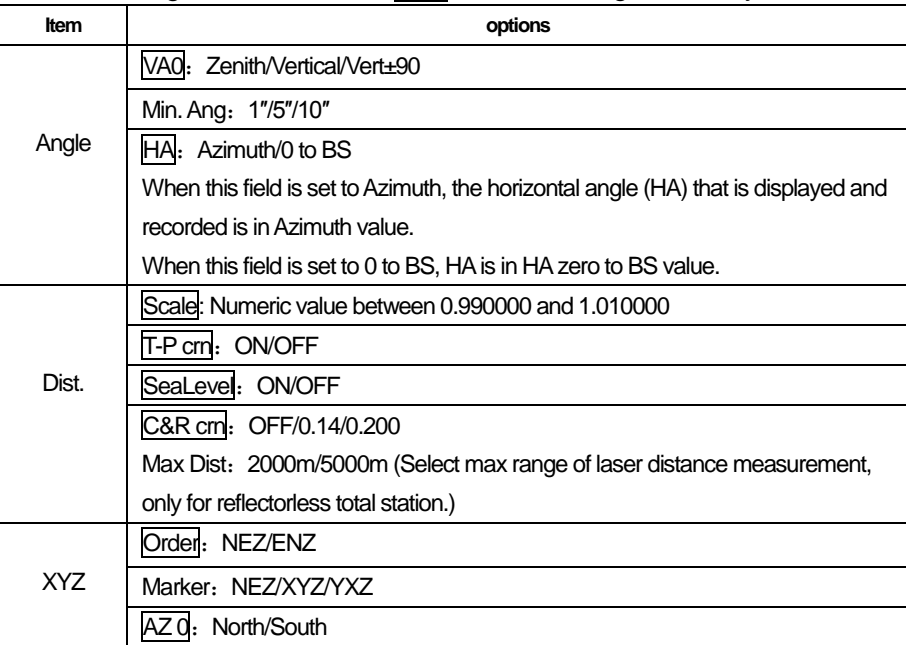

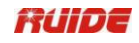

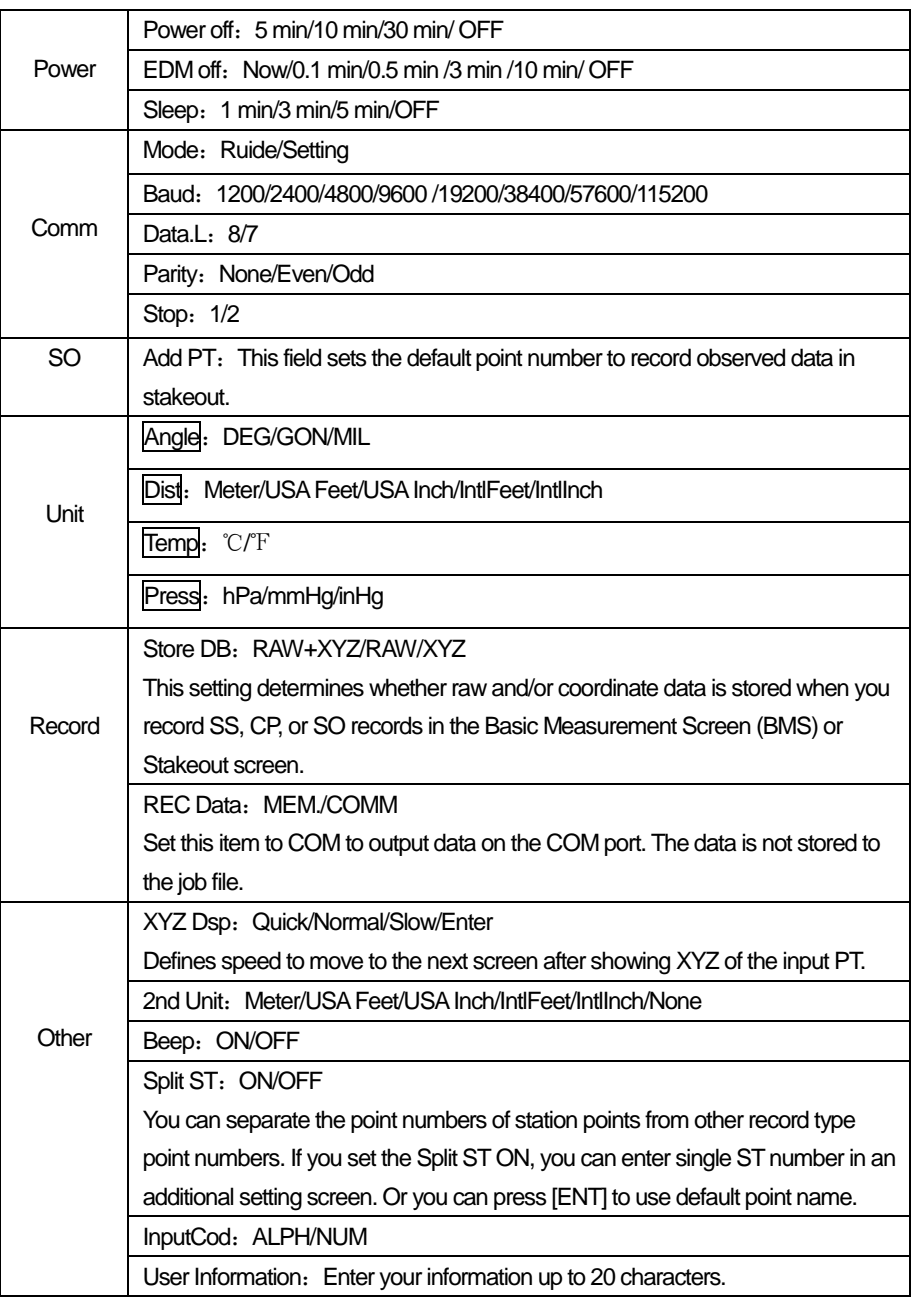

## *11.4 VIEW RECORDS*

 ●You can view data at any time, even in an observation screen or while entering points.

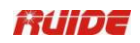

#### *11.4.1 View Raw Data*

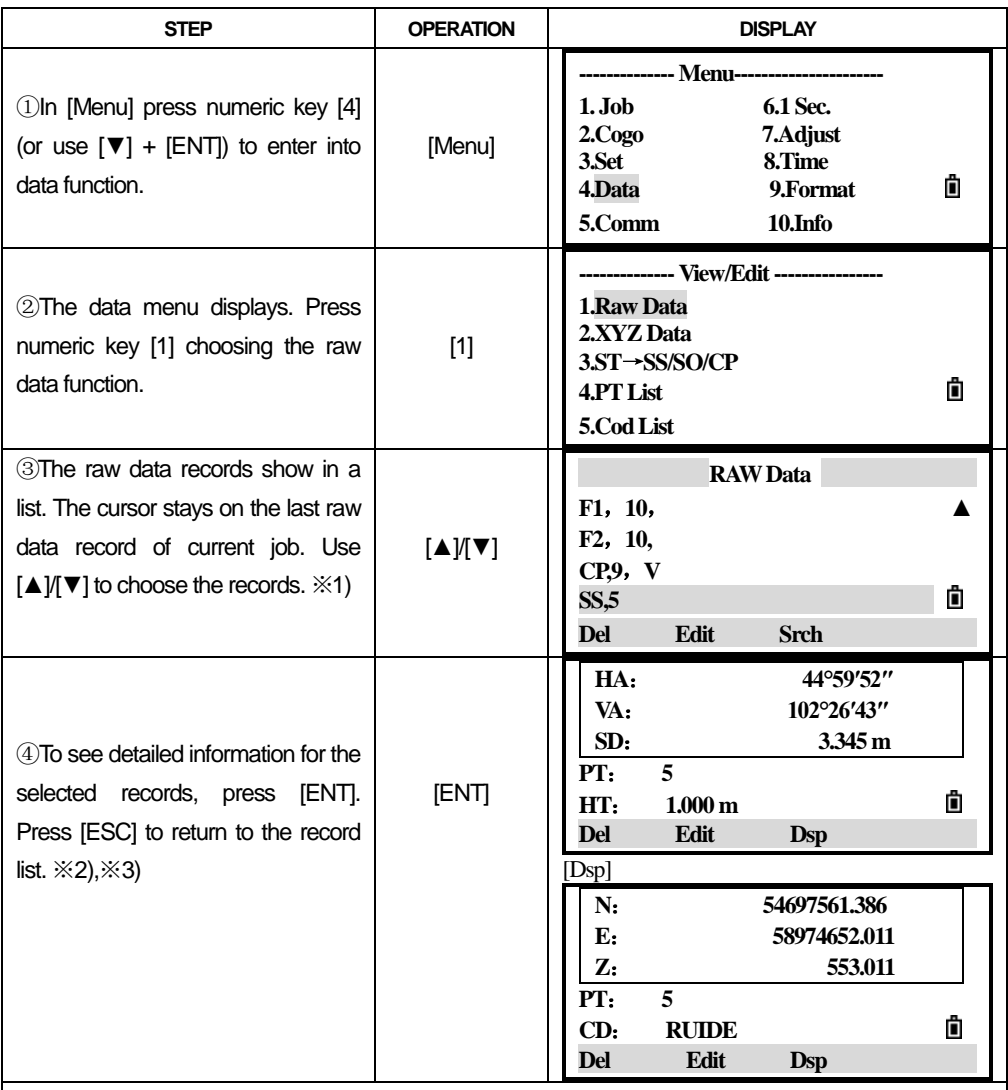

※1)SS: Sideshots (topo shots). All shots from the basic measurement screen are stored as SS records.

CP: Shots taken in the Angle or Repeat menus, or in the basic measurement screen.

F1/F2: Face-1 /Face-2 measurements.

※2) Raw records contain "PT", "HT", "CD" and "HA/VA/SD".

※3) When the Store DB setting is set to RAW+XYZ, press [DSP] to switch between the screens.

●When you take more than one measurement to the same point and choose to overwrite the XYZ data, the old raw record becomes raw data only. As a result, only one SS (RAW) record keeps its corresponding SS (XYZ) record. Other SS (RAW) records to the same point no longer have coordinates available.

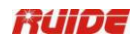

#### *11.4.1.1 STRecords*

ST (station) records contain "ST", "HT", "BS" and "AZ". Press [Dsp] to view XYZ coordinates.

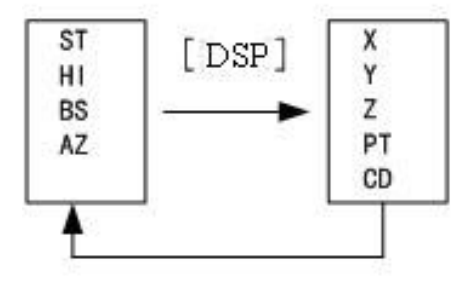

●When you assign a new ST point name in Stn Setup > QuickStn, the coordinates of the station is recorded as (0, 0, 0).

#### *11.4.1.2 SO Records*

SO: Stakeout shots. These are shots recorded in stakeout functions. Press [DSP] to switch between the screens.

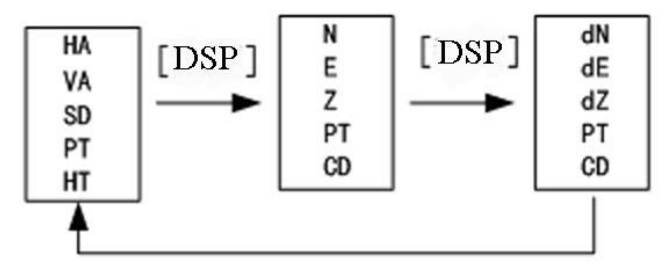

●dN/dE/dZ store the difference between the stakeout shot"s actual position and its planned position.

#### *11.4.1.3 CO (code)Records*

A CO record is a comment added to the job from the system. For example, when you change the Stn-Z using the Z Coord function, or you reset the horizontal angle using the BSCheck function, the system writes a comment record.

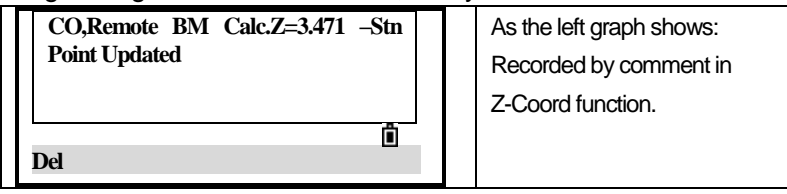

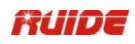

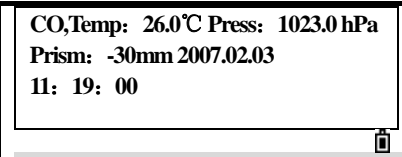

 **Del**  Record of temp, pressure and prism constant (SY record), which are saved when you finish station setup.

#### *11.4.2 Delete Raw Records*

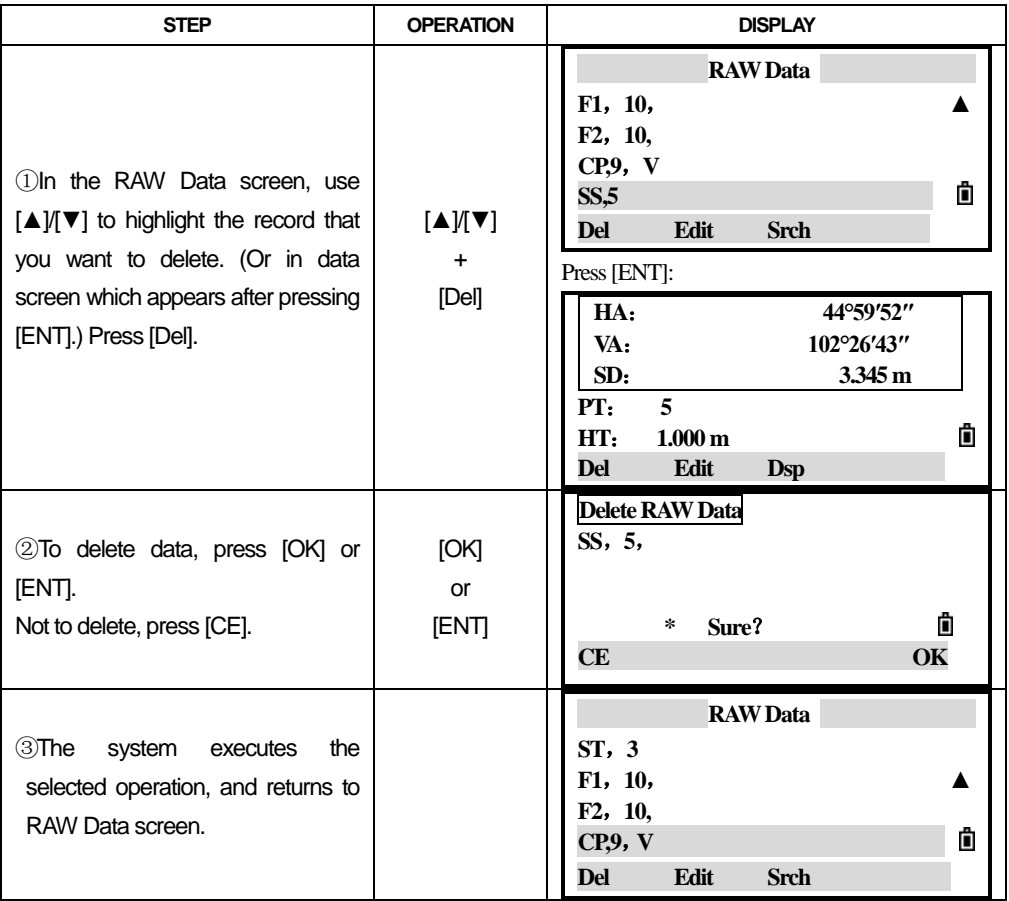

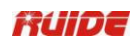

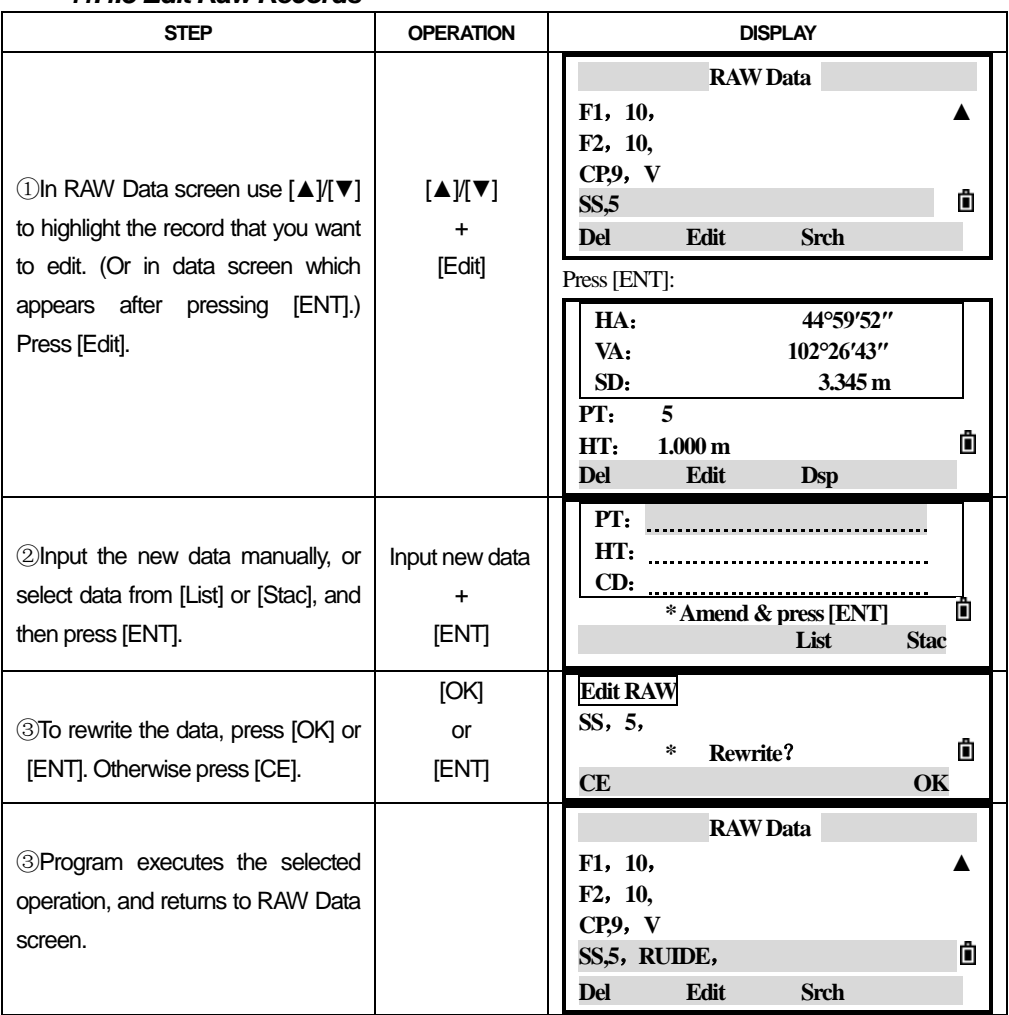

#### *11.4.3 Edit Raw Records*

#### *11.4.4 Search Raw Records*

In the RAW Data screen, press Srch to access the raw data search function.

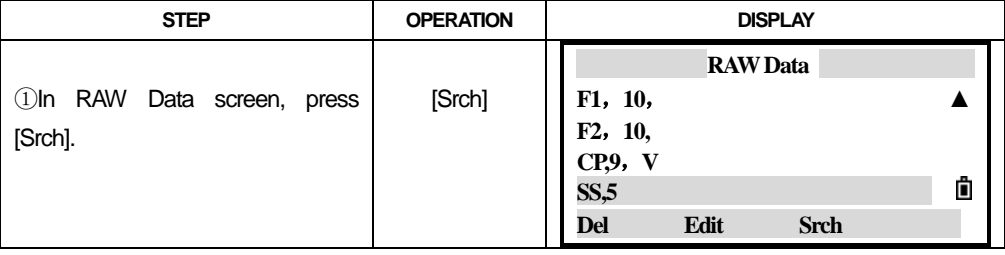

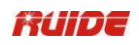

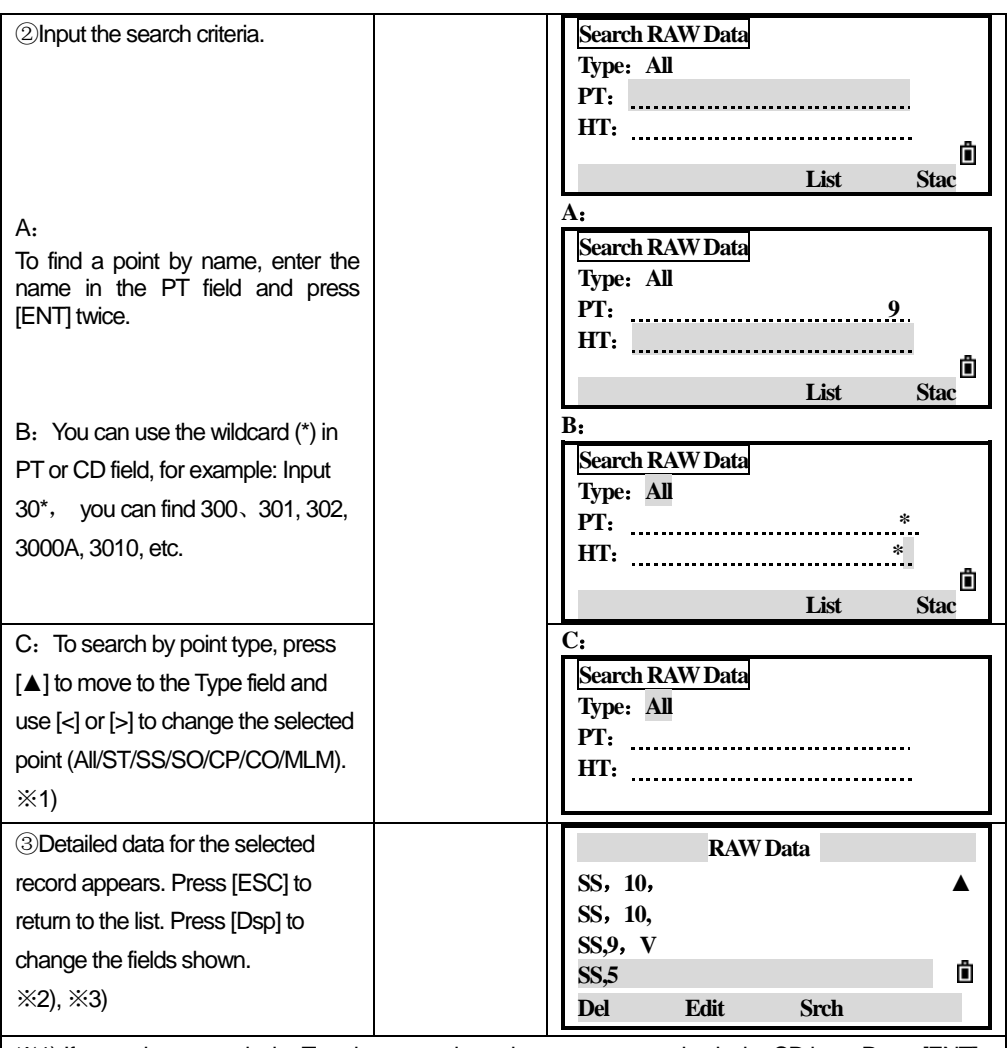

※1) If you select a type in the Type item, you do not have to enter a value in the CD item. Press [ENT] in the PT item to start the search.

※2) If more than one point matches the search criteria, the matching points are displayed in a list. Use

 $[\triangle Y[\blacktriangledown]$  to highlight the point you want to use. Then press [ENT] to select it.

※3) If no point matches the specified criteria, "PT Not Exist" displays. Press any key to return to the data screen.

#### *11.4.5 View Coordinates Data*

In Data menu press [2: XYZ Data], then coordinate data is displayed in a list, with the newest record at the bottom of the screen. Use [▲]/[▼] to scroll through the records. (Use  $[\blacktriangleleft]$  ) to move up or down one page), press [ENT] to see more detailed information.

The header (XYZ, YXZ, NEZ or ENZ) depends on the Coord.

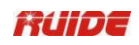

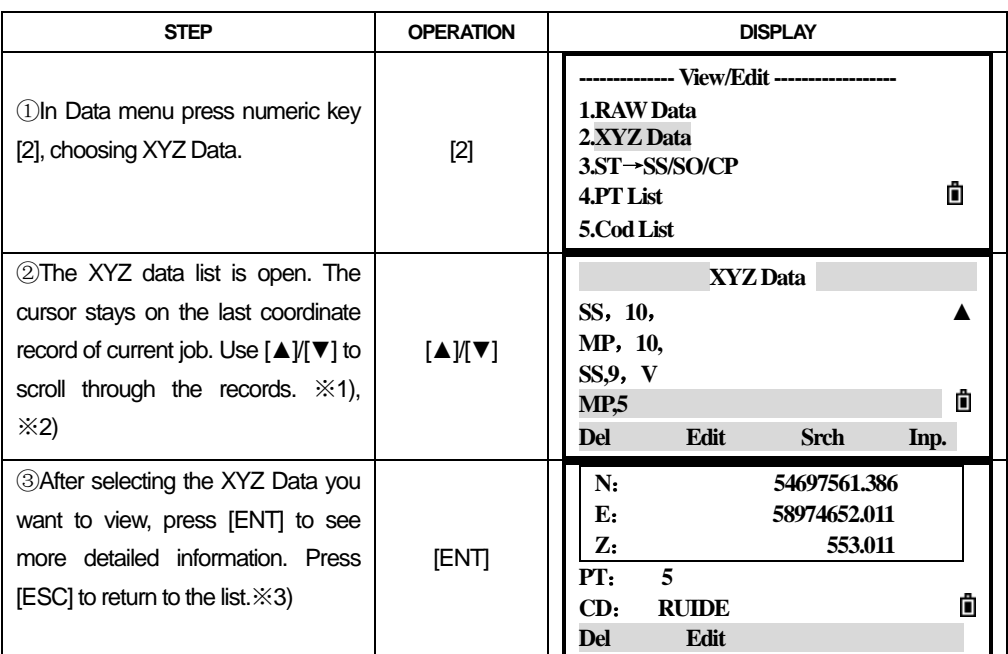

※1)UP: uploaded point coordinates

MP: manually input point coordinates

CC: points calculated in Cogo

RE: Points calculated in Resection.

SS: Sideshots, All shots from the basic measurement screen are stored as SS records.

※2)When the Store DB setting is set to RAW+XYZ" or "XYZ", shots in the basic measurement screen (SS records), in various O/S functions (SS records), in 2Pt.Ref. Land Ref.Arc in PRG (SS records) and in some Stakeout functions (SO records) store coordinate records as well. The format of the data is the same as other coordinate records.

※3) All coordinate records contain "N/E/Z", "PT" and "CD" fields.

#### *11.4.6 Delet Coordinate Records*

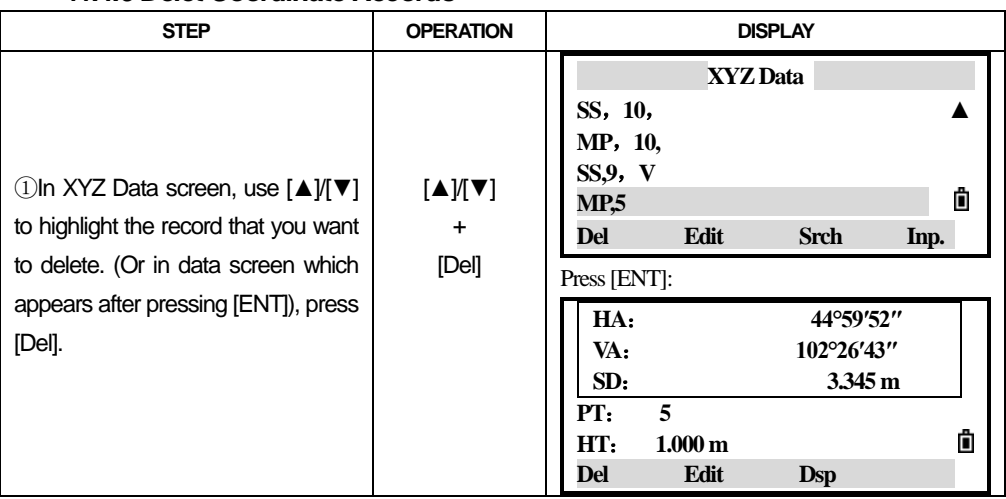

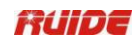

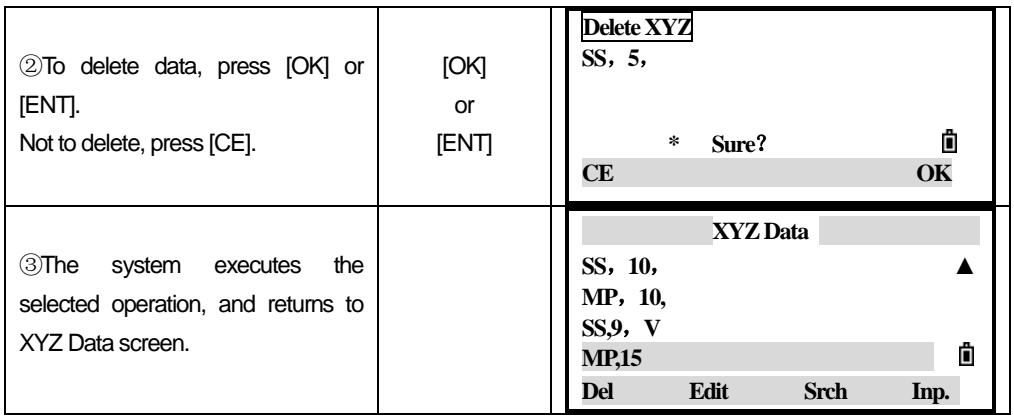

### *11.4.7 Edit Coordinate Data*

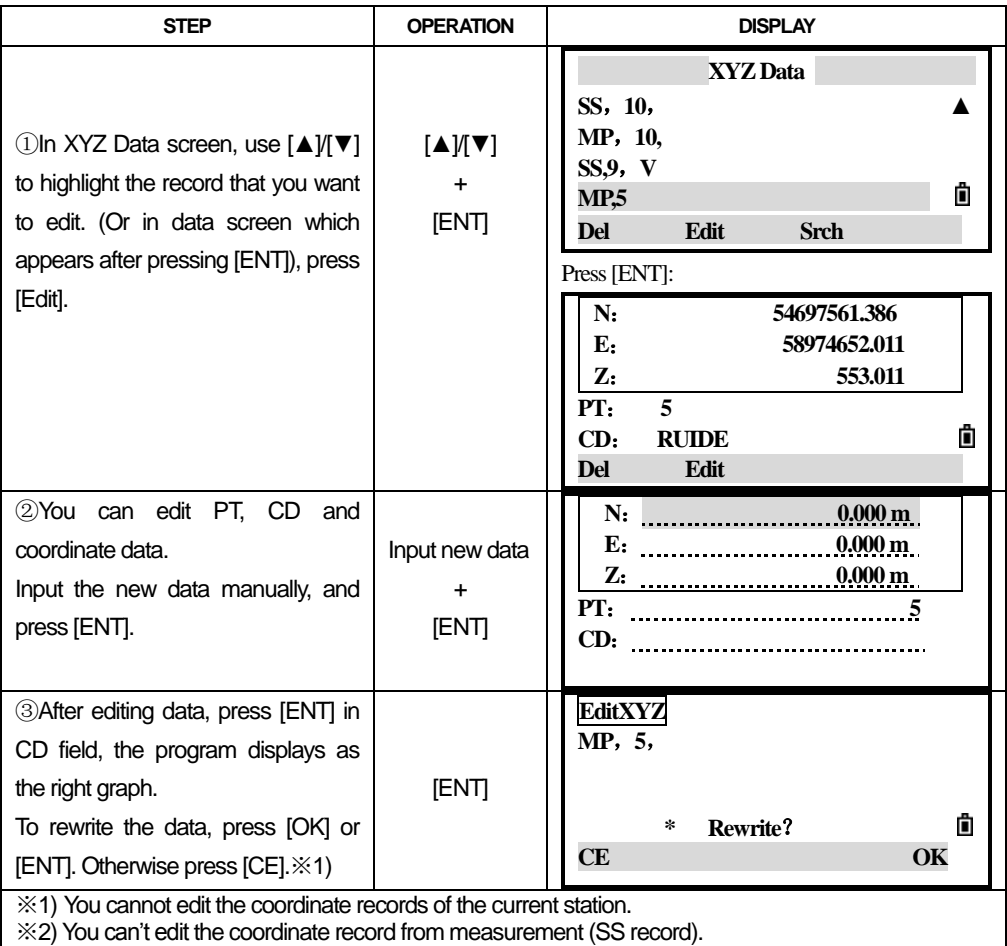

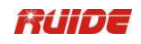

## *11.4.8 Search Coordinate Records*

Press [Srch] to access the XYZ data search function.

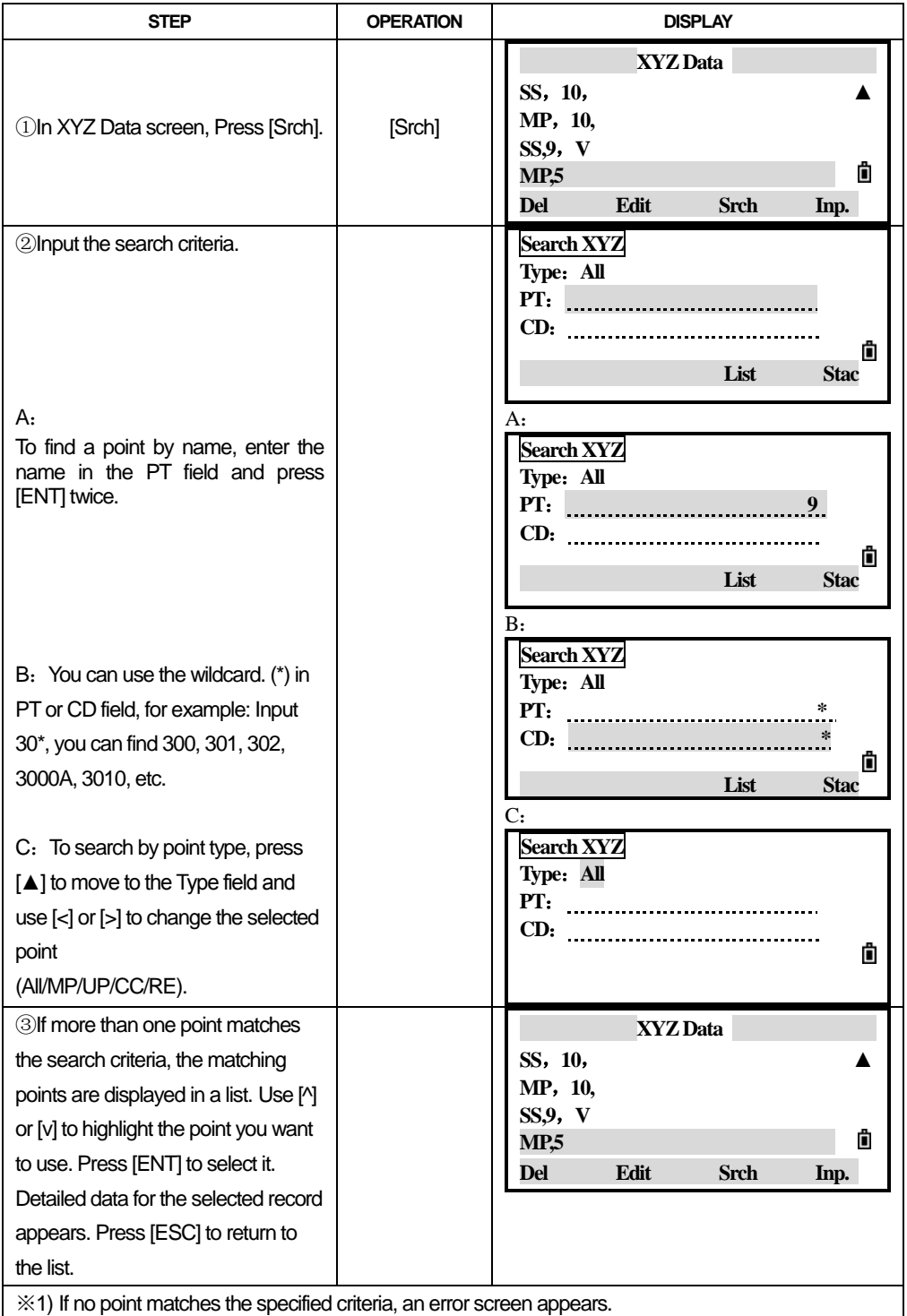

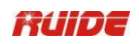

#### *11.4.9 Enter Coordinates*

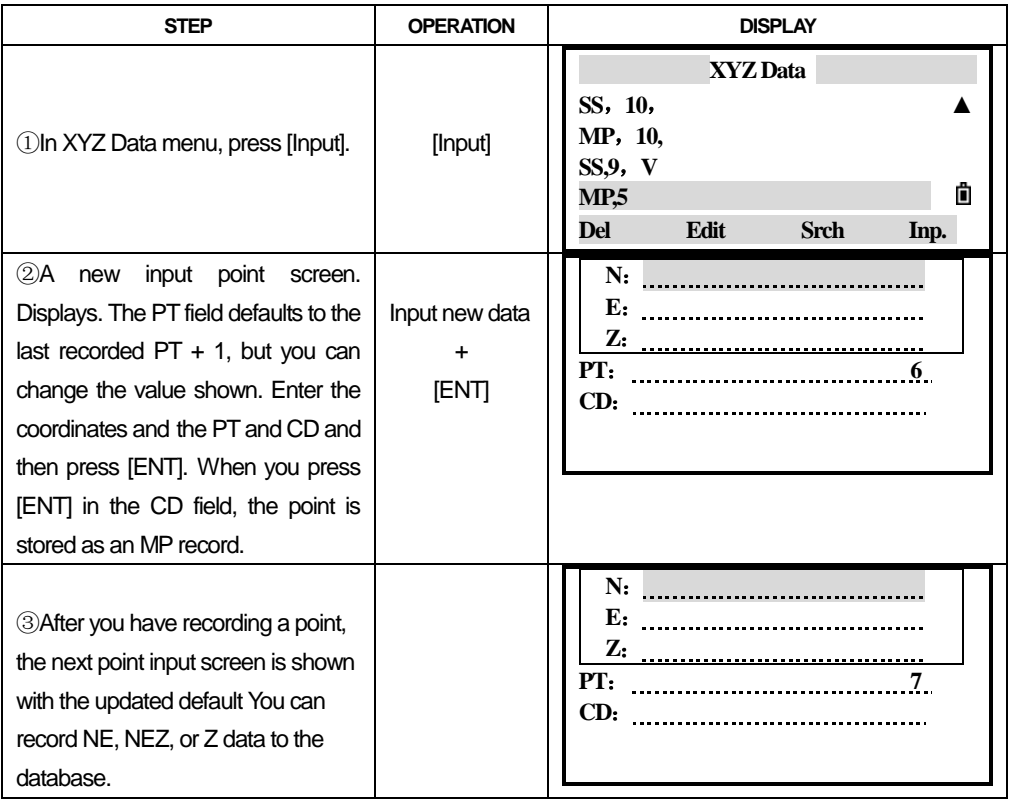

### *11.4.10 ViewRecords by Station*

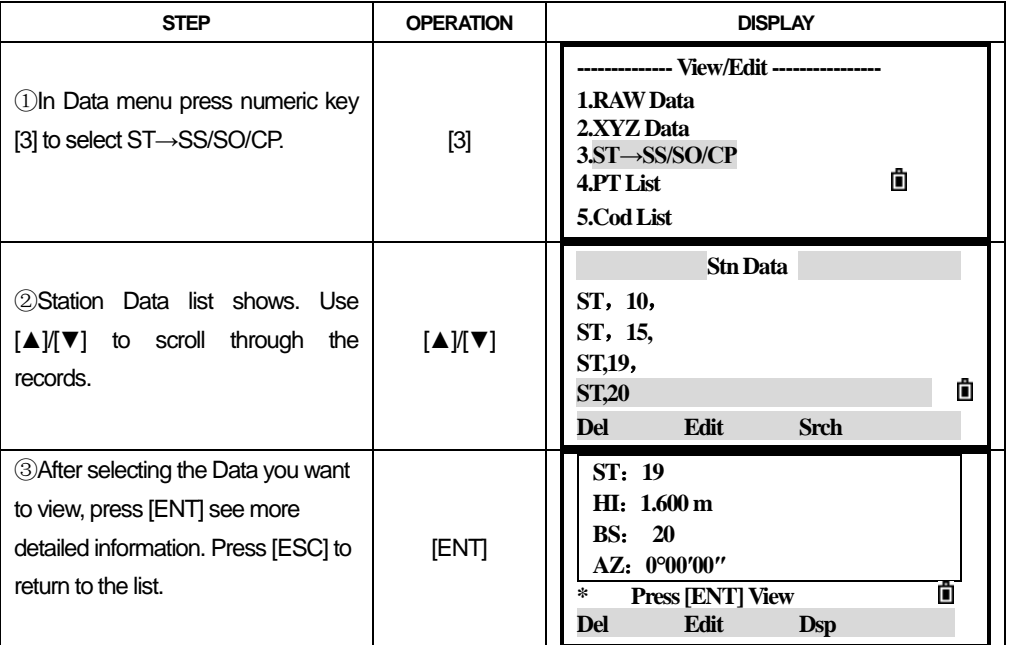

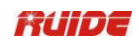

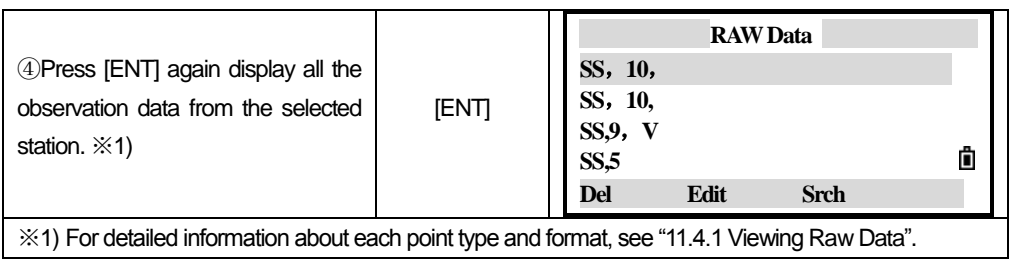

#### *11.4.11 Delete Station Records*

●When you delete a ST record, all the observation data from the station is also deleted.

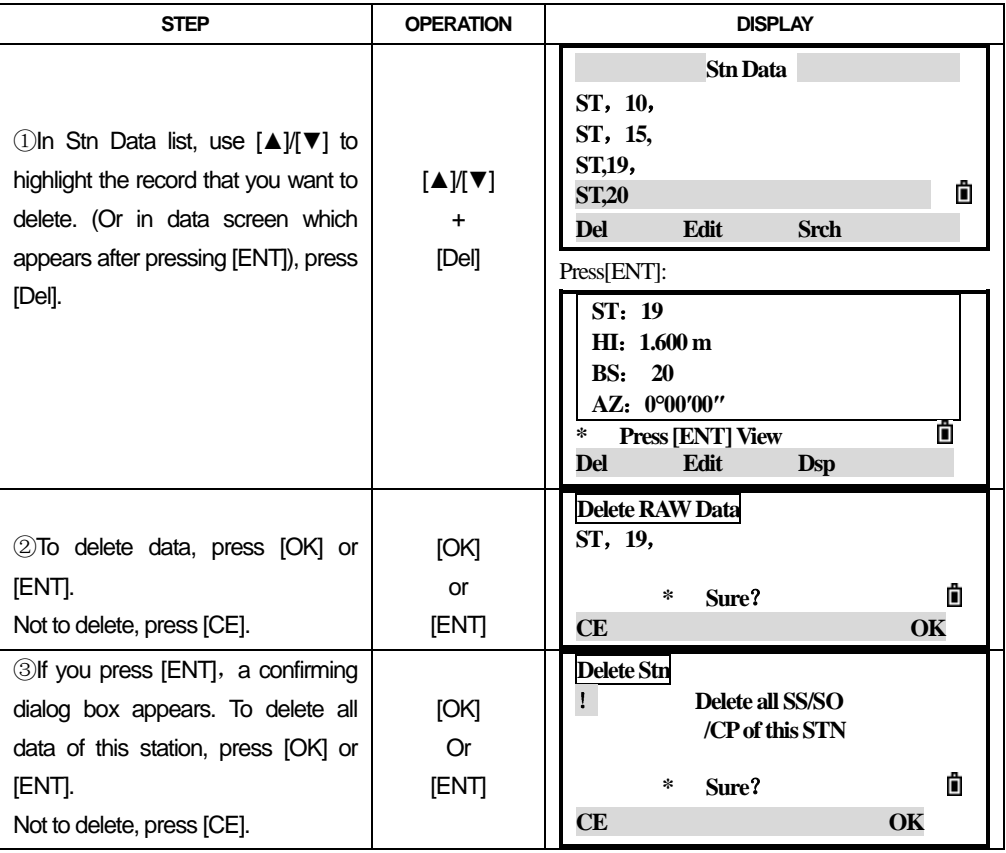

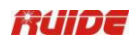

#### *11.4.12 Edit Station Records*

The system will not recalculate the measurements if you change the station record.

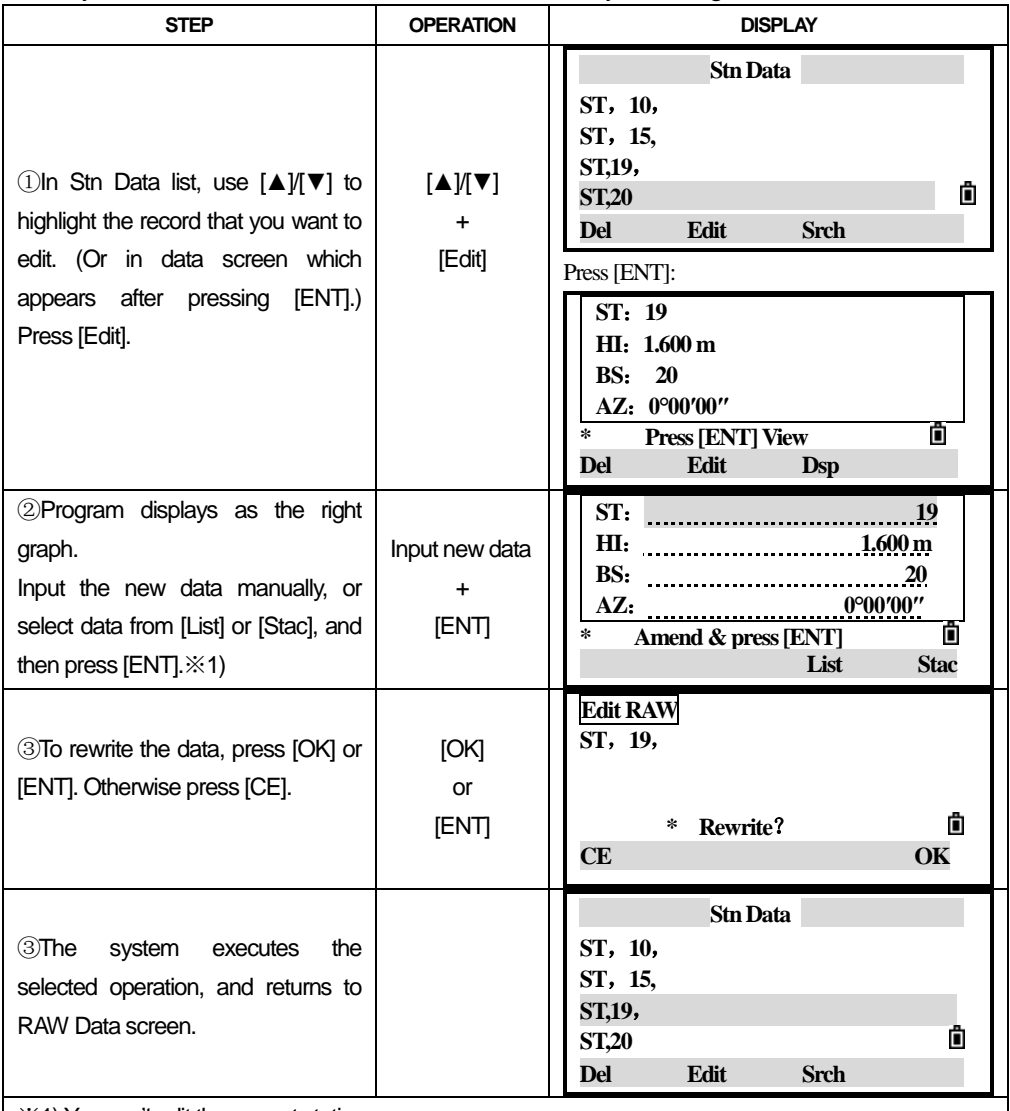

 $\frac{1}{2}$   $\frac{1}{2}$   $\times$  1) You can't edit the current station.

●If you change the station or instrument height (HT) values, the coordinates of observation points are not recalculated.

●If you change the BS or AZ values, raw records are not recalculated.

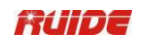

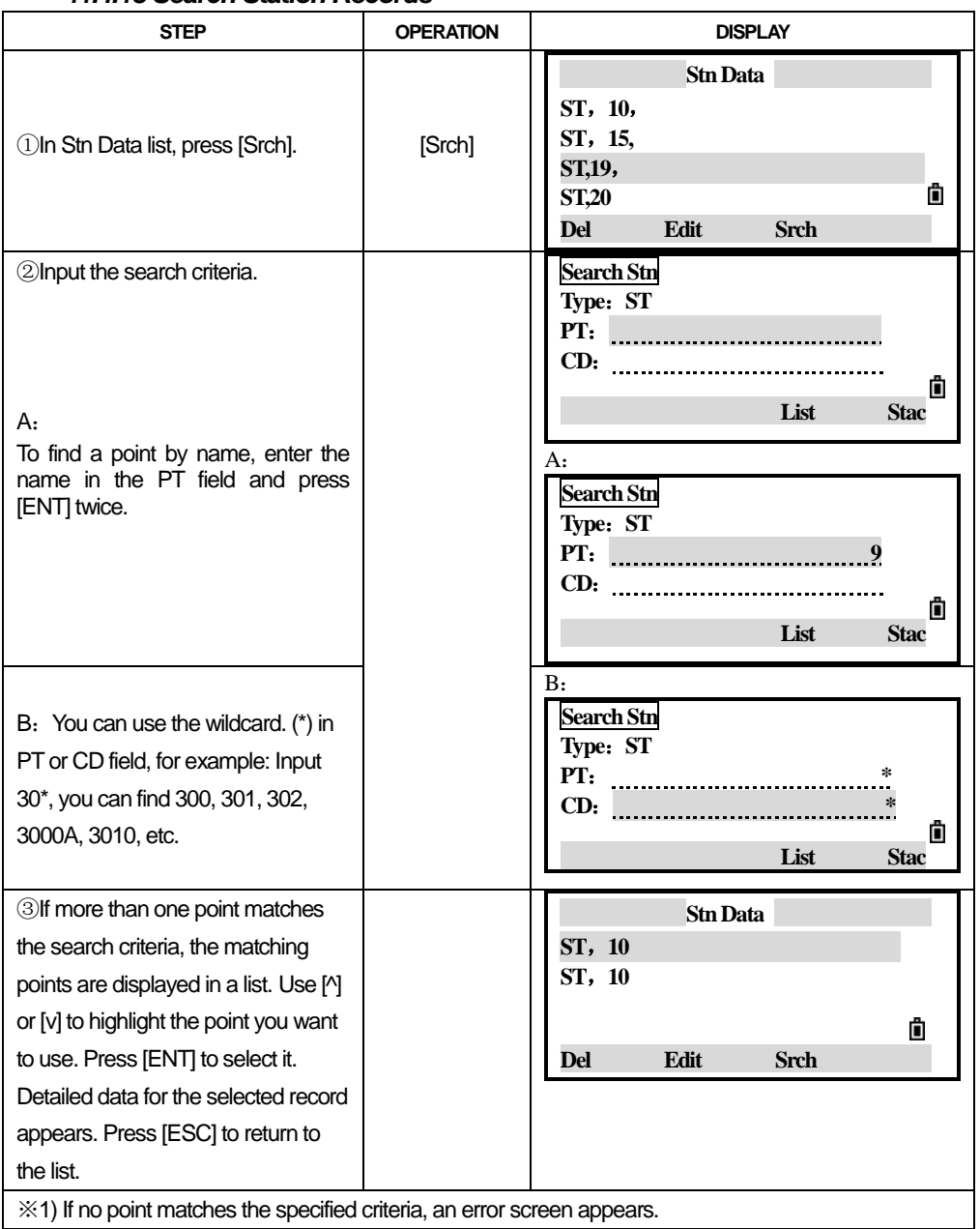

#### *11.4.13 Search Station Records*

| ※1) If no point matches the specified criteria, an error screen appears.

#### *11.4.14 Point Name List and Code List*

The instrument stores two list files: a list of PT names and a list of CD names. The structure and functionality of these files is the same, i.e. Delete, Edit, Add points/codes and layer.

The PT name list is useful if you have to handle more than one pattern of point names. For example, you may need to use points named PT=1, 2, 3 as well as

## PT=C1, C2, C3

The code list is a list of feature codes. You can use it to store your own codes.

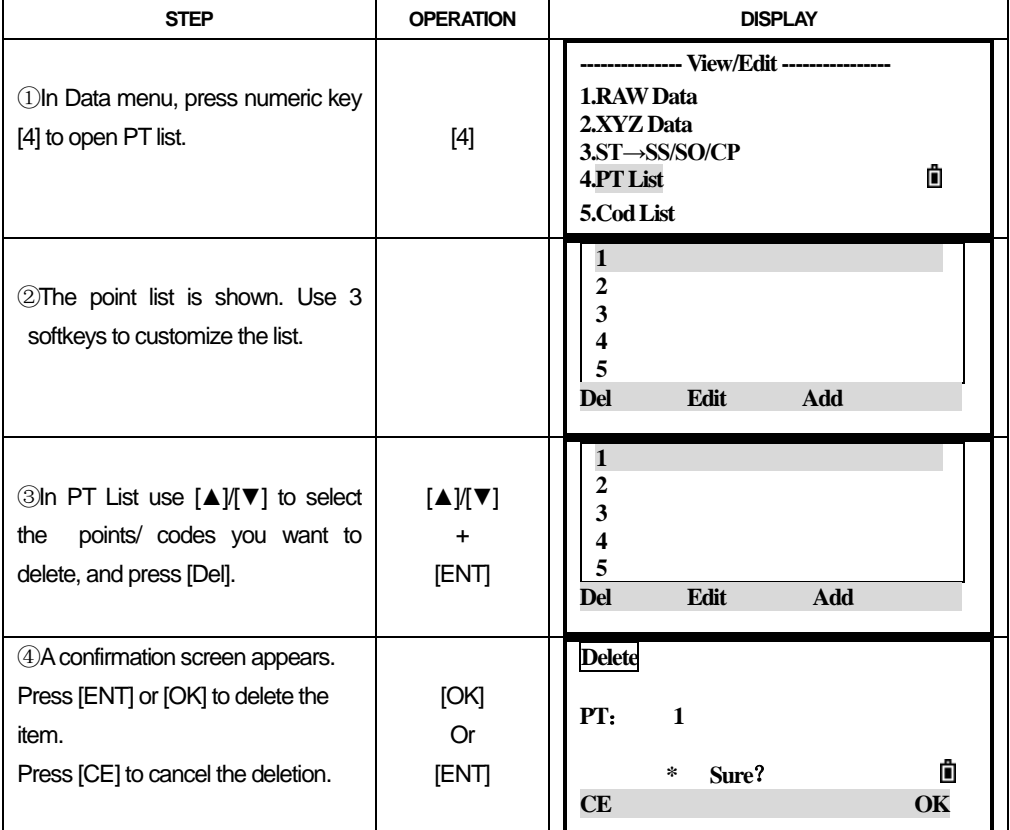

#### *11.4.14.1 Delete Points/Codes*

#### *11.4.14.2 Edit Points/Codes*

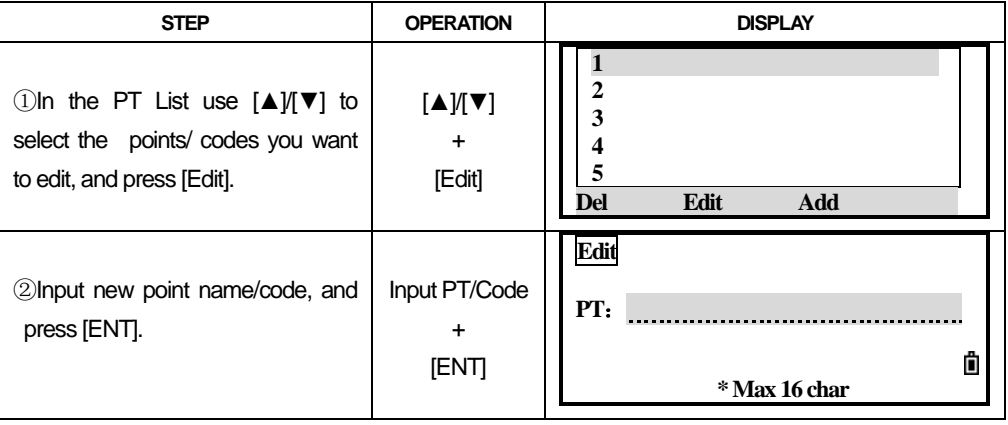

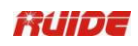

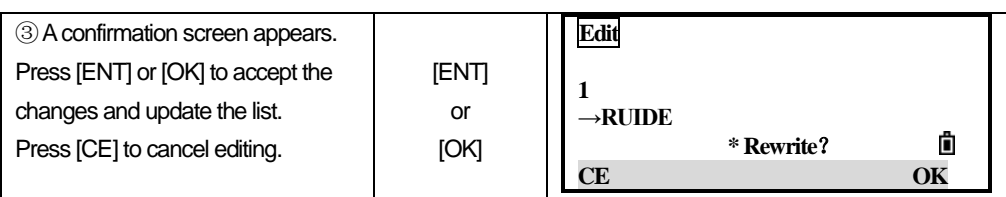

## *11.4.14.3 Add a Point Name*

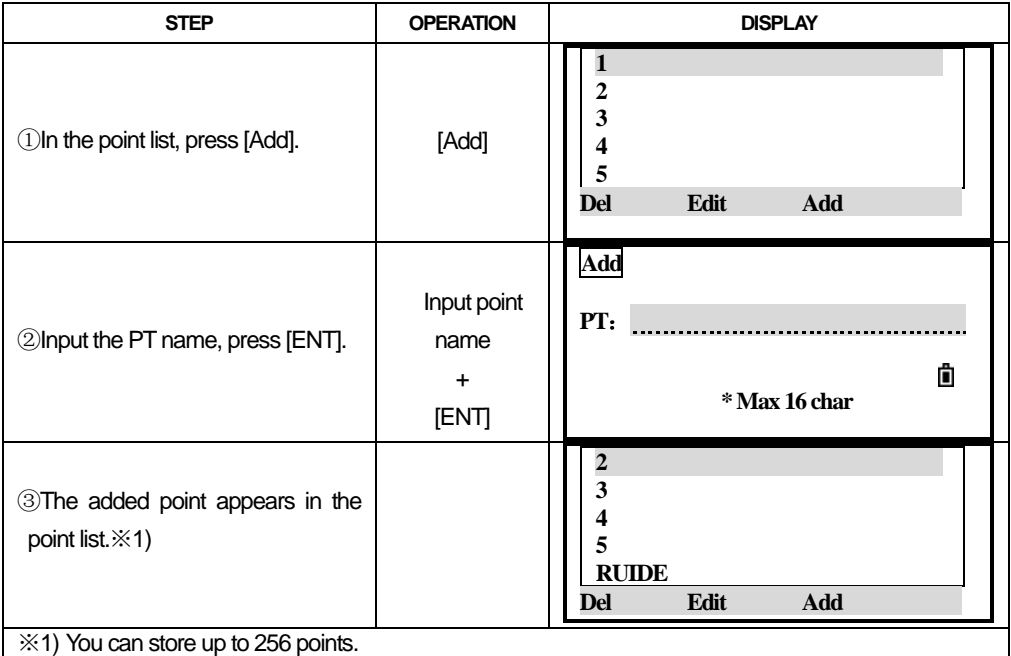

#### *11.4.14.4 Add a Code*

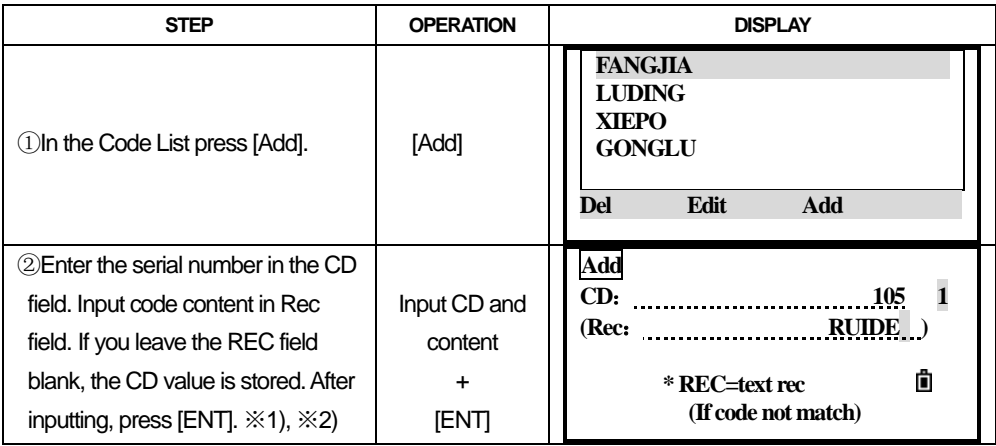

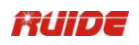

③The added code appears in the code list. ※3)

**FANGJIA LUDING XIEPO GONGLU**

**105** Edit **Add** 

※1) The Rec. field is optional, when you need to save a corresponding code to every serial number, you can input the code content in this field. For example if you input"12" in "CD" field, and input "RUIDE" in "Rec", it means you input RUIDE as a code, with the serial number 12.In Quick Code function you can input serial number (CD) to call up code.

※2) To save the code same as the one in the CD field, leave the Rec field blank and press [ENT].

※3)You can store up to 256 codes.

## *11.5 COMMUNICATION*

#### *11.5.1 Download Data*

Connect the instrument to the PC with communication cable. Install the driver of the cable if necessary. Run the data transfer software.

a. Frist, make the communication settings in accordance with that of the total station. Select the menu "COM" and click "Option" as follow.

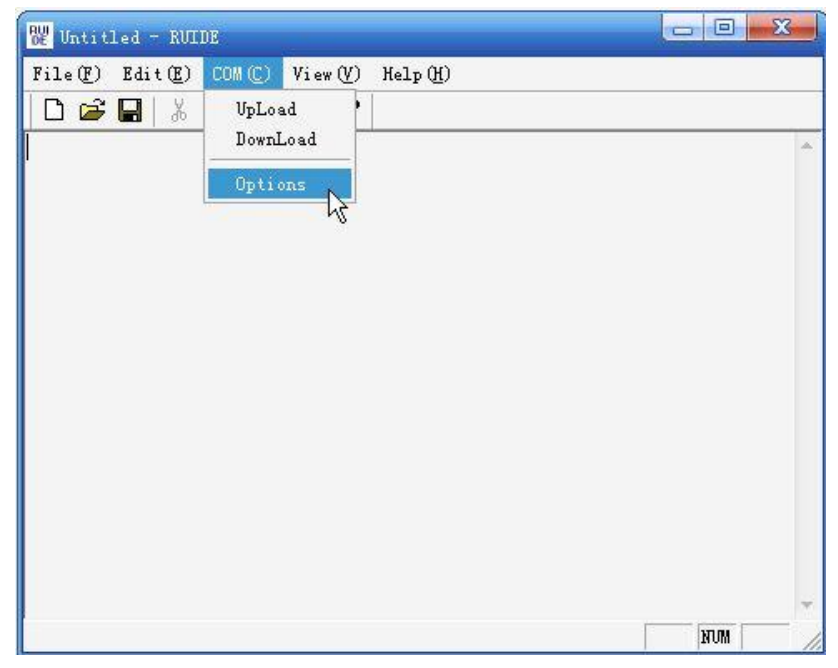

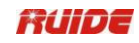

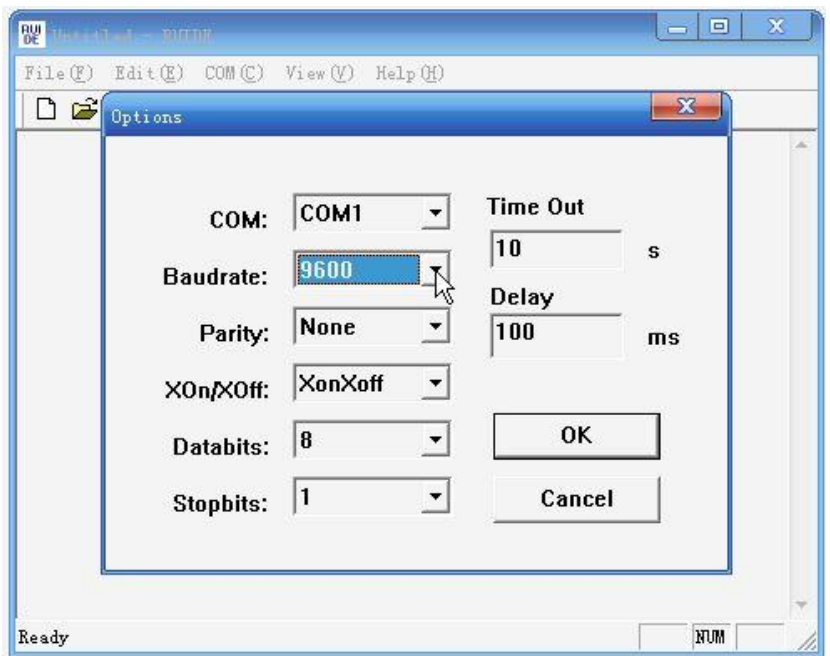

b. Click "COM" and then "Download".

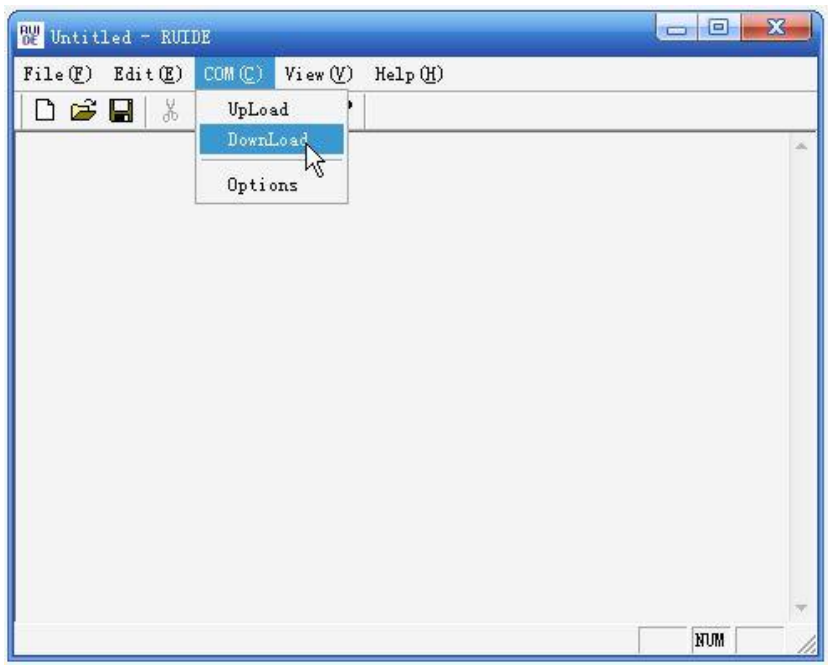
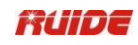

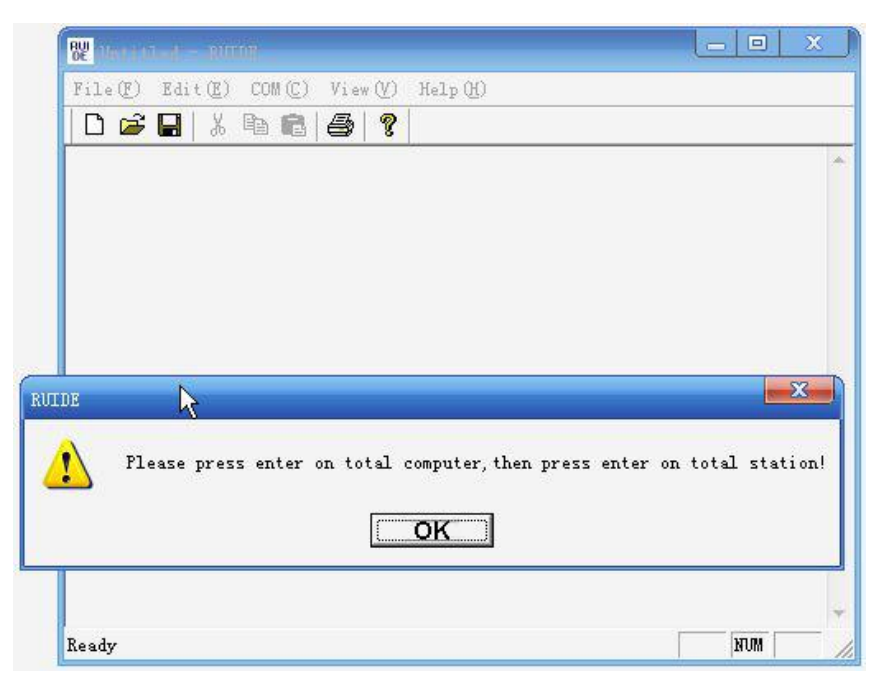

Then the system requests to confirm if you are ready to transfer the data.

**Caution: before you click "OK" and start the transfer, make sure you have made the following operation on the total station.**

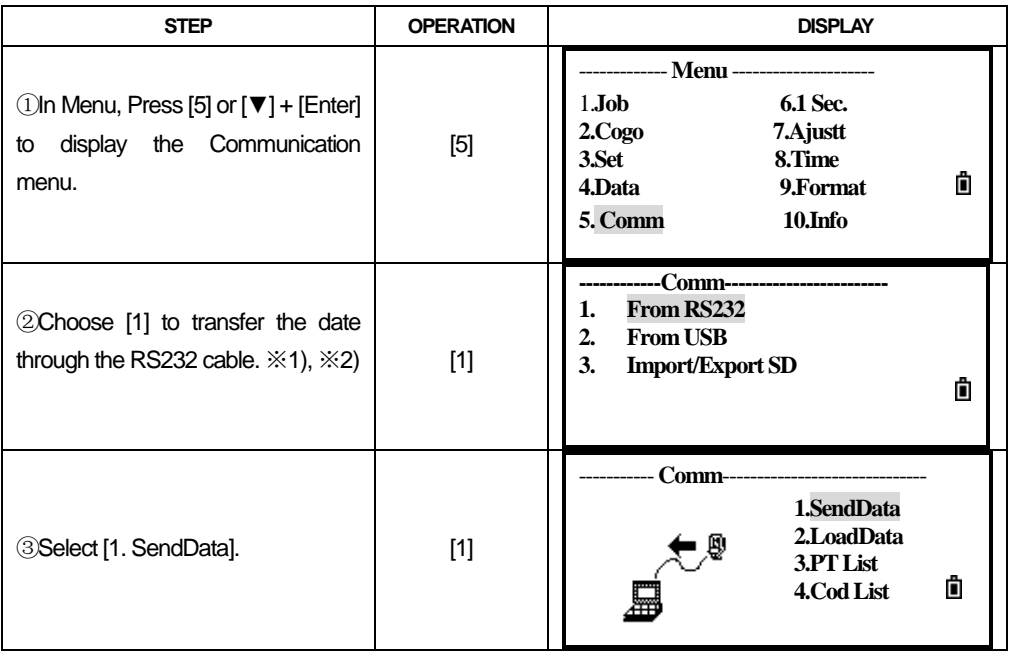

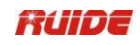

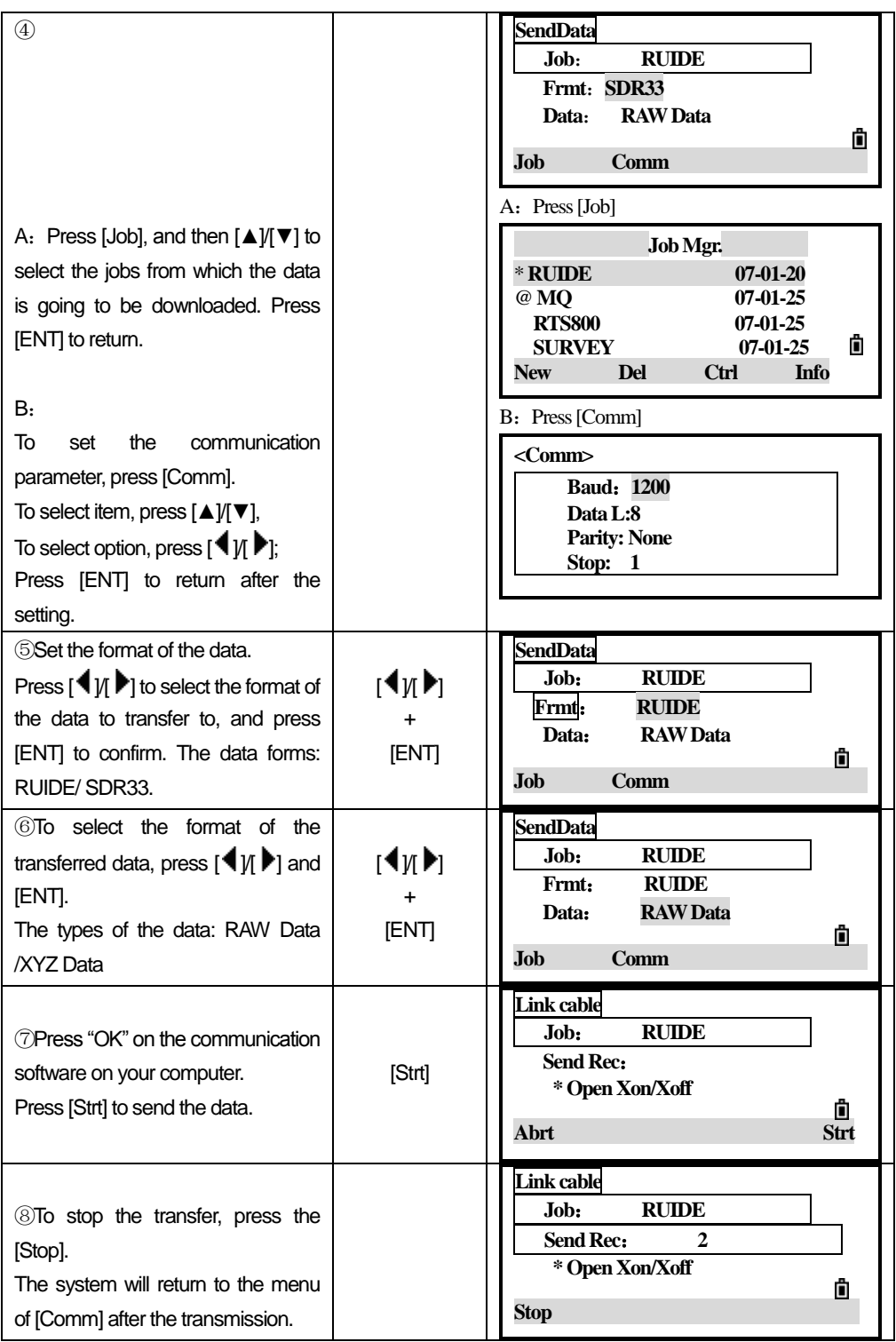

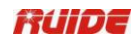

 $\%$ 1) RTS-820R<sup>3</sup> series is supportable to mini USB port and SD card.

※2) It is a must to install the cable driver if you use a multi-port cable (RS232 and mini USB intergrated).

#### *11.5.2 Upload the Coordinate Data*

Connect the total station to the PC with communication cable, and set the communication settings in accordance with that of the total station.

First, open the file you want to upload to the total station. This file can be the file generated by the software, also it can be a text file.

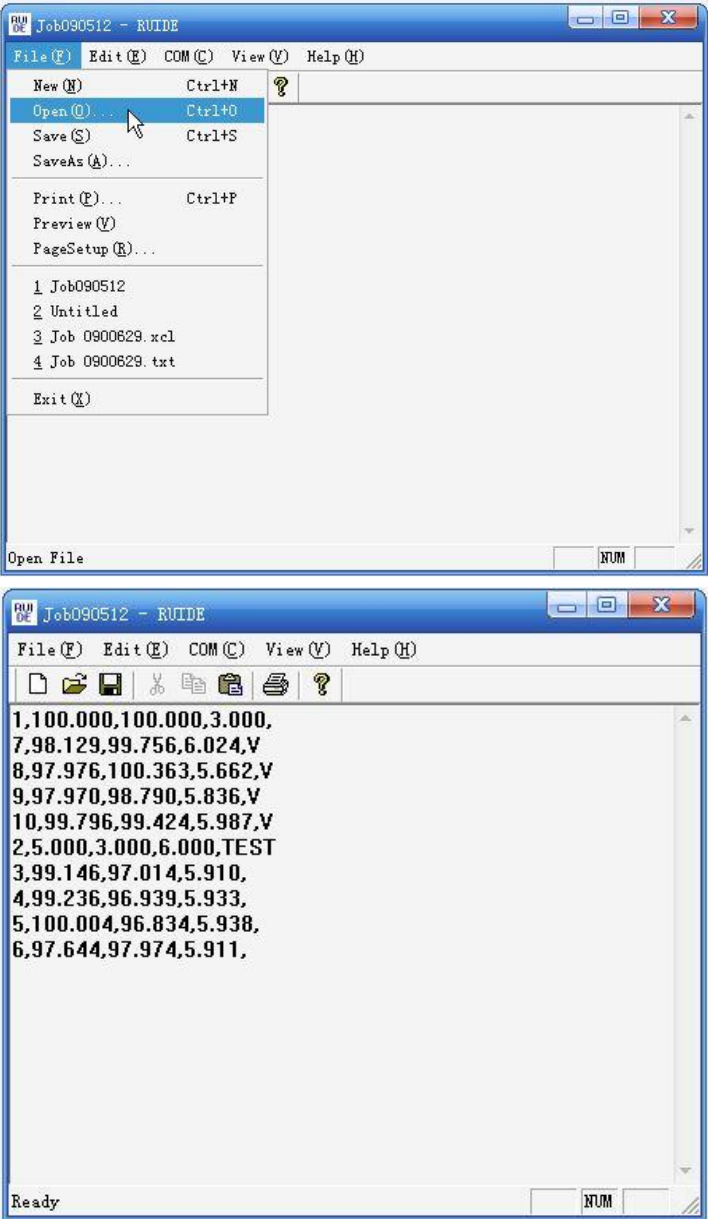

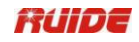

Clisk "COM" and then "Upload".

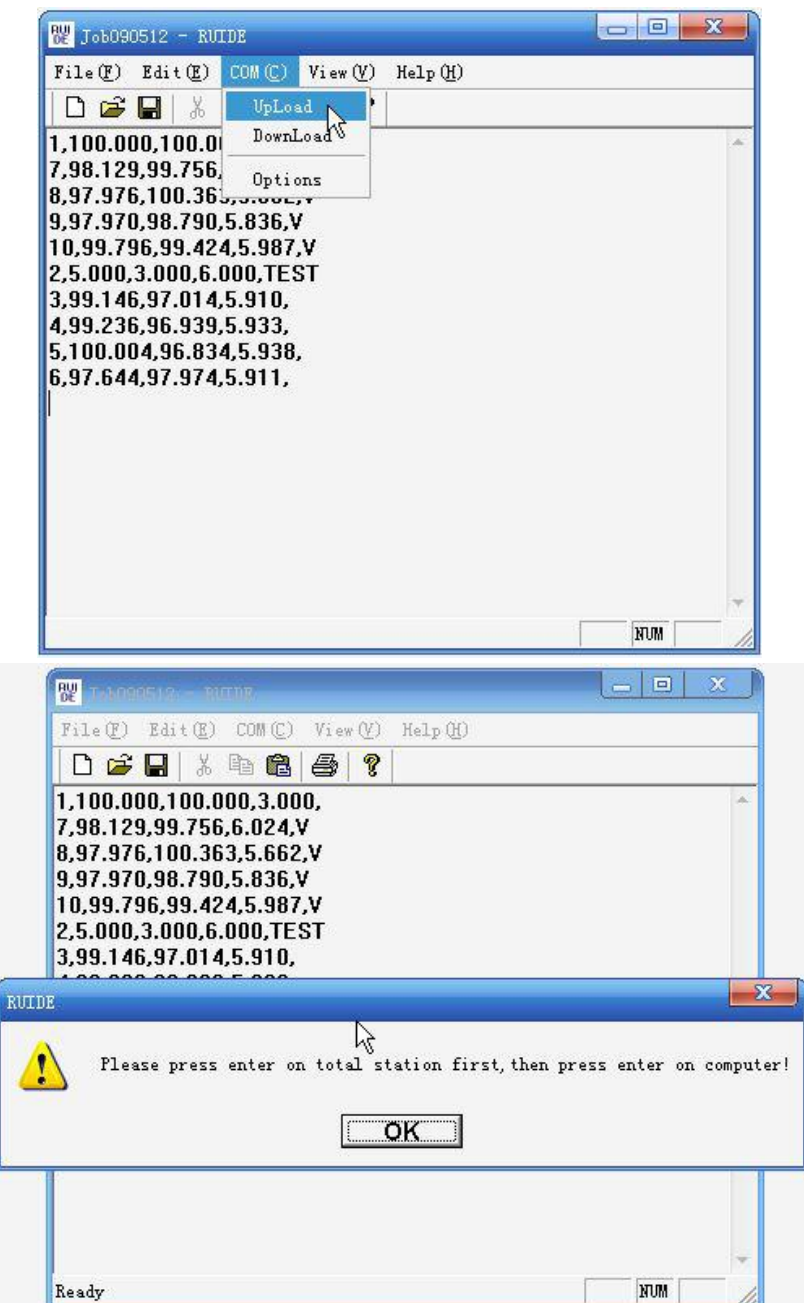

The system asks for a confirmation to start the transfer. Before you click OK to transfer, you should operate the following procedure.

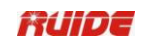

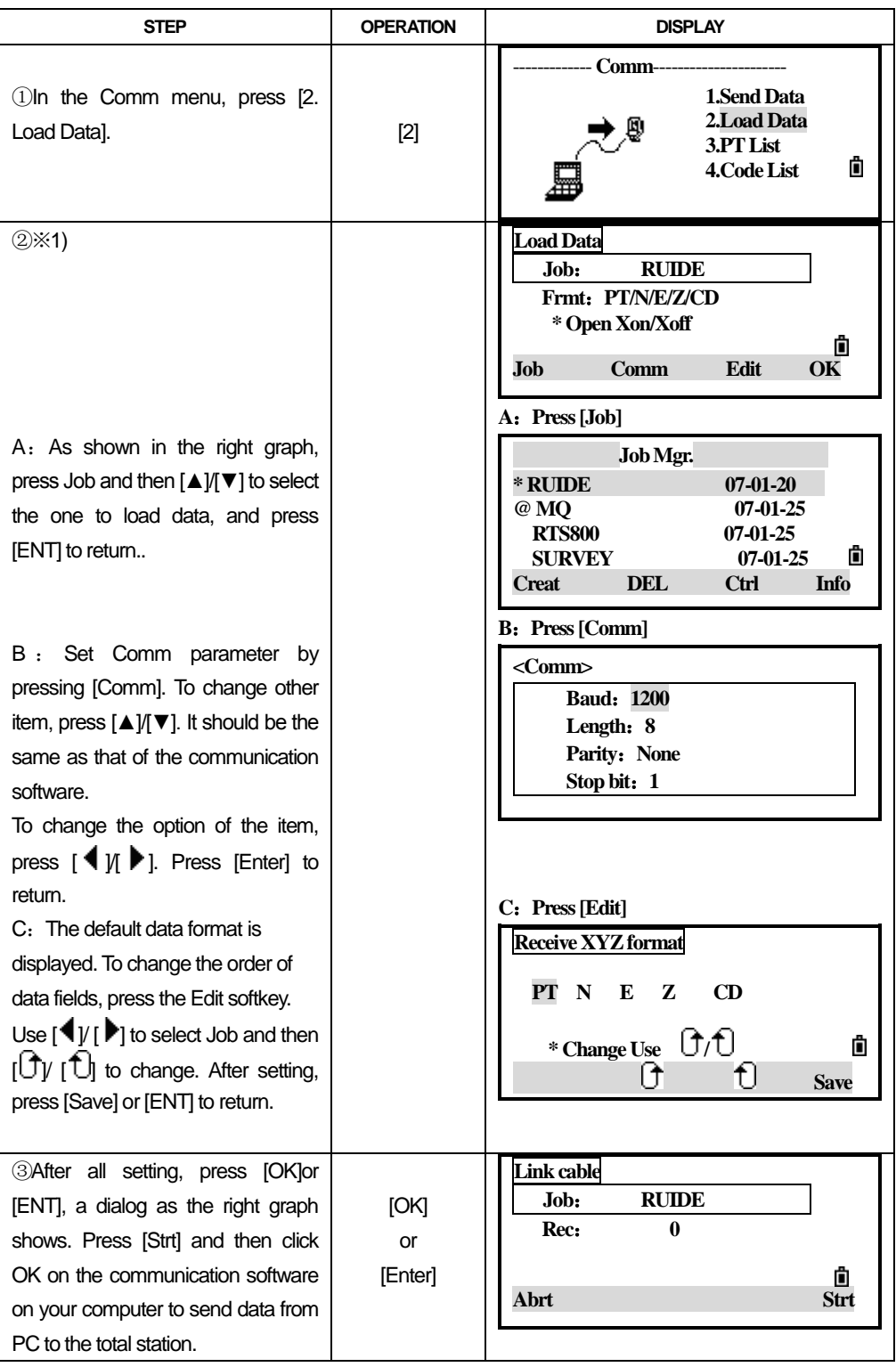

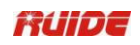

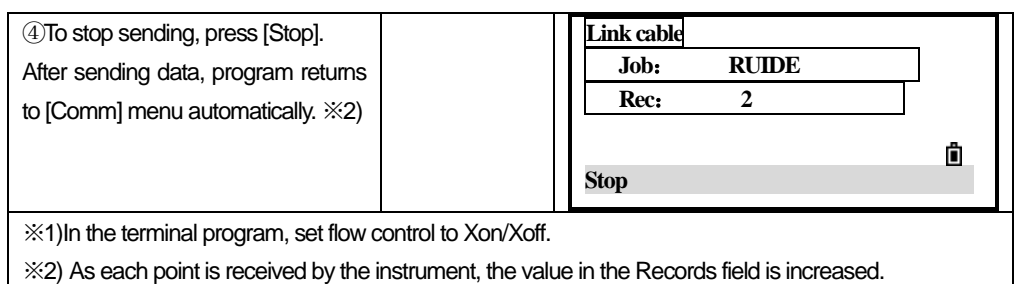

## *11.5.3 Upload a PT List or Code List*

Connect the instrument to the PC with communication cable, and run the communication software on PC. Open the PT List file you want to upload and click "COM" and then "Upload". The procedures are similar to the previous operations. And before transfer, operation the total station as follow.

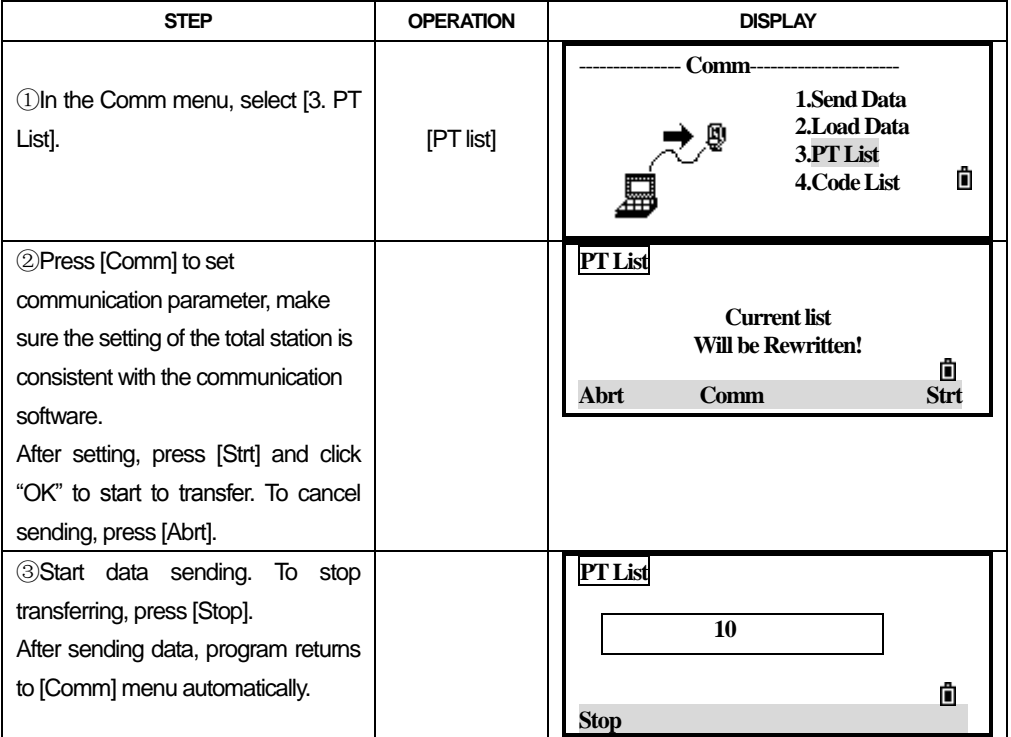

●The uploaded PT /Cod List will always replace the primary PT/Cod List in the total station.

●You can store up to 256 codes or point names.

# *11.6 1 SEC-KEYS*

 1 Sec.Keys are the functions that when you hold down a certain key for 1 second, the setting of this key will be activated.

In the menu, press [6] to enter into the setting of [MSR], [Disp], [User], [SO] and [Data] keys.

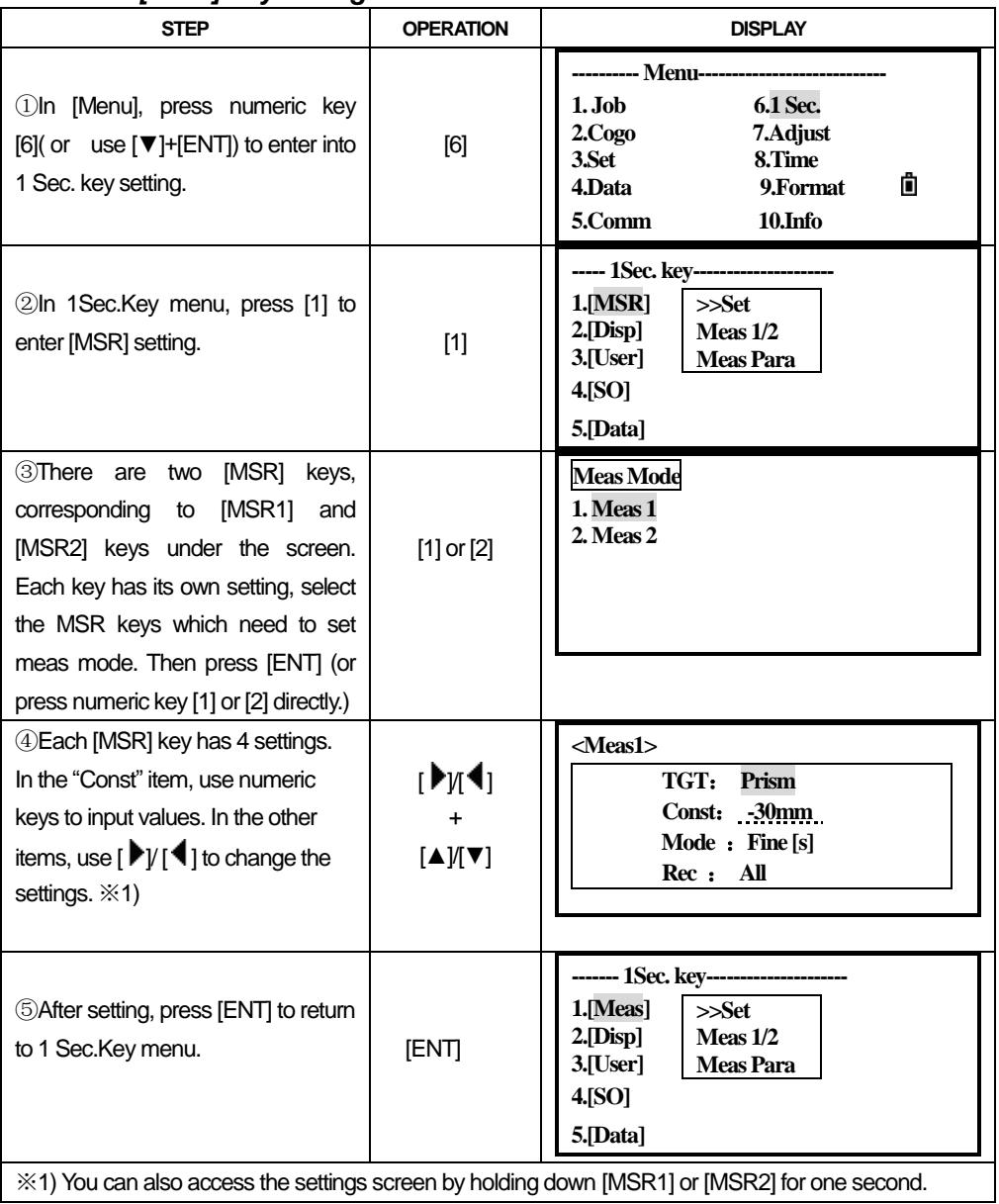

## *11.6.1 [Meas] Key Setting*

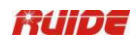

# *11.6.2 [DISP] Key Settings*

To change the display items in the basic measurement screen, and in SO observation screen, press [2. Disp] in the 1Sec. key menu.

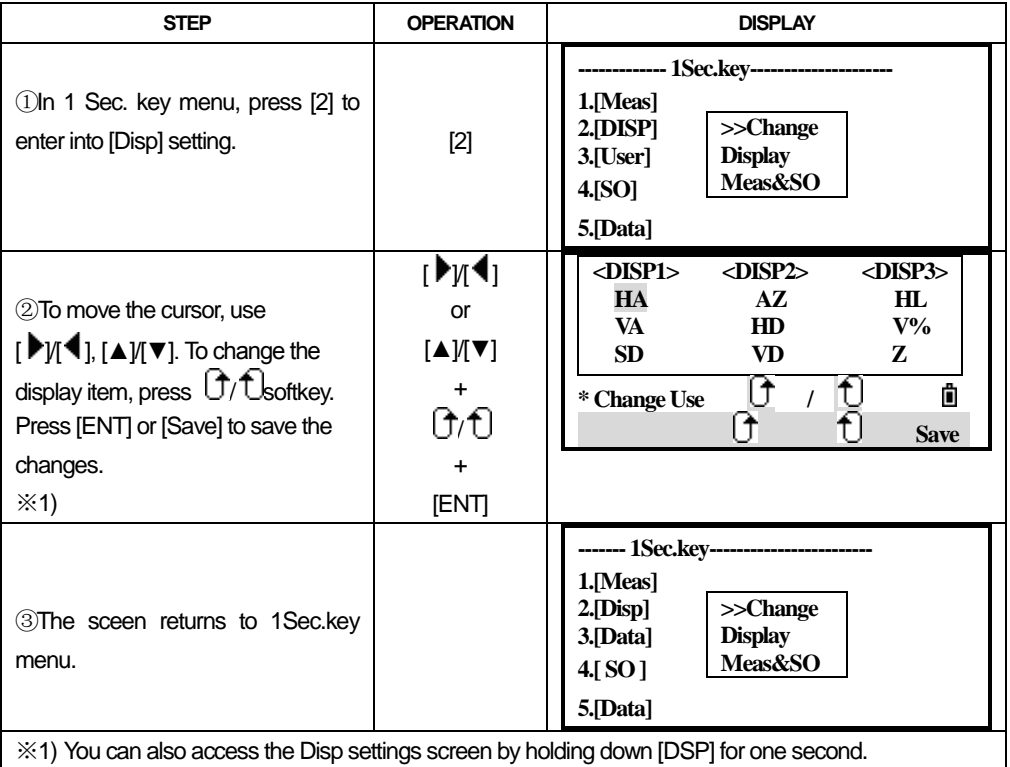

## *11.6.3 [User] Key Settings*

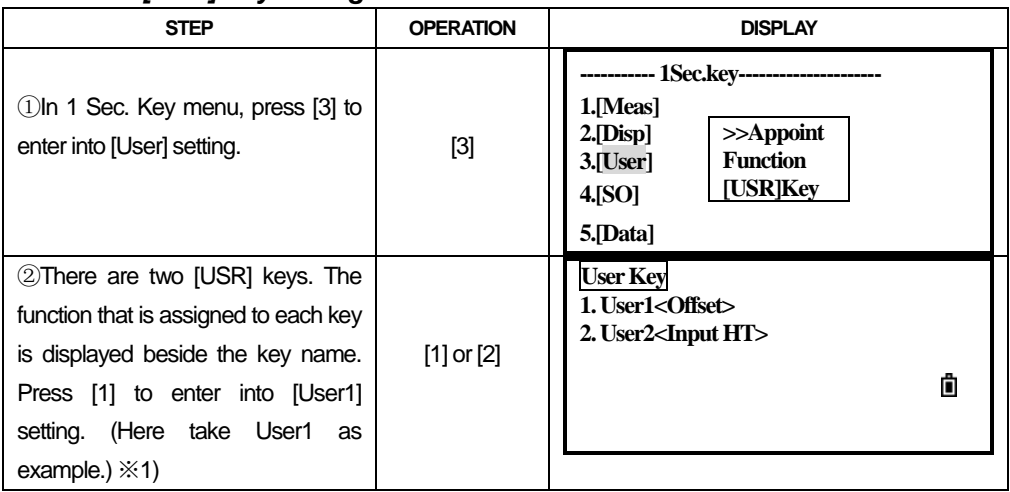

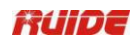

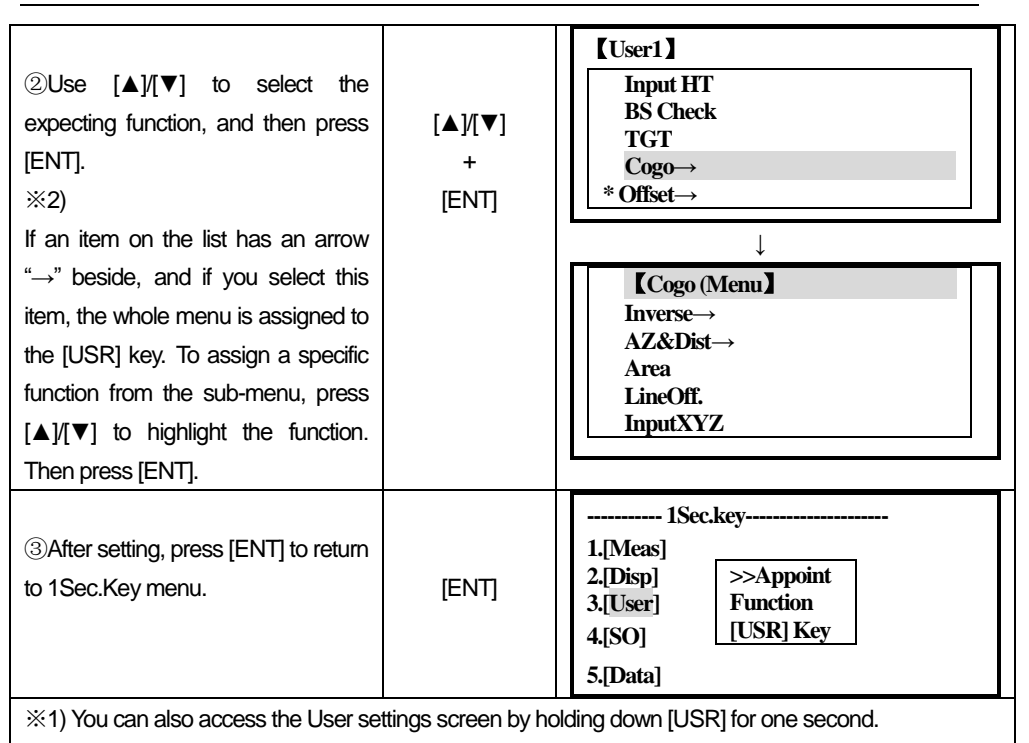

※2) The asterisk (\*) indicates the function that is currently assigned to the key.

# *11.6.4 [SO] Key Settings*

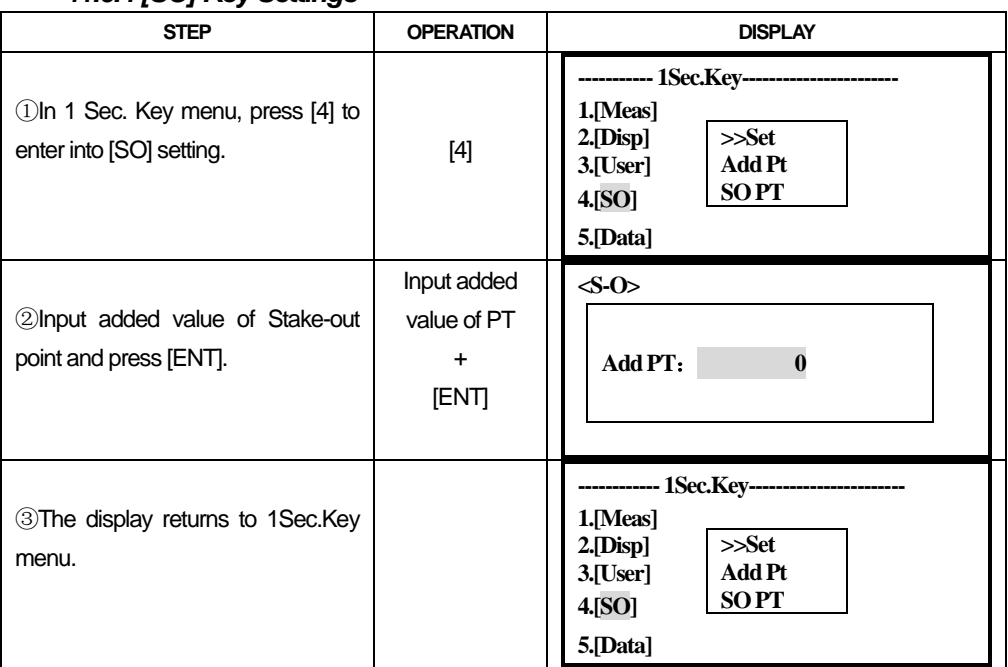

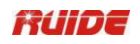

#### *11.6.5 [Data] Key Settings*

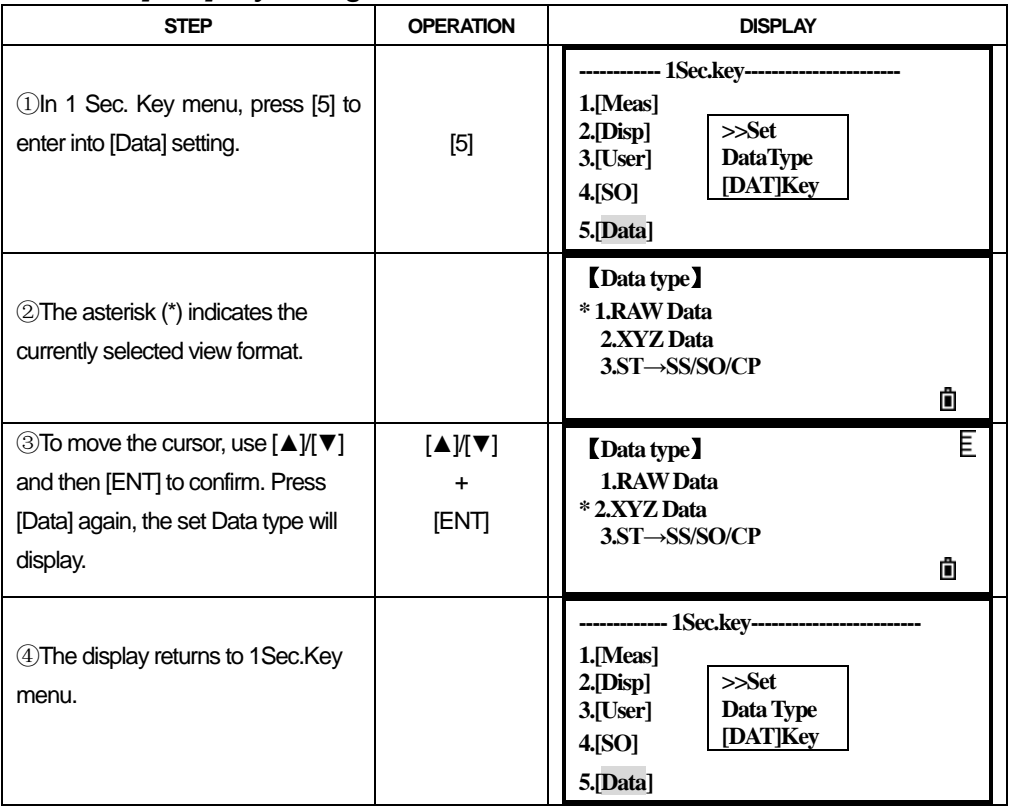

# *11.7 DATE AND TIME*

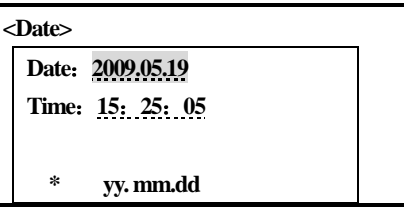

In [Menu], select [8. Time] to enter into setting the Date & Time screen.

#### **Date**

Enter the date in Year-Month-Day format.

For example, to change the date to Jan. 2, 2007, input:

 $2007 \left[ \frac{^{HOT} - 1}{^{HOT} - 1} \right] 0102$  [ENT].

To move to the Time item, press [ENT] in the Date item.

#### **Time**

Enter the time in 24-hour format. The inputting method is same as inputting Date.

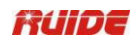

Press [ESC] to cancel the input.

# *11.8 FORMAT*

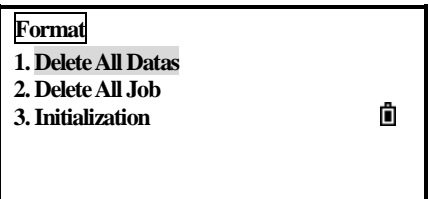

Delete All Datas: Delete all data in the memory, with the jobs and job settings unchanged.

Delete All Job: Delete all files in the memory.

Initialization: Delete all data and files, and return to initial setting.

## *11.9 INFORMATION*

Information of instrument type, number and version are displayed.

#### **Type:**

RTS820R3 (for instance)

#### **Number**

Serial number of the plant.

#### **Ver.**

On-board software version may differs from time to time.

HVer: version of the angle measurement system

SVer: verison of the distane measurement system

# **12. CHECK AND ADJUSTMENT**

This instrument has undergone a strict process of checking and adjustment, which ensures that it meets quality requirement. However, after long periods of transport or under a changing environment, there may be some influences on the internal structure. Therefore, before the instrument is used for the first time, or before precise surveys, user should launch check and adjustment introduced in this chapter to ensure the precision of the job.

# *12.1 PLATE VIAL*

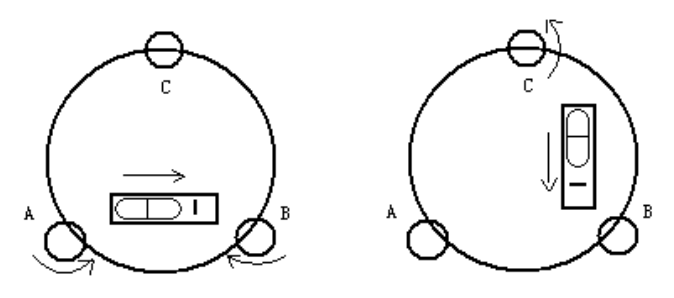

## **Check**

Please refer to Chapter 3.2 "Leveling by Using Plate Vial"

## **Adjust**

1. Adjust leveling screws, make plate bubble centered;

2. Rotate the instrument 180°; watch the offset of plate level;

3. Tweak adjustment screws (on the right of the plate vial) with the correction pin to make plate bubble to move half of the offset back;

4. Rotate the instrument 180°, check adjustment result;

5. Repeat the steps above until the plate level is centered in all directions.

# *12.2 CIRCULAR VIAL*

## **Check**

No adjustment is required if the bubble of circular vial is in the center after checking and adjustment of the plate vial.

# **Adjust**

1. Adjust circular bubble after plate bubble is centered.

2.Loosen the screw (one or two) opposite with bubble deflective direction;

3.Tighten the screw on the direction accordant deflective until circular bubble is centered;

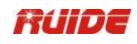

4.Adjust three adjustment screws for several times until circular bubble is centered;

5.The force power fixing three adjustment screws must be consistent when circular level is centered at last.

# *12.3 INCLINATION OF RETICLE*

## **Check**

1. Sight object A through the telescope and lock the horizontal and vertical clamp screws.

2. Move object A to the edge of the field of view with the vertical tangent screw (point  $A'$ ).

3. Adjustment is not necessary if object A moves along the vertical line of the reticle and point A′ still in the vertical line.

As illustrated, A'offsets from the center to the cross hair tilts, then need to adjust the reticle.

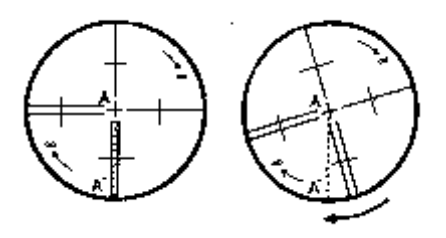

## **Adjust**

1. If the object A does not move along with the vertical line, firstly remove the eyepiece cover to expose the three or four reticle adjusting screws.

2. Loosen all the reticle adjusting screws uniformly with an adjusting pin. Rotate the reticle around the sight line and align the vertical line of the reticle with pointA".

3. Tighten the reticle adjusting screws uniformly. Repeat the inspection and adjustment to see if the adjustment is correct.

4. Replace the eyepiece cover.

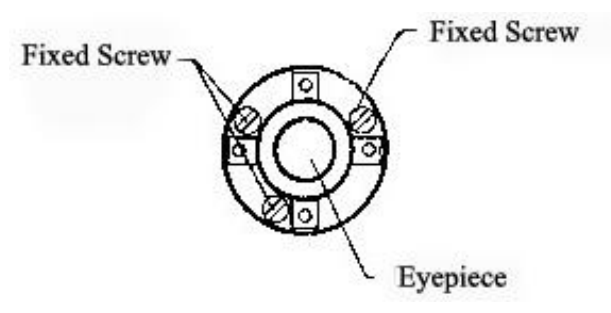

# *12.4 PERPENDICULARITY BETWEEN LINE OF SIGHT AND HORIZONTAL AXIS (2C)*

## **Check**

1. Set object A at about 100 meters away the same height as the instrument, and make the vertical angle with  $\pm 3^{\circ}$ . Then level and center the instrument and turn on the power

2. Sight object A in FaceI and read the horizontal angle value. (e.g.: Horizontal angle L=10°13′10″).

3. Loosen the vertical and horizontal clamp screws and rotate the telescope. Sight object A in Face II and read the horizontal angle value. (e.g.: Horizontal angle R= 190°13′40″).

4.  $2 \text{ C=L-R±180°} = 30" \ge \pm 20"$ , adjustment is necessary.

# **Adjust**

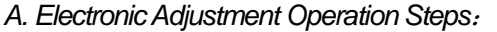

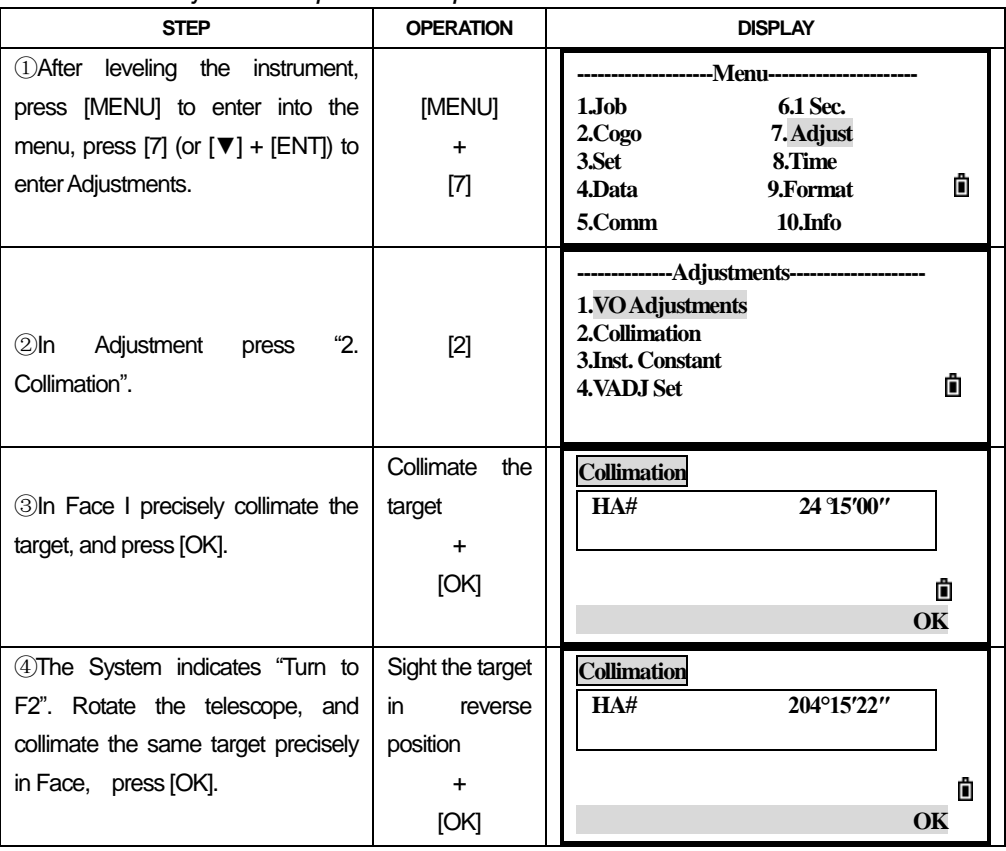

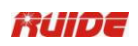

⑤After setting, the screen displays "set", and returns to Adjustment menu automatically.

--Adjustments -**1.VO Adjustments 2.Collimation 3.Inst. Constant** Ô **4.VADJ Set 5.VO/Axis const.**

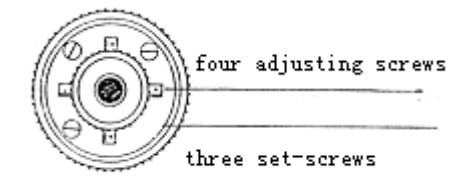

# *B. Optics Adjustment (professional maintenance man only)*

1. Use the tangent screw to adjust the horizontal angle to the right reading which has been eliminated C, R+C=190°13′40″-15″=190°13′25″

2. Take off the cover of the reticle between the eyepiece and focusing screw. Adjust the left and right adjusting screws by loosening one and tightening the other. Move the reticle to sight object A exactly.

3. Repeat inspection and adjustment until  $|2C| < 20$ ".

4. Replace the cover of the reticle.

Note: After adjustment, need to check the photoelectricity coaxiality.

# *12.5 VERTICAL INDEX DIFFERENCE COMPENSATION*

## **Check**

1. Mount and level the instrument and make the telescope parallel with the line connecting the center of the instrument to any one of the screws. Lock the horizontal clamp screw.

2. After turning on the power, zero the vertical index. Lock the vertical clamp screw and the instrument should display the vertical angle value.

3. Rotate the vertical clamp screw slowly in either direction about 10mm in circumference, and the error message "b" will appear. The vertical axis inclination has exceeded 3  $\degree$  at this time and exceeds the designated compensation range.

4. Rotate the above screw to its original position, and the instrument display screen will show the vertical angle again, meaning that the vertical index difference compensation function is working.

# **Adjust**

If the compensation function is not working, send the instrument back to the factory for repair.

# *12.6 ADJUSTMENT OF VERTICAL INDEX DIFFERENCE (I ANGLE) & SETTING VERTICAL INDEX O*

 Inspect the item after finishing the inspection and adjustment of items in 12.3 and 12.5.

# **Check**

1. Power on after leveling the instrument. Collimate object A in Face I and read the Vertical angle value L.

2. Rotate the telescope. Sight object B in Face II and read the Vertical angle value R.

3. If the vertical angle is 0° in zenith,  $i= (L+R-360°)/2$ 

If the vertical angle is  $0^{\circ}$  in horizon.  $i = (L+R-180^{\circ})/2$  or  $(L+R-54$  $0^{\circ}$  / 2.

4. If  $|i| \ge 10$  " should set the Vertical Angle 0 Datum again.

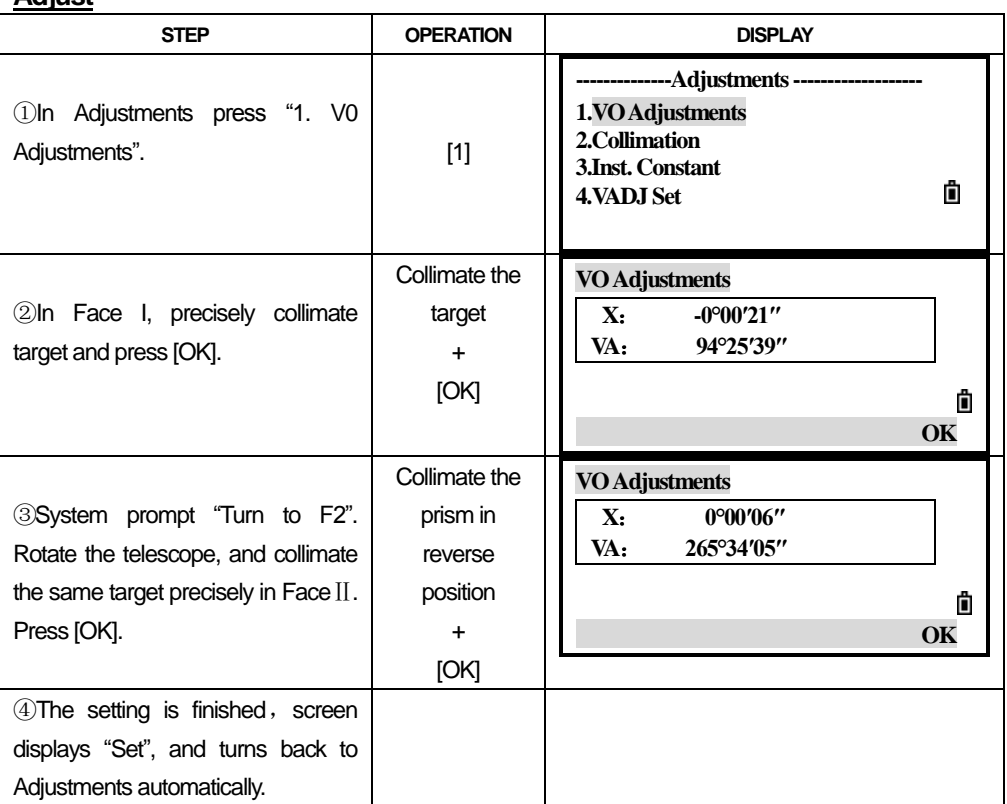

# **Adjust**

# **Note**:

1. Repeat the checking steps to measure the Index Difference (i angle). If the Index Difference cannot meet the requirement, user should check whether the three steps

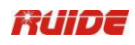

of the adjustment and the collimation are right. Then set again according to the requirement.

2. If Index Difference still not meets the requirement after the repeated operation, the instrument should be returned to factory for inspection and repair.

# *12.7 OPTICAL PLUMMET*

# **Check**

1. Set the instrument on the tripod and place a piece of white paper with two crisscross lines on it right below the instrument.

2. Adjust the focus of the optical plummet and move the paper so that the intersection point of the lines on the paper comes to the center of the field of view.

3. Adjust the leveling screws so that the center mark of the optical plummet coincides with the intersection point of the cross on the paper.

4. Rotate the instrument around the vertical axis, and observe whether the center mark position coincides with the intersection point of the cross at every 90°.

5. If the center mark always coincides with intersection point, no adjustment is necessary.

Otherwise, the following adjustment is required.

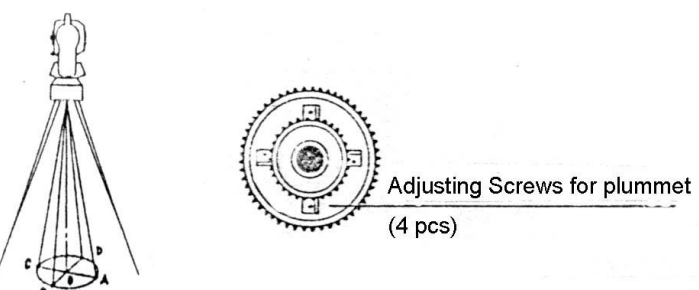

## **Adjust**

1. Take off the protective cover between the optical plummet eyepiece and focusing knob.

2. Fix the paper. Rotate the instrument and mark the point of the center of optical plummet which falls on the paper at every 90°. As illustrated: Point A, B, C, and D.

3. Draw lines that attach AC and BD and mark the intersection point of the two lines as O.

4. Adjust the four adjusting screws of the optical plummet with an adjusting pin until the center mark coincides with Point O.

5. Repeat the inspection and adjusting steps to make the instrument meets the requirements.

6. Replace the protective cover.

# *12.8 INSTRUMENT CONSTANT (K)*

Instrument constant has been checked up and adjusted in the factory, K=0. It seldom changes and it is suggested to check one or two times every year. The inspection should be made on the base line, also can be made according to the following method.

# **Check**

1. Mount and level the instrument on Point A at a plain field. Use the vertical hair to mark Point B and Point C with the distance of 50m on the same line, and set the reflector accurately.

2. After setting temperature and air pressure, measure the horizontal distance of AB and AC accurately.

3. Set the instrument on Point B and center it accurately, measure the Horizontal Distance of BC accurately.

4. Then the Instrument Constant can be obtained:

 $K=AC-(AB+BC)$ 

K should be near to 0, If  $|K|>5$ mm, the instrument should be strictly inspected in the standard baseline site, and adjusted according to the inspection value.

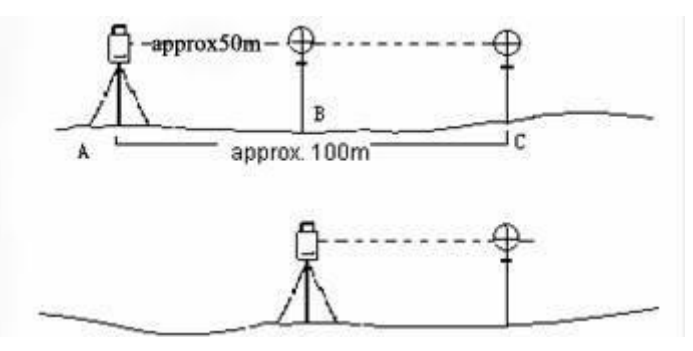

## **Adjust**

If a strict inspection proves that the Instrument Constant K has changed and is not close to 0. If the operator wants to adjust, should set Stadia Constant according to the Constant K

●Set the orientation via the Vertical Hair to maintain Point A, B, C on the same line precisely. There must be a fixed and clear centering mark on the ground of Point B ●Whether the prism center of Point B coincides with the Instrument Center is a significant step to inspect the accuracy. So on Point B the tripod or compatible tribrach should be used. It will decrease the difference.

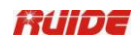

#### *Input Instrument Constant:*

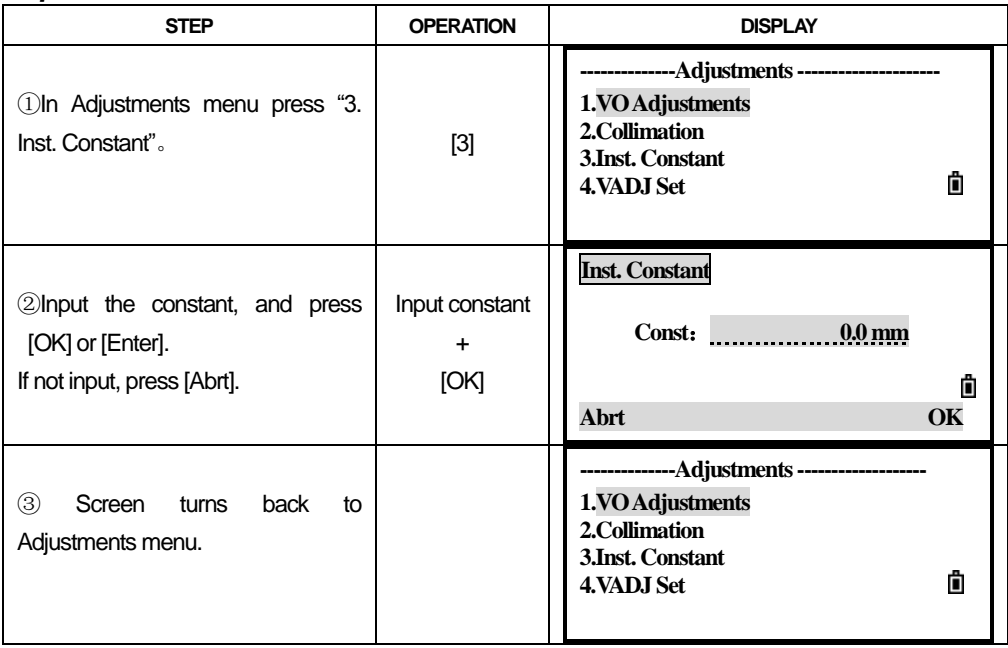

# *12.9 PARALLEL BETWEEN LINE OF SIGHT AND EMITTING PHOTOELECTRIC AXIS*

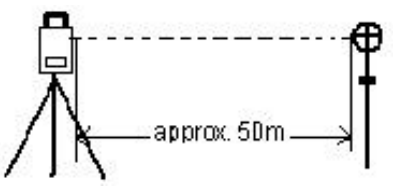

## **Check**

- 1. Set the reflector 50m away from the instrument.
- 2. Collimate the center of the reflector prism with reticle.
- 3. Switch on the instrument, and enter into Distance Measurement Mode. Press [DIST] (or [All]) to measure. Rotate the Horizontal Tangent Screw and Vertical Tangent Screw to launch electric collimation and make the light path of EDM unblocked. In the bright zone find the center of emitting photoelectric axis.
- 4. Check the center of reticle to coincide with the center of emitting photoelectric axis. If so, the instrument is proved eligible.

#### **Adjust**

If the center of reticle deviates from the center of emitting photoelectric axis, user should send the instrument to professional repair department.

# *12.10 TRIBRACH LEVELING SCREW*

If the leveling screw appears flexible, adjust the two adjusting screw in the leveling screw to tighten the screw appropriately.

# *12.11 RELATED PARTS FOR REFLECTOR*

#### **1. The Tribrach and Adapter for Reflector**

The plate vial and optical plummet in the adapter and tribrach should be checked. Refer to Chapter 10.1 and 10.8. for more information.

#### **2. Perpendicularity of the prism pole**

As illustrated in Chapter 10.8, mark '+' on Point C, place the tine of the prism pole on the Point C and do not move during the inspection. Place the two feet tine of Bipod on the cross lines of Point E and F. Adjust the two legs "e" and "f" to make the bubble on the prism pole centered.

Set and level the instrument on Point A near the cross. Sight the tine of Point C with the center of reticle, and fix the Horizontal Clamp Screw. Rotate the telescope upward to make D near the horizontal hair. Flex the prism pole Leg "e" to make the D in the center of reticle. Then both Point C and D are on the central line of reticle.

Set the instrument on Point B to another cross lines. With the same way to flex the Leg "f" to make Point C and D on the central line of reticle.

Through the adjustment of the instrument on Point A and B, prism pole has been perpendicular. If the bubble offsets from the center, adjust the three screws under circular vial to make the bubble centered.

Check and adjust again until the bubble is in the center of the vial from both directions of the prism pole.

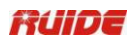

# **13. SPECIFICATION**

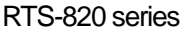

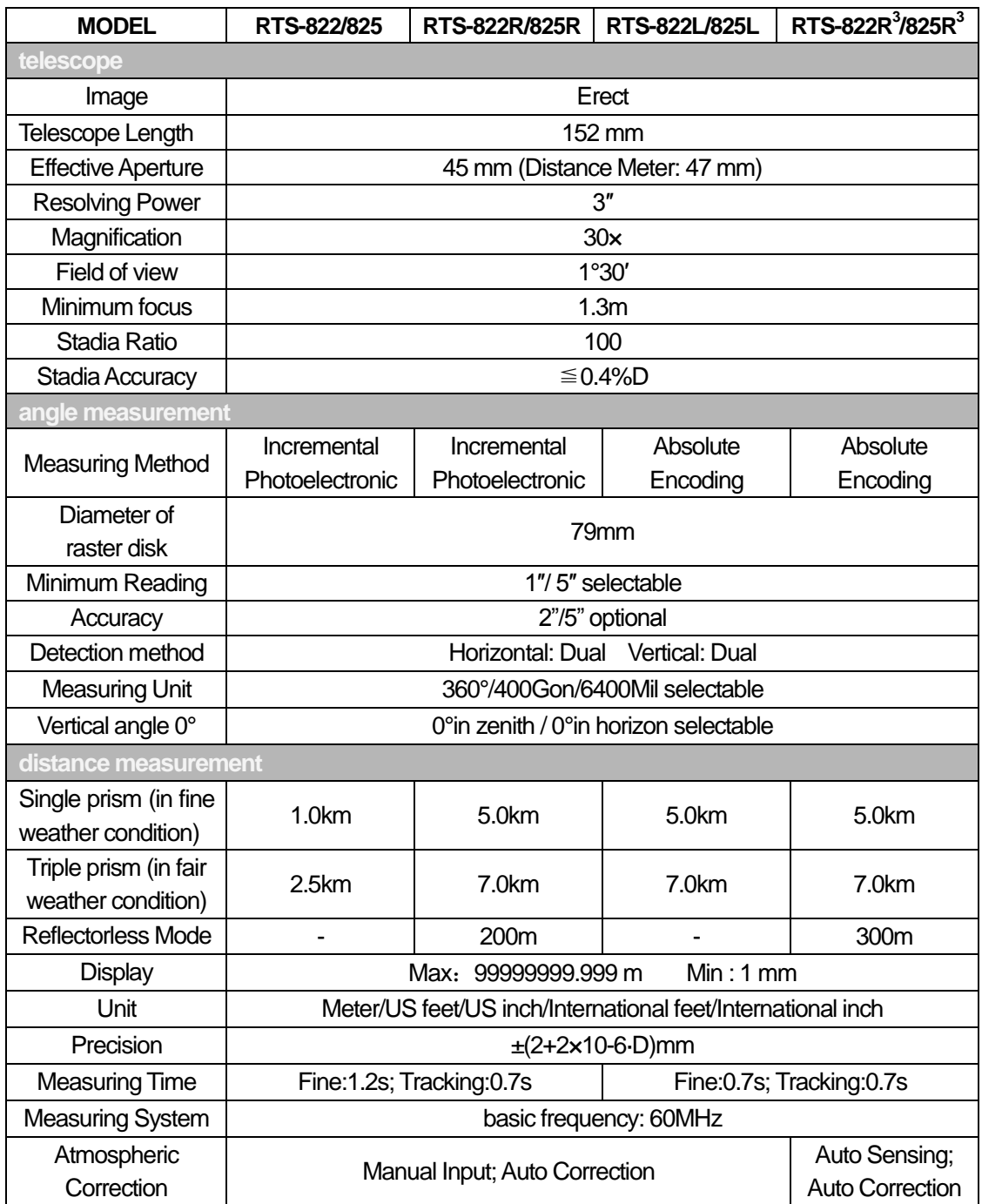

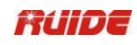

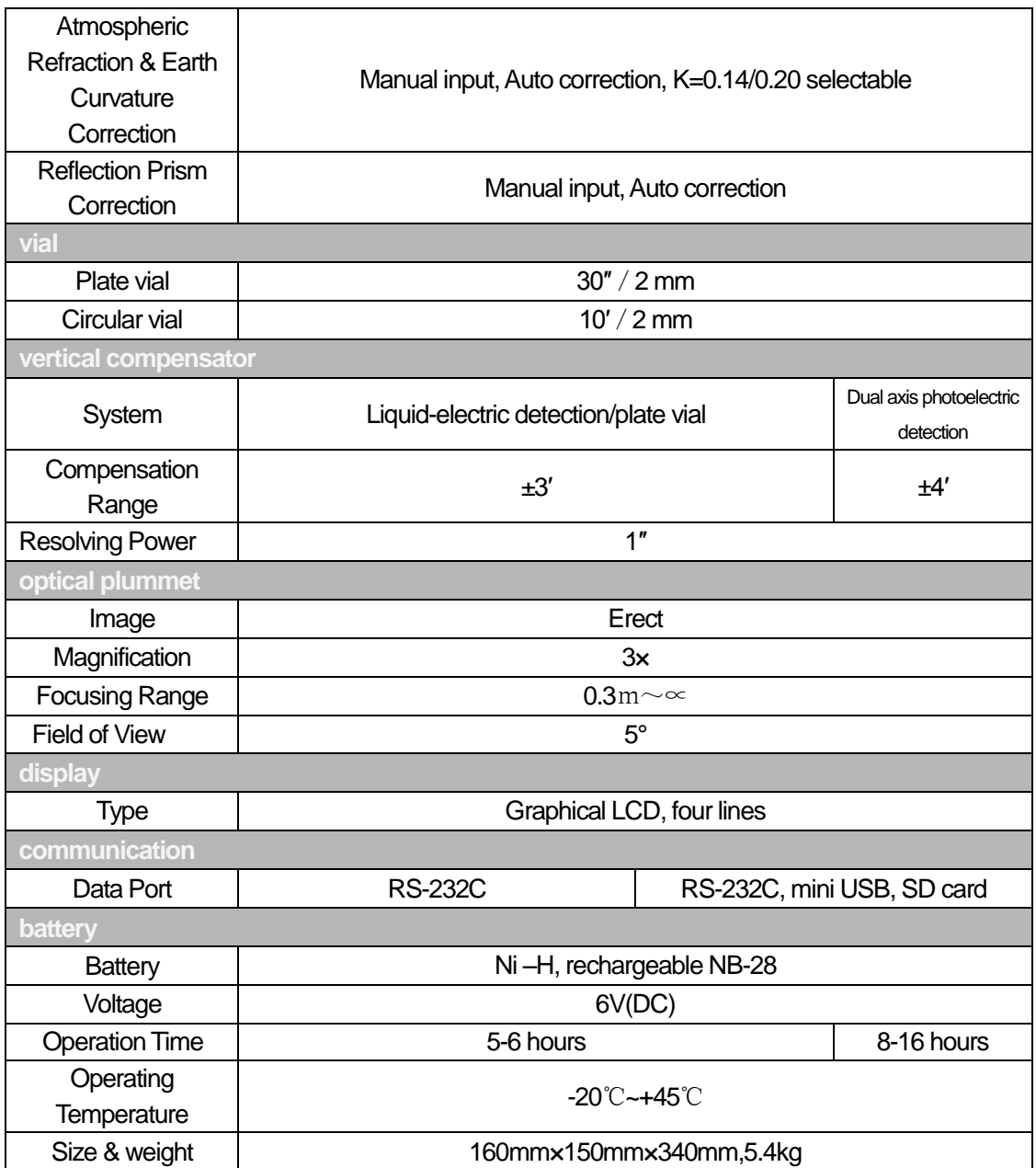

# **Precision**

With reflector:

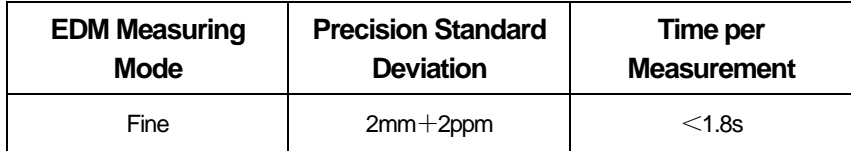

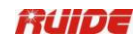

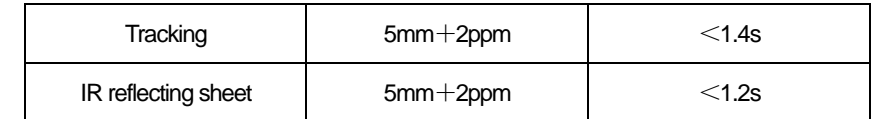

Without reflector:

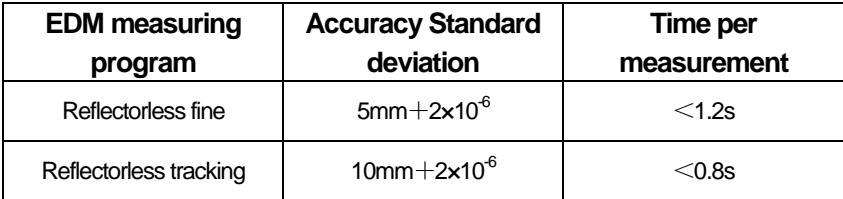

Beam interruptions, severe heat shimmer and moving objects blocking the beam path can result in deviations of the specified accuracy.

#### **Range**

With reflector

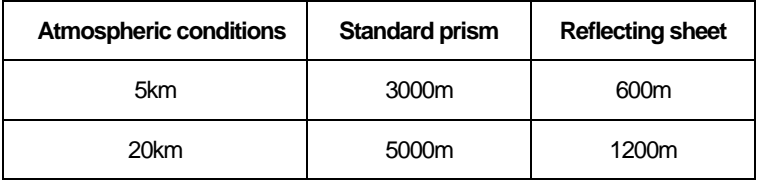

Without reflector

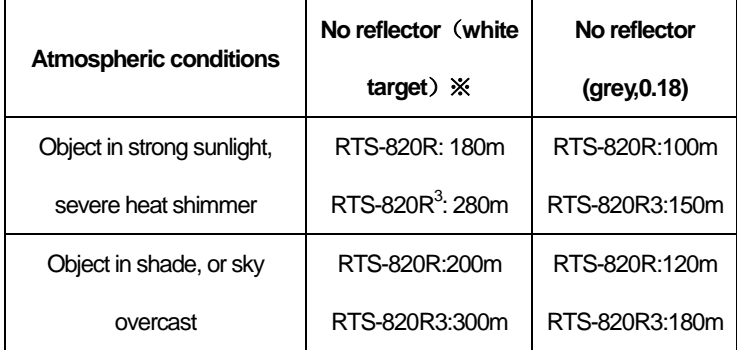

※ Kodak Grey Card is used with exposure meter for reflected light

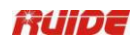

# **14. ERROR CODE LIST**

# ERROR INFORMATION

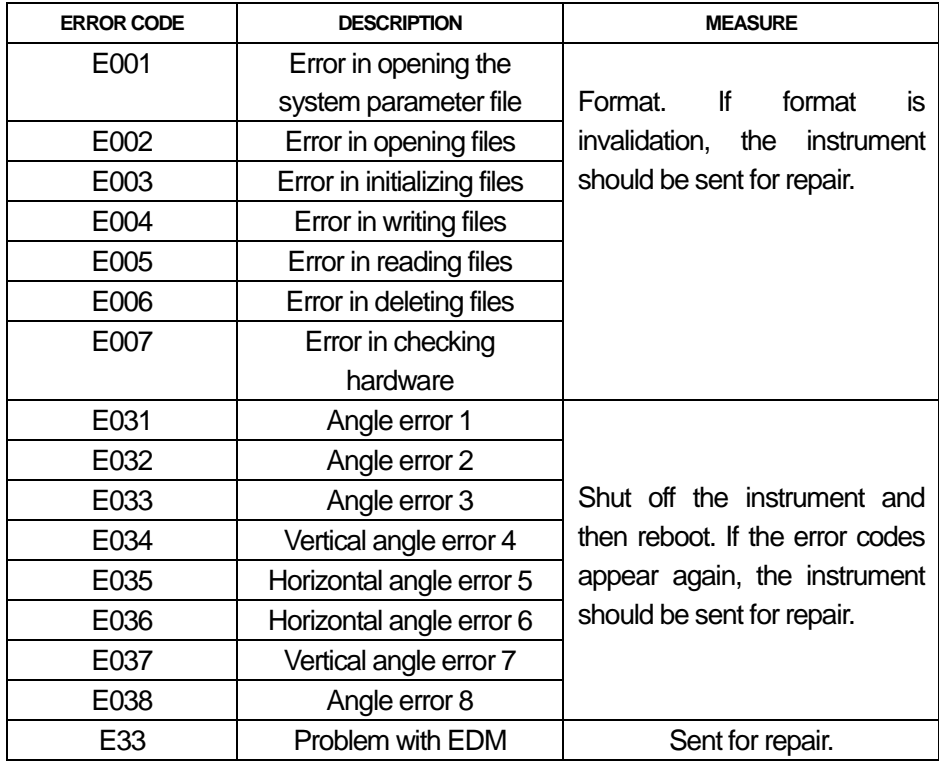

# **15. SAFETY GUIDE**

# *15.1 INTEGRATED DISTANCE METER (VISIBLE LASER)* **Warning**

The total station is equipped with an EDM of a laser grade of 3R/IIIa. It is verified by the following labels.

On the vertical tangent screw sticks an indication label "CLASS III LASER PRODUCT". A similar label is sticked on the opposite side.

This product is classified as Class 3R laser product, which accords to the following standards.

IEC60825-1:2001 "SAFETY OF LASER PRODUCTS".

Class 3R/Ⅲ a laser product: It is harmful to observe laser beam continuously. User should avoid sighting the laser at the eyes. It can reach 5 times the emitting limit of Class2/II with a wavelength of 400mm-700mm.

#### **Warning**

Continuously looking straight at the laser beam is harmful.

#### **Prevention**

Do not stare at the laser beam, or point the laser beam to others' eyes. Reflected laser beam is a valid measurement to the instrument.

#### **Warning**

When the laser beam emits on prism, mirror, metal surface, window, etc., it is dangerous to look straight at the reflex.

#### **Prevention**

 Do not stare at the object which reflects the laser beam. When the laser is switched on (under EDM mode), do not look at it on the optical path or near the prism. It is only allowed to observe the prism with the telescope of total station.

#### **Warning**

Improper operation on laser instrument of Class 3R will bring dangers.

#### **Prevention**

To avoid to be harmed, each user is required to take safety precautions, and take everything under control within the distance that would incur dangers (according to IEC60825-1:2001).

## **The following shows the explanation related to the key sections of the Standard.**

Laser instrument of Class 3R is applicable outdoors and in construction field (measurement, defining lines, leveling).

a) Only those persons who are trained with related course and authenticated are allowed to install, adjust, and operate this kind of laser instrument.

b) Stand related warning symbols in the scale of use.

c) Prevent any person to look straight at or use optical instrument to observe the laser beam.

d) To prevent the harm caused by laser, block the laser beam at the end of the working route. When the laser beam exceeds the limit area (harmful distance\*) and when there are motivating persons, stopping the laser beam is a must.

e) The optical path of the laser should be set higher or lower than the line of sight.

f) When the laser instrument is not in use, take care of it properly. The person who is not authenticated is not allowed to use.

g) Prevent the laser beam from irradiating plane mirror, metal surface, window, etc., especially beware of the surface of plane mirror and concave mirror.

\* Harmful distance means the maximum distance between the start point and the point which the laser is weakened to a degree that doesn"t harm people.

The internal EDM instrument equipped with a Class 3R/III a Laser has a harmful distance of 1000m (3300ft). Beyond this distance, the laser intensity is weakened to Class I (Looking straight at the laser beam causes no harm to the eyes.)

# *15.2 LASER PLUMMET*

The laser plummet built into the product produces a visible red laser beam which emerges from the bottom of the product. The product is a Class 2/Ⅱ Laser Product.

Class 2 Laser Product is in accordance with:

IEC 60825-1:1993 "Safety of Laser Products"

EN 60825-1:1994 + AⅡ:1996: "Safety of Laser Products".

ClassⅡLaser Product is in accordance with:

FD121CFR ch.1\$ 1040:1998 (U.S. Health and Human Services Secretary, Federal rules code)

#### Class 2 Laser Products:

Do not stare into the beam or direct it unnecessarily at other persons. Eye protection is normally afforded by aversion responses including the blink reflex.

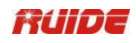

# **16. ACCESSORIES**

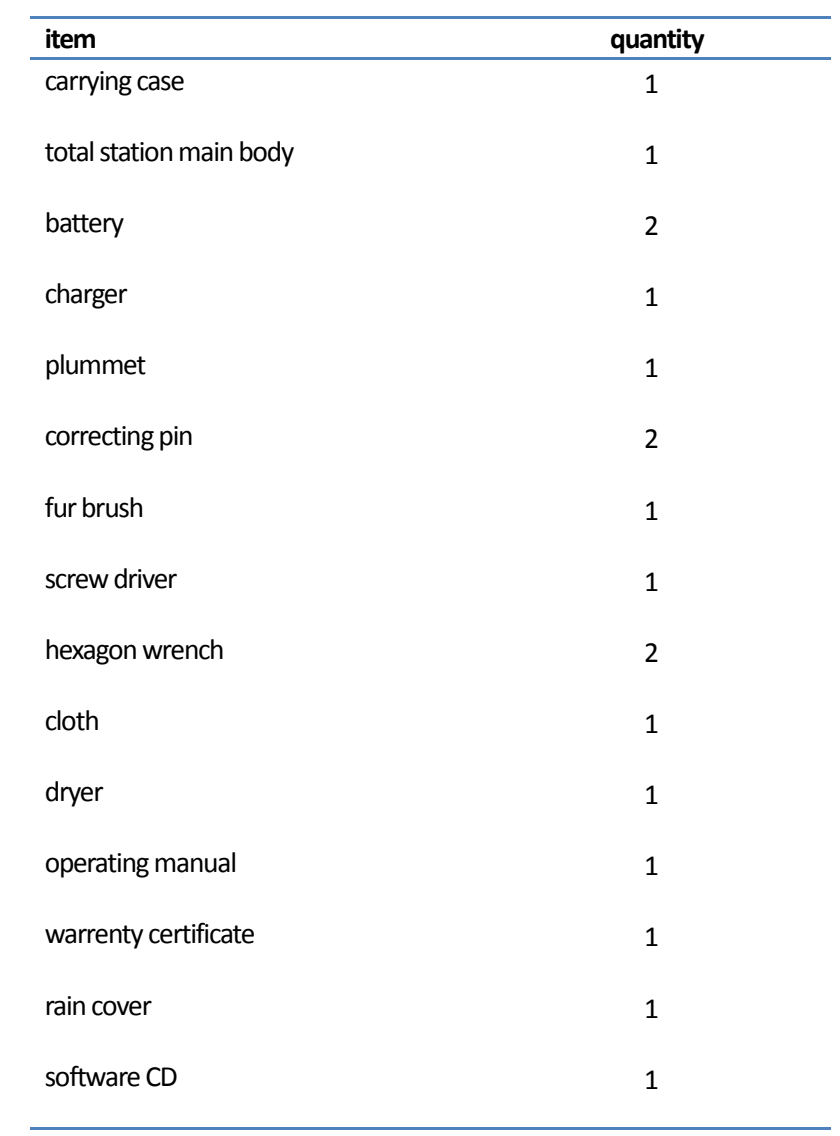

# 【**APPENDIX-A**】**DESIGN ROAD LINE DATA**

# *1. RAW DATA*

The format of data transmitted from total station to the PC is as follows: RUIDE FORMAT: Take RTS item as example

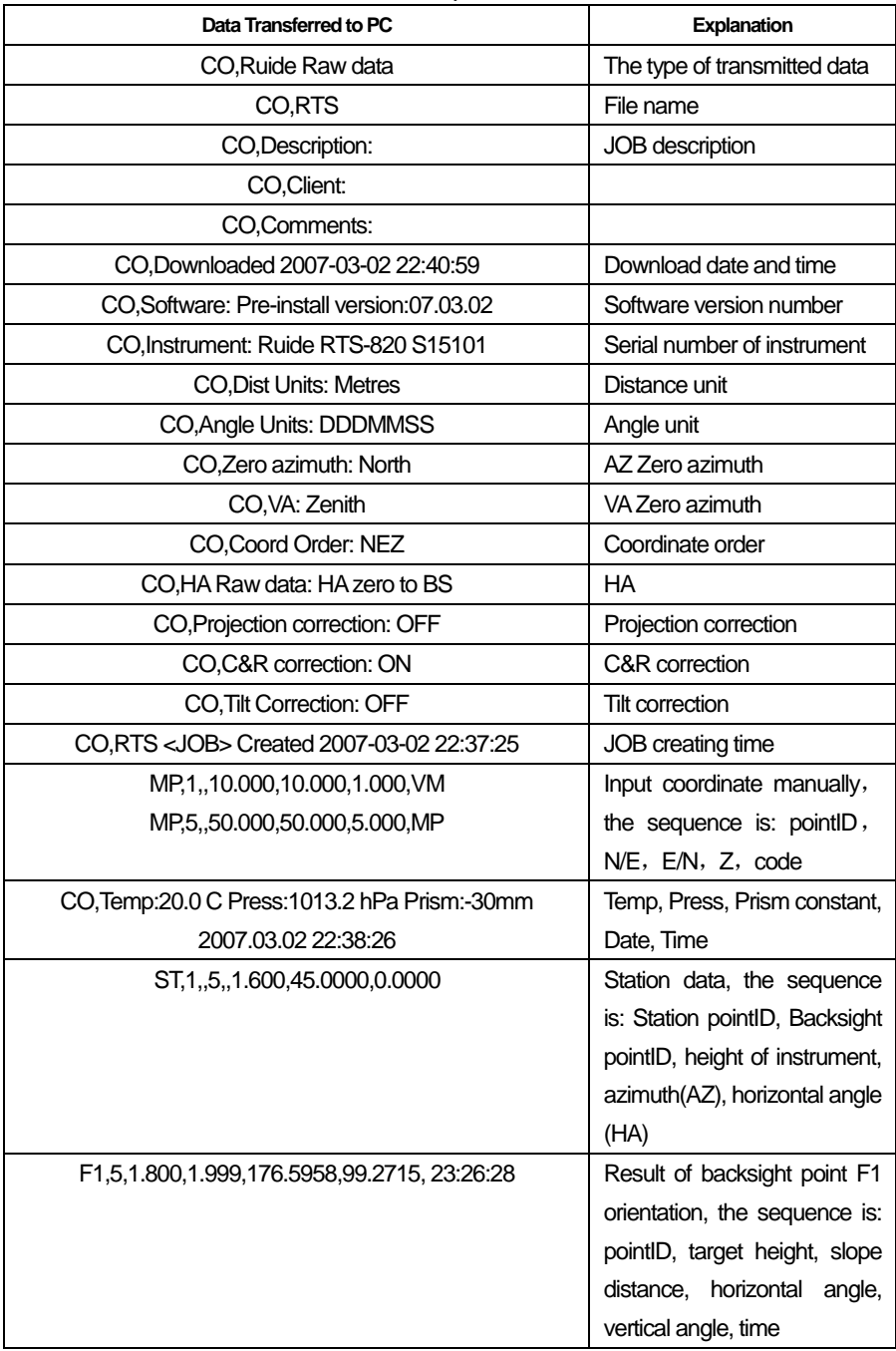

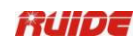

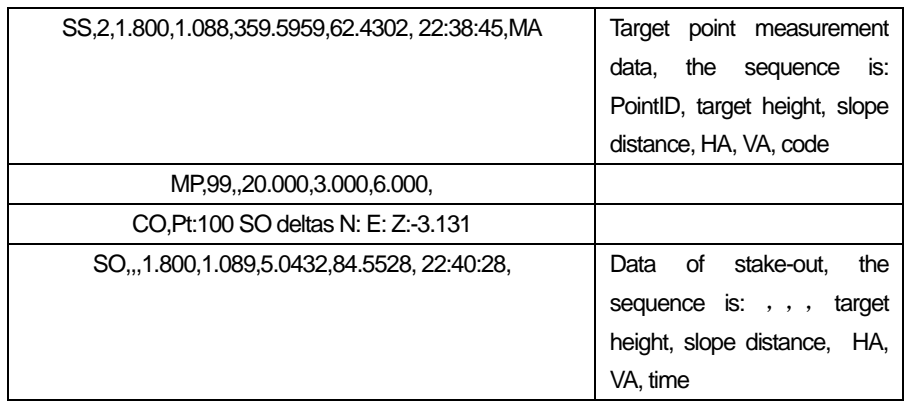

# *2. COORDINATE DATA*

 The format of uploaded/downloaded coordinate data is determined by user"s setting. For example: the coordinate format is set as:

PointID, E, N, Z, Code 101,994.890,1000.964,100.113,RUIDE 102,993.936,1007.799,100.800,STN 103,998.515,1009.639,100.426,STN 104,1002.068,1002.568,100.342,STN 1001,1004.729,997.649,100.1153,PT 1002,1003.702,990.838,100.799,PT 1003,7911.990,990.358,100.403,PT 1004,997.311,998.236,100.354,PT

# *3. CODE LIST*

The code list which is put in the code store, should be guaranteed that every line has one code which includes serial number and code, and every line is ended by carriage returns. The format of code list is:

## **Serial number (quick code number), code**

When there is no definition of code, the code is default as the content of serial number. In quick code function, one can transfer code by entering serial number.

For example:

- 1, VEG
- 2,BDY
- 3,CL
- 4, ROAD

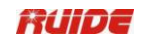

- 5, ROAD
- 6, PATH
- 7, DRAIN
- 8, CONTROL
- 9, DRAIN
- 10, UTILITY
- 11, UTILITY

## *4. HORIZONTAL LINE*

The horizontal line is transmitted from computer to instrument through line element, including initial definition. It should be included in initial definition the number of the start stake and coordinate of this point. The line elements include point, straight, arc, and transition curve.

Each recorded format is:

#### (**KEYWORD) nnn, nnn [, nnn]**

Here:

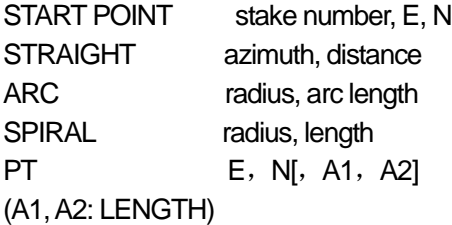

For example1:

START 1000.000, 1050.000, 1100.000 STRAIGHT 25.0000, 48.420 SPIRAL 20.000, 20.000 ARC 20.000, 23.141 SPIRAL 20.000, 20.000 STRAIGHT 148.300, 54.679

Example 2: START 1000.000, 1050.000, 1100.000 PT 1750.000, 1300.000, 100.000, 80.800 PT 1400.000, 1750.000, 200.000 PT 1800.000, 2000.000

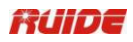

# *5. VERTICAL CURVE*

 Input vertical curve data from computer through typical point and stake number, the vertical curve data should include the height, curve length, and the curve length of start point and terminal point is zero.

Data format is: Stake number, height, length

For example: 1000.000, 50.000, 0.000 1300.000, 70.000, 300.000 1800.000, 70.000, 300.000 2300.000, 90.000, 0.000

# 【**APPENDIX-B**】**CALCULATE ROAD ALIGNMENT**

The road alignment stake-out program can stake out the alignment elements including straight, arc and transition curve.

NOTE:

- 1) Road alignment data can be uploaded from computer or can be entered manually.
- 2) Road alignment data is managed by chainage.

# *1. ROAD ALIGNMENT ELEMENTS*

There are two ways to enter the alignment elements:

- 1) Download from PC.
- 2) Manually entered on the RTS-850(R) series.

How to enter the alignment data is explained below:

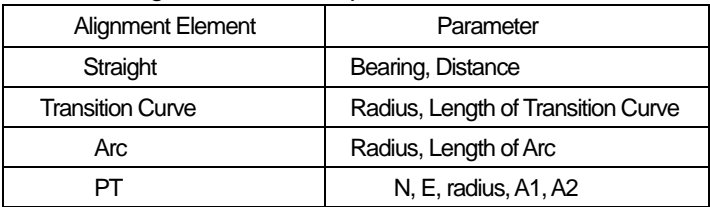

Note: When downloading from computer or selecting PT option, you do not have to calculate the Parameter.

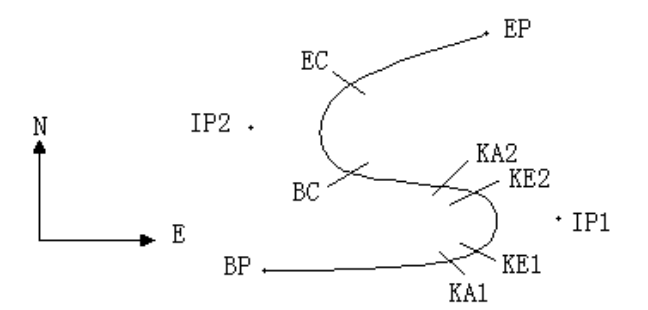

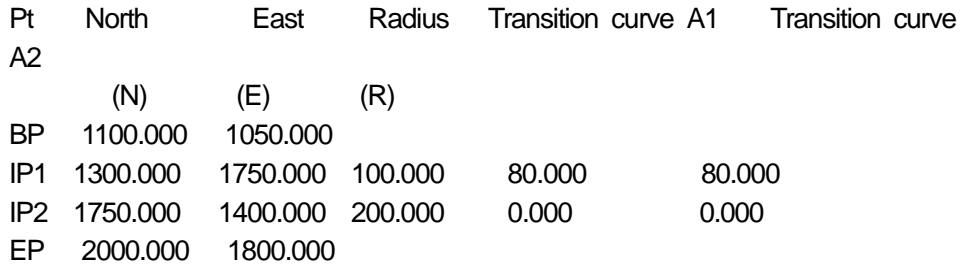

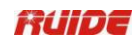

Example:

To enter the following data select DEF AL of ROADS in PROG menu:

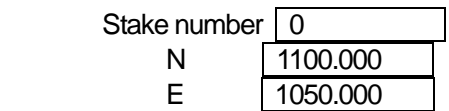

Press [ENT] and then press [F4] (PT), Enter the following data:

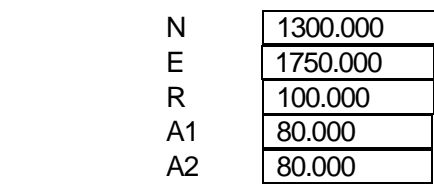

Enter the following data in the above way:

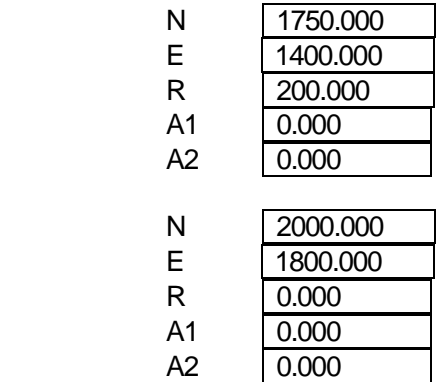

The format of the data above transmitted to computer is as follows: START 0.000, 1050.000, 1100.000 CRLF PT 1750.000, 1300.000, 100.000, 80.000, 80.000 CRLF PT 1400.000, 1750.000, 200.000, 0.000, 0.000 CRLF PT 1800.000, 1800.000, 2000.000 CRLF

# *2. CALCULATION ROAD ALIGNMENT ELEMENTS (1)Calculation of the length of transition curve*

$$
L_{12} = \frac{A_{12}^2}{R}
$$
  $L_{12}$ : Length of clothoid

 $A_{\scriptscriptstyle{1,2}}\;$  : Parameter of clothoid

*R* : Radius

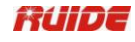

$$
L = \frac{A_1^2}{R} = \frac{80^2}{100} = 64 \text{ m}
$$
 
$$
L_2 = \frac{A_2^2}{R} = \frac{80^2}{100} = 64 \text{ m}
$$

*(2)Calculation of Deflection Angle*

$$
\tau = \frac{L^2}{2A^2}
$$

$$
\tau_1 = \frac{64^2}{2 \cdot 80^2} = 0.32 \text{ rad} \qquad \Rightarrow \qquad \text{deg} \qquad \Rightarrow \qquad 0.32 \frac{180}{\pi} = 18^{\circ} 20' 06''
$$
  

$$
\therefore \quad \tau_1 = -\tau_2
$$

*(3)Calculation of transition coordinates* 

$$
N = A \cdot \sqrt{2\tau} \ \ (1 - \frac{\tau^2}{10} + \frac{\tau^4}{216} - \frac{\tau^6}{9360} \dots) \\
E = A \cdot \sqrt{2\tau} \ \ (\frac{\tau}{3} - \frac{\tau^3}{42} + \frac{\tau^5}{1320} - \frac{\tau^7}{7560} \dots)
$$

L<sub>1</sub> = 
$$
\frac{A_1}{R} = \frac{0.0}{100}
$$
 =64 m  
\nL<sub>2</sub> =  $\frac{R_2}{R} = \frac{0.0}{100}$  =64 m  
\n2)Calculation of Deflection Angle  
\n $\tau = \frac{L^2}{2A^2}$   
\n $\frac{64^2}{2 \cdot 80^2} = 0.32 \text{ rad}$   $\Rightarrow$  deg  $\Rightarrow 0.32 \frac{180}{\pi} = 18^\circ 20^\circ 6^\circ$   
\n $\therefore \tau_1 = -\tau_2$   
\n(3)Calculation of transition coordinates  
\nA<sub>1</sub>√2<sub>T</sub> (1- $\frac{\tau^2}{10}$  +  $\frac{\tau^4}{216}$  -  $\frac{\tau^6}{9360}$ ...)  
\nE = A<sub>1</sub>√2<sub>T</sub> ( $\frac{\tau}{3}$  -  $\frac{\tau^3}{42}$  +  $\frac{\tau^5}{1320}$  -  $\frac{\tau^7}{7560}$ ...)  
\nN = 80<sub>1</sub>√2<sub>1</sub>0.32 (1 -  $\frac{(0.32)^2}{10}$  +  $\frac{(0.32)^4}{216}$  -  $\frac{(0.32)^6}{9360}$ ...)  
\n= 64(1 -  $\frac{0.01024}{10}$  +  $\frac{0.01048576}{216}$  -  $\frac{0.001073.4 \text{ B}}{9360}$   
\n= 64(1 - 0.01024 0.0000485.0000000)  
\n= 64\* 0.98981  
\n= 63.348  
\nearly, the value of E is:  
\n80.√2<sub>1</sub>0.32 (3.32 -  $\frac{(0.32)^3}{42}$  +  $\frac{(0.32)^5}{1320}$  -  $\frac{(0.32)^7}{7560}$ ....)  
\n= 64(0.10666667 - 0.00078019 + 0.0000025 - 0)  
\n= 6.777  
\ne

**64 \* 0.98981**

#### $= 63.348$

Similarly, the value of E is:

$$
E = 80 \cdot \sqrt{2 \cdot 0.32} \left( \frac{0.32}{3} - \frac{(0.32)^3}{42} + \frac{(0.32)^5}{1320} - \frac{(0.32)^7}{7560} \dots \right)
$$

$$
= 64(0.10666667 - 0.00078019 + 0.0000025 - 0)
$$

6.**777**

This example is symmetry spiral transition.  $N1=N2$ ,  $E1=E2$ 

*(4)Calculation of shift value R*

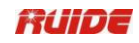

$$
\Delta R = E - R(1 - \cos \tau)
$$
  

$$
\Delta R = 6.777 - 100(1 - \cos 18^\circ 20'06'')
$$
  
= 1.700

Symmetry spiral transition  $\Delta R_1 = \Delta R_2$ 

### *(5)Calculation of Spiral Transition coordinates*

 $N_{\scriptscriptstyle m}$  =  $N$  –  $R$ s i n  $\tau$  =63.348-100sin18°20′06″=31.891

Symmetry spiral transition  $N_m = N_{m2}$ 

### **(6)Calculation of Tangent Distance**

$$
\Delta R = E - R(1 - \cos t)
$$
\n
$$
\Delta R = 6.777 - 100(1 - \cos 18^\circ 20'06'')
$$
\n
$$
= 1.700
$$
\nSymmetry spiral transition  $\Delta R_1 = \Delta R_2$ 

\n(5)Calculation of spiral Transition coordinates

\n
$$
N_m = N - R \sin t = 63.348 - 100 \sin 18^\circ 20'06'' = 31.891
$$
\nSymmetry spiral transition  $N_m = N_m$ 

\n(6)Calculation of Tangent Distance

\n
$$
D_1 = R \tan(\frac{LA}{2}) + \Delta R_2 \csc(LA) - \Delta R_1 \cot(LA) + N_m
$$
\n
$$
LA = + 111^\circ 55'47'', \qquad \text{c} \text{ or } w = \frac{1}{\sin} \qquad \text{c} \text{ or } = \frac{1}{\tan}
$$
\n
$$
D_1 = 100^\circ \tan(111^\circ 55'47'') 2) + 1.7(1/\sin 111^\circ 55'47'')
$$
\n
$$
-1.7(1/\tan 111^\circ 55'47'') + 31.891
$$
\n
$$
= 148.06015 + 1.8326 + 0.6844 + 31.891
$$
\n
$$
= 182.468
$$
\n
$$
D_1 = D_2
$$
\n(7)Calculation of the coordinate K41

\n
$$
N_{K \text{at}} = N_{m1} - D_1 \cdot \text{s} \text{ or } Y_1
$$
\nBearing from BP to IP1

\n
$$
\Rightarrow \qquad \alpha_1 = 74^\circ 03' 16.6''
$$
\n
$$
N_{K \text{at}} = 1300 - 182.468 \cdot \cos 74^\circ 03' 16.6'' = 1249.8
$$
\n
$$
E_{K \text{at}} = 1750 - 182.468 \cdot \sin 74^\circ 03' 16.6'' = 1574.58
$$

 $D_1 = D_2$ 

### *(7)Calculation of the coordinate KA1*

$$
N_{\text{kal}} = N_{\text{I}^{\text{P1}}} - D_{\text{I}} \cdot c \cdot \mathfrak{v}_{\alpha_{\text{I}}}
$$

$$
E_{\kappa {\rm Al}} = E_{\nu 1} - D_{\rm l} \cdot {\rm s} \, {\rm i} \, {\rm n} \alpha_{\rm l}
$$

Bearing from BP to IP1  $\Rightarrow \quad \alpha_i$  = 74°03′16.6″

*NKA*<sup>1</sup> 1300 –182.468 \* cos 74°03′16.6″=1249.872 m

$$
E_{\text{KAI}} = 1750 - 182.468 \times \sin 74^{\circ}03'16.6'' = 1574.553 \text{ m}
$$

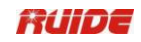

# *(8)Calculation of Arc Length*

$$
L = R(LA - \tau_1 + \tau_2)
$$
  
= R(111°55'47"-2 \* 18°20'06")  
= 100(75°15'35"  $\frac{\pi}{180}$ )  
= 131.353 m

*(9)Calculation of the coordinate KA2*

$$
N_{\text{\tiny KA2}} = N_{\text{\tiny IP1}} - D_2 \cdot c \cdot \mathcal{V}_2
$$

$$
E_{\kappa\alpha2}=E_{I\!\!P1}-D_2\cdot\sin\alpha_2
$$

Bearing from IP1 to IP2  $\Rightarrow \quad \alpha_z$  = 322°07′30.1″

*NKA*<sup>2</sup> 1300 –(-182.468) \* cos 322°07′30.1″= 1444.032 m

*EKA*<sup>2</sup> 1750 –(-182.468) \* sin 322°07′30.1″= 1637.976 m

*(10)Calculation of coordinates BC*,*EC which is ARC (IP1,IP2,EP)* Arc length  $CL = R \cdot IA$ *IA=* 95°52′11″

then

$$
CL=200*95°52'11** \frac{\pi}{180} = 334.648 \text{ m}
$$

Tangent length

$$
TL = R \cdot \tan(\frac{IA}{2}) = 200 \cdot \tan(95^{\circ}52'11''/2) = 221.615 \text{ m}
$$

Each coordinates are computed:

$$
N_{BC} = N_{P2} - TL \cdot \cos \alpha_2
$$
  
\n
$$
E_{BC} = E_{P2} - TL \cdot \sin \alpha_2
$$
  
\n
$$
N_{EC} = N_{P2} - TL \cdot \cos \alpha_3
$$
  
\n
$$
E_{EC} = E_{P2} - TL \cdot \sin \alpha_3
$$
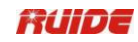

here:

- $\alpha_{2}$  (Bearing from IP1 to IP2) = 322°07′30.1″
- $\alpha_{\scriptscriptstyle{3}}$  (Bearing from IP2 to EP) = 57°59′40.6″

$$
N_{BC} = 1750 - 221.615 \times \cos 322^{\circ}07'30.1'' = 1575.068 \text{ m}
$$
\n
$$
E_{BC} = 1400 - 221.615 \times \sin 322^{\circ}07'30.1'' = 1536.058 \text{ m}
$$
\n
$$
N_{EC} = 1750 - (-221.615) \times \cos 57^{\circ}59'40.6'' = 1867.456 \text{ m}
$$
\n
$$
E_{EC} = 1400 - (-221.615) \times \sin 57^{\circ}59'40.6'' = 1587.929 \text{ m}
$$

The calculated results display as below:

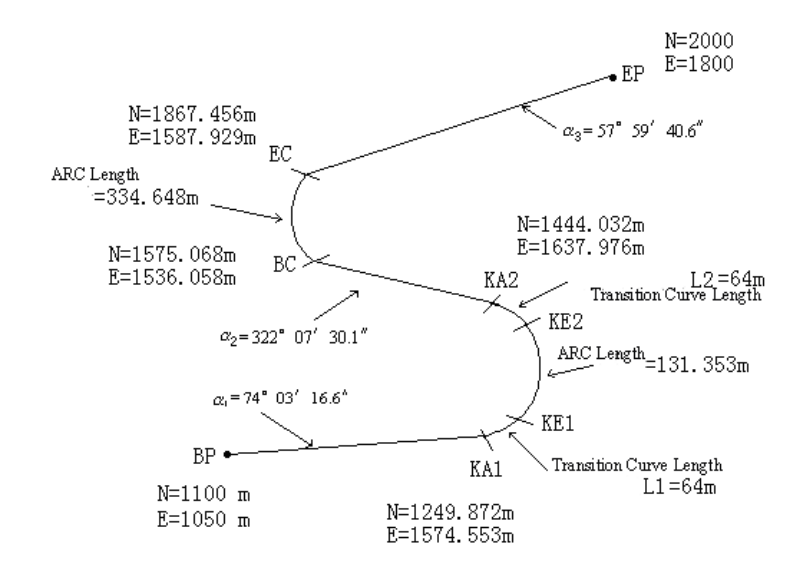

## **The coordinates and the distance are calculated as below** : *(1)Compute the length of straight line*

Straight line

 $BP-KA1 = \sqrt{(1249.872 - 1100.000)^2 + (1574.553 - 1050)^2} = 545.543$  m straight line KA2·BC

$$
= \sqrt{(1575.068 - 1444.032)^2 + (1536.058 - 1637.976)^2} = 166.005 \text{ m}
$$

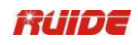

```
straight line
    EC-EP = \sqrt{(2000 - 1867.456)^2 + (1800 - 1587.929)^2} = 250.084 m
   Start point coordinate (BP)
      N 1100.000 m
     E 1050.000 m
Straight line ( between BP and KA1 )
    Bearing 74°03′16.6″
    Distance 545.543 m
Transition clothoid (between KA1 and KE1)
   Radius -100 m ("-"sign is turn left curve toward the end point)
    Length 64 m
ARC (between KE1 and KE2)
   Radius -100 m ("-" sign is turn left curve toward the end point)
    Length 131.354 m
Transition (Between KE2 and KA2)
   Radius -100 m ("-" sign is turn left curve toward the end point)
    Length 64 m
Straight line (between KA2 and BC)
    Bearing 322°07′30.1″
    Distance 166.004 m
Arc (between BC and EC)
    Radius 200 (without sign is turn right curve toward the end point)
    Length 334.648 m
Straight line (between EC and EP)
    Bearing 57°59′40.6″
    Distance 250.084 m
```